# **HUSS-E2X HUSS-E4X HUSS-E8X**

# **Digital Video Encoder**

**User Manual**

# **Contents**

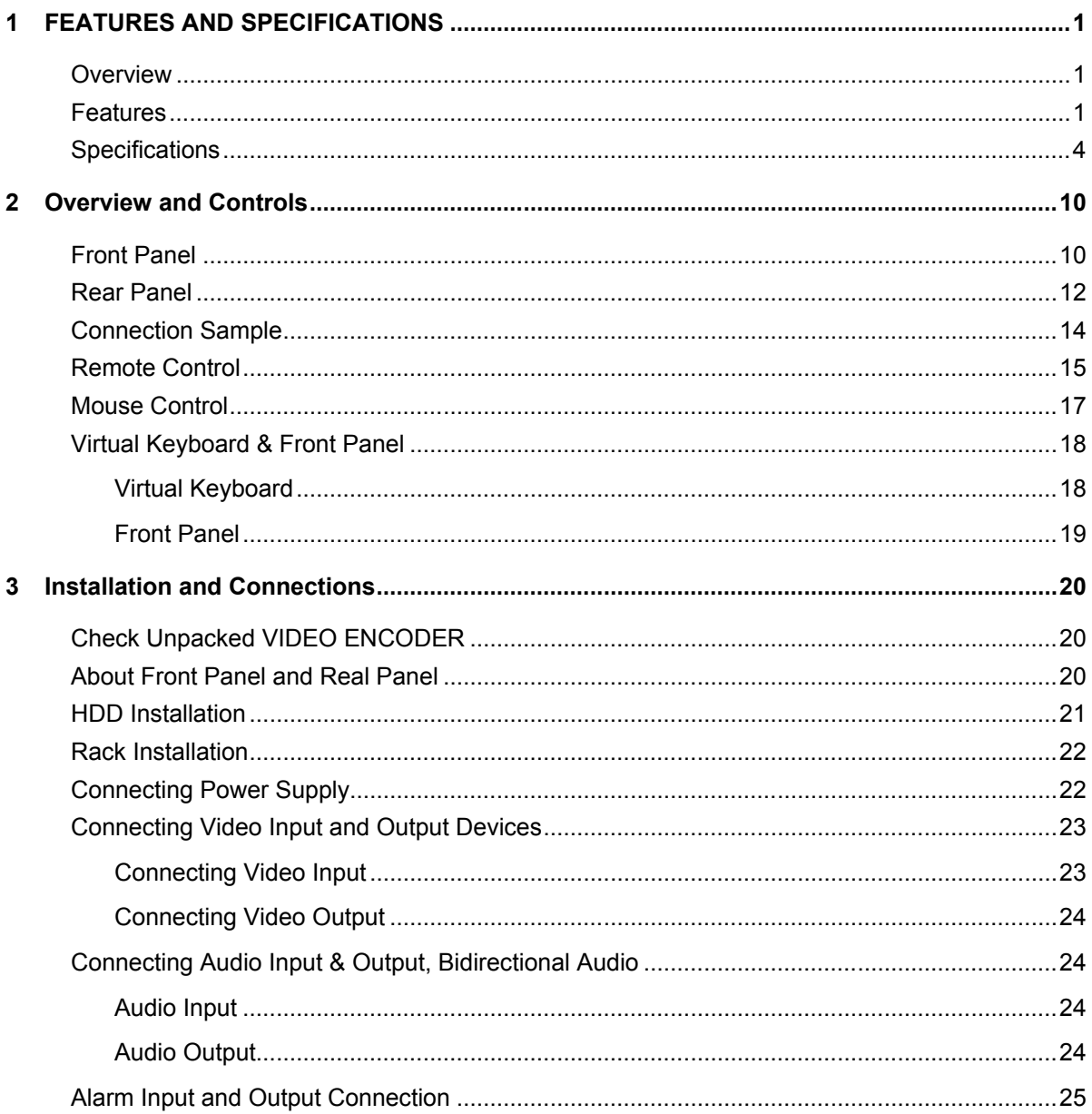

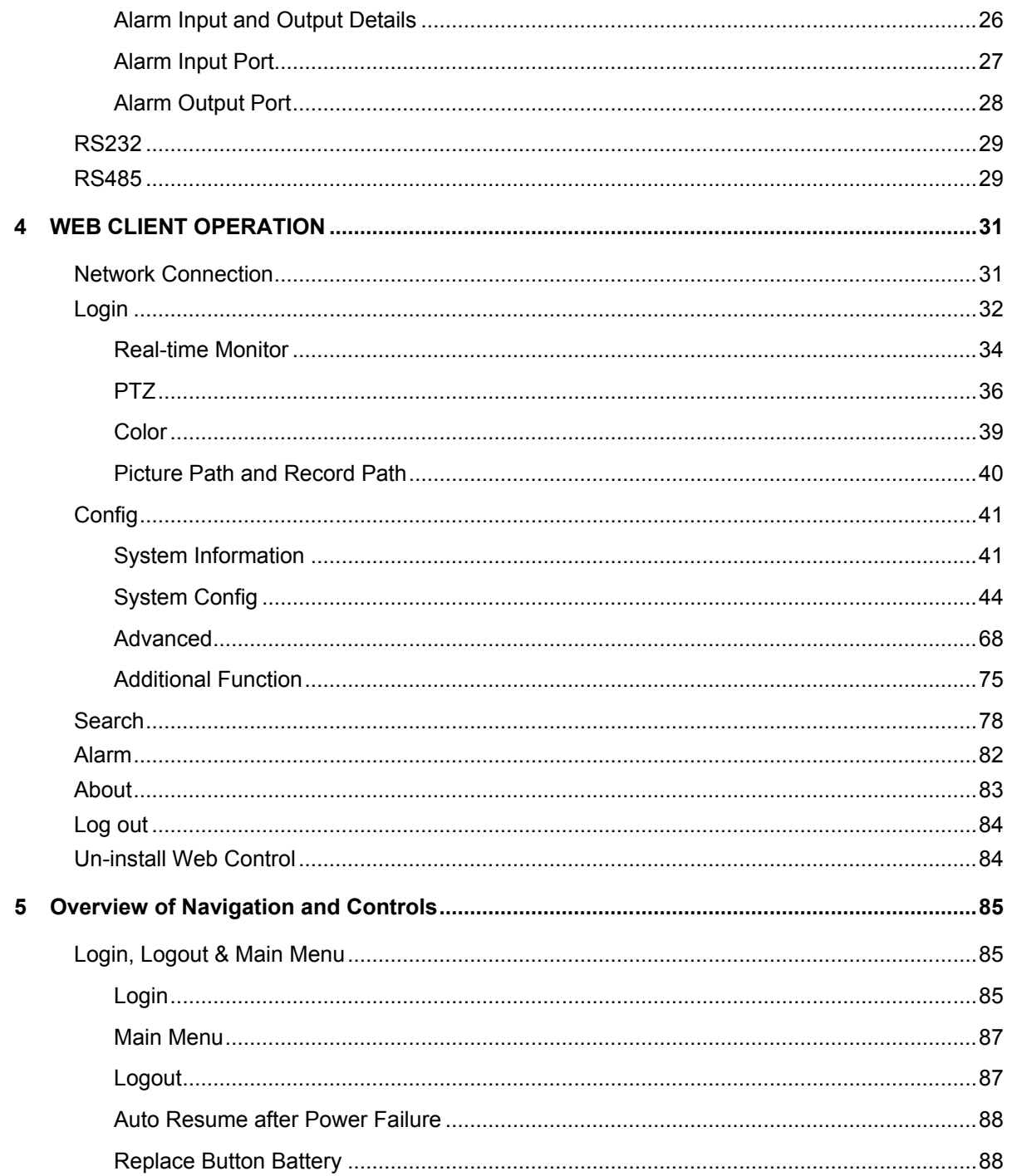

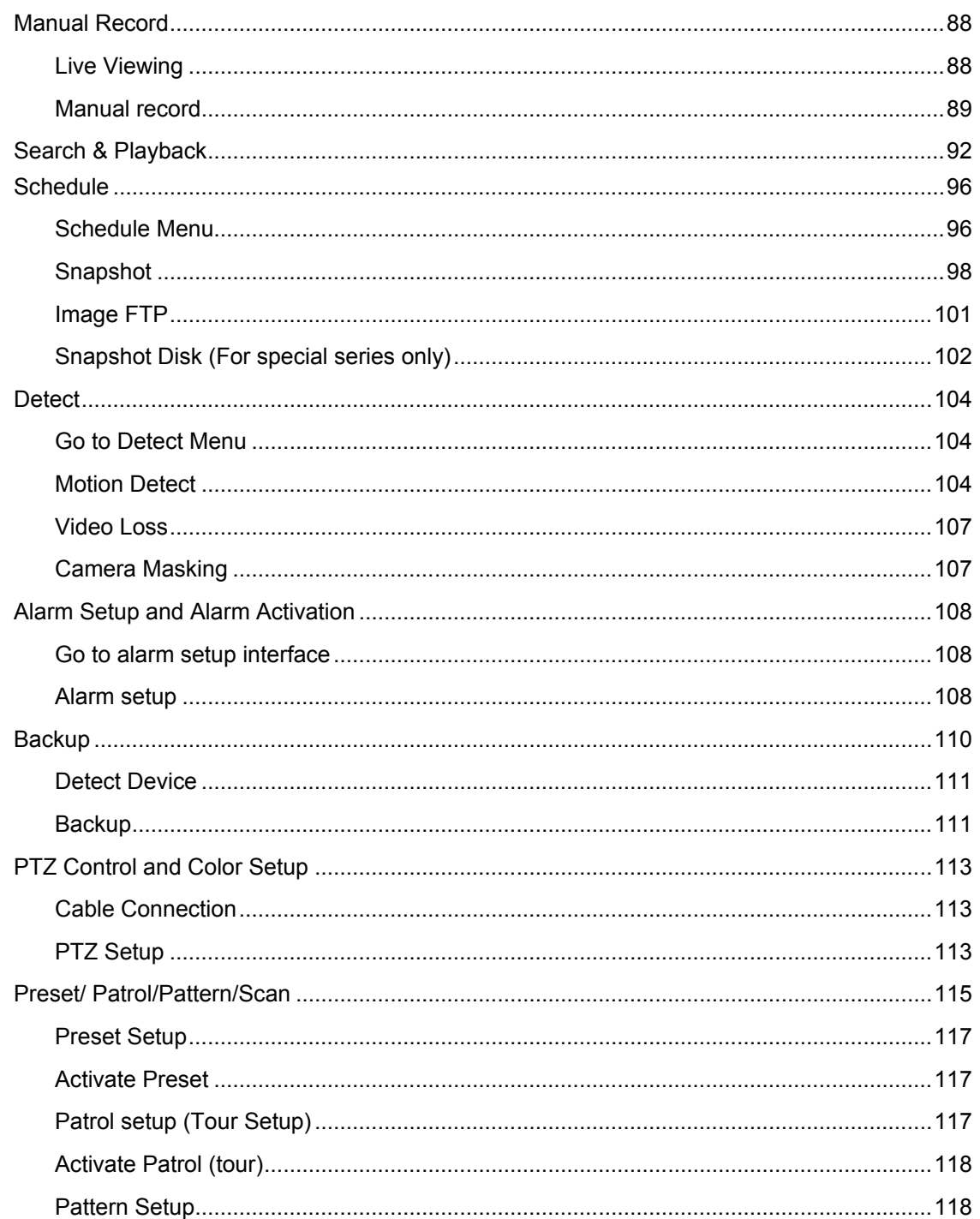

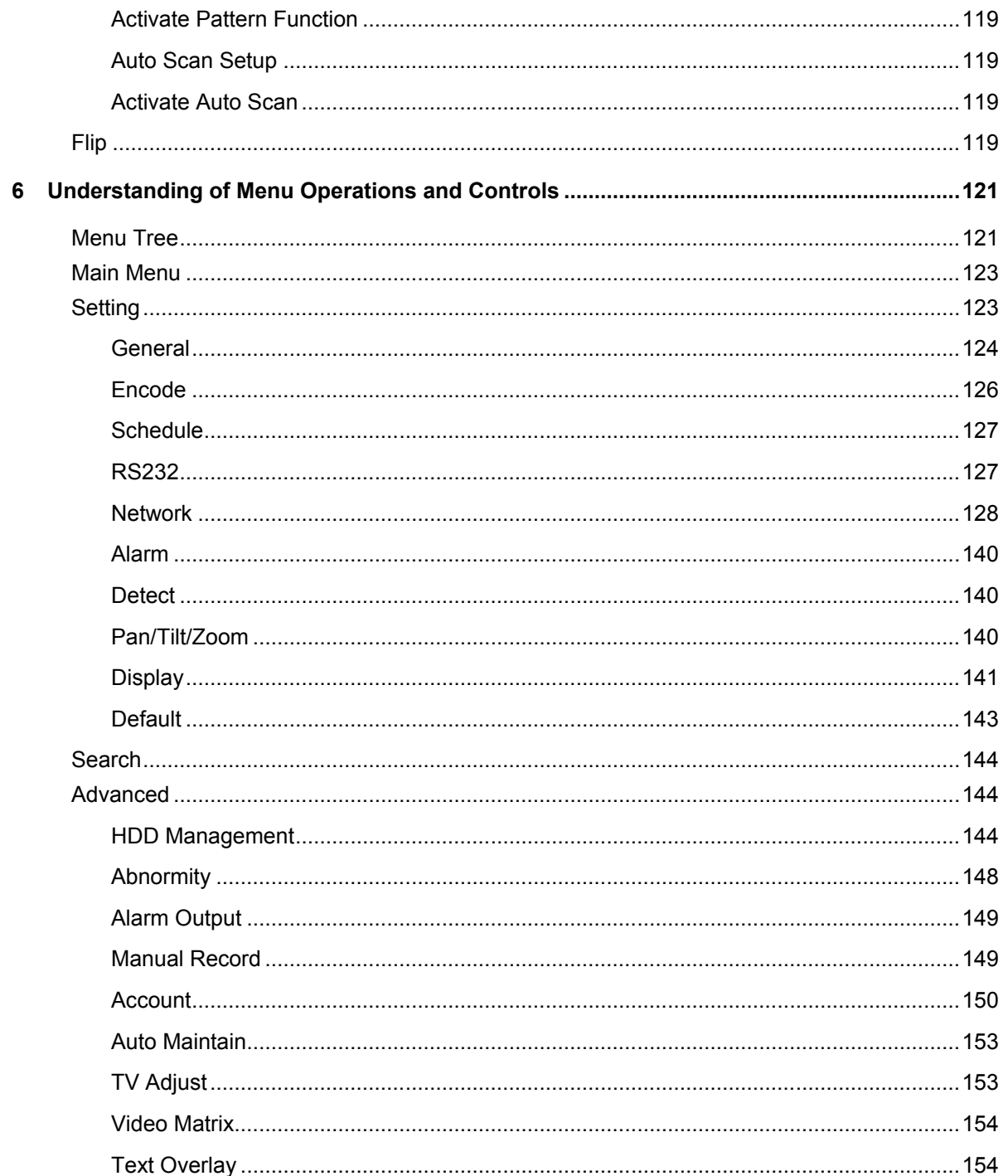

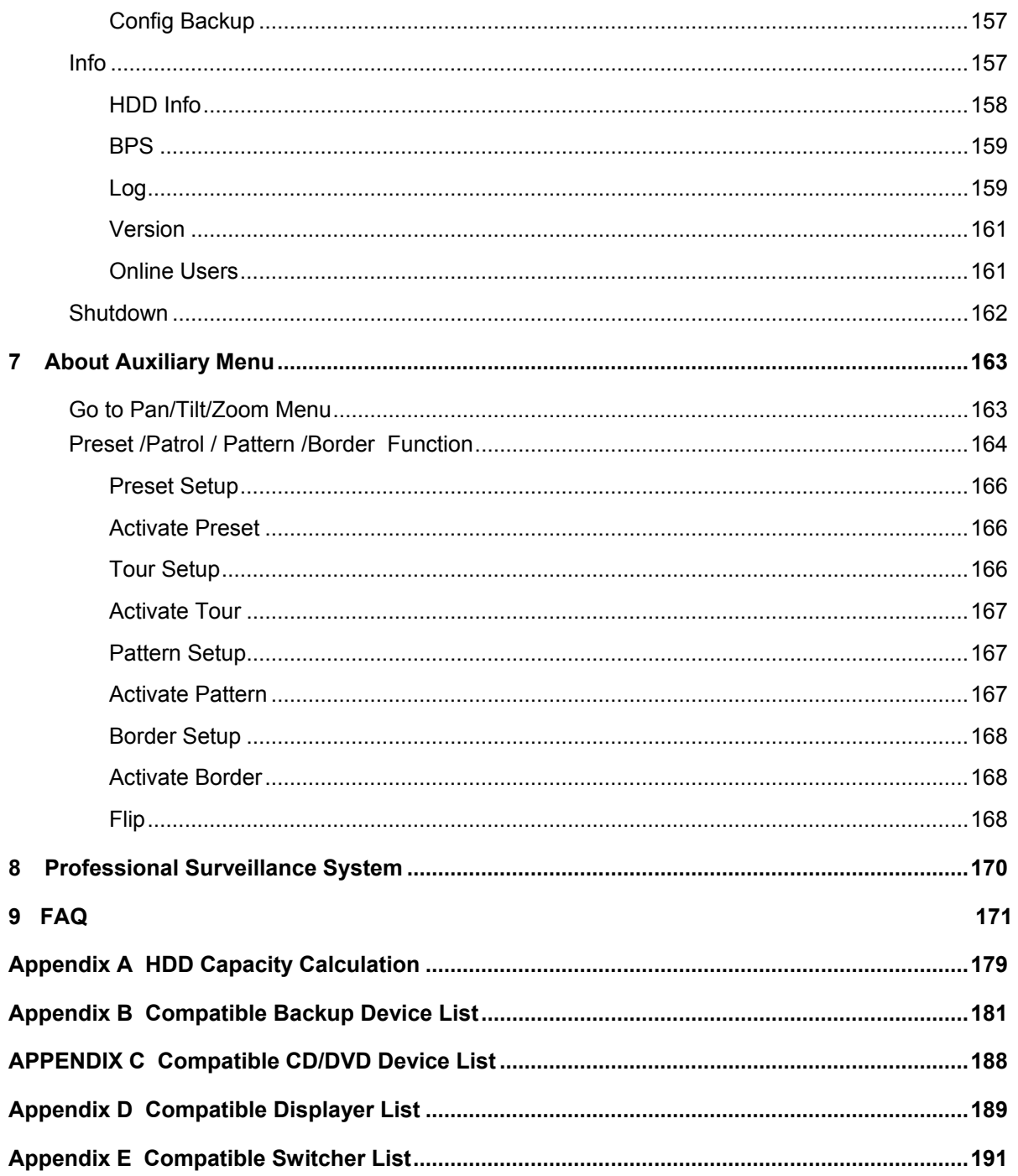

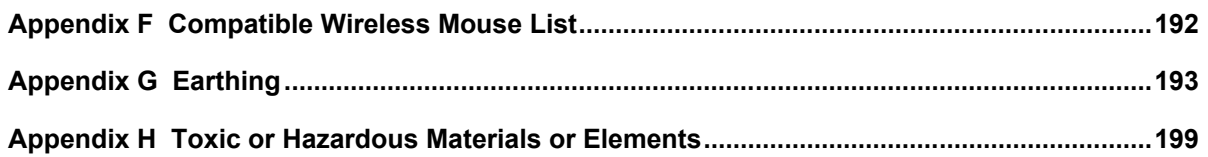

# **Figures**

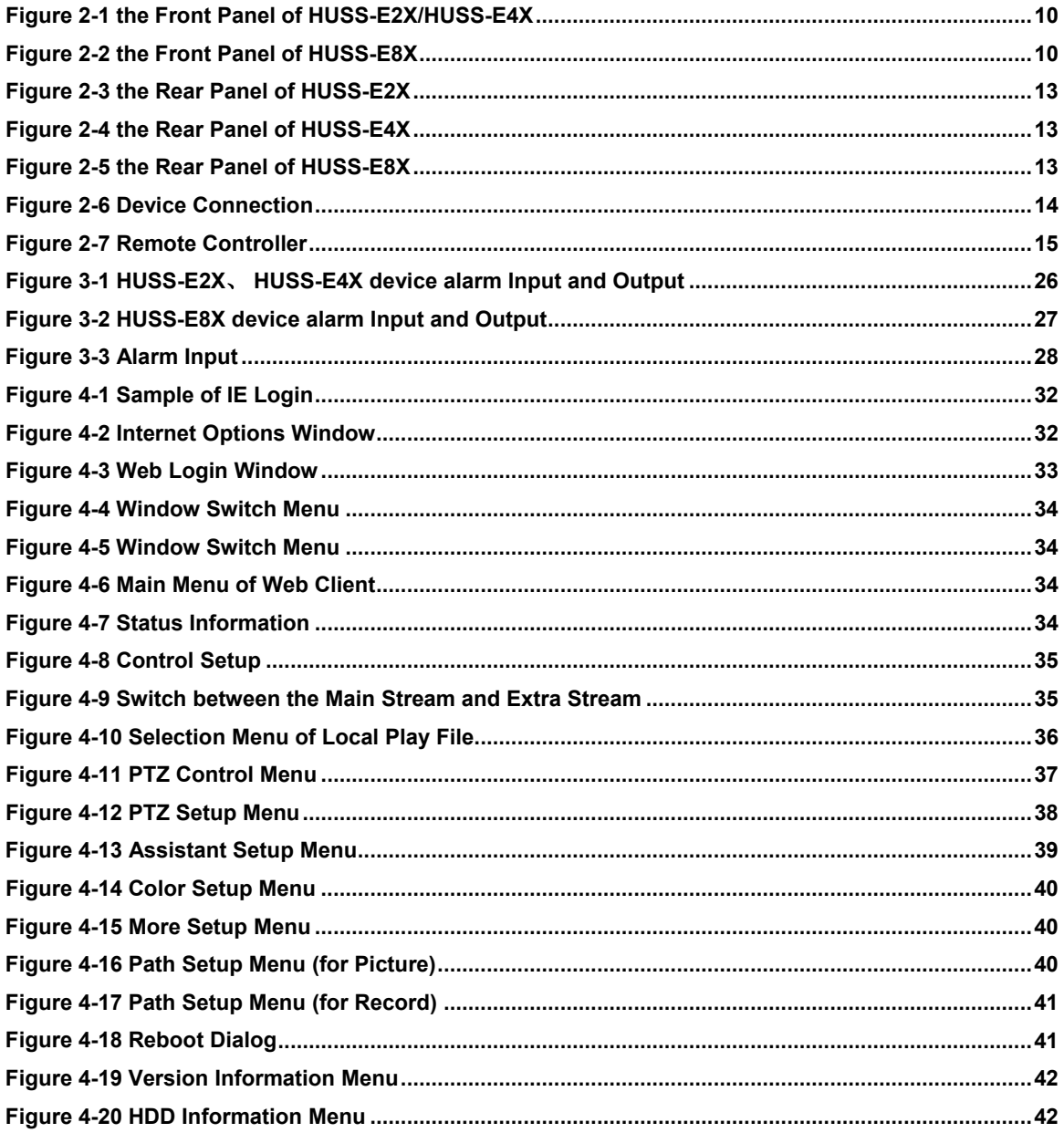

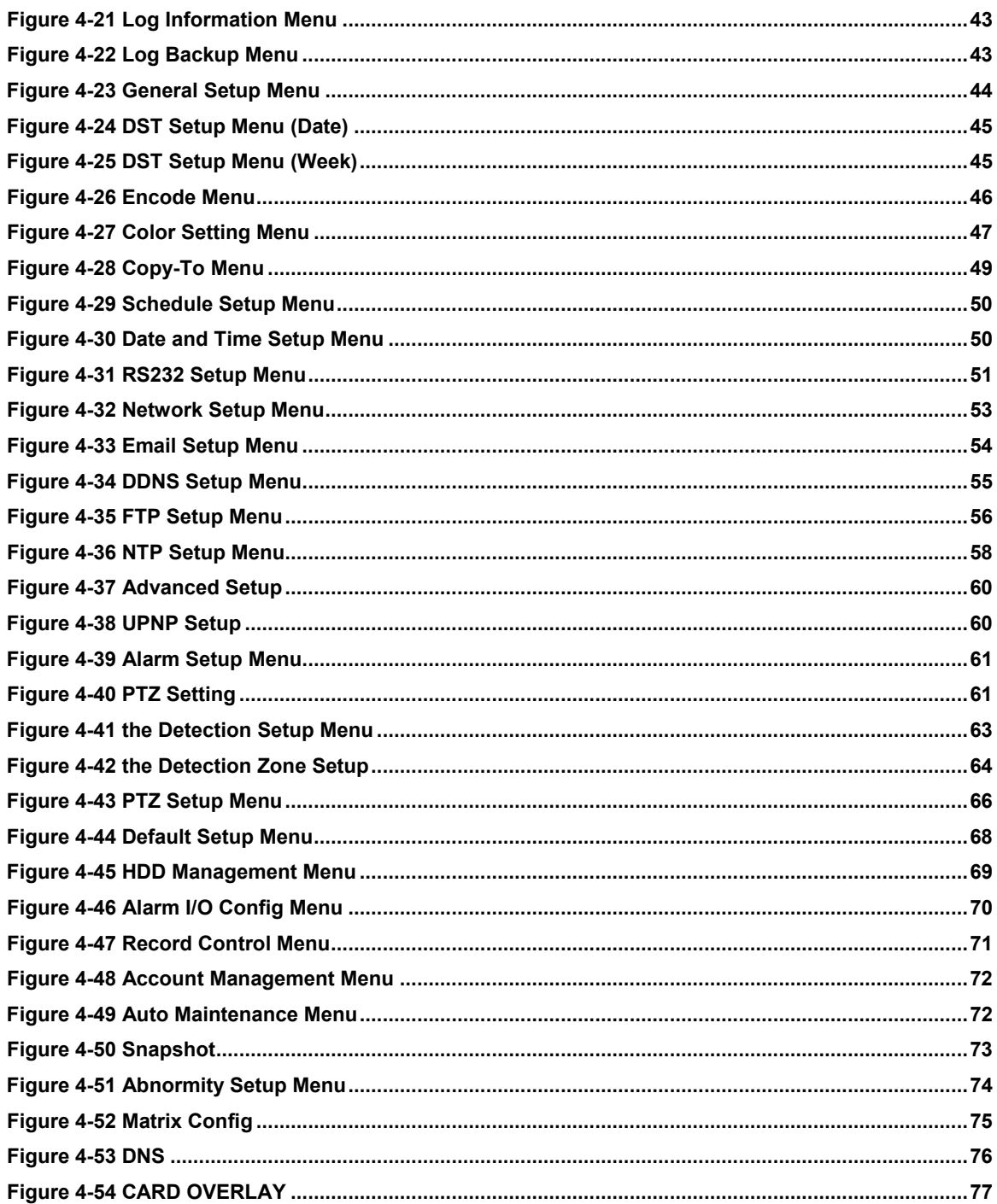

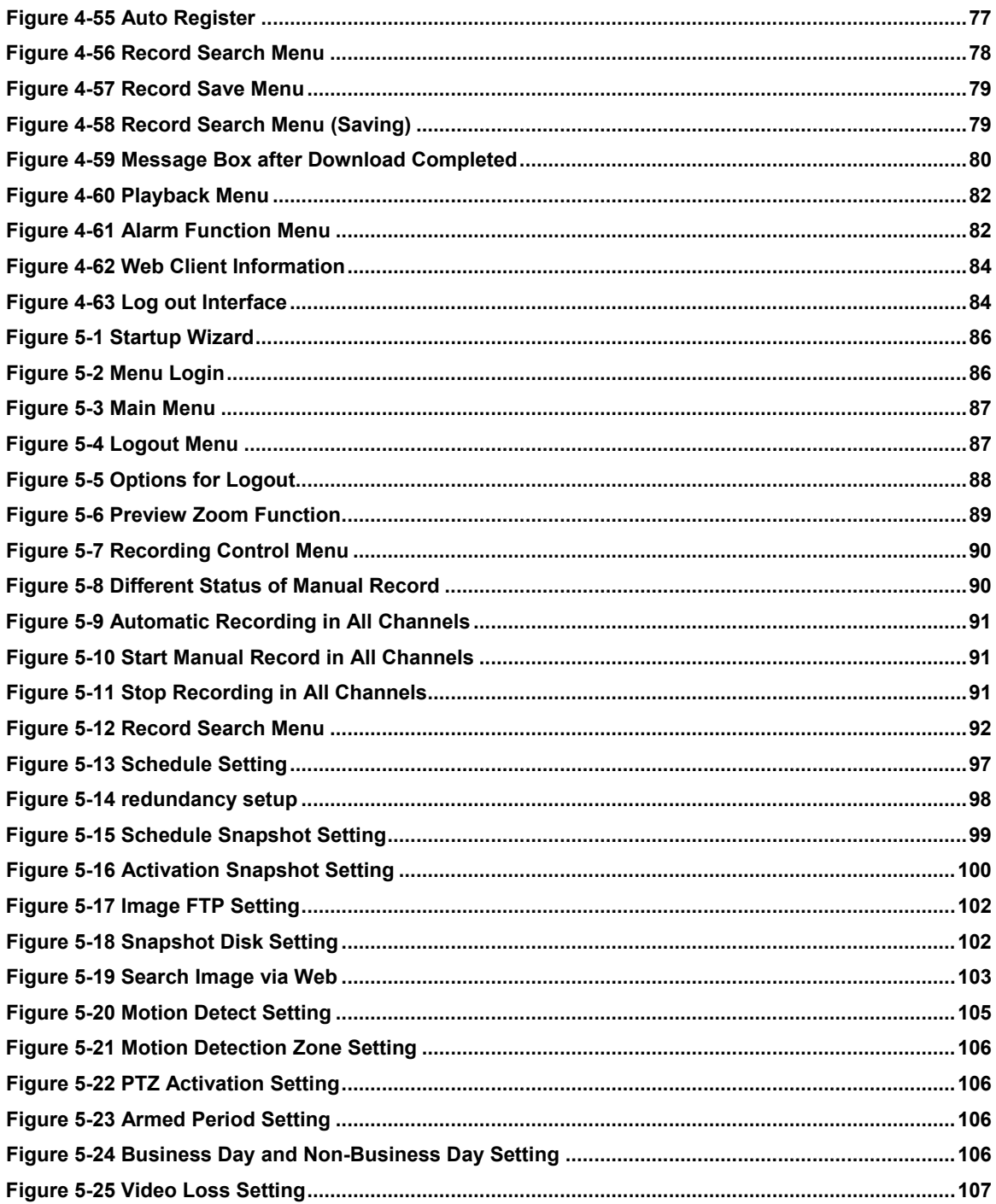

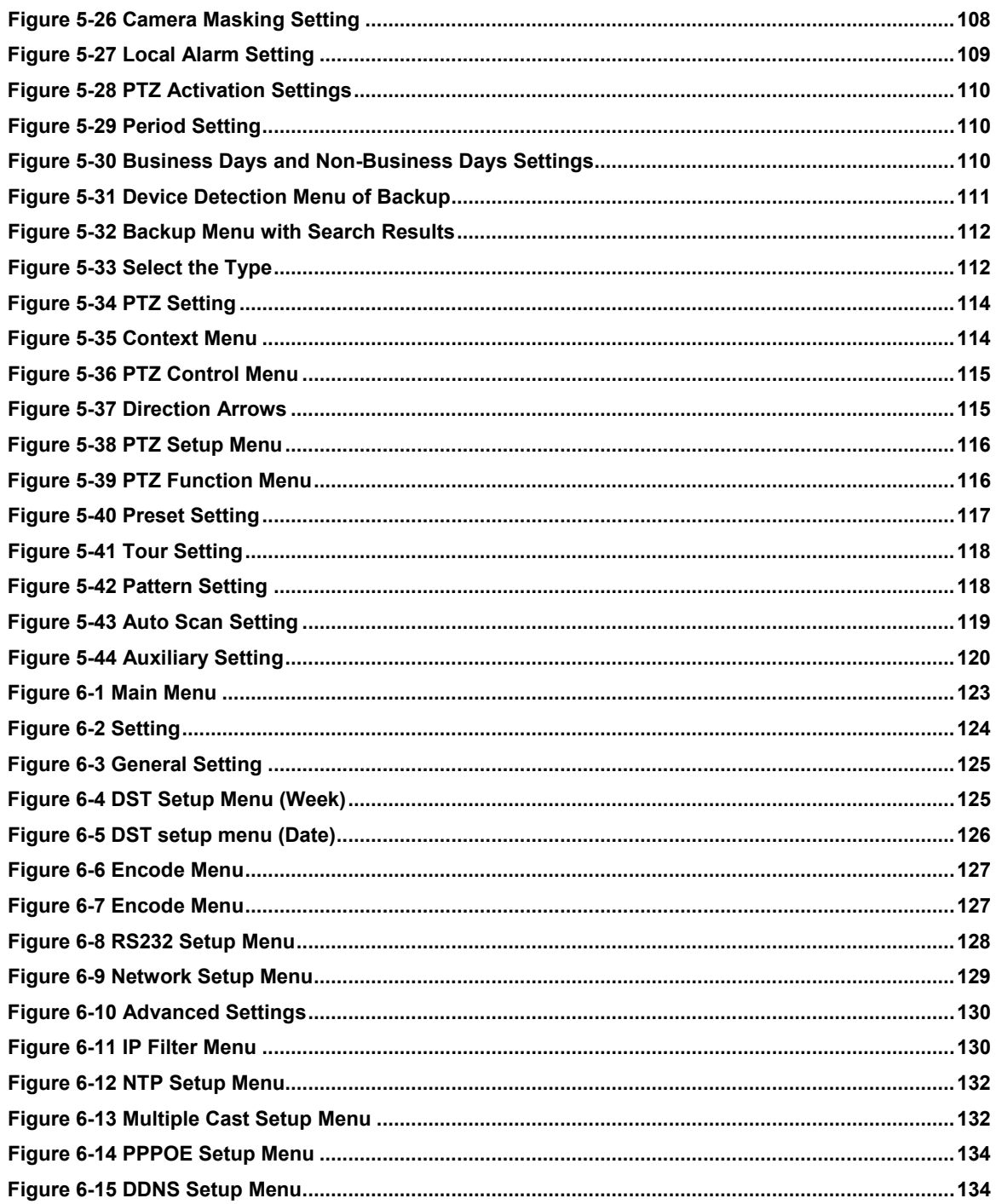

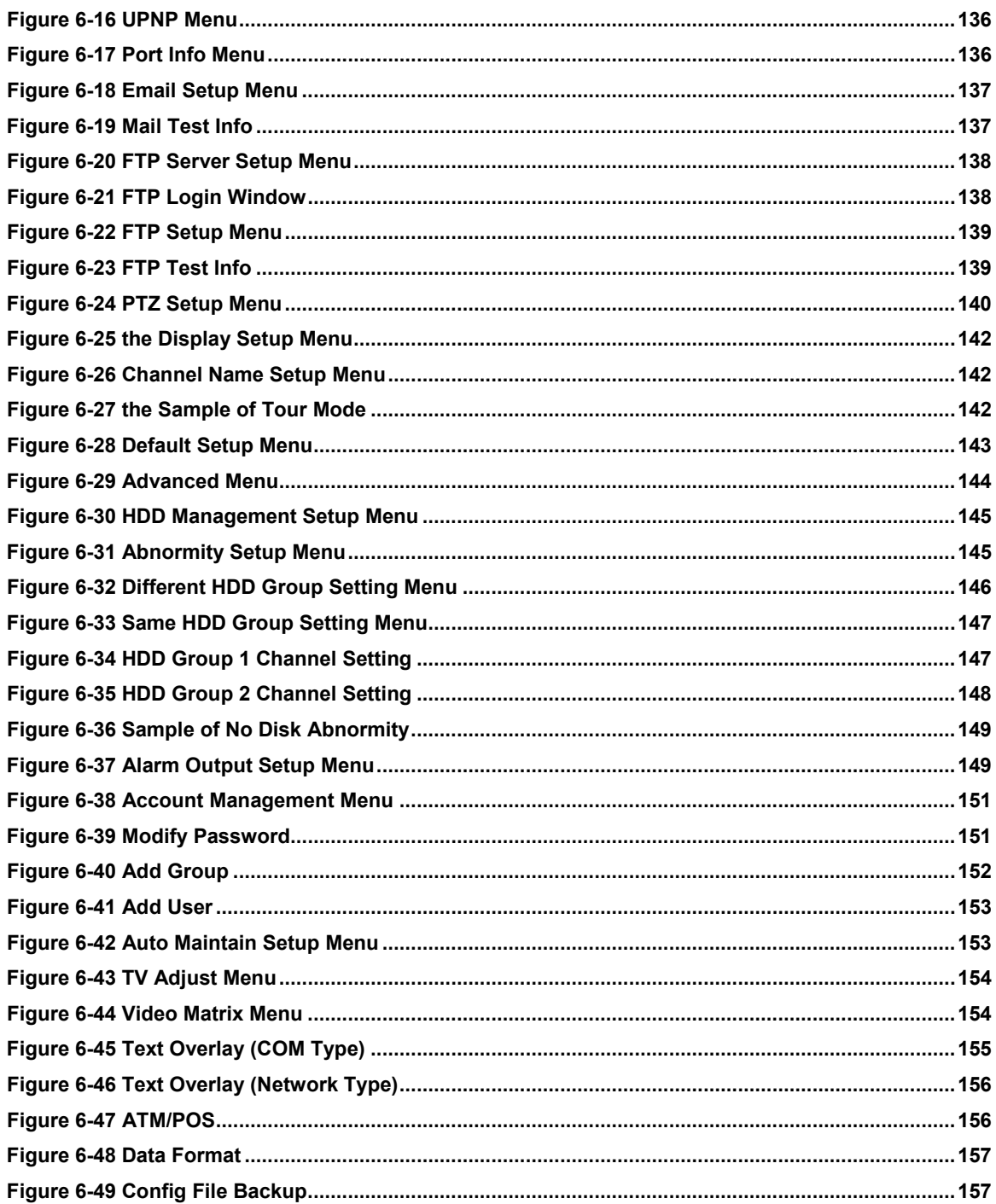

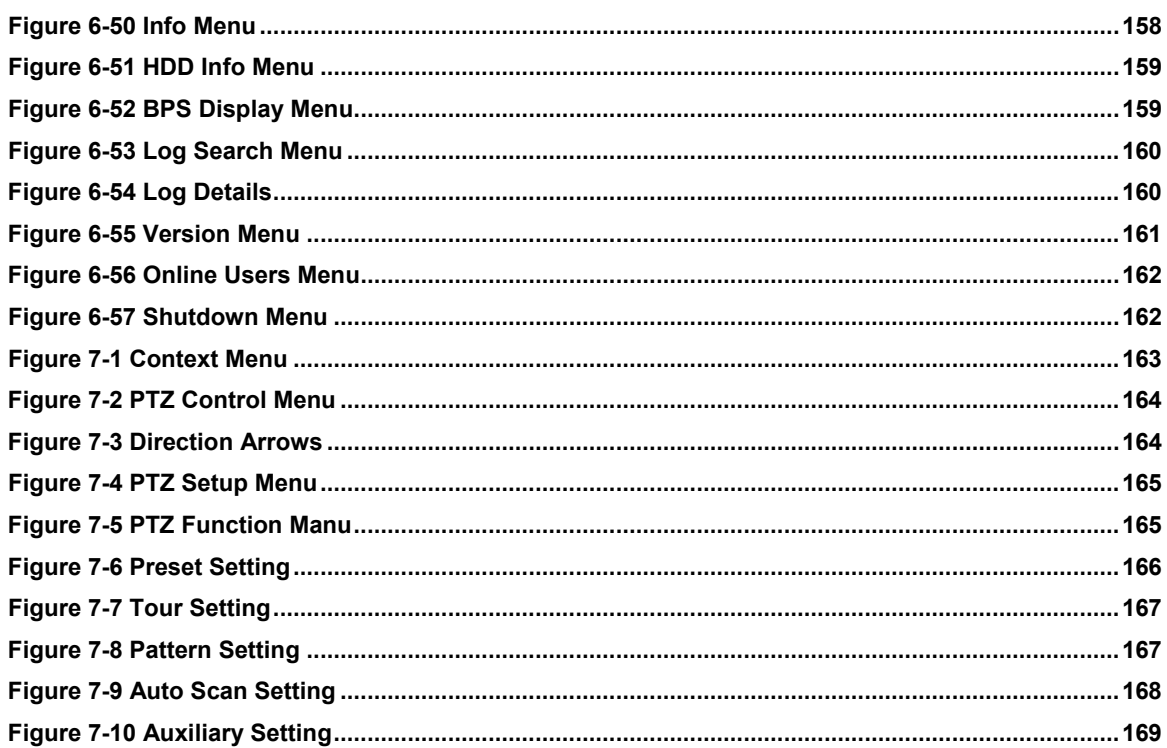

### **Welcome**

Thank you for purchasing our VIDEO ENCODER!

Please refer to this user manual which will take the installation and operation of HUSS-E8X for example. And all operations about front panel are the functions of HUSS-E2X and HUSS-E4X.

Here you can find information about this series VIDEO ENCODER's features and functions, as well as a detailed menu tree.

Before installation and operation please read the following safeguards and warnings carefully!

### **Important Safeguards and Warnings**

#### **1. Electrical safety**

All installation and operation here should conform to your local electrical safety codes.

We assume no liability or responsibility for all the fires or electrical shock caused by improper handling or installation.

#### **2. Transportation security**

Heavy stress, violent vibration or water splash are not allowed during transportation, storage and installation.

#### **3. Installation**

All the examination and repair work should be done by the qualified service engineers.

We are not liable for any problems caused by unauthorized modifications or attempted repair.

#### **4. Qualified engineers needed**

All the examination and repair work should be done by the qualified service engineers.

We are not liable for any problems caused by unauthorized modifications or attempted repair.

**5. Environment**

The VIDEO ENCODER should be installed in a cool, dry place away from direct sunlight, inflammable, explosive substances and etc.

#### **6. Accessories**

Be sure to use all the accessories recommended by manufacturer.

Before installation, please open the package and check all the components are included.

Contact your local retailer ASAP if something is broken in your package.

#### **7. Lithium battery**

Improper battery use may result in fire, explosion, or personal injury!

When replace the battery, please make sure you are using the same model.

# <span id="page-16-0"></span>**1 FEATURES AND SPECIFICATIONS**

#### <span id="page-16-1"></span>**Overview**

This series product is an excellent digital monitor product designed for security field. It adopts embedded Linux OS to maintain reliable operation. Popular H.264 compression algorithm and G.711 audio compression technology realize high quality, low bit stream. Unique frame by frame play function is suitable for detail analysis. It has various functions such as record, playback, monitor at the same time and can guarantee audio video synchronization. This series product has advanced technology and strong network data transmission function.

This series device adopts embedded design to achieve high security and reliability. It can work in the local end, and at the same time, when connecting it to the professional surveillance software (HUS or HDCS), it can connect to security network to realize strong network and remote monitor function.

This series product can be widely used in various areas such as banking, telecommunication, electric power, interrogation, transportation, intelligent resident zone, factory, warehouse, resources, and water conservancy.

#### <span id="page-16-2"></span>**Features**

This series product has the following features:

Real-time monitor

It has VGA port, HDMI port (recommend) and analog output port (BNC). You can use monitor (recommend using 800\*600 monitor while connect to BNC port) or displayer to realize surveillance function.

System supports VGA/HDMI output at the same time.

● Storage function

Special data format to guarantee data security and can avoid vicious data modification.

Compression format

Support multiple-channel audio and video. An independent hardware decodes the audio and video signal from each channel to maintain video and audio synchronization.

**Backup function** 

Support backup operation via USB port (such as flash disk, portable HDD, burner).

Client-end user can download the file to local HDD to backup via network.

Record playback function

Support each channel real-time record independently, and at the same time it can support to search, forward play, network monitor, record search, download and etc.

Support various playback modes: slow play, fast play, backward play and frame by frame play.

Support time title overlay so that you can view event accurate occurred time

Support specified zone enlargement.

**Network operation** 

Support network remote real-time monitor, remote record search and remote PTZ control.

Alarm activation function

Several relay alarm outputs to realize alarm activation and on-site light control.

The alarm input port and output has the protection circuit to guarantee device safety.

● Communication port

RS485 port can realize PTZ control.

RS232 connect to PC COM to upgrade system and realize maintenance, and matrix control.

Standard Ethernet port can realize network access function.

**PTZ** control

Support PTZ decoder via RS485.

Support various decode protocols to allow the PTZ to control the speed dome.

● Intelligent operation

Mouse operation function

In the menu, support copy and paste setup function

● UPNP

It is to establish the mapping relationship between the LAN and the WAN via the UPNP protocol.

Slight function differences may be found due to different model.

# <span id="page-19-0"></span>**Specifications**

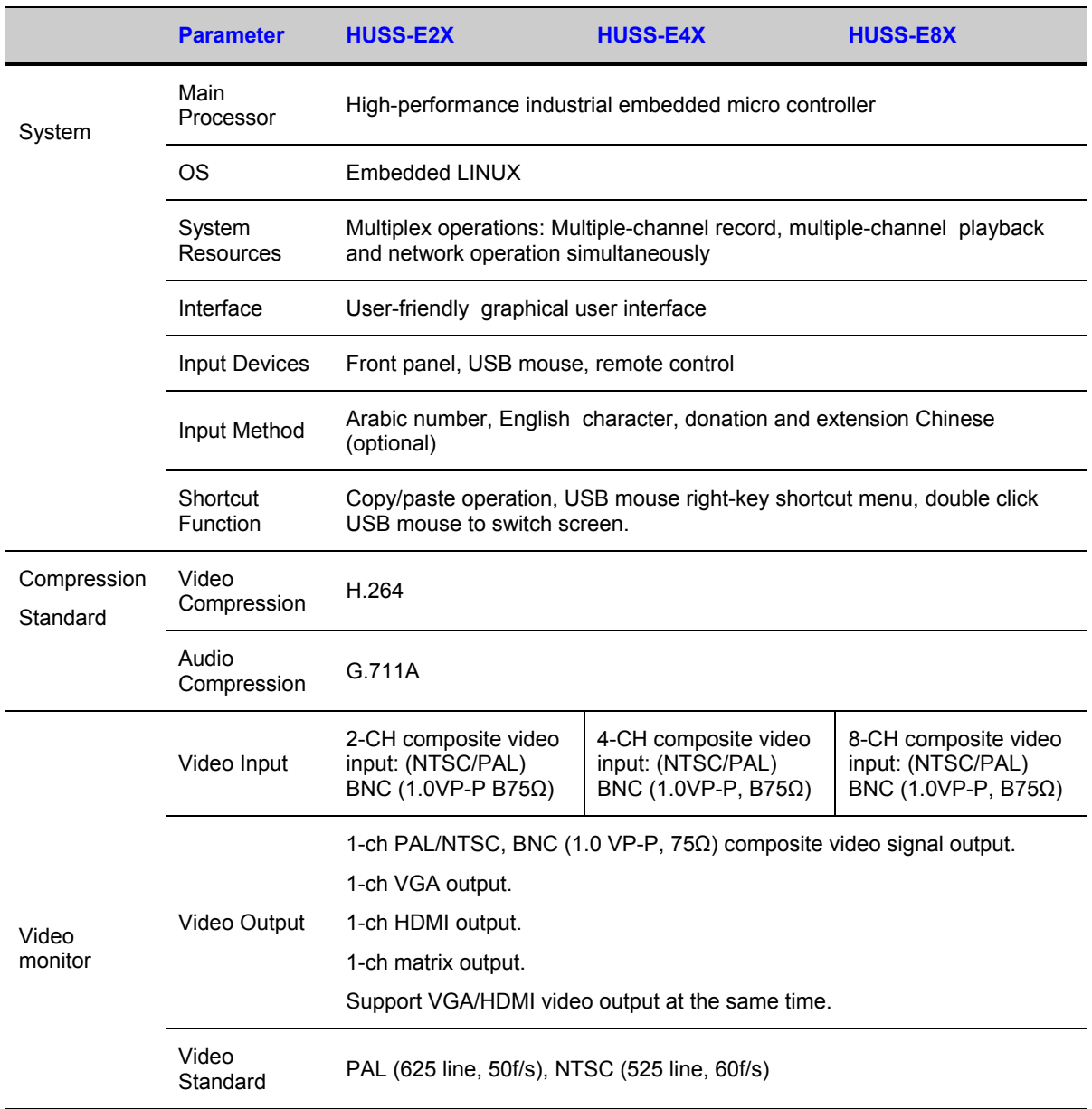

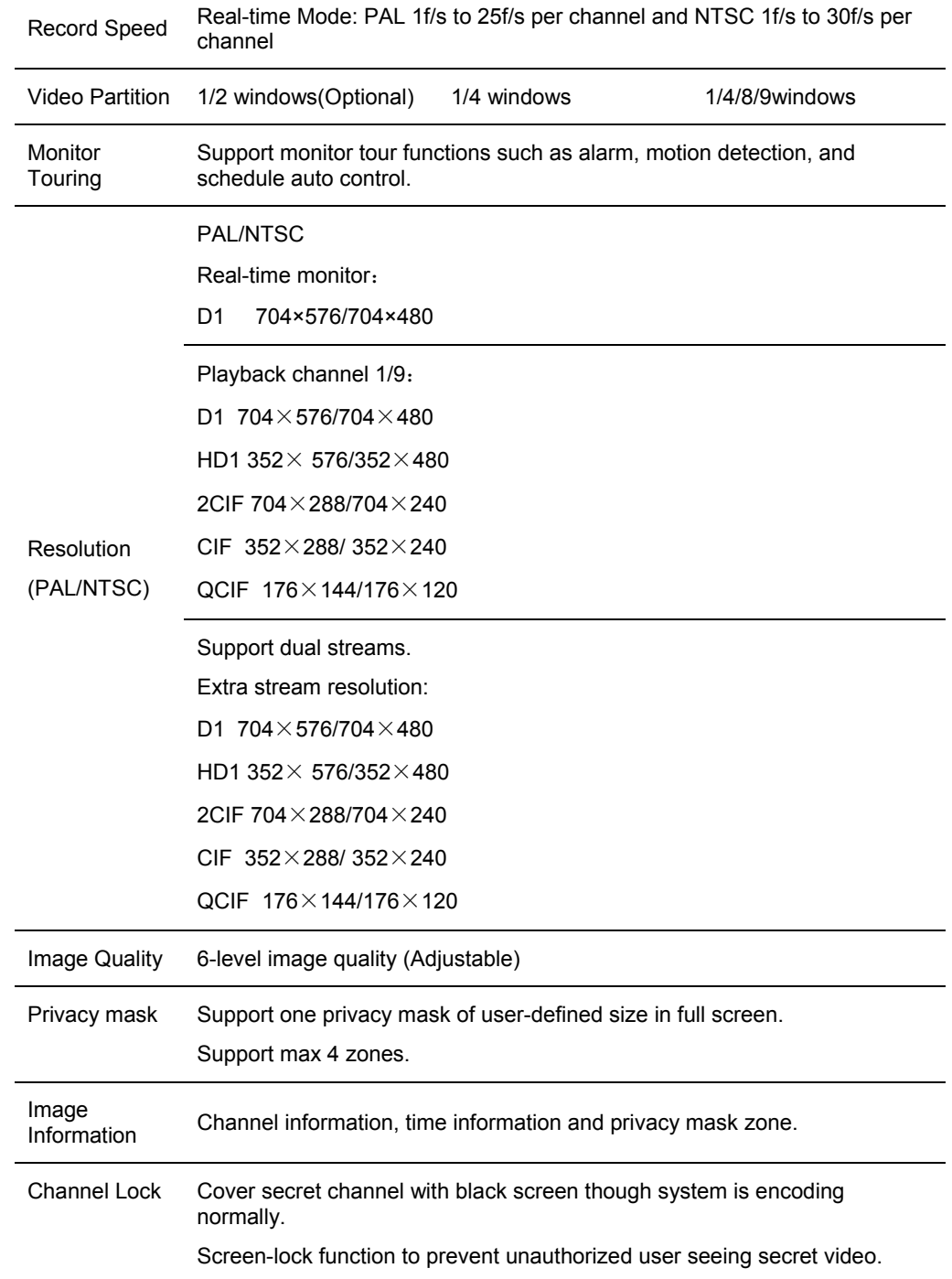

### **FEATURES AND SPECIFICATIONS**

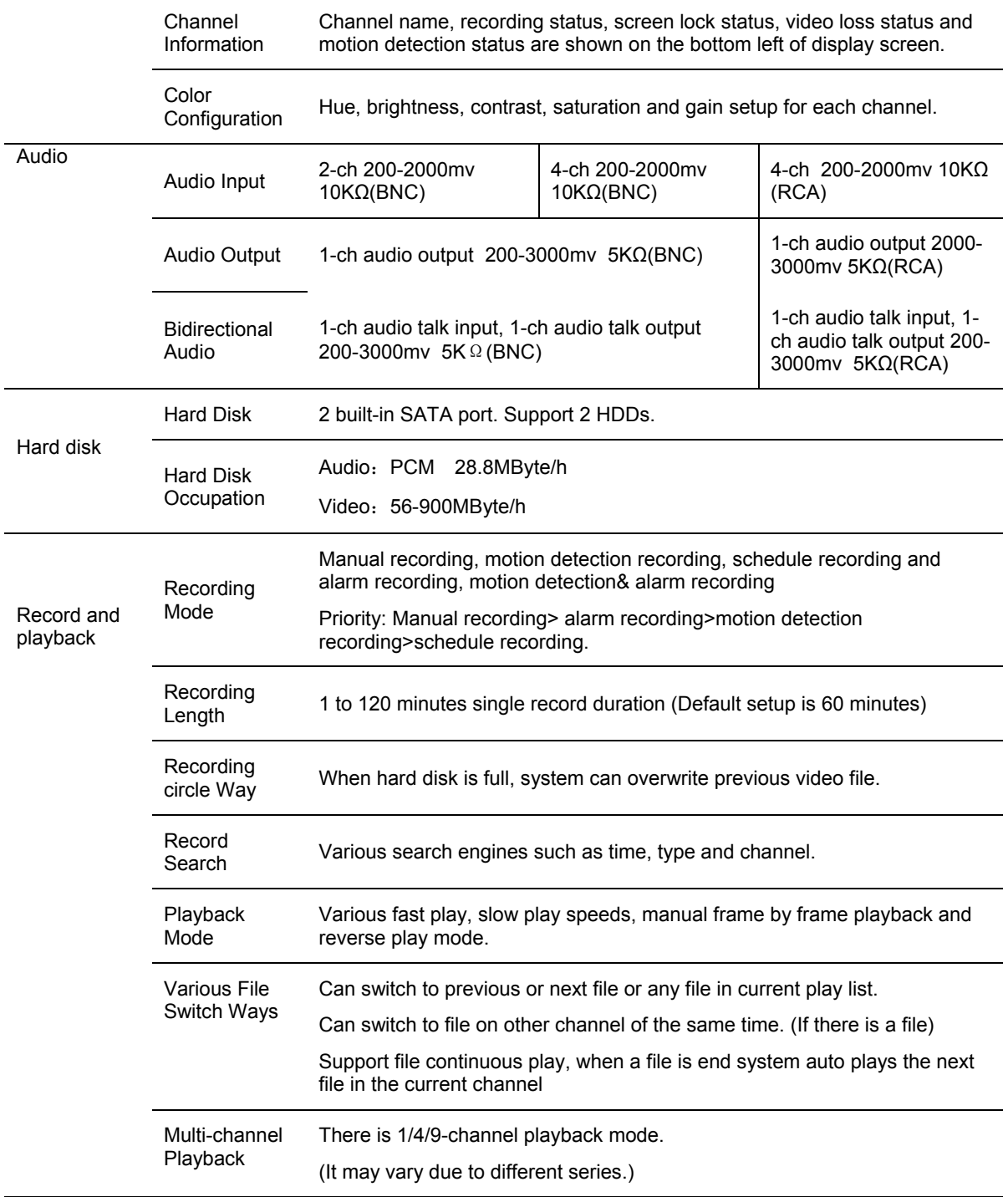

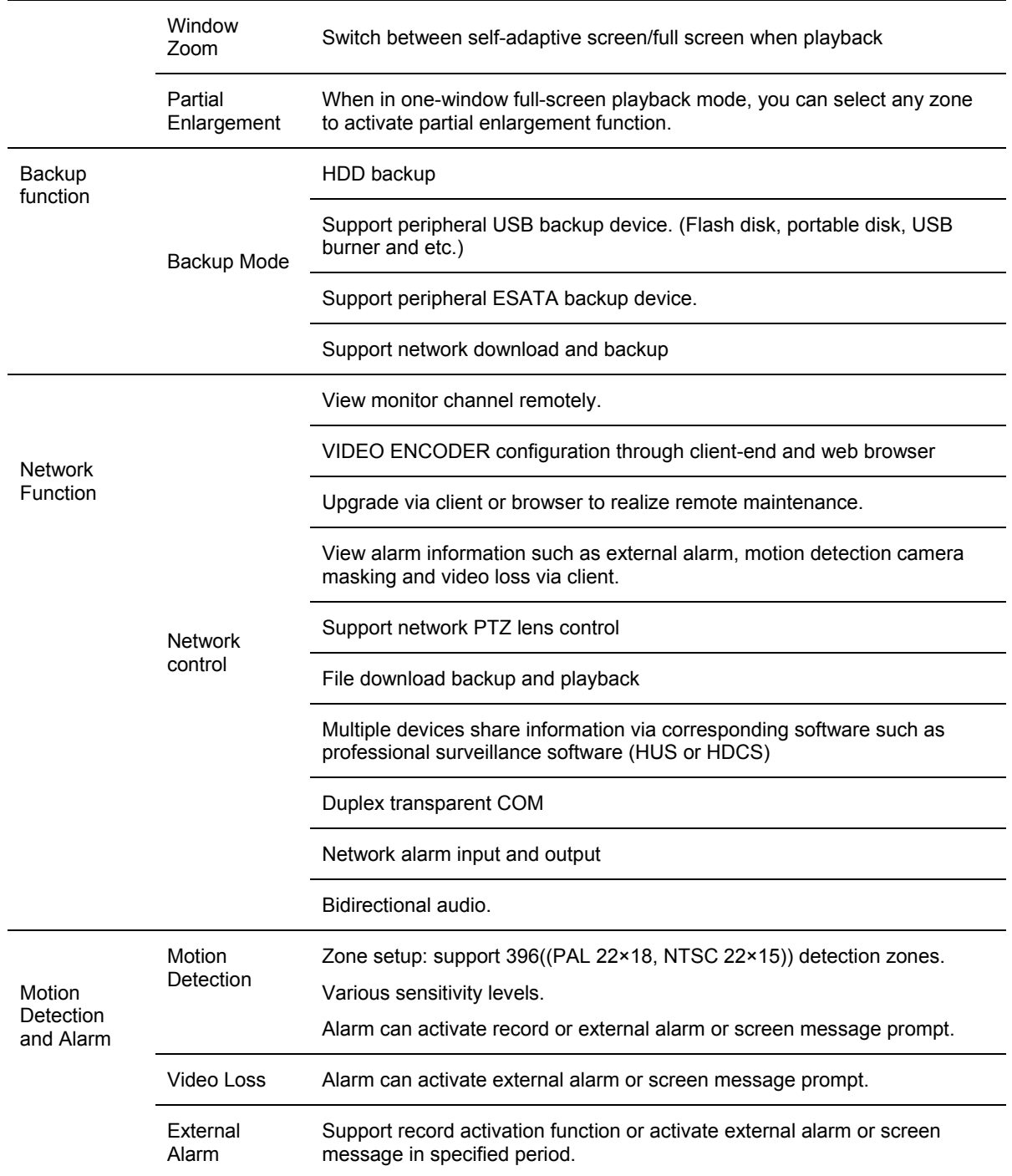

### **FEATURES AND SPECIFICATIONS**

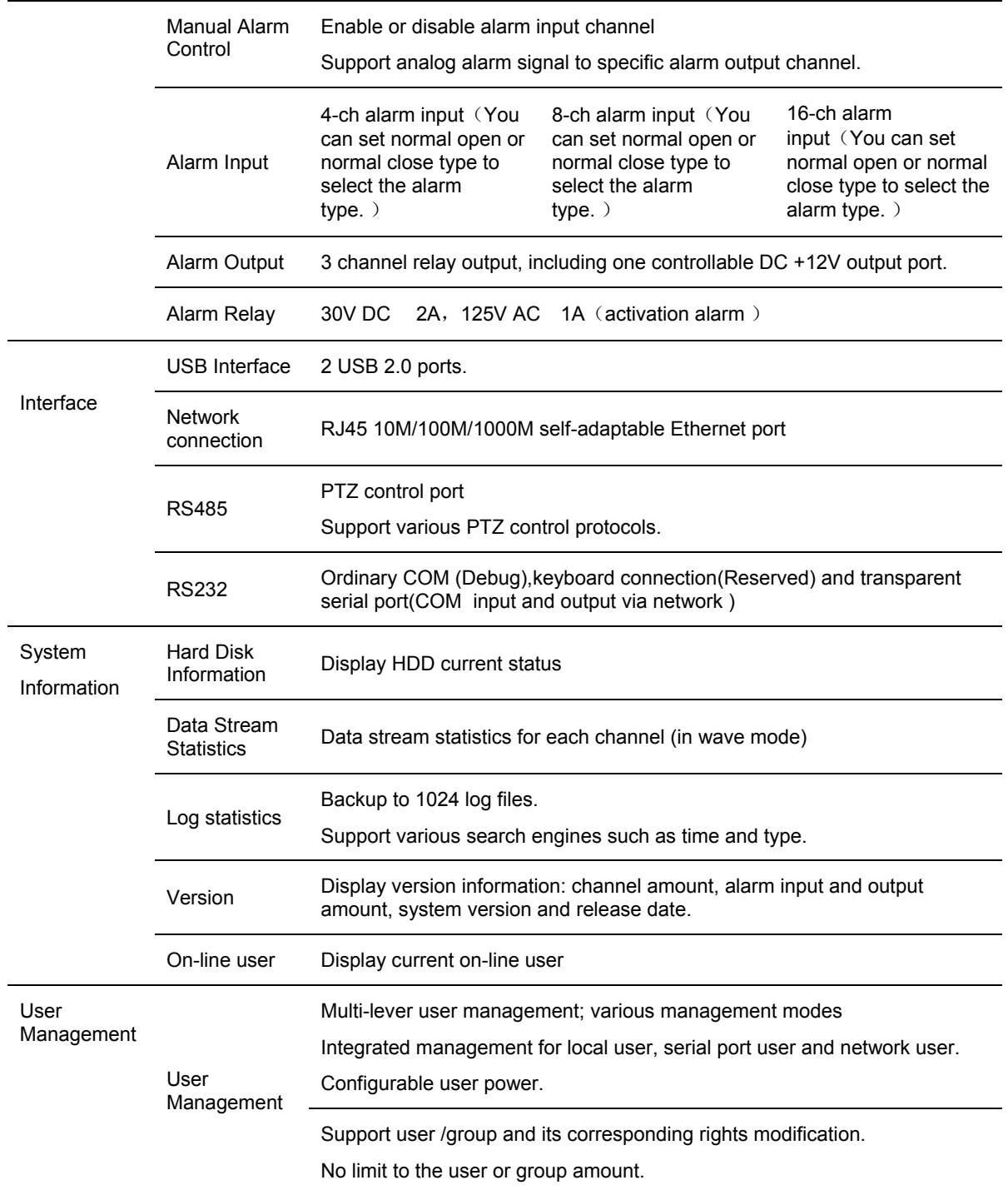

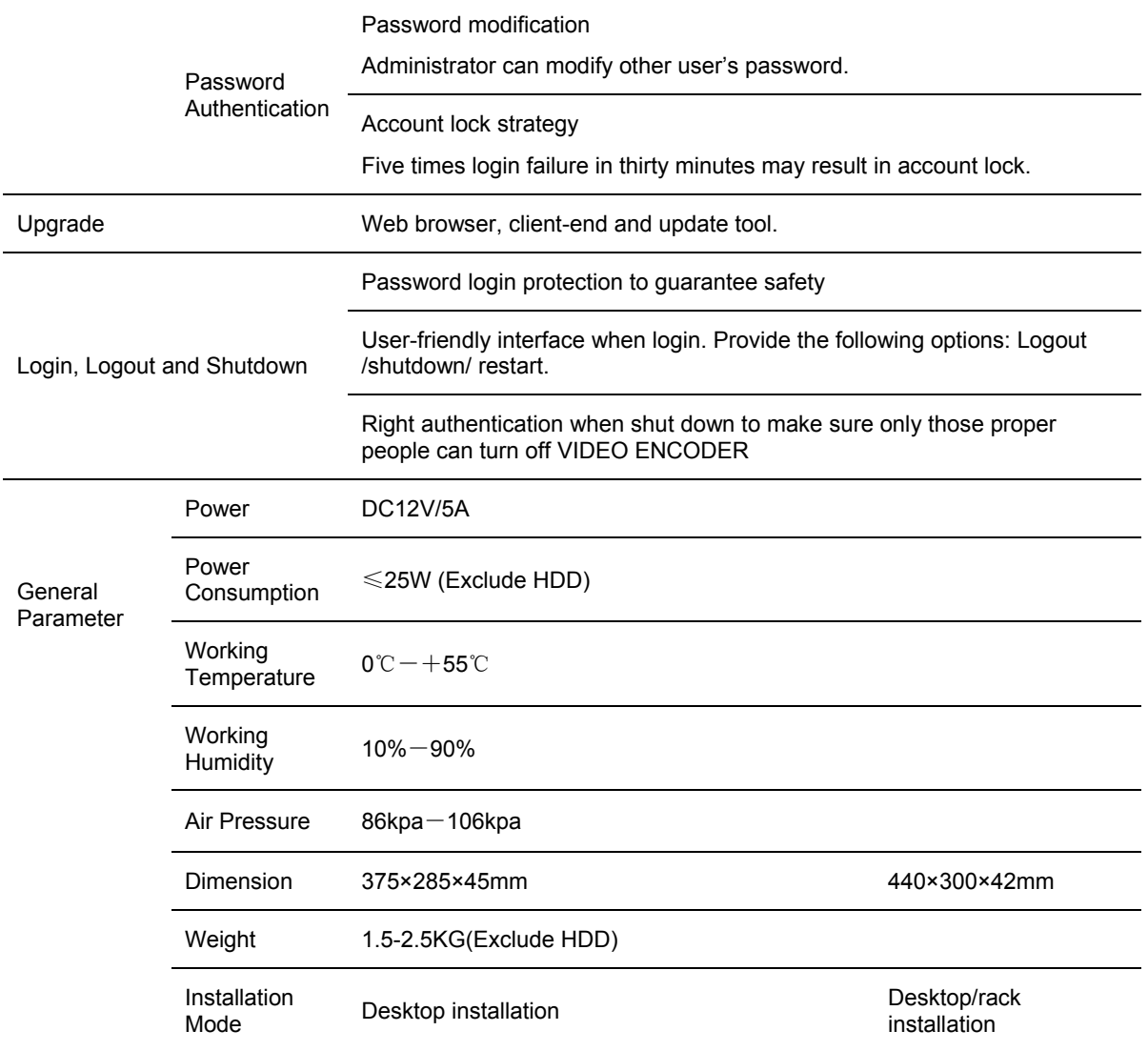

# <span id="page-25-0"></span>**2 Overview and Controls**

This section provides information about front panel and rear panel. When you install this series VIDEO ENCODER for the first time, please refer to this part first.

#### <span id="page-25-1"></span>**Front Panel**

The front panel is shown as in *[Figure 2-1](#page-25-2)* and *[Figure 2-2](#page-25-3)*.

**Figure 2-1 the Front Panel of HUSS-E2X/HUSS-E4X**

<span id="page-25-2"></span>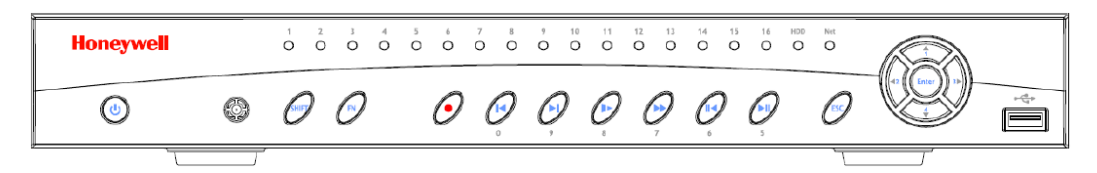

#### **Figure 2-2 the Front Panel of HUSS-E8X**

<span id="page-25-3"></span>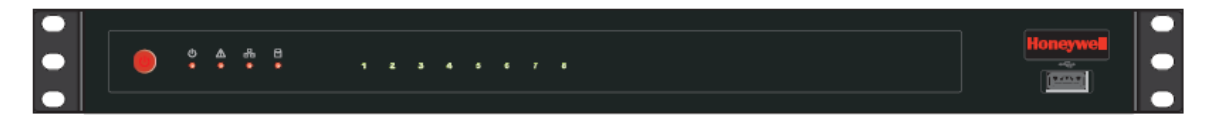

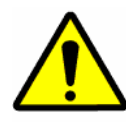

All operations about front panel are the function of HUSS-E2X and HUSS-E4X. The front panel of HUSS-E8X only has power button. Please refer to the following sheet for front panel button information.

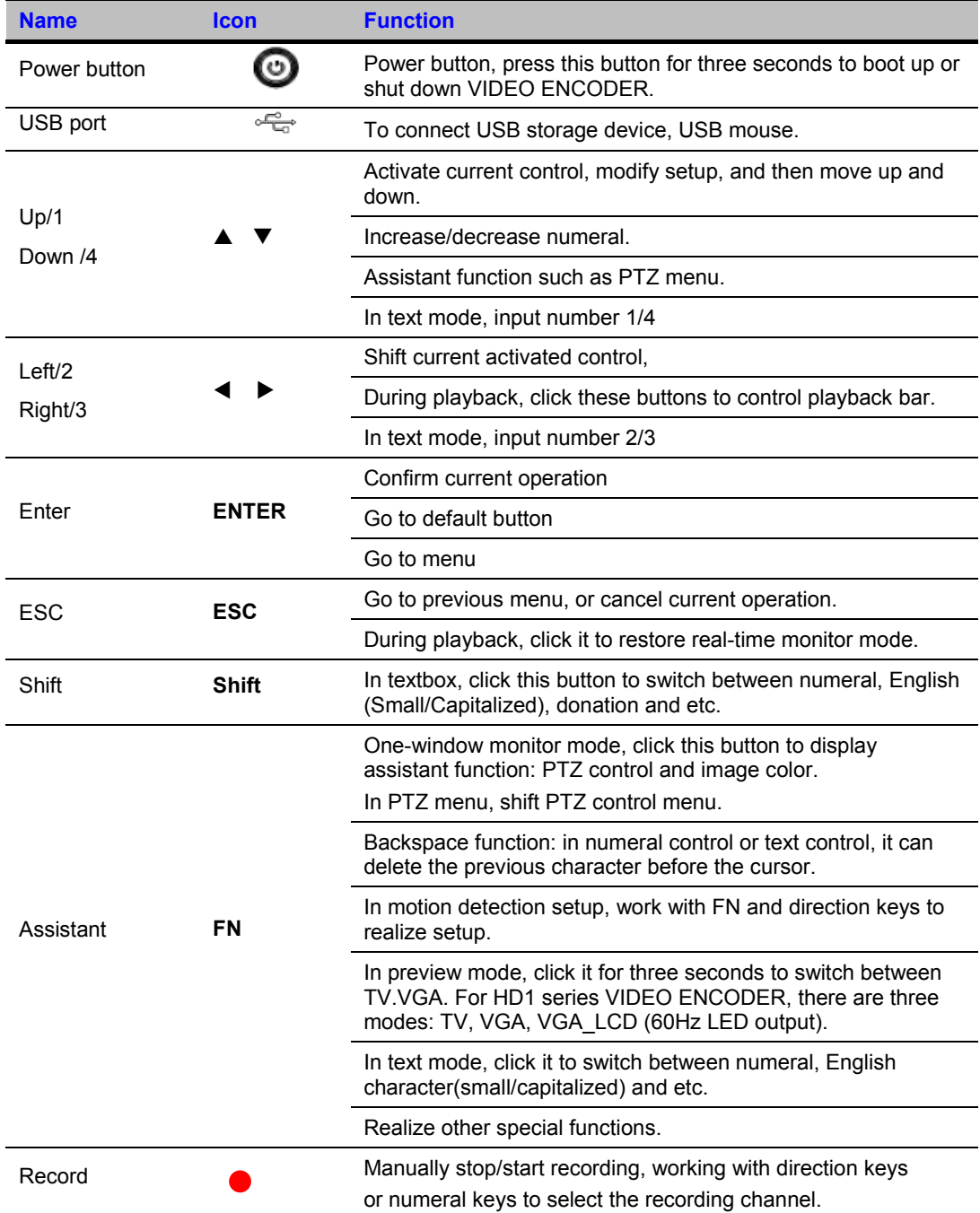

#### **Overview and Controls**

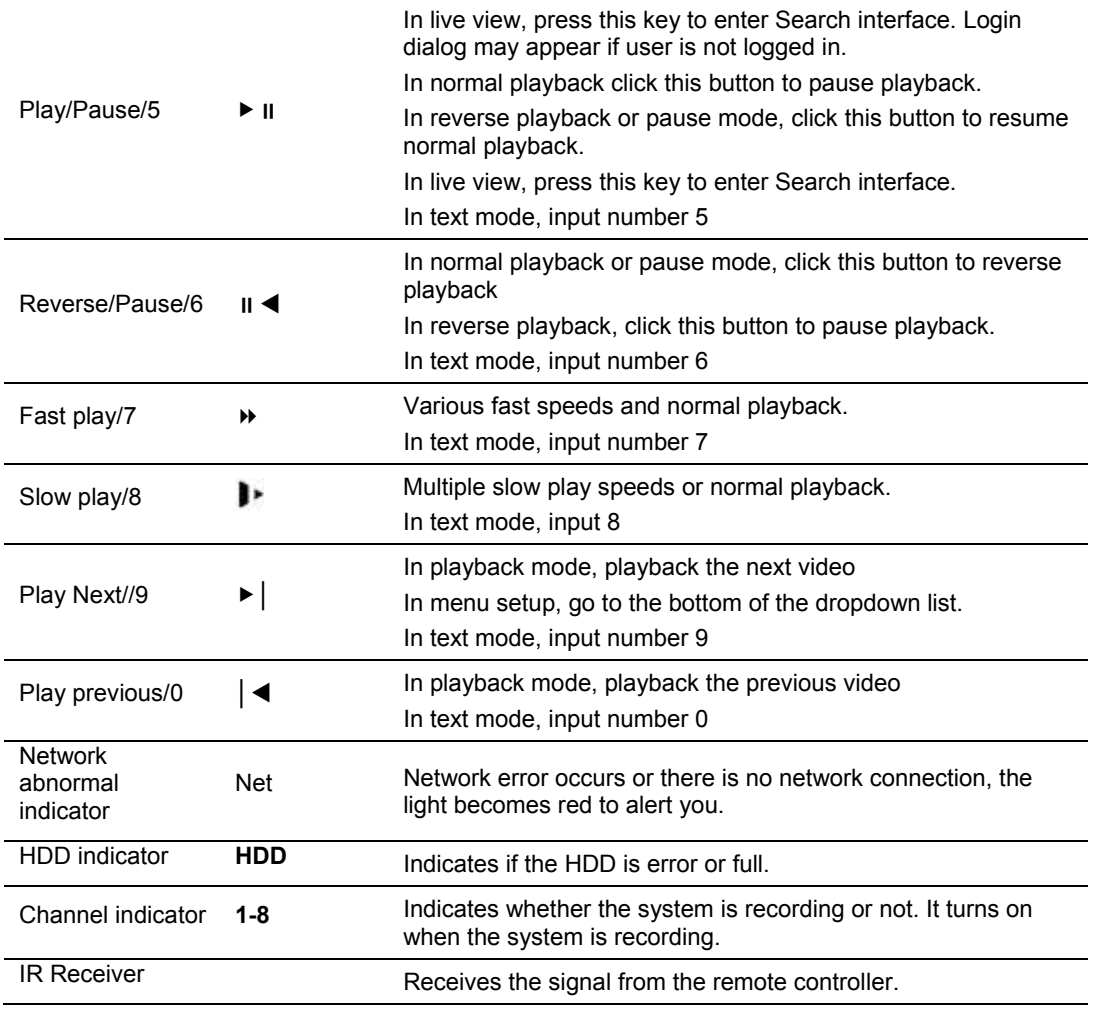

# <span id="page-27-0"></span>**Rear Panel**

This series VIDEO ENCODER rear panel is shown as below. See figure below.

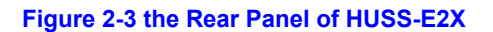

<span id="page-28-0"></span>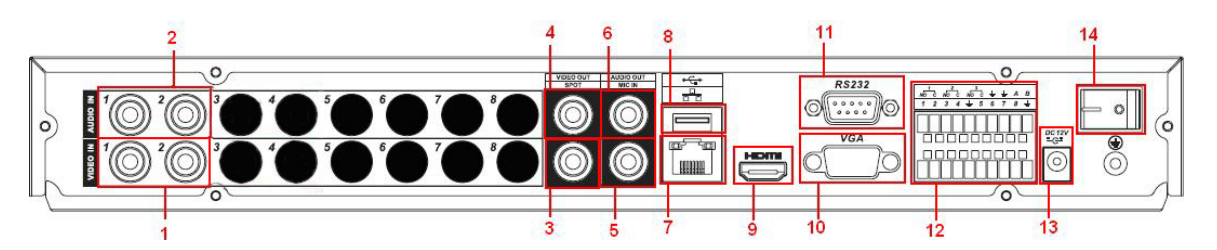

**Figure 2-4 the Rear Panel of HUSS-E4X**

<span id="page-28-1"></span>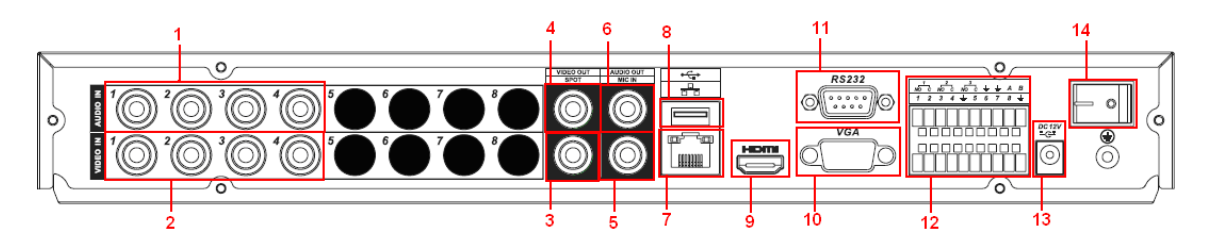

**Figure 2-5 the Rear Panel of HUSS-E8X**

<span id="page-28-2"></span>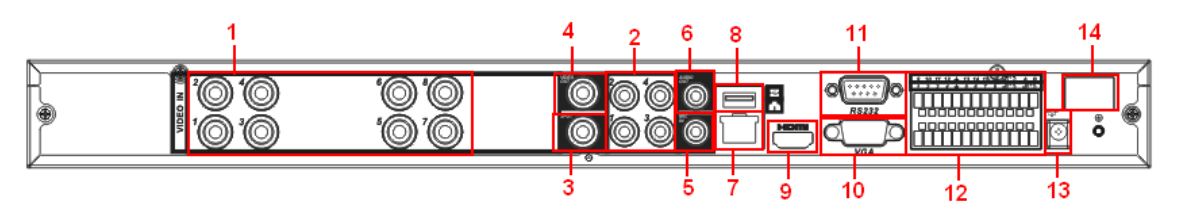

Please refer to the following sheet for detailed information.

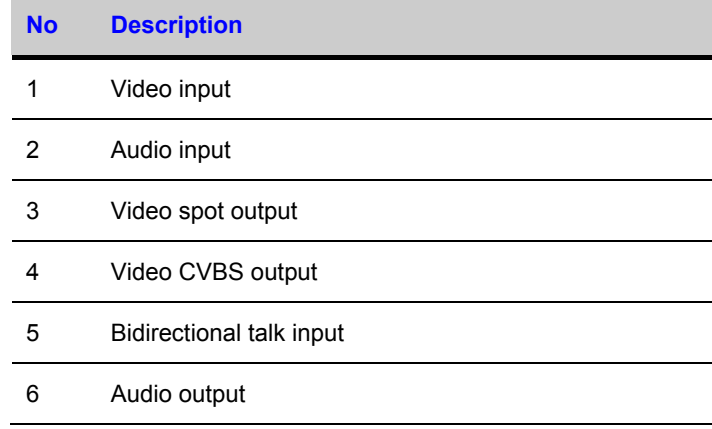

#### **Overview and Controls**

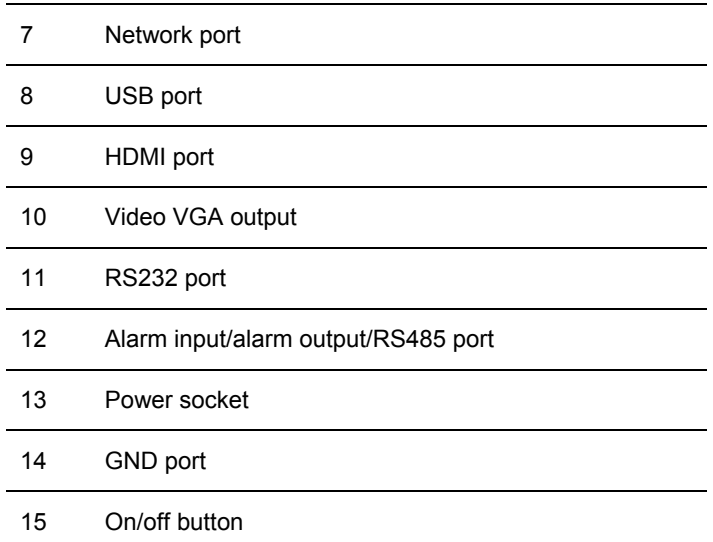

When connect the Ethernet port, please use crossover cable to connect the PC and use the straight cable to connect to the switcher or router.

### <span id="page-29-0"></span>**Connection Sample**

Please refer to *[Figure 2-6](#page-29-1)* for connection sample (take 8-ch for example).

#### **Figure 2-6 Device Connection**

<span id="page-29-1"></span>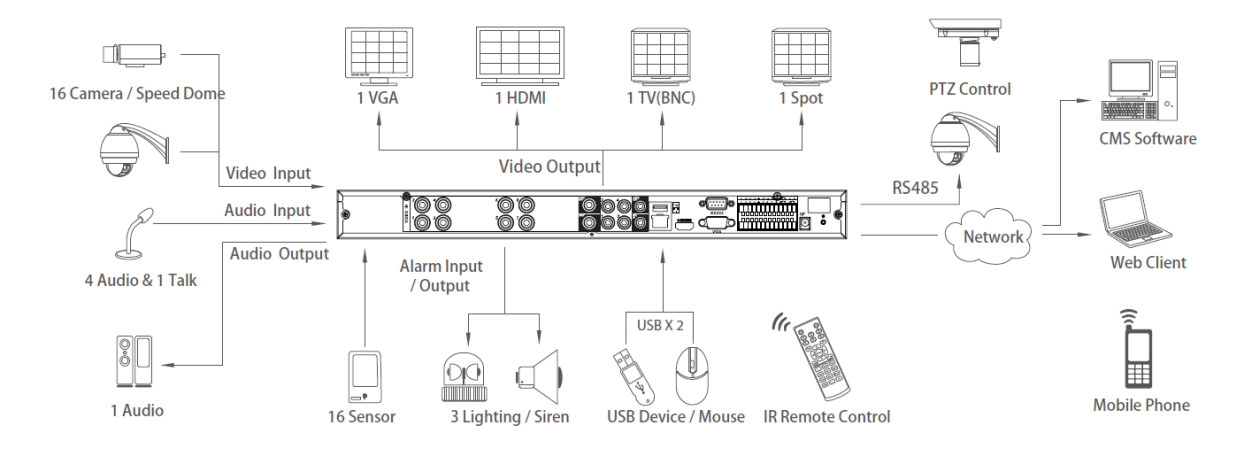

### <span id="page-30-0"></span>**Remote Control**

The remote control interface is shown as in *[Figure 2-7](#page-30-1)*.

Please note remote control is not our standard accessory and it is not included in the accessory bag.

#### **Figure 2-7 Remote Controller**

<span id="page-30-1"></span>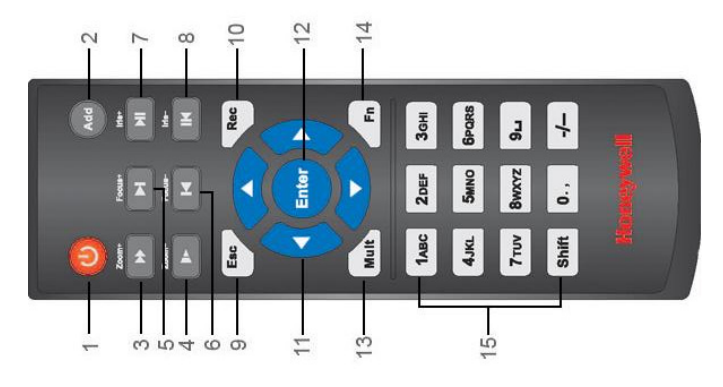

Please refer to the following sheet for detailed information.

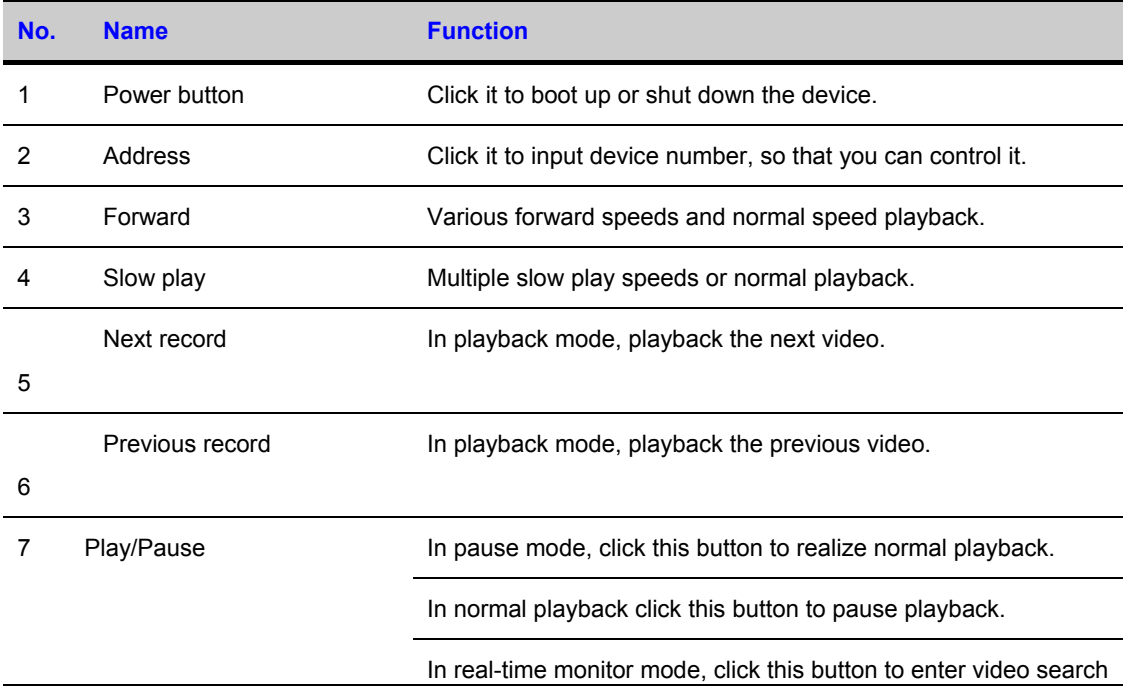

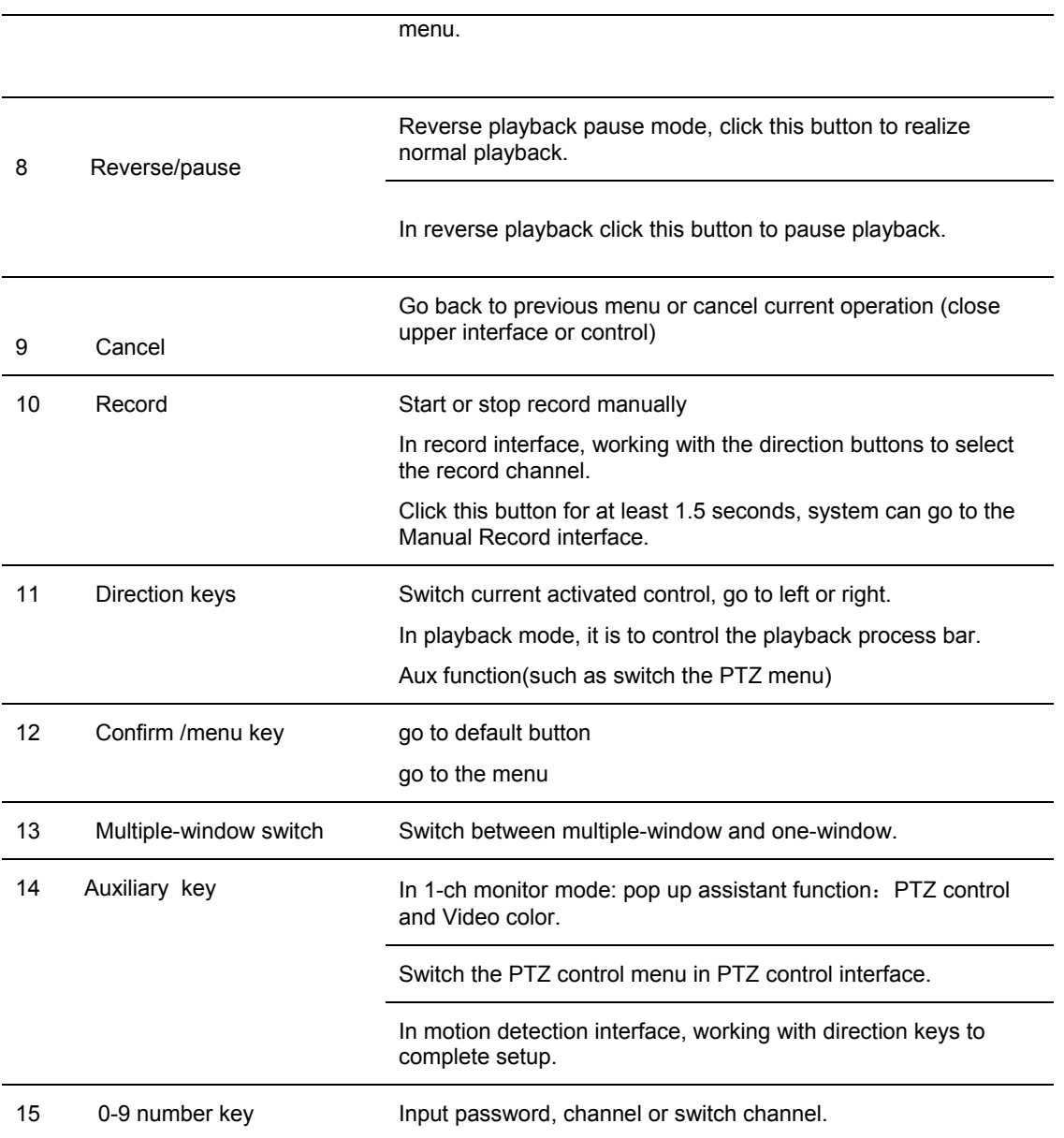

#### <span id="page-32-0"></span>**Mouse Control**

mouse

Left click System pops up password input dialogue box if you have not logged in.

In real-time monitor mode, you can go to the main menu.

When you have selected one menu item, left click mouse to view menu content.

Implement the control operation.

Modify checkbox or motion detection status.

Click combo box to pop up drop down list

In input box, you can select input methods. Left click the corresponding button on the panel you can input numeral/English character (small/capitalized). Here "← " stands for backspace button. " \_ " stands for space button.

In English input mode: " "stands for input a backspace icon and "←" stands for deleting the previous character.

 $\Box$ ©WERITMO∩OPN ASDFGHORL Enter  $\Box$ M $\Box$ M $\Box$  $\sqrt{2}$   $\sqrt{2}$   $\sqrt{6}$   $\sqrt{6}$   $\sqrt{10}$   $\sqrt{2}$   $\sqrt{10}$   $\sqrt{10}$   $\sqrt{10}$   $\sqrt{10}$   $\sqrt{10}$   $\sqrt{10}$   $\sqrt{10}$   $\sqrt{10}$   $\sqrt{10}$   $\sqrt{10}$   $\sqrt{10}$   $\sqrt{10}$   $\sqrt{10}$   $\sqrt{10}$   $\sqrt{10}$   $\sqrt{10}$   $\sqrt{10}$   $\sqrt{10}$   $\sqrt{10}$  Shift ļ

In numeral input mode: " " stands for clear and "← " stands for deleting the previous numeral.

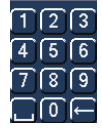

When input special sign, you can click corresponding numeral in the front panel to input. For example, click numeral 1 you can input"/", or you can click the numeral in the on-screen keyboard directly.

#### `@`FF`|\$`|%`|^`|&`|\*`|~

Double left click mouse Implement special control operation such as double click one item in the file list to playback the video.

In multiple-window mode, double left click one channel to view in full-window.

Double left click current video again to go back to previous multiple-window mode.

#### **Overview and Controls**

Right click mouse In real-time monitor mode, pops up shortcut menu: one-window, four-window, Pan/Tilt/Zoom, color setting, search, record, alarm input, alarm output, main menu.

Among which, Pan/Tilt/Zoom and color setting applies for current selected channel.

If you are in multiple-window mode, system automatically switches to the corresponding channel.

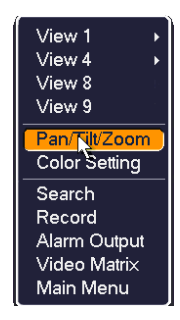

Exit current menu without saving the modification.

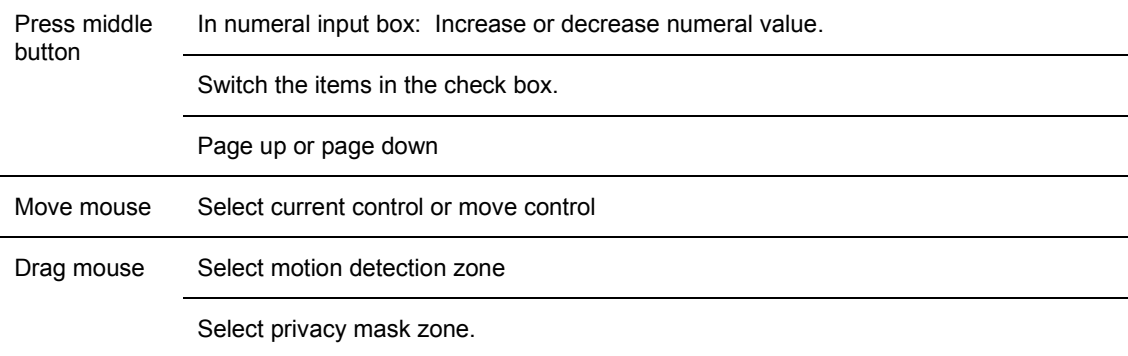

#### <span id="page-33-0"></span>**Virtual Keyboard & Front Panel**

#### <span id="page-33-1"></span>**Virtual Keyboard**

The system supports two input methods: numeral input and English character (small and capitalized) input.

Move the cursor to the text column, the text is shown as blue, input --button pops up on the right. Click that button to switch between numeral input and English input (capitalized and small), Use  $\blacktriangleleft$ ,  $\blacktriangleright$  button to shift between small character and capitalized character.

#### <span id="page-34-0"></span>**Front Panel**

Move the cursor to the text column. Click FN key and use direction keys to select number you want. Please click "enter" button to input.

# <span id="page-35-0"></span>**3 Installation and Connections**

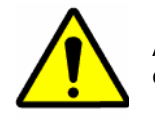

All the installation and operations here should conform to your local electrical safety rules.

### <span id="page-35-1"></span>**Check Unpacked VIDEO ENCODER**

When you receive the VIDEO ENCODER from the forwarding agent, please check whether there is any visible damage. The protective materials used for the package of the VIDEO ENCODER can protect most accidental clashes during transportation. Then you can open the box to check the accessories.

Please check the items in accordance with the list on the warranty card (Remote control is optional). Finally you can remove the protective film of the VIDEO ENCODER.

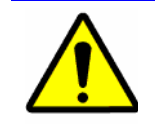

Remote control is not a standard accessory and it is not included in the accessory bag.

### <span id="page-35-2"></span>**About Front Panel and Real Panel**

The model label in the front panel is very important; please check according to your purchase order.
The label in the rear panel is very important too. Usually we need you to represent the serial number when we provide the after sale service.

## **HDD Installation**

This series VIDEO ENCODER max supports 2 SATA HDDs. Please use HDD of 7200rpm or higher. It has no requirement for HDD capacity.

You can refer to the appendix for recommended HDD brand.

Please follow the instructions below to install hard disk.

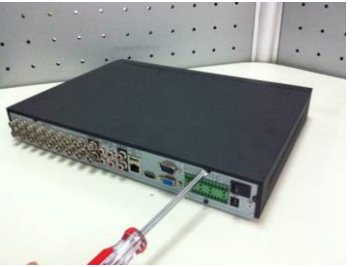

1. Loosen the screws of the upper cover and side panel

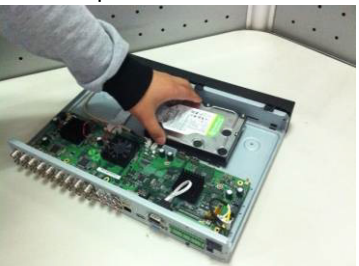

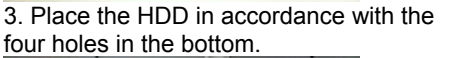

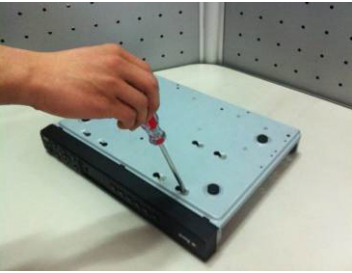

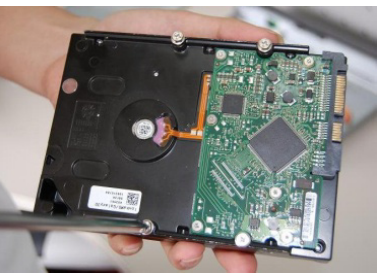

2. Fix four screws in the HDD (Turn just three rounds).

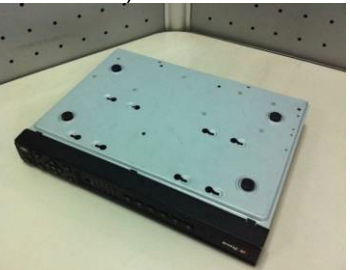

4. Turn the device upside down and then turn the screws in firmly.

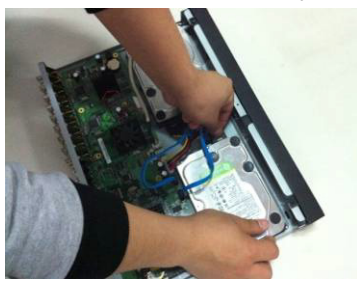

5. Fix the HDD firmly. . 6. Connect the HDD cable and power cable.

## **Installation and Connections**

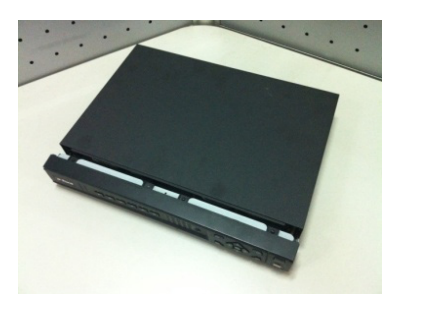

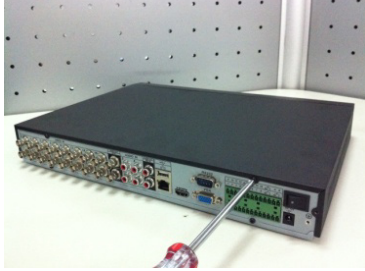

7. Put the cover in accordance with the clip and then place the upper cover back.

8. Secure the screws in the rear panel and the side panel.

After completing HDD installation, please check the connection of the data ribbon and power cord, and remount the upper cover with screws fastened.

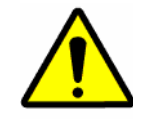

Power supply must be cut off before HDD installation or replacement.

## **Rack Installation**

Please follow the steps listed below.

- Use twelve screws to fix the unit
- Please make sure the indoor temperature is below 35℃ (95°f).
- Please make sure there is 15cm (6 inches) space around the device to guarantee sound ventilation.
- Please install from the bottom to the top.
- If there are more accessories connected in the rack, please take precaution measures in case the rack power is overload.

# **Connecting Power Supply**

Please check input voltage and device power button match or not.

We recommend you use UPS to guarantee steady operation, VIDEO ENCODER life span, and other peripheral equipments operation such as cameras.

## **Connecting Video Input and Output Devices**

## **Connecting Video Input**

The video input interface is BNC. The input video format includes: PAL/NTSC BNC  $(1.0V_{P-P}$ , 75Ω.)

The video signal should comply with your national standards.

The input video signal shall have high SNR, low distortion; low interference, natural color and suitable lightness.

#### **Guarantee the stability and reliability of the camera signal:**

The camera shall be installed in a cool, dry place away from direct sunlight, inflammable, explosive substances and etc.

The camera and the VIDEO ENCODER should have the same grounding to ensure the normal operation of the camera.

#### **Guarantee stability and reliability of the transmission line**

Please use high quality, sound shielded BNC. Please select suitable BNC model according to the transmission distance.

If the distance is too long, you should use twisted pair cable, and you can add video compensation devices or use optical fiber to ensure video quality.

You should keep the video signal away from the strong electromagnetic interference, especially the high tension current.

#### **Keep connection lugs in well contact**

The signal line and shielded wire should be fixed firmly and in well connection. Avoid dry joint, lap welding and oxidation.

## **Connecting Video Output**

Video output includes a BNC (PAL/NTSC 1.0 V<sub>P-P</sub>, 75Ω) output, a VGA output and HDMI output. System supports BNC, VGA and HDMI output at the same time. When you are using pc-type monitor to replace the monitor, please pay attention to the following points:

- To defer aging, do not allow the pc monitor to run for a long time.
- Regular demagnetization will keep device maintain proper status.
- Keep it away from strong electromagnetic interference devices.

Using TV as video output device is not a reliable substitution method. You also need to reduce the working hour and control the interference from power supply and other devices. The low quality TV may result in device damage.

## **Connecting Audio Input & Output, Bidirectional Audio**

### **Audio Input**

These series products audio input port adopt BNC port.

Due to high impedance of audio input, please use active sound pick-up.

Audio transmission is similar to video transmission. Try to avoid interference, dry joint, loose contact and it shall be away from high tension.

HUSS-E2X、 HUSS-E4X、 HUSS-E8X device audio input is 2, 4 and 4 separately.

### **Audio Output**

The audio output signal parameter is usually over 200mv 1K $\Omega$  (BNC). It can directly connect to low impedance earphone, active sound box or amplifier-drive audio output device.

If the sound box and the pick-up cannot be separated spatially, it is easy to arouse squeaking. In this case you can adopt the following measures:

- Use better sound pick-up with better directing property.
- Reduce the volume of the sound box.
- Using more sound-absorbing materials in decoration can reduce voice echo and improve acoustics environment.
- Adjust the layout to reduce happening of the squeaking.
- Audio output interface: HUSS-E2X、 HUSS-E4X device is 1-ch 200-2000mv 5KΩ BNC, HUSS-E8X device is 1-ch 200-2000mv 5KΩ RCA.

## **Alarm Input and Output Connection**

Please refer to the following sheet for alarm input and output connection.

There are two alarm input types for you to select: normal open (NO) and normal close (NC).

#### **1. Alarm input**

- a. Please make sure alarm input mode is grounding alarm input.
- b. Grounding signal is needed for alarm input.
- c. Alarm input needs the low level voltage signal.
- d. Alarm input mode can be either NC (Normal Open) or NO (Normal Close)
- e. When you are connecting two VIDEO ENCODER or you are connecting one VIDEO ENCODER and one other device, please use a relay to separate them

#### **2. Alarm output**

The alarm output port should not be connected to high power load directly (It shall be less than 1A) to avoid high current which may result in relay damage. Please use the contactor to realize the connection between the alarm output port and the load.

#### **3. How to connect PTZ decoder**

- a. Ensure the decoder has the same grounding with VIDEO ENCODER; otherwise you may not control the PTZ. Shielded twisted wire is recommended and the shielded layer is used to connect to the grounding.
- b. Avoid high voltage. Ensure proper wiring and some thunder protection measures.
- c. For too long signal wires, 120Ω should be parallel connected between A, B lines on the far end to reduce reflection and guarantee the signal quality.
- d. "485 A, B" of VIDEO ENCODER can parallel connect with "485 port" of other device.
- e. The voltage between of A, B lines of the decoder should be less than 5v.
- **4. Please make sure the front-end device has soundly earthed.**

Improper grounding may result in chip damage.

## **Alarm Input and Output Details**

### **Important**

**Please refer to the specifications for the alarm input and output channel amount. Do not merely count the alarm input and out channel amount according to the ports on the rear panel.** 

The HUSS-E2/4X series product interface is shown as below. See *[Figure 3-1](#page-41-0)*

<span id="page-41-0"></span>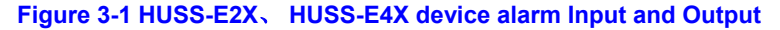

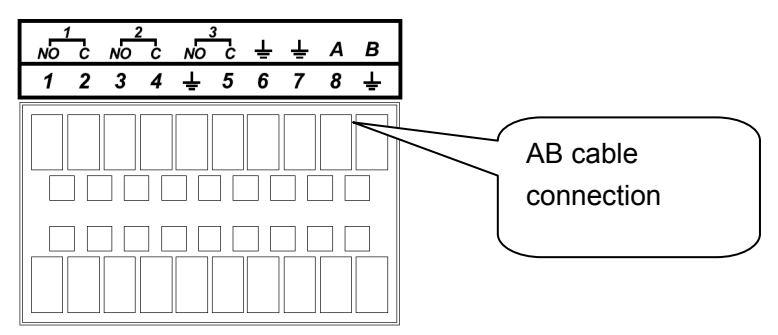

You can refer to the following sheet and *[Figure 3-1](#page-41-0)* for alarm input and output information.

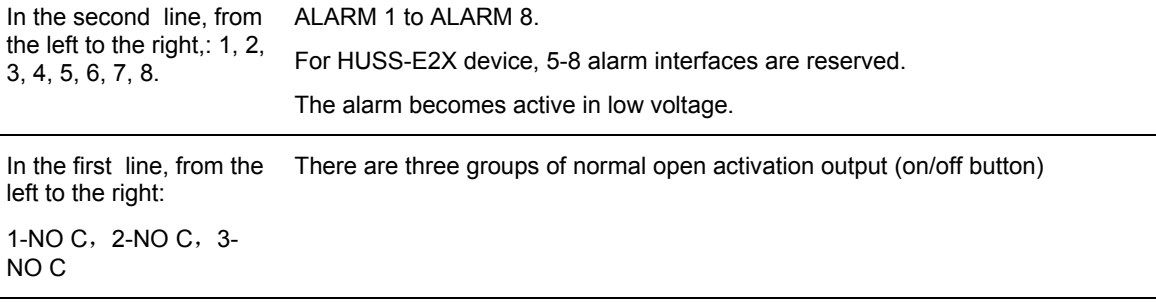

<span id="page-42-0"></span>Earth cable. 485 A/B 485 communication port. They are used to control devices such as PTZ. Please parallel connect 120TΩ between A/B cables if there are too many PTZ decoders. The HUSS-E8X device interface is shown as in *[Figure 3-2](#page-42-0)*. **Figure 3-2 HUSS-E8X device alarm Input and Output** 9 10 11 12  $\pm$  13 14 15 16  $A$   $B$ AB cable  $1 \t2 \t3 \t4 \t\pm\t5 \t6 \t7$ 8 ᡩ ៷៑ connection 8888888888  $\mathbf{L}$ <u>mannann</u> Please refer to the following sheet and *[Figure 3-2](#page-42-0)* for detailed information. ALARM 1 to ALARM 16. In the second line, from the left to the right,: 1 ,2, The alarm becomes active in low voltage. 3, 4, 5, 6, 7, 8.and the first line from the left to the right : 9, 10, 11, 12, 13, 14, 15, 16 In the first line, from the There are three groups of normal open activation output (on/off button) left to the right: 3-NO C, and the second line from the left to the right  $1-NO C$ ,  $2-$ NO C. Earth cable. 485 A/B 485 communication port. They are used to control devices such as PTZ. Please parallel connect 120TΩ between A/B cables if there are too many PTZ decoders.

## **Alarm Input Port**

Please refer to the following sheet for more information.

Normal open or Normal close type.

- Please parallel connect COM end and GND end of the alarm detector (Provide external power to the alarm detector).
- Please parallel connect the Ground of the VIDEO ENCODER and the ground of the alarm detector.
- Please connect the NO port of the alarm sensor to the VIDEO ENCODER alarm input(ALARM)
- Use the same ground with that of VIDEO ENCODER if you use external power to the alarm device.

#### **Figure 3-3 Alarm Input**

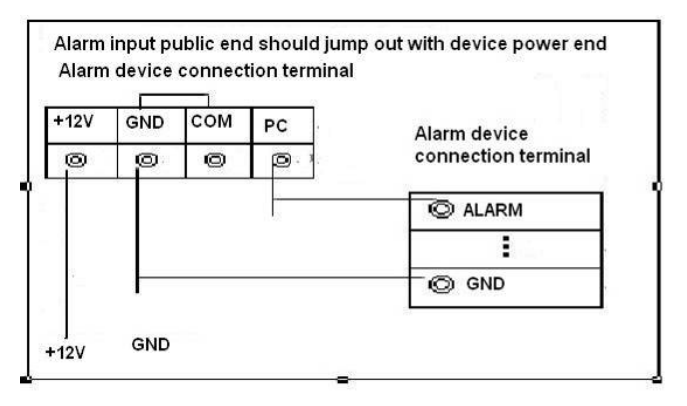

## **Alarm Output Port**

- Provide power to peripheral alarm device.
- To avoid overloading, please read the following relay parameters sheet carefully.
- RS485 A/B cable is for the A/B cable of the PTZ decoder.

#### **Relay Specification**

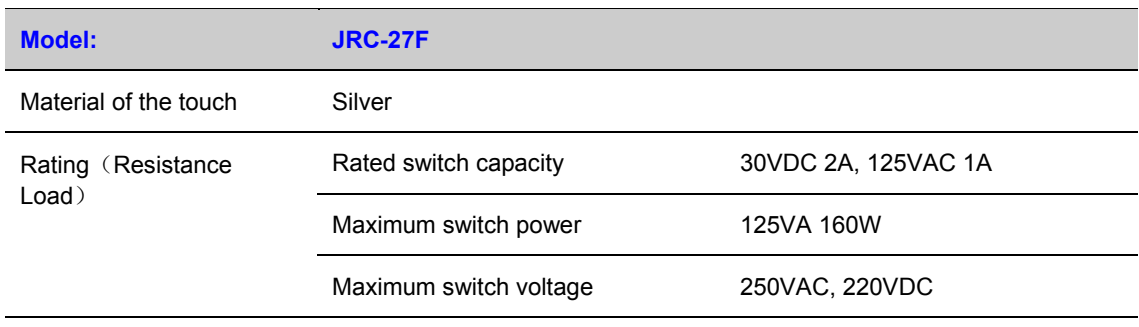

# **Honeywell**

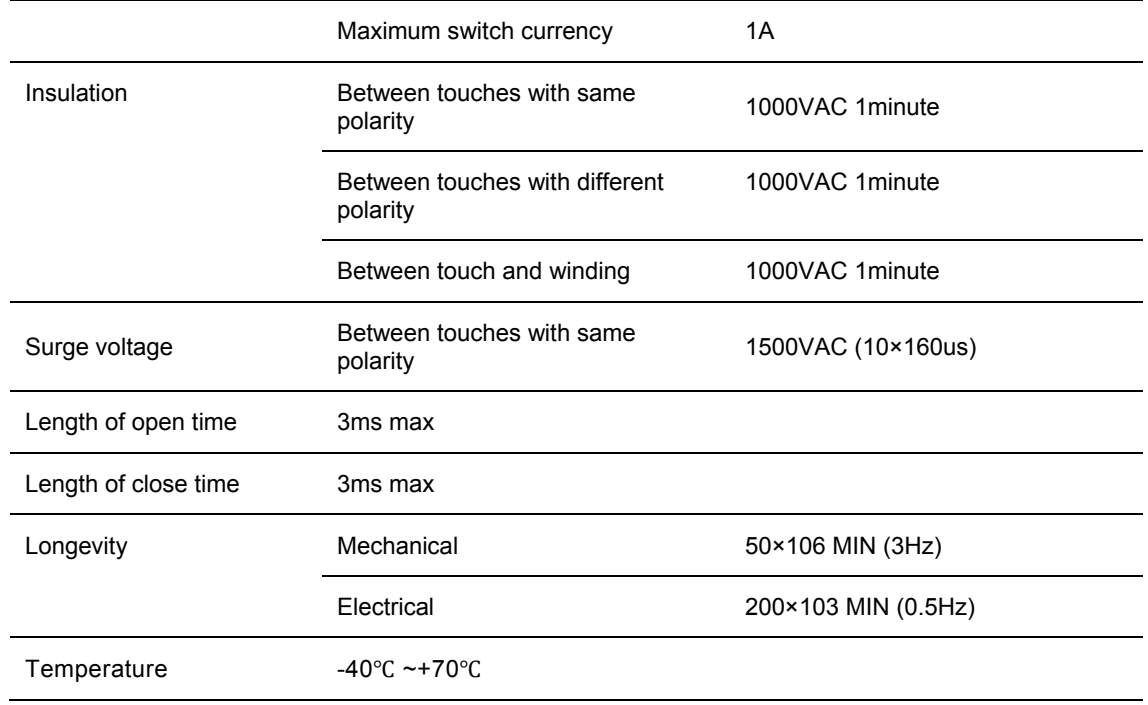

## **RS232**

You can connect the VIDEO ENCODER with POS machine through RS232.

With POS system, the VIDEO ENCODER can communicate through RS232 and network. For the POS system, the VIDEO ENCODER can integrate the text content and even search the record through the info.

## **RS485**

When the VIDEO ENCODER receives a camera control command, it transmits that command up the coaxial cable to the PTZ device. RS485 is a single-direction protocol; the PTZ device can't return any data to the unit. To enable the operation, connect the PTZ device to the RS485 (A, B) input on the VIDEO ENCODER. See *[Figure 3-1](#page-41-0)*& *[Figure 3-2](#page-42-0)*

Since RS485 is disabled by default for each camera, you must enable the PTZ settings first. This series VIDEO ENCODER support multiple protocols such as Pelco-D, Pelco-P.

To connect PTZ devices to the VIDEO ENCODER:

- 1. Connect RS485 A, B on the VIDEO ENCODER rear panel.
- 2. Connect the other end of the cable to the proper pins in the connector on the camera.
- 3. Please follow the instructions to configure a camera to enable each PTZ device on the VIDEO ENCODER.

There might be slightly difference in the interface due to different model.

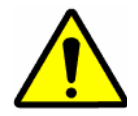

All the operations except front panel operations listed below are based on the HUSS-E8X. All operations about front panel are the function of HUSS-E2X and HUSS-E4X.

## **Network Connection**

Before web client operation, please check the following items:

- Network connection is right
- VIDEO ENCODER and PC network setup is right. Please refer to network setup(main menu→setting→network in local)
- Use order ping \*\*\*.\*\*\*.\*\*\*.\*\*\*(\* VIDEO ENCODER IP address) to check connection is OK or not. Usually the return TTL value should be less than 255.
- Open the IE and then input VIDEO ENCODER IP address.
- Please delete the web control and download latest web control manually . The un-install method can be found as below.
- If you want to un-install the web control, please run uninstall webrec2.0.bat. Or you can go to "C:\Program Files\webrec" to remove single folder. Please note, before you un-install, please close all web pages, otherwise the un-installation might result in error. **NOTE: Must un-install the webrec before login the Video Encoder if someone had ever visit the web client of HD-NVR-108/116 or HD-16DVR-C or HD-DVR-7016 in the same PC.**

# <span id="page-47-0"></span>**Login**

Open IE and input VIDEO ENCODER address in the address column. For example, if your VIDEO ENCODER IP is 10.10.3.16, then please input http:// 10.10.3.16 in IE address column. See *[Figure 4-1](#page-47-0)*

#### **Figure 4-1 Sample of IE Login**

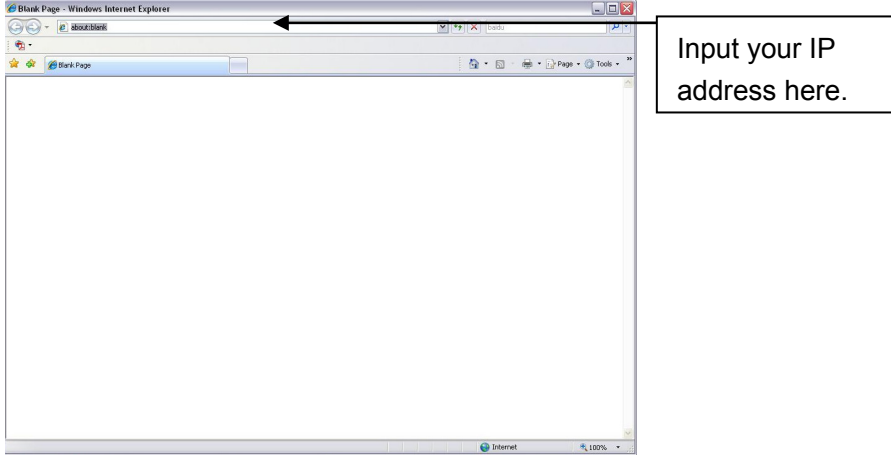

System pops up warning information to ask you whether install webrec.cab control or not. Please click **yes** button.

If you can't download the ActiveX file, please modify your settings as follows. See *[Figure 4-2.](#page-47-1)*

### <span id="page-47-1"></span>**Figure 4-2 Internet Options Window**

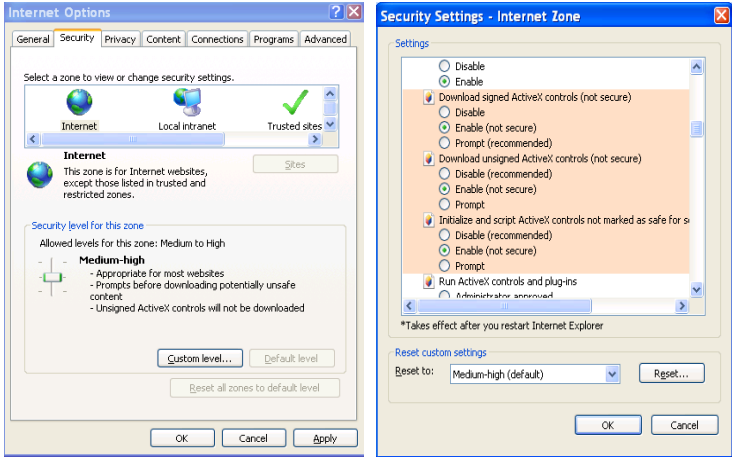

After installation, the interface is shown as below. See *[Figure 4-3](#page-48-0)*.

Please input your user name and password.

Default factory name is admin and password is admin.

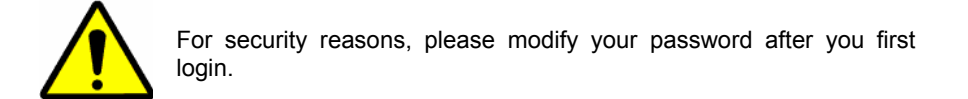

#### <span id="page-48-0"></span>**Figure 4-3 Web Login Window**

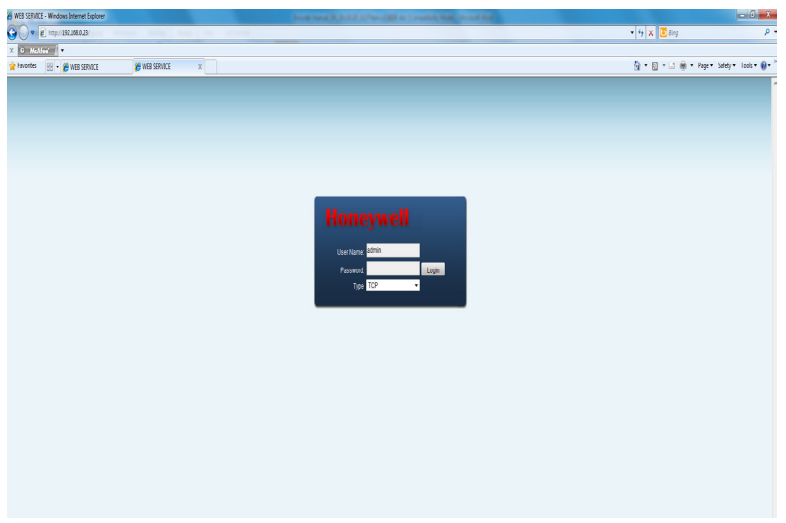

After you logged in, you can see the main window. See *[Figure 4-6](#page-49-0)*.

This main window can be divided into the following sections.

Section 1: there are five function buttons: *[Search](#page-93-0)*, *[Alarm](#page-97-0)*, *[Config](#page-56-0)*, *[About](#page-98-0)*, *[Log](#page-99-0) out*.

- Section 2: there are channel number and four function buttons: Open All, Start Dialog, Local Play, and Refresh.
- Section3: there are *[PTZ](#page-51-0)*, *[Color](#page-54-0)* button and MORE button, you can reboot the system, select picture path and record path on the local-end, and choose the recording file type.
- Section 4:real-time monitor window. Please note current preview window is circled by a green rectangle zone.
- Section 5: Here you can view window switch button. You can also select video priority between fluency or real-time.

System monitor window switch supports full screen/1-window/4-window/6-window/8 window/9-window/13-window/16-window/20-window/25-window/36-window. See *[Figure 4-4](#page-49-1)*.

#### **Figure 4-4 Window Switch Menu**

<span id="page-49-1"></span>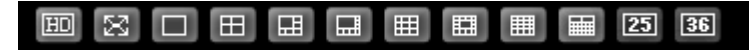

Preview window switch. System support 1/4/8/9-window real-time preview. Please you need to have the proper rights to implement preview operation. You cannot preview if you have no right to preview the either channel. See *[Figure 4-5](#page-49-2)*. Please note this series device does not support this function.

#### **Figure 4-5 Window Switch Menu**

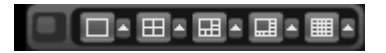

#### **Figure 4-6 Main Menu of Web Client**

<span id="page-49-2"></span><span id="page-49-0"></span>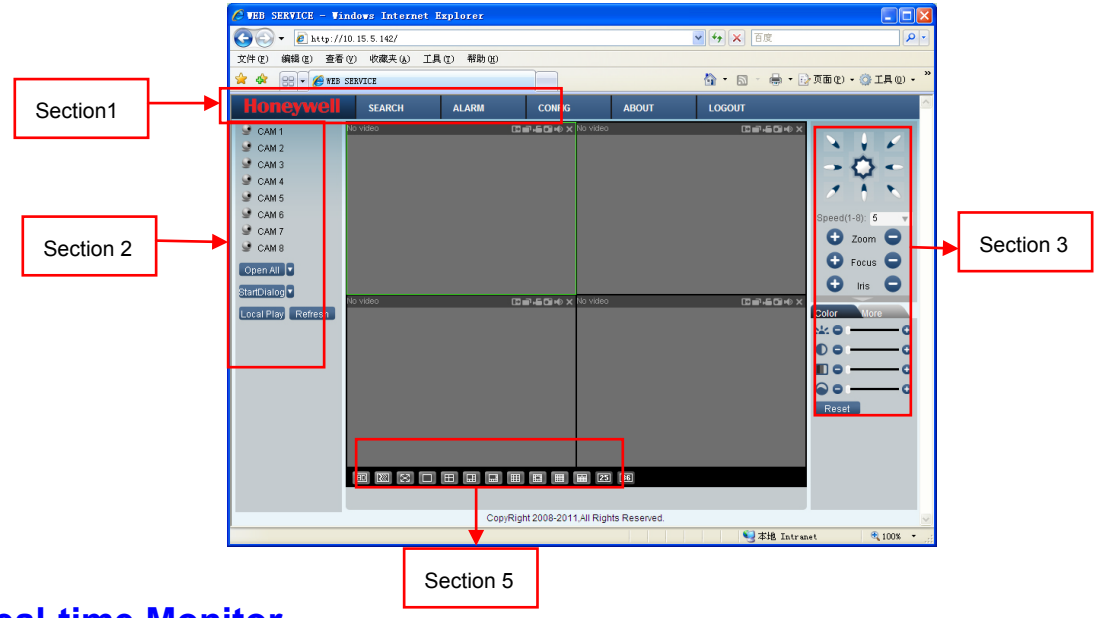

## **Real-time Monitor**

In section 2, left click the channel name you want to view, you can see the corresponding video in current window.

On the top left corner, you can view device IP, channel number, network monitor bit stream.

#### **Figure 4-7 Status Information**

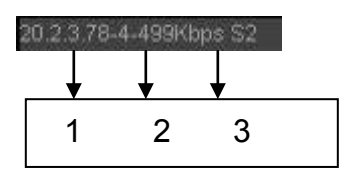

On the top right corner, there are six unction buttons. See *[Figure 4-8](#page-50-0)*.

### <span id="page-50-0"></span>**Figure 4-8 Control Setup**

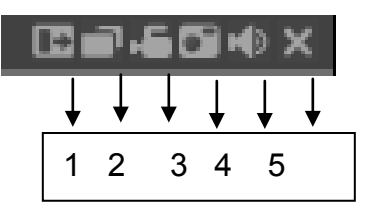

- 1. Digital zoom: Click this button and then left drag the mouse in the zone to zoom in. right click mouse system restores original status.
- 2. Change show mode: resize or switch to full screen mode.
- 3. Local record. When you click local record button, the system begins recording and this button becomes highlighted. You can go to system folder Record Download to view the recorded file.
- 4. Capture picture. You can snapshoot important video. All images are memorized in system client folder \download\picture (default).
- 5. Audio :Turn on or off audio.(It has no relationship with system audio setup )
- 6. Close video: click to close the video.

Please refer to *[Figure 4-9](#page-50-1)* for main stream and extra stream switch information.

#### <span id="page-50-1"></span>**Figure 4-9 Switch between the Main Stream and Extra Stream**

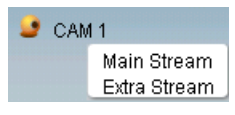

### **Open All**

You can click it to open all channels.

### **Refresh**

You can use button to refresh camera list.

### **Start Dialogue**

You can click this button to enable audio talk. Click  $\Box$  **T** to select bidirectional talk mode. There are three options: DEFAULT/G711a/ PCM.

Please note: the audio input port from the device to the client-end is using the first channel audio input port. During the bidirectional talk process, system will not encode the audio data from the 1-channel.

### **Local Play**

The Web can playback the saved (Extension name is dav) files in the PC-end.

Click **local play** button, system pops up the following interface for you to select local play file. See *[Figure 4-10](#page-51-1)*

<span id="page-51-1"></span>**Figure 4-10 Selection Menu of Local Play File**

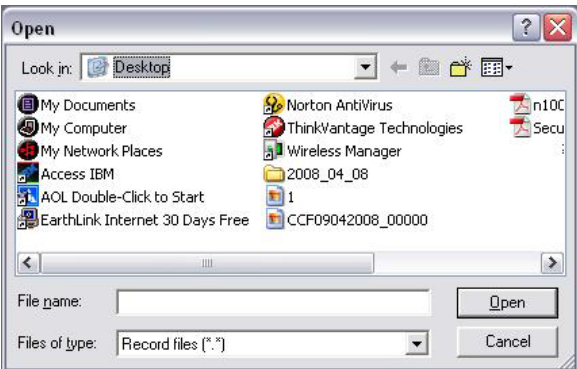

## <span id="page-51-0"></span>**PTZ**

Before PTZ operation, please make sure you have properly set PTZ protocol. (Please refer to Setting-> Pan/Tilt/Zoom).

Click **PTZ** button, the interface is shown as in *[Figure 4-11.](#page-52-0)*

# <span id="page-52-0"></span>Speed(1-8): 5  $\overline{\phantom{a}}$ Zoom Focus Iris No.(1-255): 1 Preset Auto Tour You can click this icon to display or hide the PTZ Auto Pan Auto Scan control platform.Pattern AUX Open AUX Close PTZ Set **Speed**

System supports eight-level speed. You can select from the dropdown list. Speed 2 is faster than speed 1.

## **Zoom/Focus/Iris**

Here is a sheet for you reference.

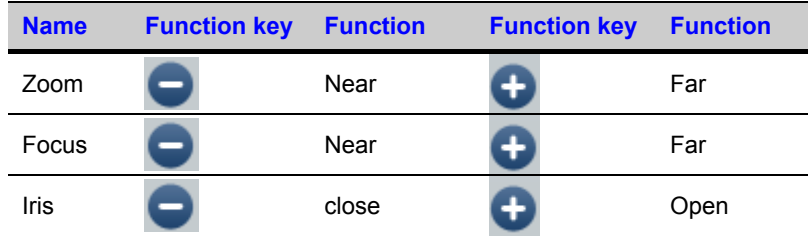

In *[Figure 4-11](#page-52-0)*, click **PTZ setup** button you can see the following interface. See *[Figure 4-12](#page-53-0)*.

#### <span id="page-53-0"></span>**Figure 4-12 PTZ Setup Menu**

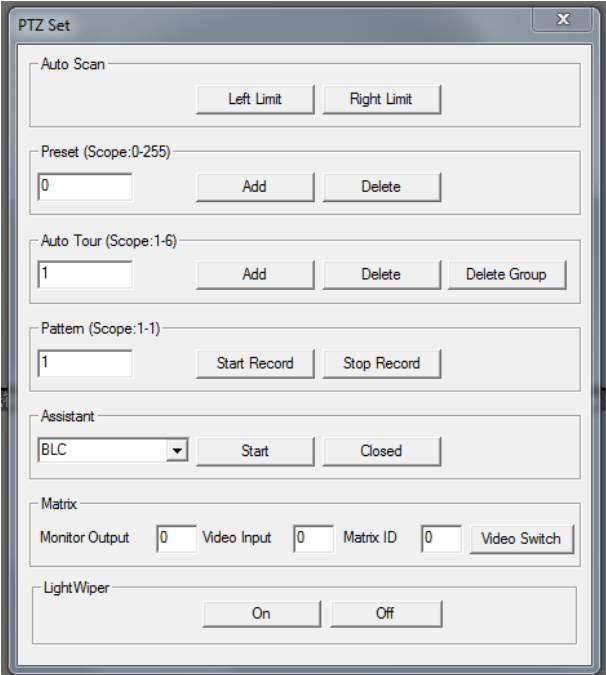

### **Auto Scan**

In *[Figure 4-12](#page-53-0)*, move the camera to you desired location and then click left limit button.

Then move the camera again and then click right limit button to set a right limit.

### **Pattern**

In *[Figure 4-12](#page-53-0)*, you can input pattern value and then click start record button to begin PTZ movement. Please go back to *[Figure 4-11](#page-52-0)* to implement camera operation. Then you can click stop record button. Now you have set one pattern.

### **Preset**

In *[Figure 4-12](#page-53-0)*, move the camera to your desired location and then input preset value. Click add button, you have set one preset.

### **Auto tour**

In *[Figure 4-12](#page-53-0)*, input auto tour value and preset value. Click add button, you have added one preset in the tour.

Repeat the above procedures you can add more presets in one tour.

## **Assistant**

You can select the assistant item from the dropdown list. See *[Figure 4-13](#page-54-1)*.

### **Matrix**

This series product supports matrix extension function. You can control the video input and output switch

### **Light and wiper**

If your PTZ protocol supports the light and wiper control function. You can enable/disable the light and the wiper.

#### <span id="page-54-1"></span>**Figure 4-13 Assistant Setup Menu**

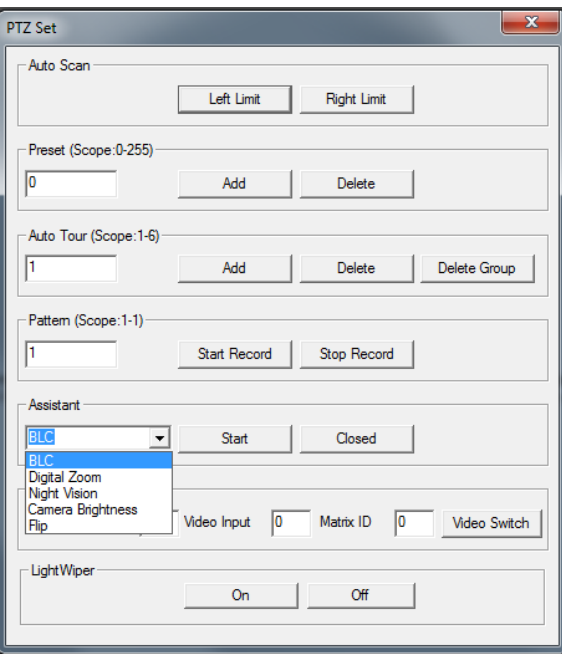

## <span id="page-54-0"></span>**Color**

Click **color** button in section 3, the interface is shown as *[Figure 4-13](#page-54-1)*.

Here you can select one channel and then adjust its brightness, contrast, hue and saturation. (Current channel border becomes green).

Or you can click **default** button to use system default setup.

#### <span id="page-55-0"></span>**Figure 4-14 Color Setup Menu**

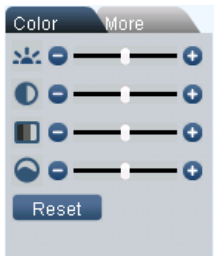

## <span id="page-55-1"></span>**Picture Path and Record Path**

Click more button in *[Figure 4-14](#page-55-0)*, you can see an interface is shown as in *[Figure](#page-55-1)  [4-15](#page-55-1)*.

### **Figure 4-15 More Setup Menu**

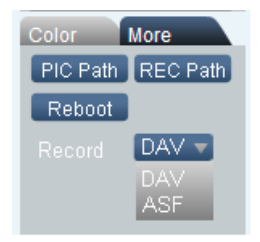

Click the record item; you can see there are two options: DAV/ASF.

Click picture path button, you can see an interface is shown as in *[Figure 4-16](#page-55-2)*.

Please click Browse button to modify path.

#### <span id="page-55-2"></span>**Figure 4-16 Path Setup Menu (for Picture)**

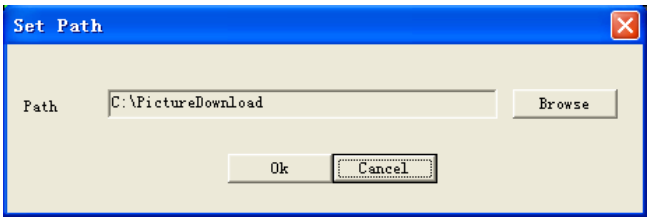

Click record path button, you can see an interface is shown as in *[Figure 4-17](#page-56-1)*. Please click Browse button to modify path.

<span id="page-56-1"></span>**Figure 4-17 Path Setup Menu (for Record)**

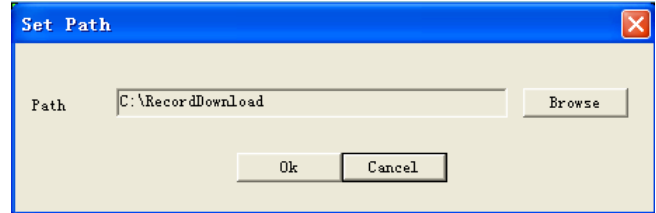

Click **reboot** button, system pops up the following dialogue box. See *[Figure 4-18](#page-56-2)*, Please click **OK** to reboot.

### <span id="page-56-2"></span>**Figure 4-18 Reboot Dialog**

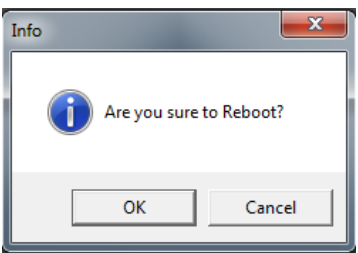

If there is local use logged in the system menu, or the Web logged in user has no right to reboot the device system pops up a dialogue box to alert you.

# <span id="page-56-0"></span>**Config**

## **System Information**

### **Version Information**

Here you can view device hardware feature and software version information. See *[Figure 4-19](#page-57-0)*.

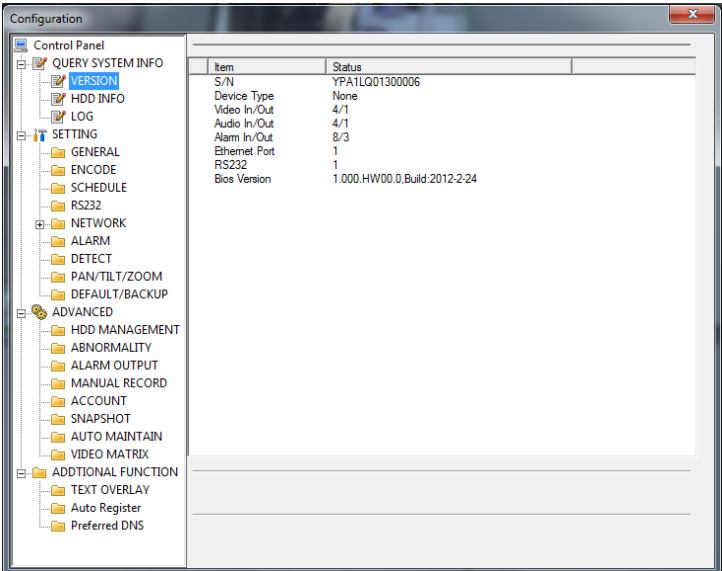

#### <span id="page-57-0"></span>**Figure 4-19 Version Information Menu**

## **HDD information**

Here you can view local storage status and network status including, free capacity and total capacity.

#### **Figure 4-20 HDD Information Menu**

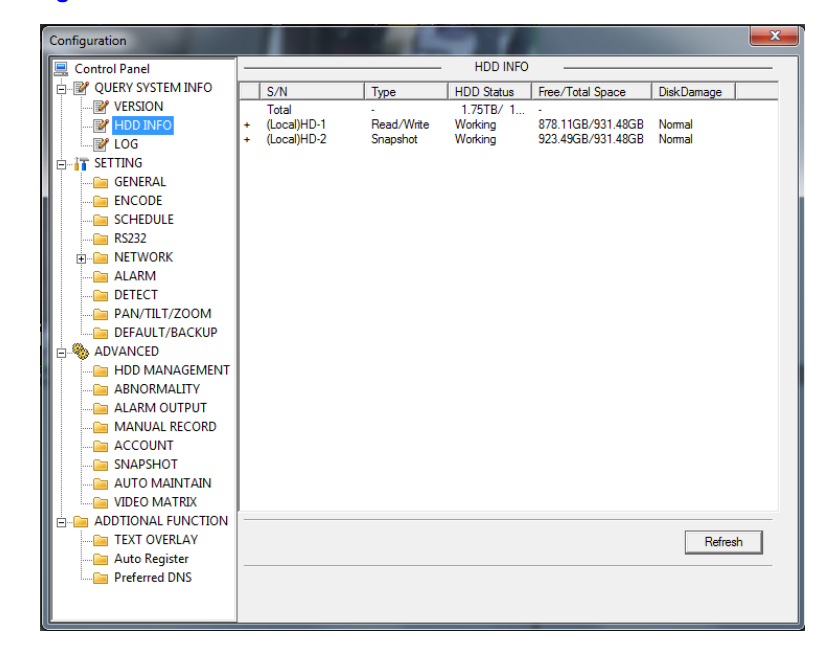

## **Log**

Here you can view system log. See *[Figure 4-21](#page-58-0)*.

<span id="page-58-0"></span>**Figure 4-21 Log Information Menu**

| Configuration                    |                 |                           |                                         |       |                                                                                                    |                                                             | $\overline{\mathbf{x}}$ |
|----------------------------------|-----------------|---------------------------|-----------------------------------------|-------|----------------------------------------------------------------------------------------------------|-------------------------------------------------------------|-------------------------|
| <b>Control Panel</b>             |                 |                           |                                         |       | <b>LOG</b>                                                                                              |                                                             |                         |
| <b>COVERY SYSTEM INFO</b>        | Type            | All                       |                                         |       |                                                                                                    |                                                             |                         |
| <b>E</b> VERSION                 |                 | 1/26/2012                 | ÷                                       | 13:48 | $\div$                                                                                                  |                                                             |                         |
| <b>EX HDD INFO</b>               | Start Time      |                           |                                         |       |                                                                                                    |                                                             |                         |
| <b>PA</b> LOG                    | <b>End Time</b> |                           | $2/27/2012$ $-$                         | 13:48 | ÷                                                                                                    | <b>More Detail</b>                                          | Search                  |
| <b>E-IT SETTING</b>              |                 |                           |                                         |       |                                                                                                    |                                                             |                         |
| <b>GENERAL</b>                   | S/N             | Type                      | Event                                   |       |                                                                                                    |                                                             |                         |
|                                  | 1               | Device Shut               |                                         |       | 2012-02-01 09:26:44 Shut down at [12-01-06 15:07:02]                                                    |                                                             |                         |
| <b>ENCODE</b>                    | $\overline{a}$  | Reboot                    |                                         |       | 2012-02-01 09:26:44 Reboot with Flag [0x01]                                                             |                                                             |                         |
| SCHEDULE                         | 3               | Video Loss                |                                         |       | 2012-02-01 09:26:44 <video 2="" loss:=""></video>                                                       |                                                             | =                       |
| RS232                            | 4<br>5          | Video Loss<br>Video Loss  |                                         |       | 2012-02-01 09:26:44 <wideo 3="" loss:=""><br/>2012-02-01 09:26:44 <video 4="" loss:=""></video></wideo> |                                                             |                         |
| <b>NETWORK</b>                   | 6               | Network Dis               | 2012-02-01 09:26:44 <offline></offline> |       |                                                                                                    |                                                             |                         |
| <b>ALARM</b>                     | 7               | Set Storage               |                                         |       |                                                                                                    | 2012-02-01 09:26:44 Disk totals<2>. Current working disk<1> |                         |
| DETECT                           | 8               | User Login                |                                         |       | 2012-02-01 09:30:24 User logged in<888888>                                                              |                                                             |                         |
|                                  | 9               | <b>Import Config</b>      | 2012-02-01 09:42:10 DEFAULT             |       |                                                                                                    |                                                             |                         |
| PAN/TILT/ZOOM                    | 10              | Device Shut               |                                         |       | 2012-02-01 09:42:10 Shut down at [12-02-01 09:41:18]                                                    |                                                             |                         |
| <b>DEFAULT/BACKUP</b>            | 11              | Reboot                    |                                         |       | 2012-02-01 09:42:10 Reboot with Flag [0x00]                                                             |                                                             |                         |
| ADVANCED                         | 12              | Video Loss                |                                         |       | 2012-02-01 09:42:10 <video 2="" :="" loss=""></video>                                                   |                                                             |                         |
| <b>HDD MANAGEMENT</b>            | 13              | Video Loss                |                                         |       | 2012-02-01 09:42:10 <video 3="" :="" loss=""></video>                                                   |                                                             |                         |
| <b>ABNORMALITY</b>               | 14              | Video Loss                |                                         |       | 2012-02-01 09:42:11 <video 4="" :="" loss=""></video>                                                   |                                                             |                         |
| <b>ALARM OUTPUT</b>              | 15<br>16        | Network Dis               |                                         |       | 2012-02-01 09:42:11 <offline: 1=""></offline:>                                                          |                                                             |                         |
|                                  | 17              | Set Storage<br>User Login |                                         |       | 2012-02-01 09:42:30 User logged in<8888885>                                                             | 2012-02-01 09:42:30 Disk totals<3>, Current working disk<1> |                         |
| <b>MANUAL RECORD</b>             | 18              |                           |                                         |       |                                                                                                    |                                                             |                         |
| <b>ACCOUNT</b>                   | 19              | User Login                |                                         |       | 2012-02-01 09:51:50 User logged in <159.99.251.212>                                                     |                                                             |                         |
| <b>SNAPSHOT</b>                  | 20              | <b>MANUAL R</b>           |                                         |       | 2012-02-01 09:52:10 MANUAL RECORD <closed></closed>                                                     |                                                             |                         |
| <b>AUTO MAINTAIN</b>             | 21              | Record Sea                |                                         |       | 2012-02-01 09:56:50 SEARCH[2012-02-01 09:56:50]                                                         |                                                             |                         |
| <b>VIDEO MATRIX</b>              | $\overline{22}$ | Record Sea                |                                         |       | 2012-02-01 09:56:50 SEARCHI2012-02-01 09:56:501                                                         |                                                             |                         |
|                                  | no.             | <b>Denned Can</b>         |                                         |       | 2012 02:01 09:50:50 CEADOURD012 02:01 09:50:501                                                         |                                                             |                         |
| <b>ADDTIONAL FUNCTION</b><br>Ė-Ē |                 |                           |                                         |       |                                                                                                    |                                                             |                         |
| <b>TEXT OVERLAY</b>              | Page Up         |                           | Page Down                               |       |                                                                                                    | Backup                                                      | Clear                   |
| Auto Register                    |                 |                           |                                         |       |                                                                                                    |                                                             |                         |
| <b>Preferred DNS</b>             |                 |                           |                                         |       |                                                                                                    |                                                             |                         |
|                                  |                 |                           |                                         |       |                                                                                                    |                                                             |                         |
|                                  |                 |                           |                                         |       |                                                                                                    |                                                             |                         |
|                                  |                 |                           |                                         |       |                                                                                                    |                                                             |                         |

Click backup button, the interface is shown as in *[Figure 4-22](#page-58-1)*.

#### <span id="page-58-1"></span>**Figure 4-22 Log Backup Menu**

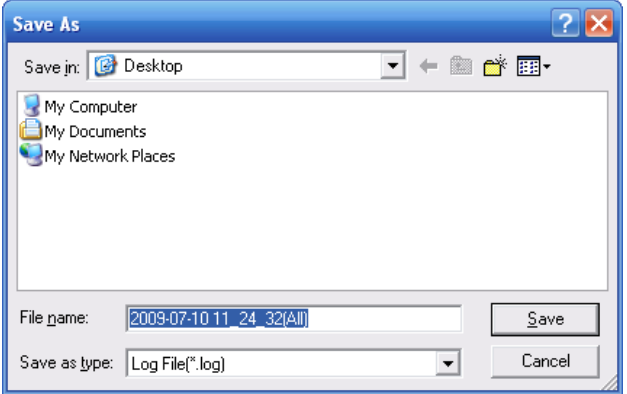

Please refer to the following sheet for log parameter information.

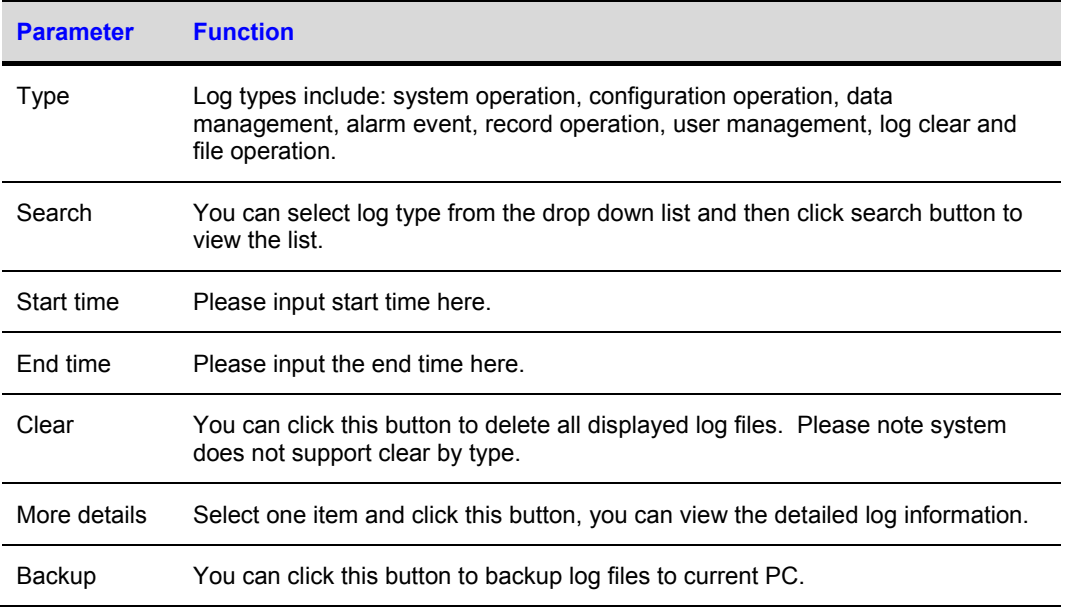

## **System Config**

Please click save button to save your current setup.

## **General Setup**

Here you can set system time, record length, video format and etc.

### **Figure 4-23 General Setup Menu**

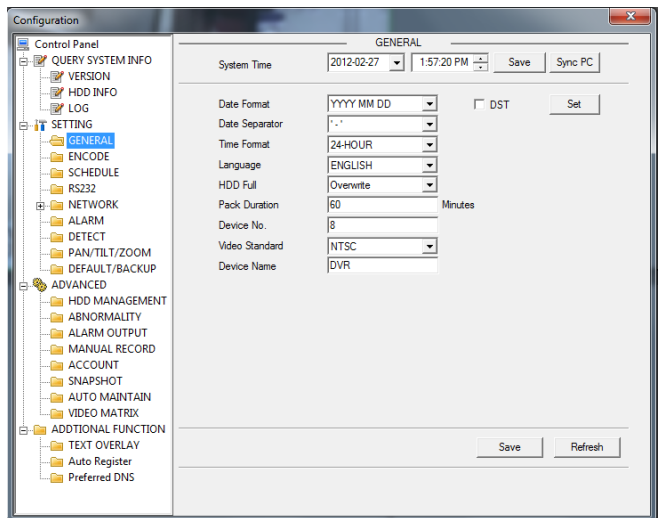

<span id="page-60-0"></span>**Figure 4-24 DST Setup Menu (Date)**

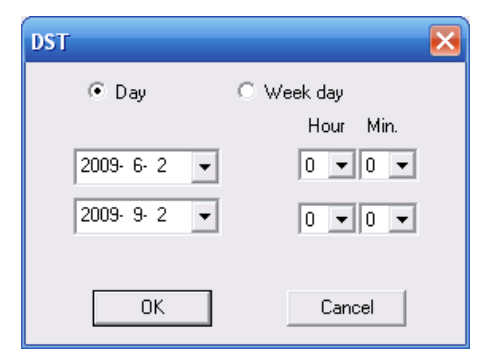

### <span id="page-60-1"></span>**Figure 4-25 DST Setup Menu (Week)**

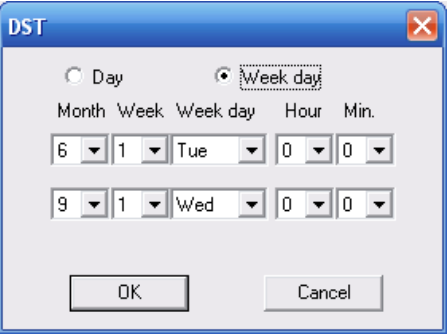

Please refer to the following sheet for detailed information.

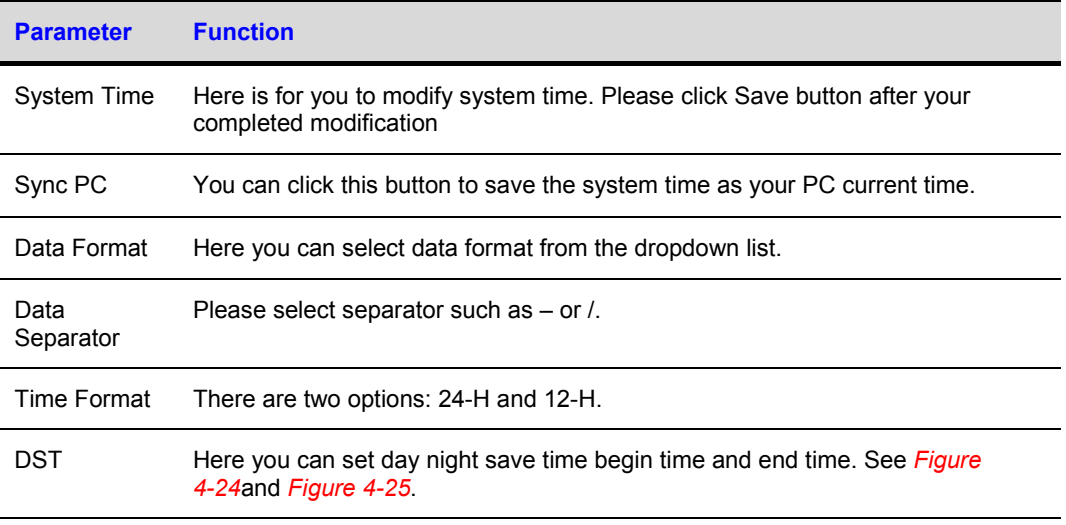

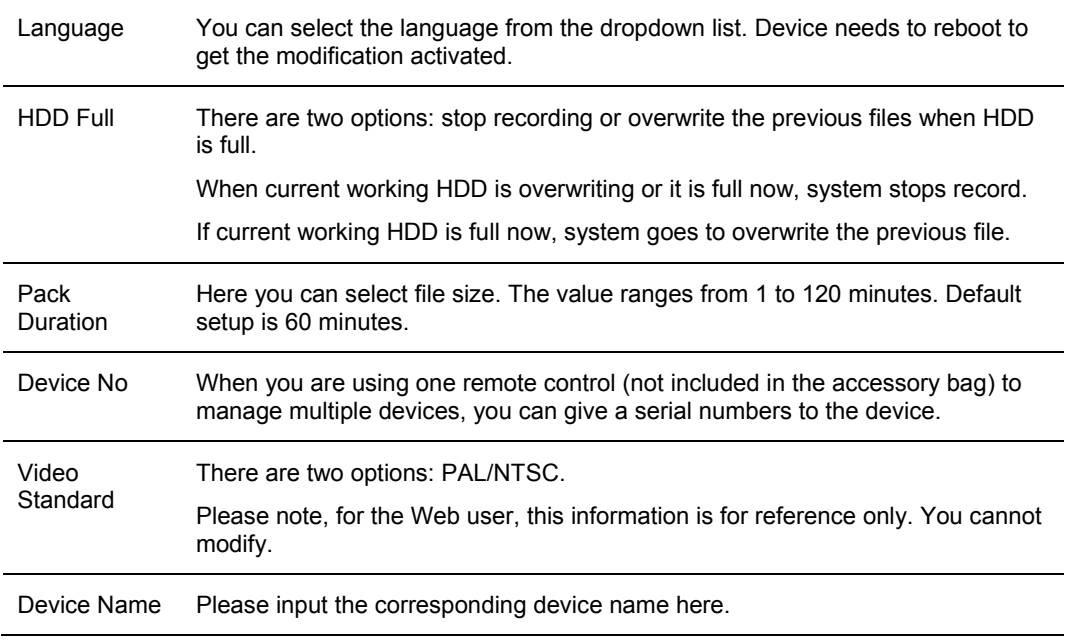

### **Encode**

Encode interface is shown as in *[Figure 4-26](#page-61-0)*.

### <span id="page-61-0"></span>**Figure 4-26 Encode Menu**

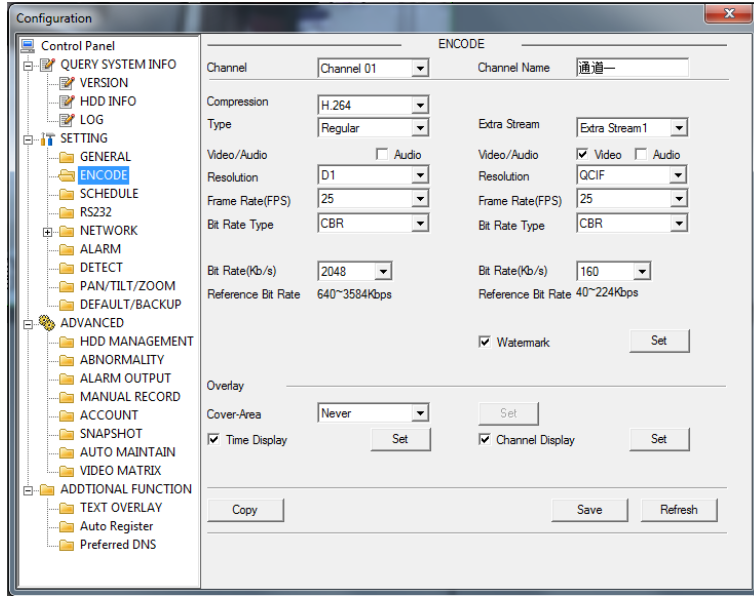

### <span id="page-62-0"></span>**Figure 4-27 Color Setting Menu**

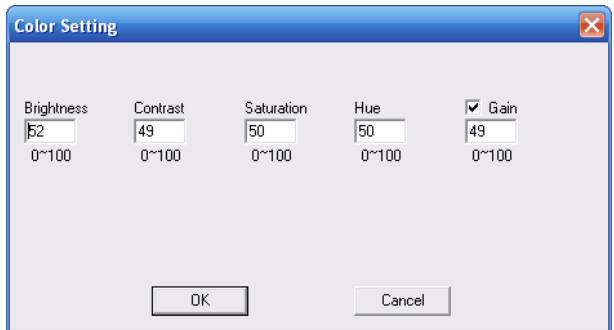

Please refer to the following sheet for detailed information.

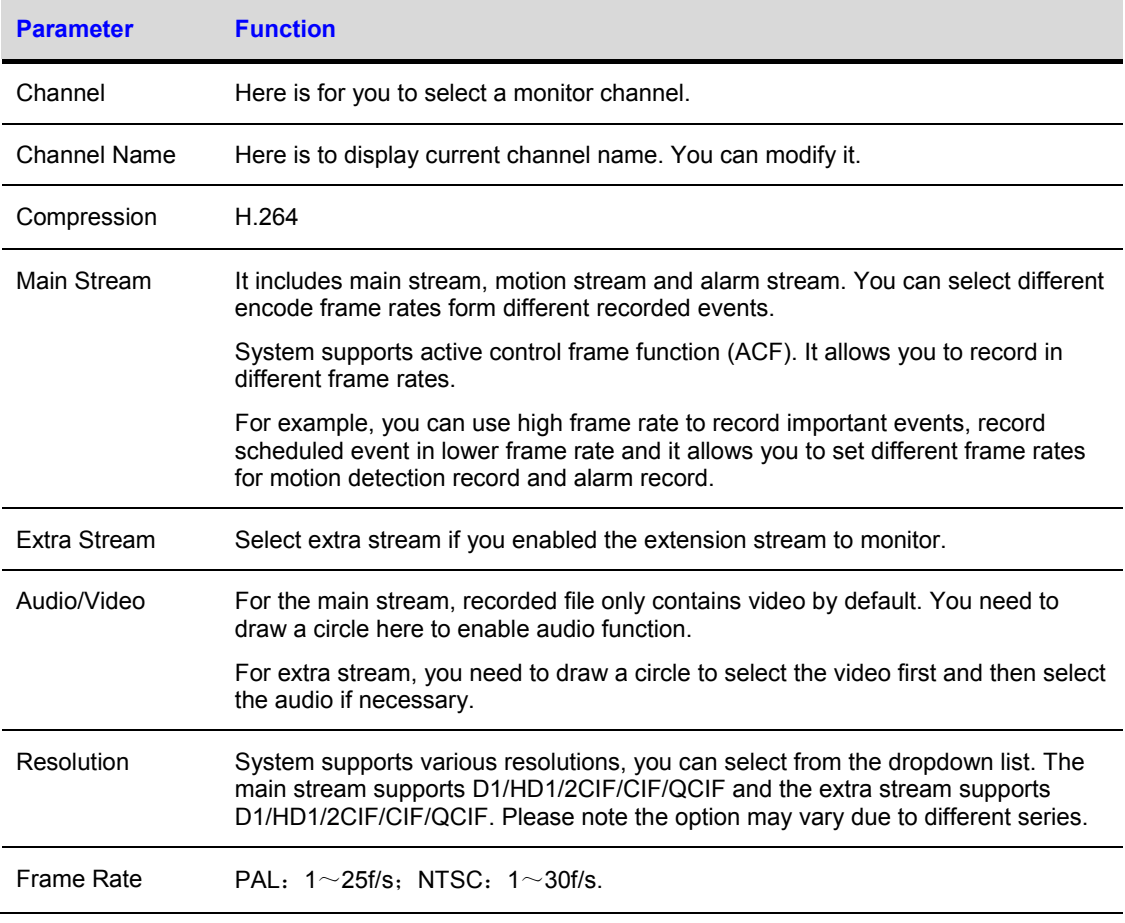

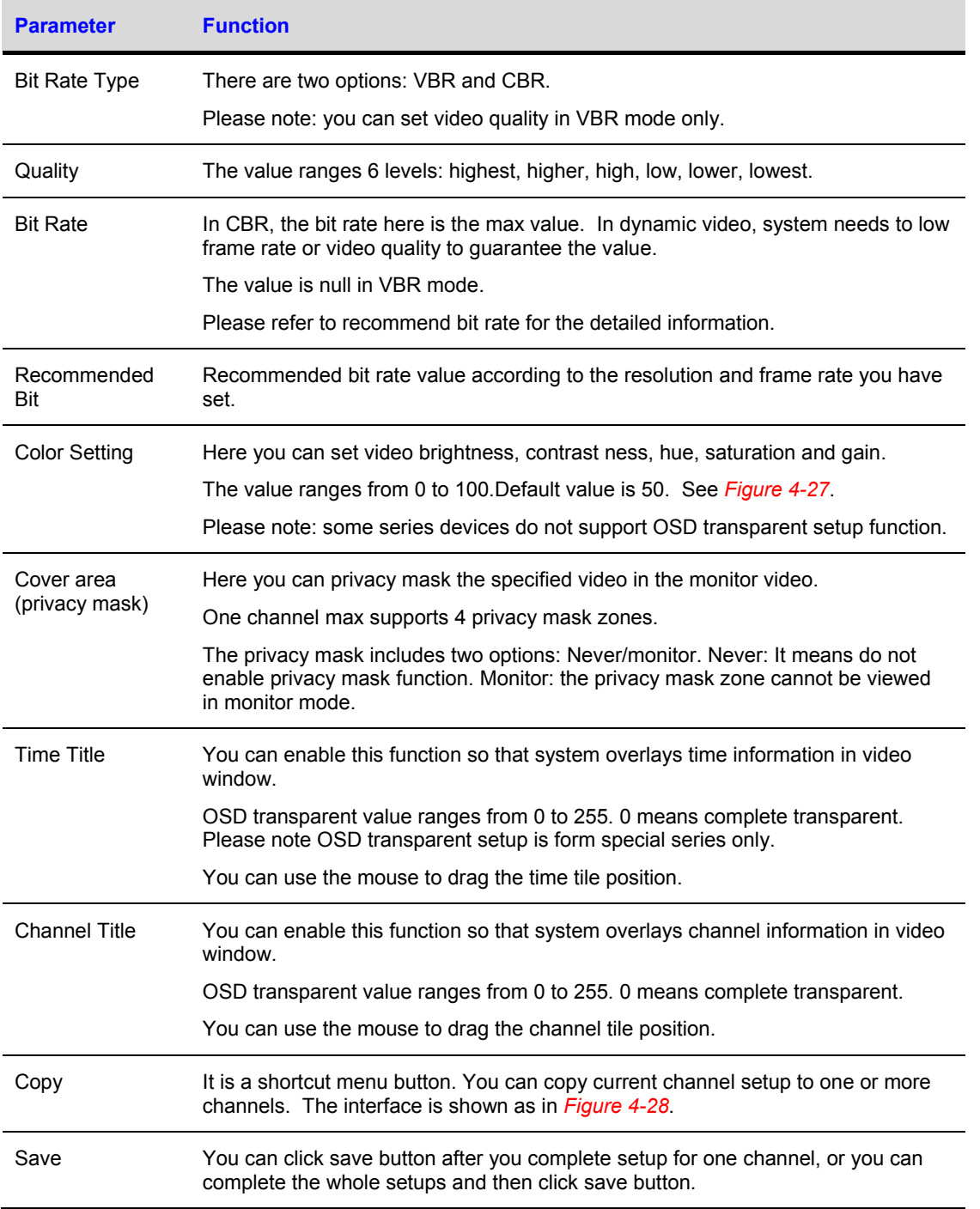

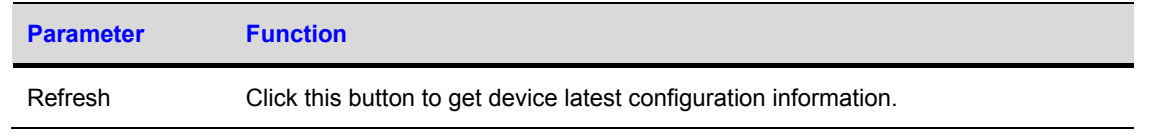

Click copy interface, the interface is shown as in *[Figure 4-28](#page-64-0)*.

If you have completed the setup for channel 1, you can click 3 to copy current setup to channel 3. Or you can click 2, 3, and 4 to copy current setup to channel 2, channel 3 and channel 4.

### <span id="page-64-0"></span>**Figure 4-28 Copy-To Menu**

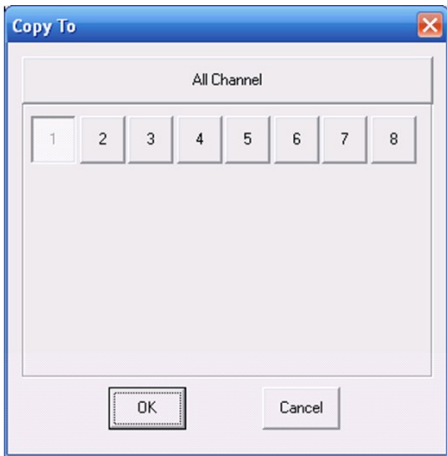

## **Schedule**

Here you can set different periods for various days. There are max six periods in one day. See *[Figure 4-29](#page-65-0)*

<span id="page-65-0"></span>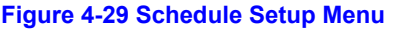

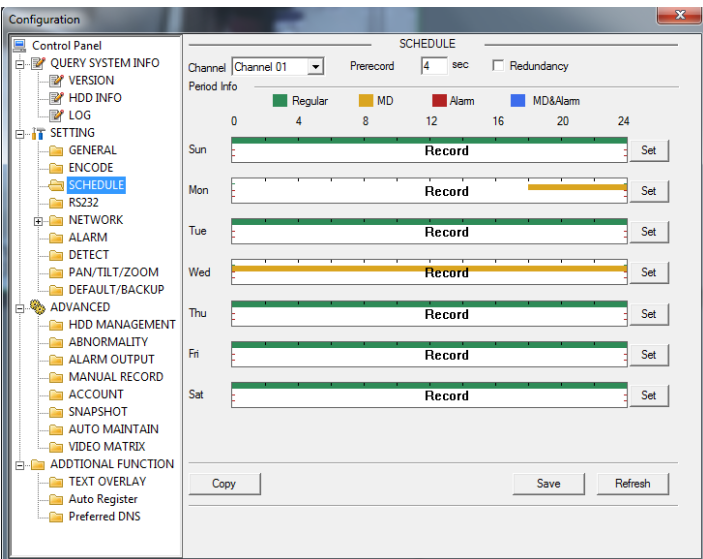

### **Figure 4-30 Date and Time Setup Menu**

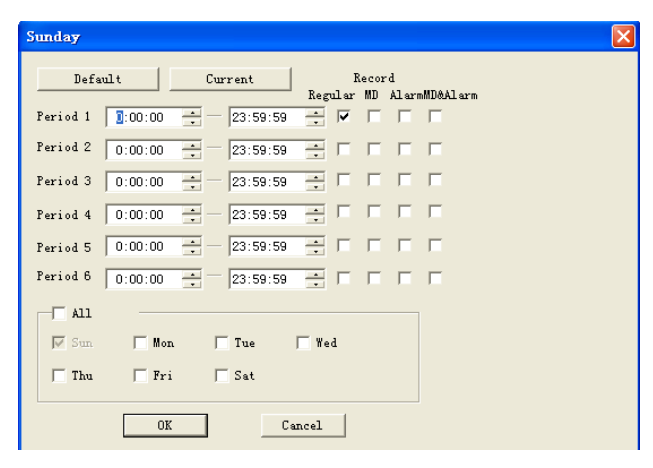

Please refer to the following sheet for detailed information.

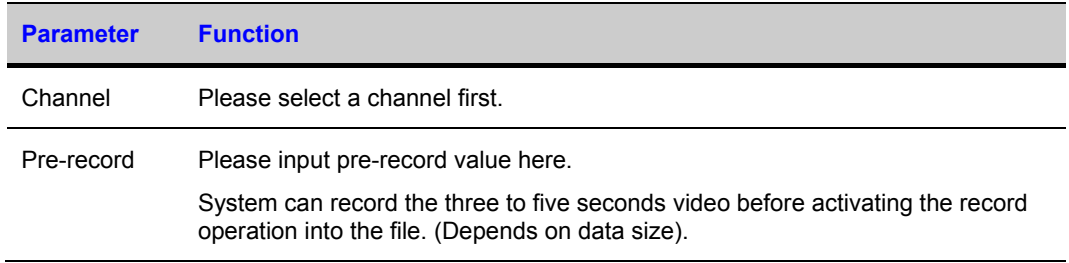

# **Honeywell**

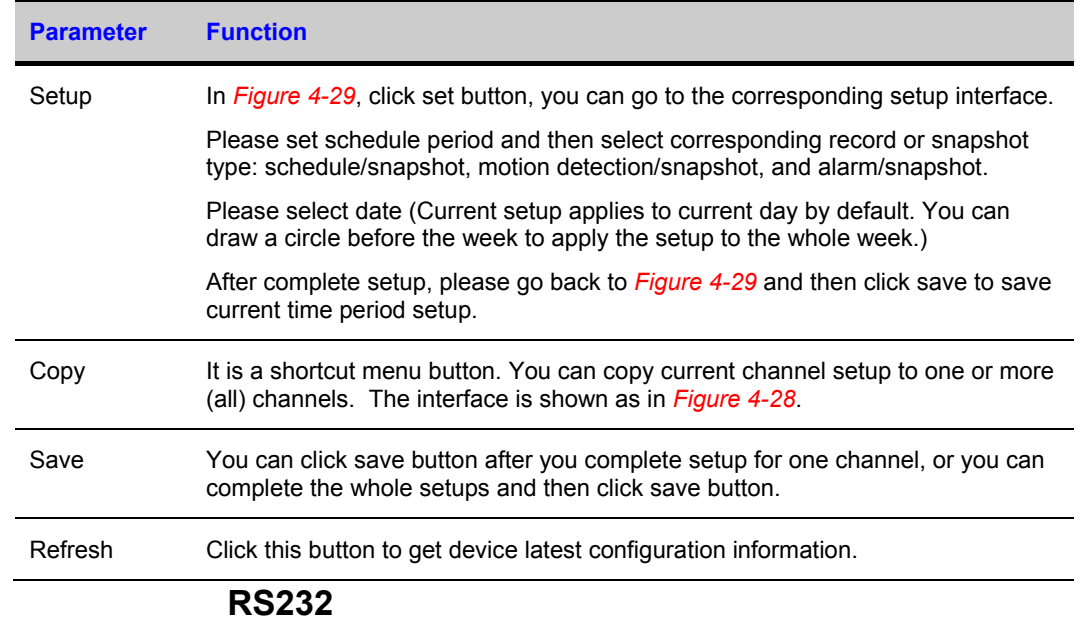

The RS232 interface is shown as in *[Figure](#page-66-0) 4-31*.

### <span id="page-66-0"></span>**Figure 4-31 RS232 Setup Menu**

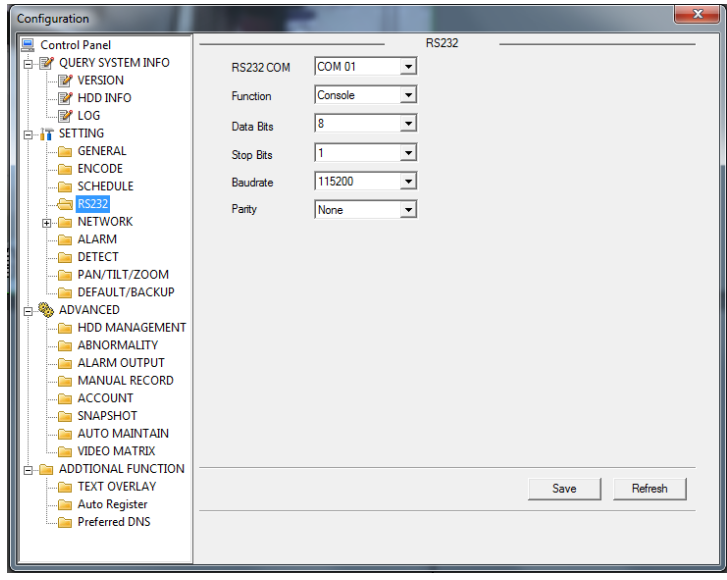

Please refer to the following sheet for detailed information.

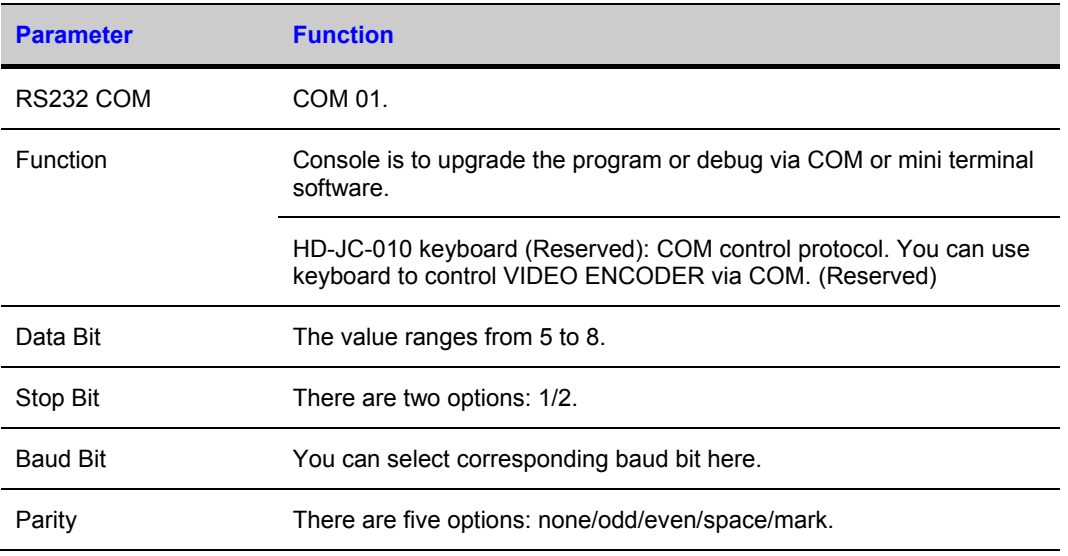

## **System default setup is:**

- Function: Console.
- Data bit: 8
- Stop bit: 1
- Baud bit: 115200
- Parity: None.

### **Network**

Network interface is shown as in *[Figure 4-32](#page-68-0)*.

# **Honeywell**

### <span id="page-68-0"></span>**Figure 4-32 Network Setup Menu**

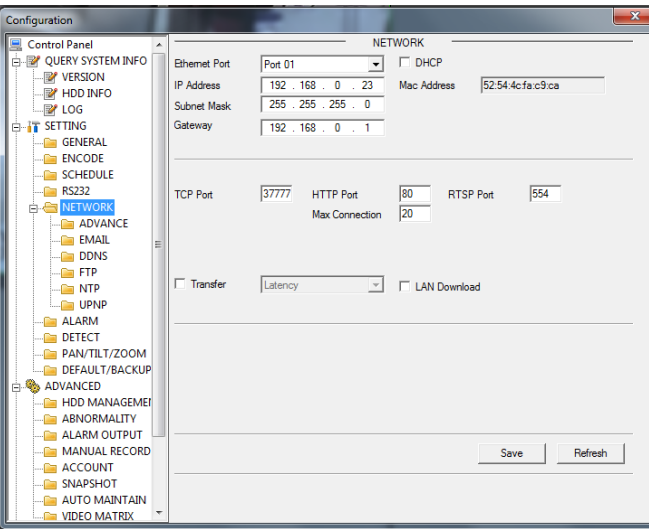

Please refer to the following sheet for detailed information.

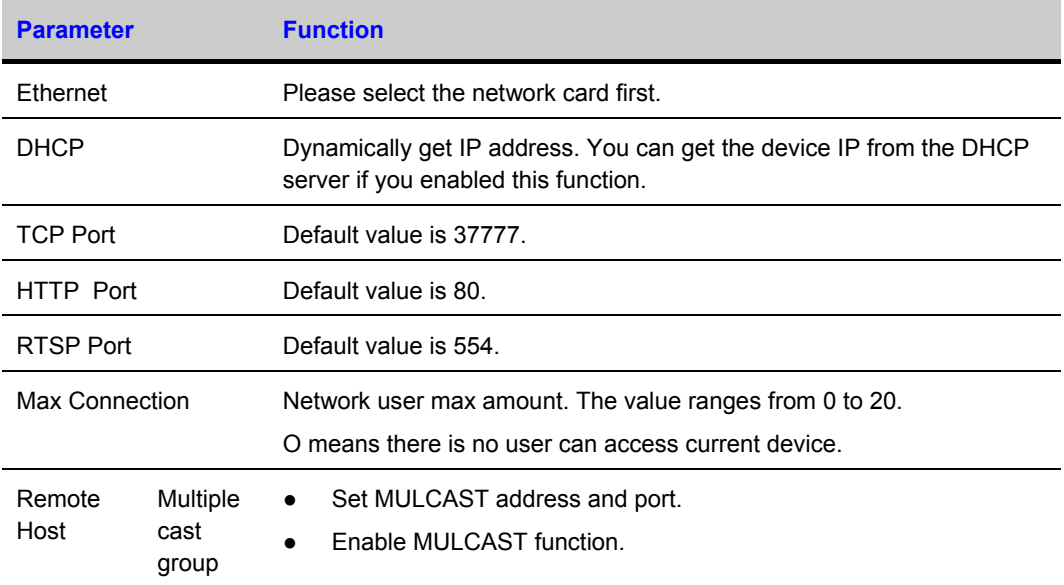

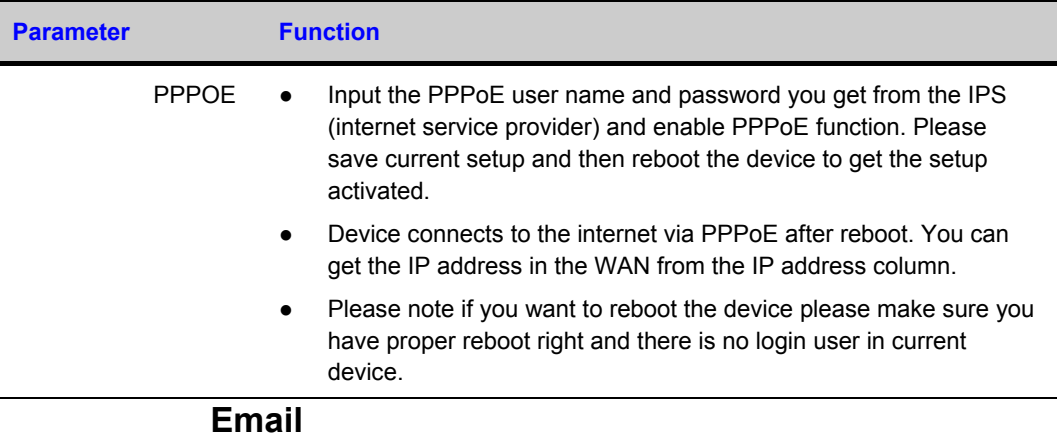

The email interface is shown as in *[Figure 4-33](#page-69-0)*.

### <span id="page-69-0"></span>**Figure 4-33 Email Setup Menu**

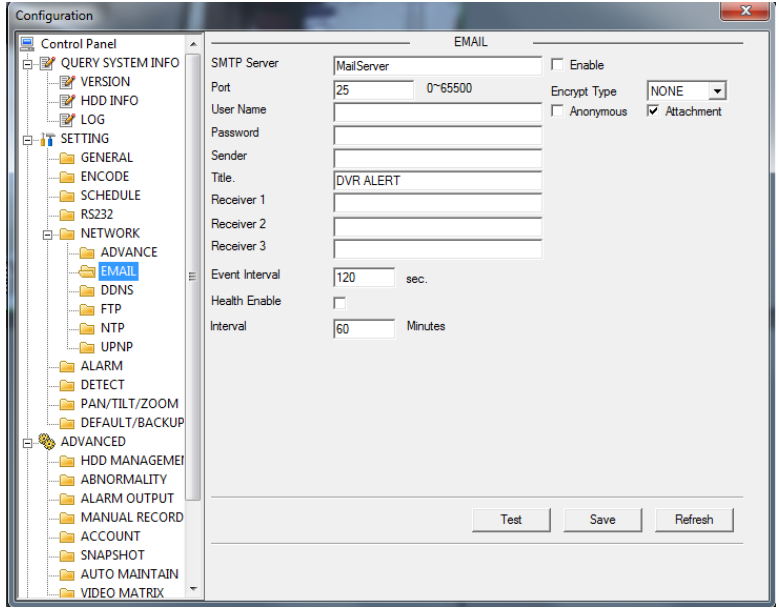

### Please refer to the following sheet for detailed information.

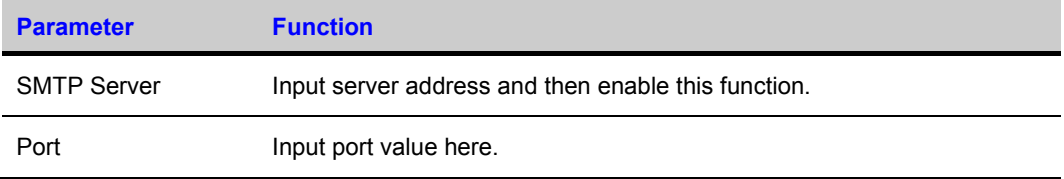

# **Honeywell**

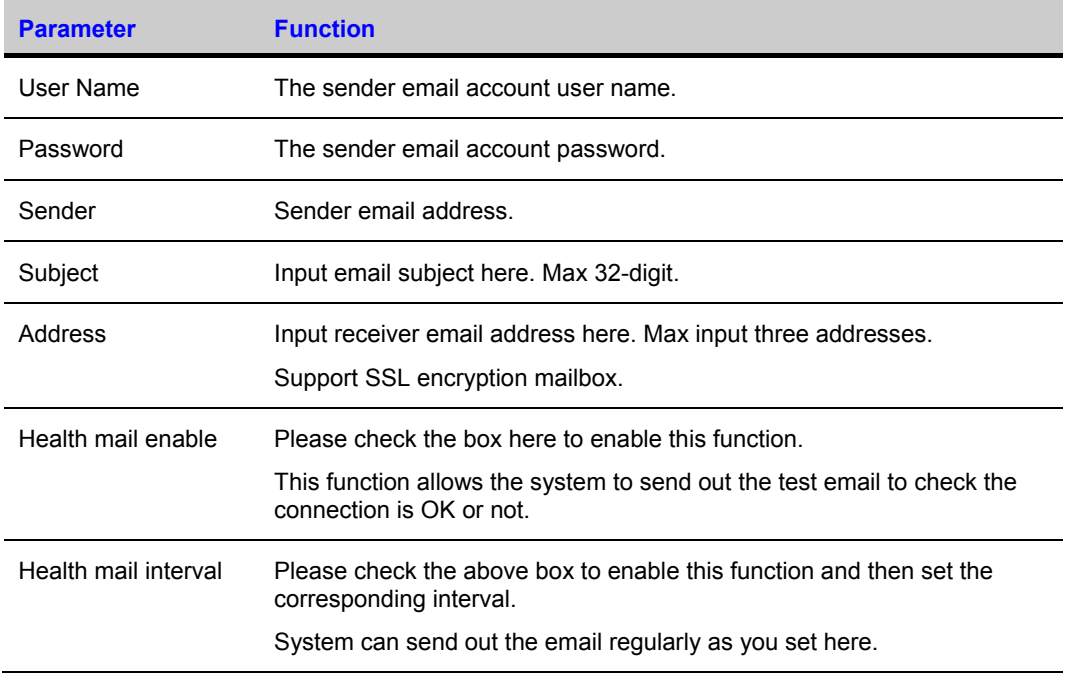

### **DDNS**

The DDNS interface is shown as in *[Figure 4-34](#page-70-0)*.

Please make sure your VIDEO ENCODER support this function.

### <span id="page-70-0"></span>**Figure 4-34 DDNS Setup Menu**

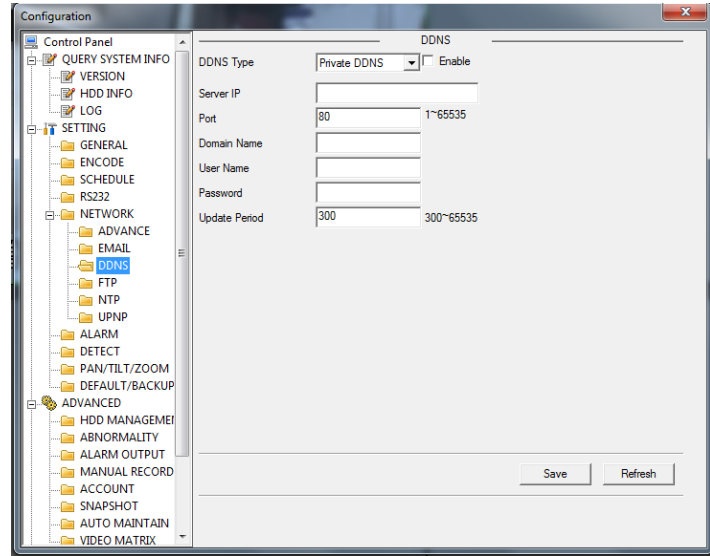

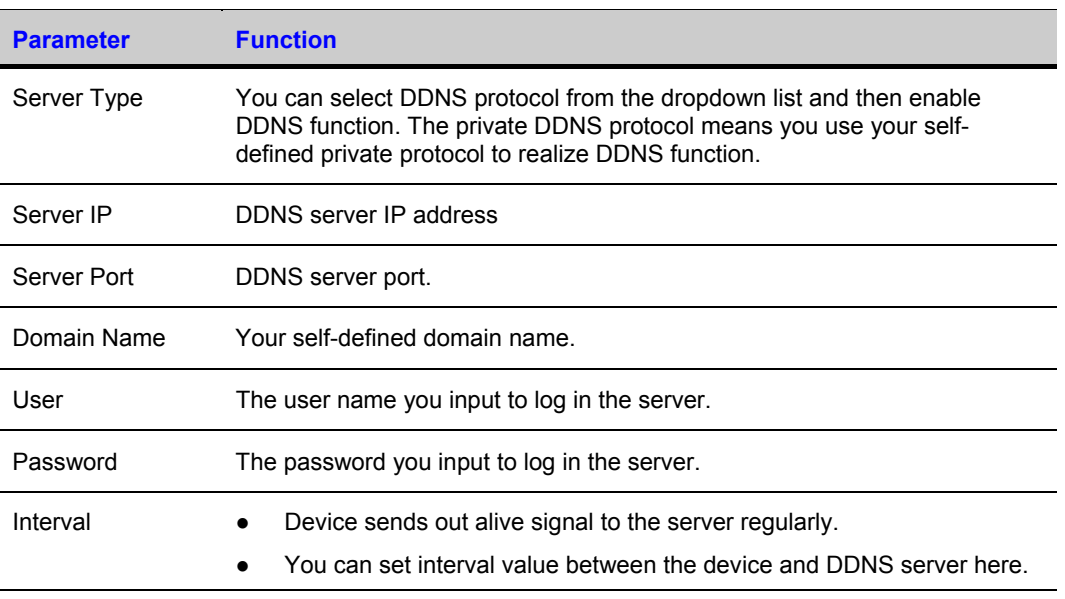

Please refer to the following sheet for detailed information.

### **FTP**

FTP interface is shown as in *[Figure 4-35](#page-71-0)*.

<span id="page-71-0"></span>Please make sure your VIDEO ENCODER support this function.

### **Figure 4-35 FTP Setup Menu**

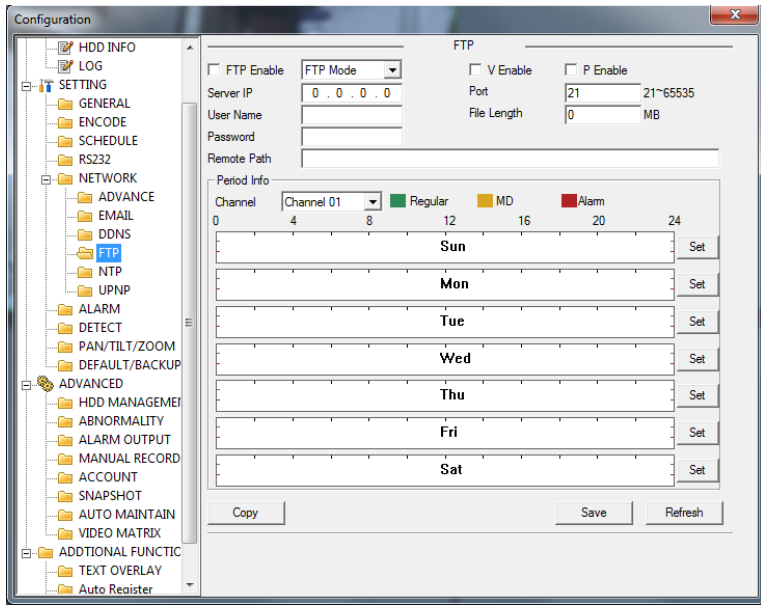
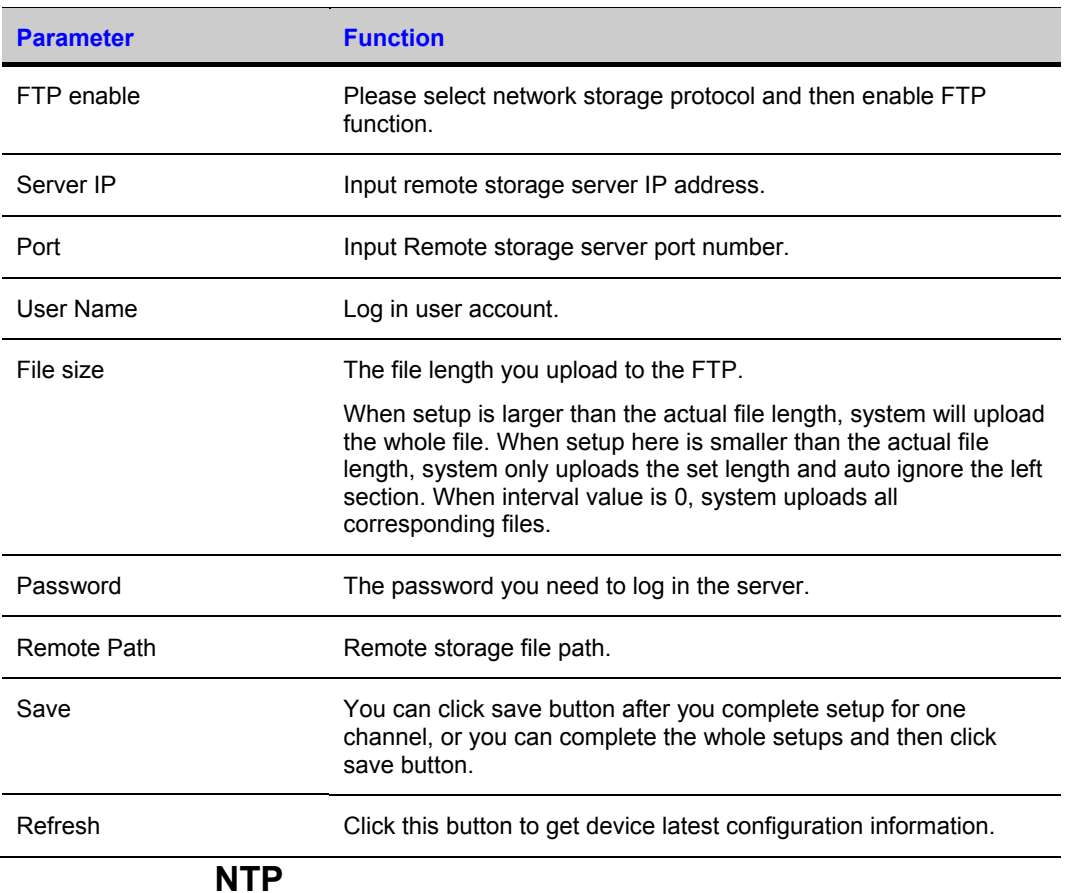

Please refer to the following sheet for detailed information.

The NTP interface is shown as in *[Figure 4-36](#page-73-0)*.

Here you can realize network time synchronization. Please enable current function and then input server IP, port number, time zone and update interval. Please note the SNTP supports TCP transmission only and its port shall be 123.The update interval ranges from 1 to 65535. Default value is 10 minutes.

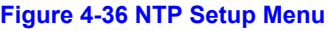

<span id="page-73-0"></span>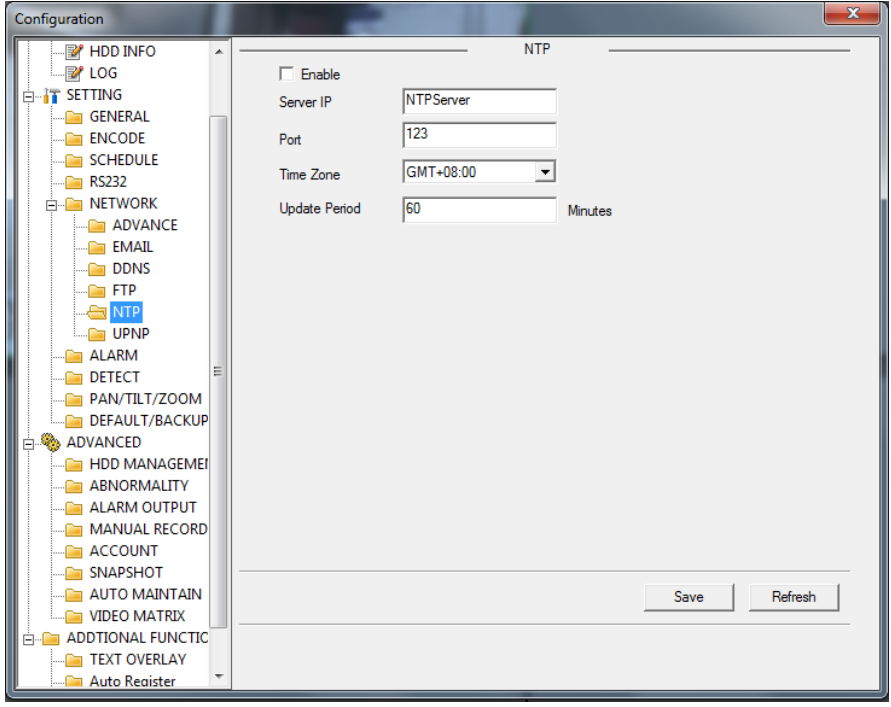

You can refer to the following sheet for time zone information.

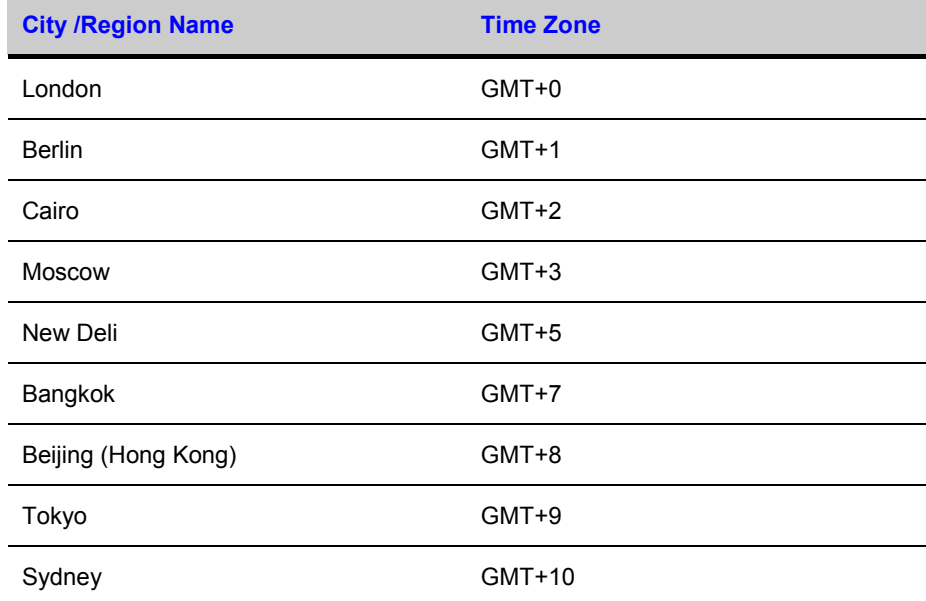

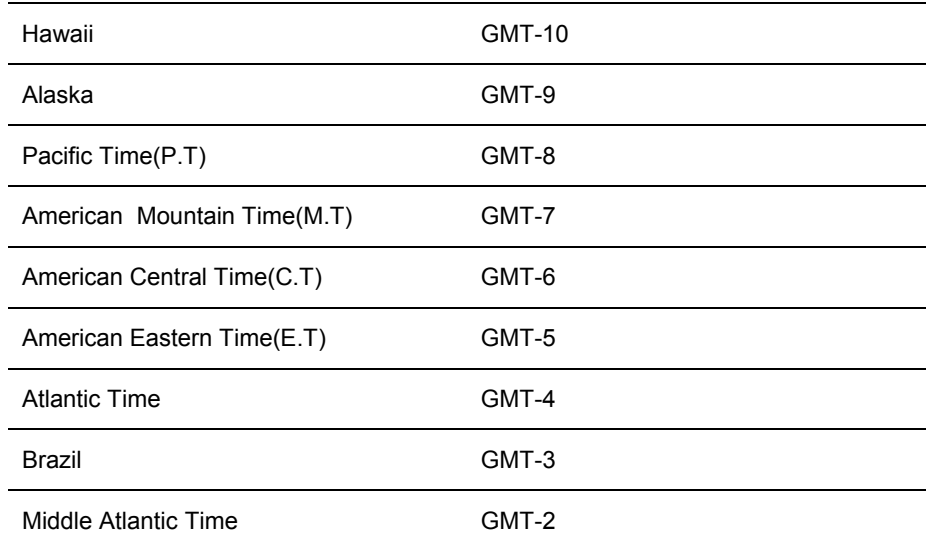

### **Advanced**

The advanced interface is shown as in *[Figure 4-37.](#page-75-0)*

Multiple cast

If you select multicast cast when login in VIDEO ENCODER from remote, the connect ion to VIDEO ENCODER will be multicast cast,

**PPPOE** 

Please input the PPPOE user name and password you get from the IPS (internet service provider) and enable PPPOE function. Please save current setup and then reboot the device to get the setup activated.

Device connects to the internet via PPPOE after reboot. You can get the IP address in the WAN from the IP address column.

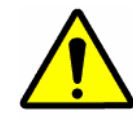

After PPPOE successful dial, you need to go to the device local end to get device current IP address and then use the client-end to access this IP address.

### <span id="page-75-0"></span>**Figure 4-37 Advanced Setup**

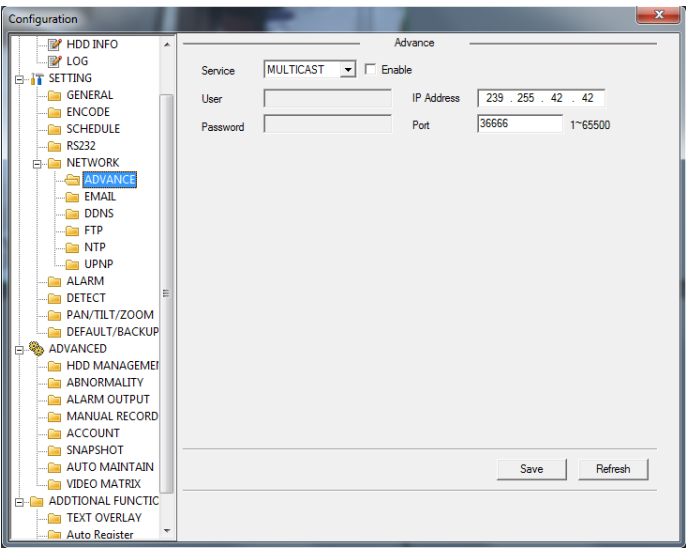

### **UPNP**

Go to the UPNP interface, you can see an image is shown as in *[Figure 4-38](#page-75-1)*.

It allows you to establish the mapping relationship between the LAN and the public network.

Here you can also add, modify or remove UPNP item.

### <span id="page-75-1"></span>**Figure 4-38 UPNP Setup**

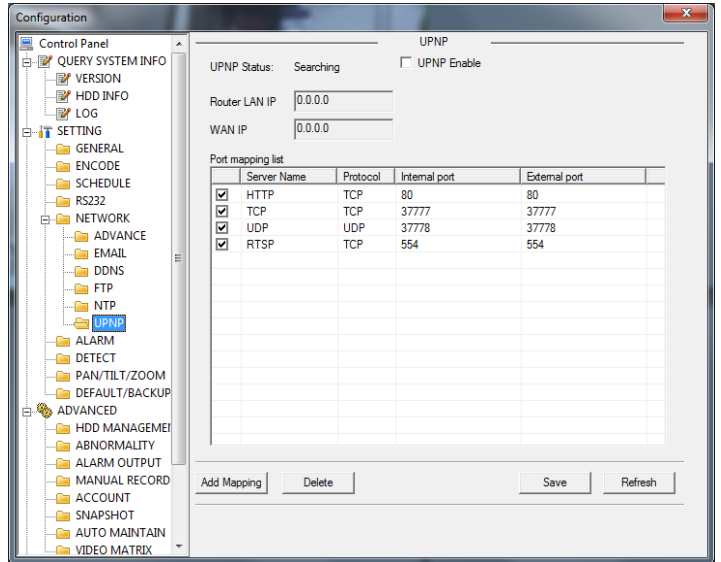

## **Alarm**

Alarm setup interface is shown as in *[Figure 4-39](#page-76-0)*.

Please make sure you have connected the corresponding alarm output device such as the light, buzzer and etc.

### <span id="page-76-0"></span>**Figure 4-39 Alarm Setup Menu**

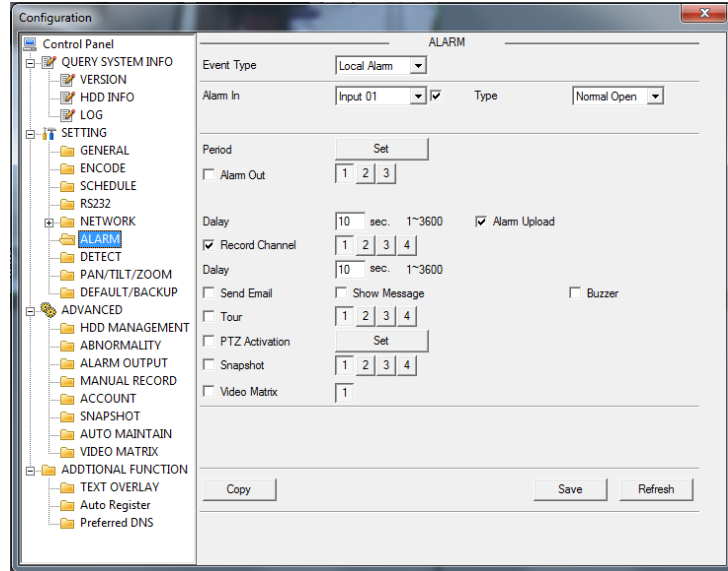

Press **tour** button then you can see the picture below.

### **Figure 4-40 PTZ Setting**

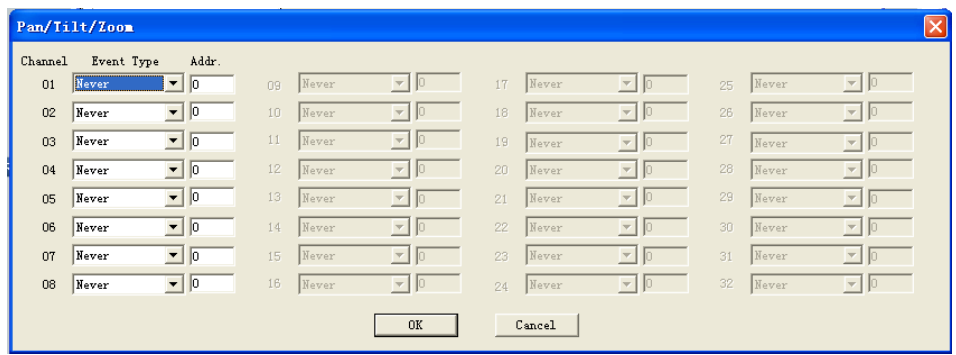

Please refer to the following sheet for detailed information.

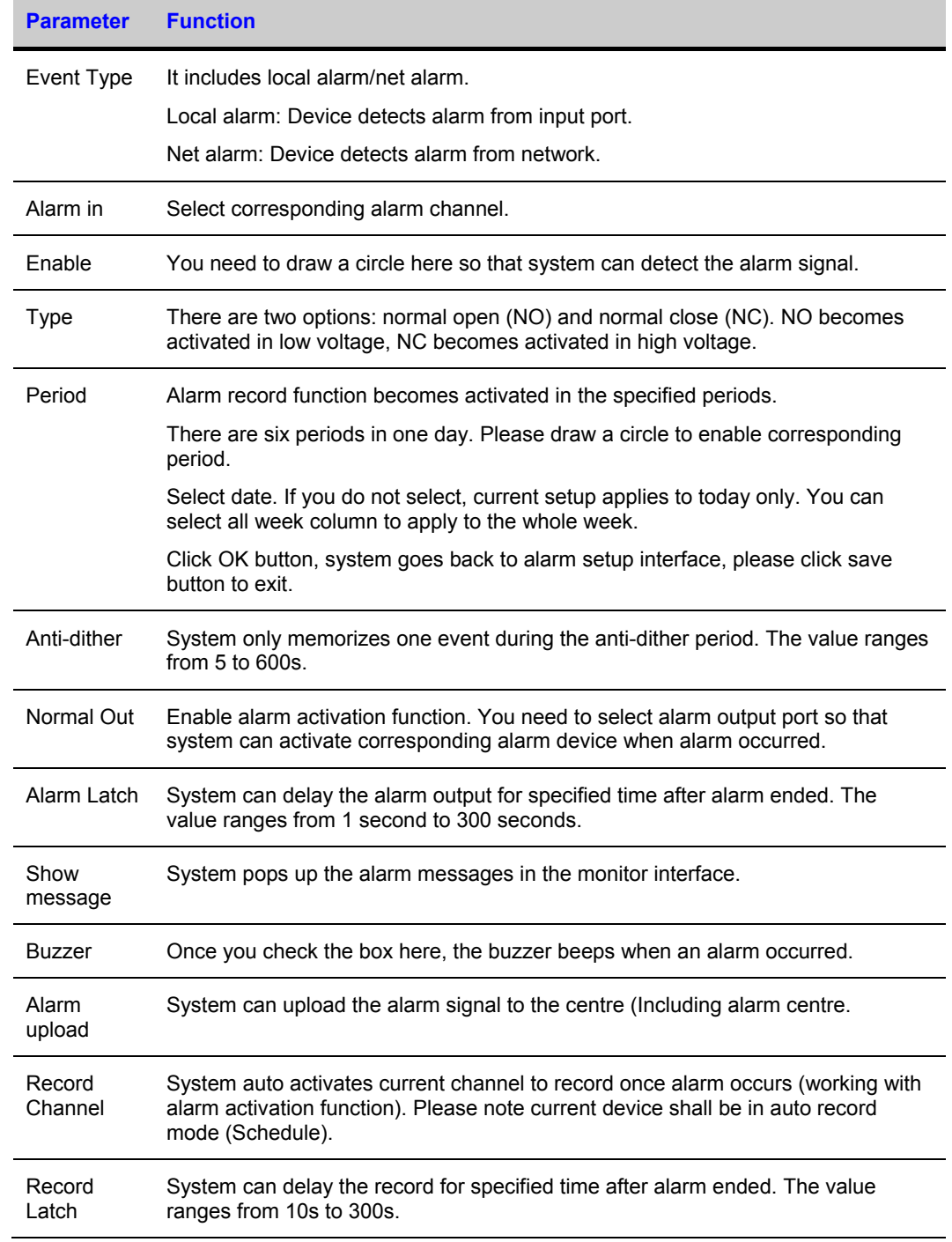

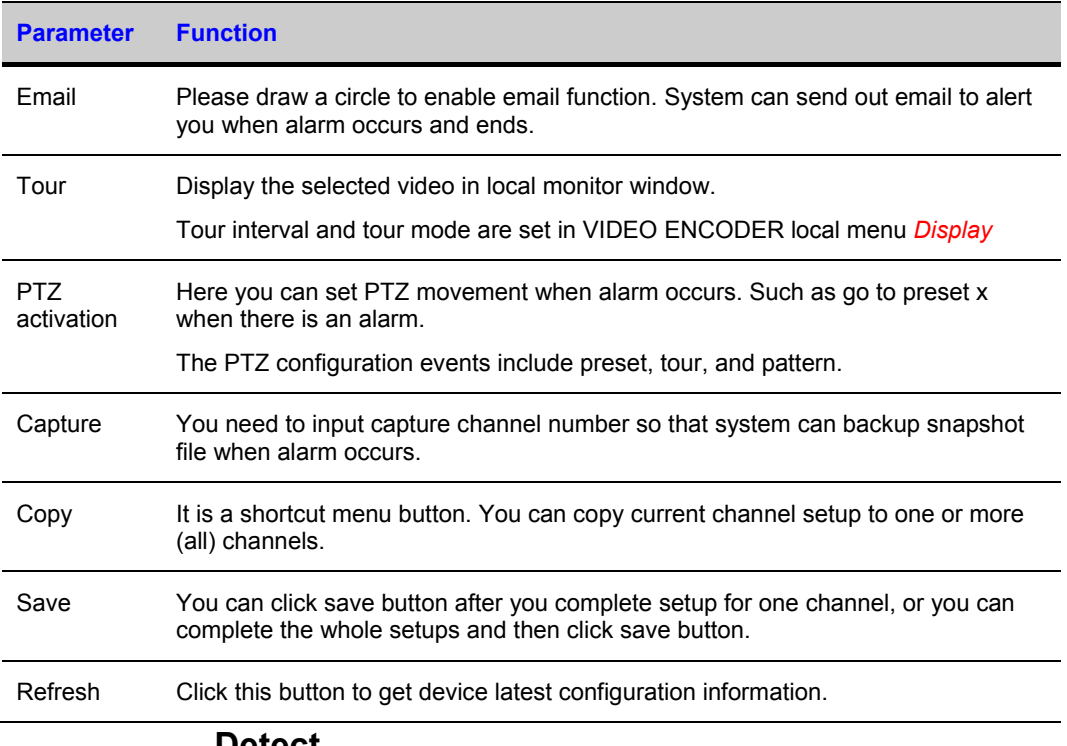

### **Detect**

Analysis the video, system enable motion detection alarm when it detects the motion signal reached the specified sensitivity.

The detection interface is shown as in *[Figure 4-41](#page-78-0)* .

### <span id="page-78-0"></span>**Figure 4-41 the Detection Setup Menu**

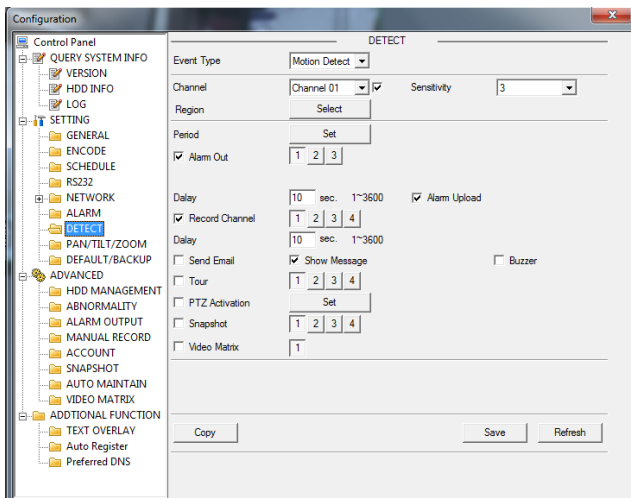

# **Motion Detect** 2011-12-19 15:39:00 . . . . . . CAM<sub>1</sub>  $\fbox{ \begin{tabular}{|c|c|c|c|} \hline & OK & \quad & \quad \multicolumn{3}{|c|}{\text{Cancel}} \\\hline \end{tabular} }$

**Figure 4-42 the Detection Zone Setup**

Select the area using mouse and the black area in the above picture is not motion detect area.

Please refer to the following sheet for detailed information.

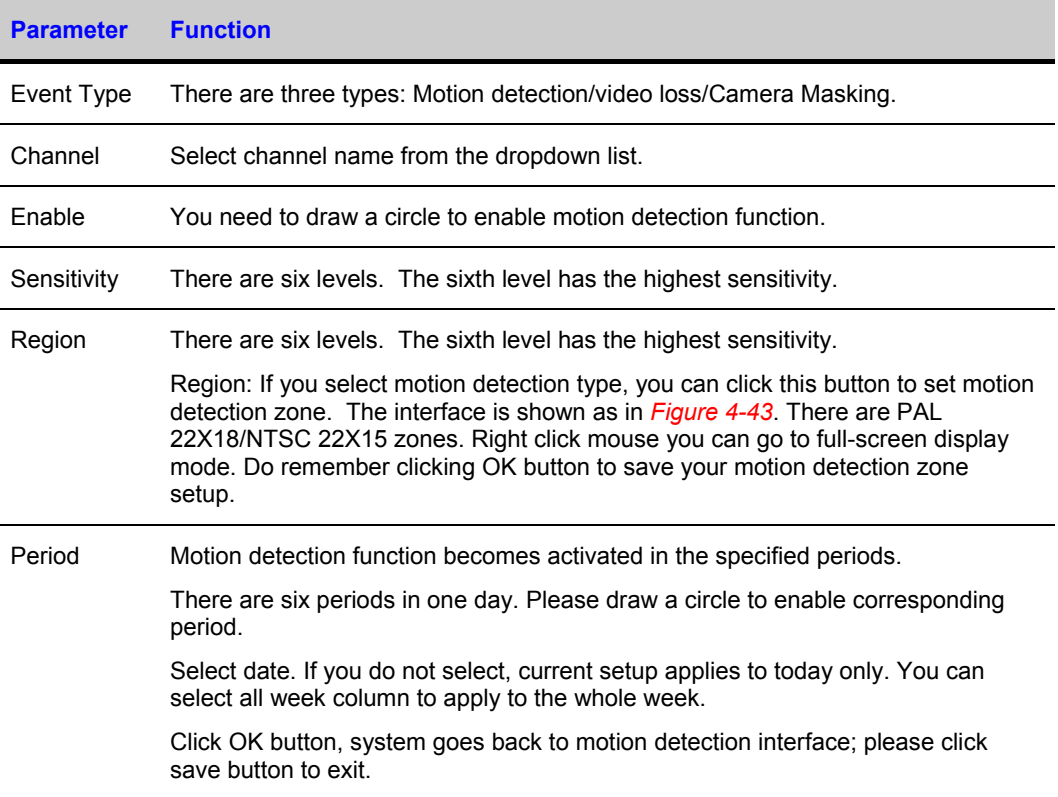

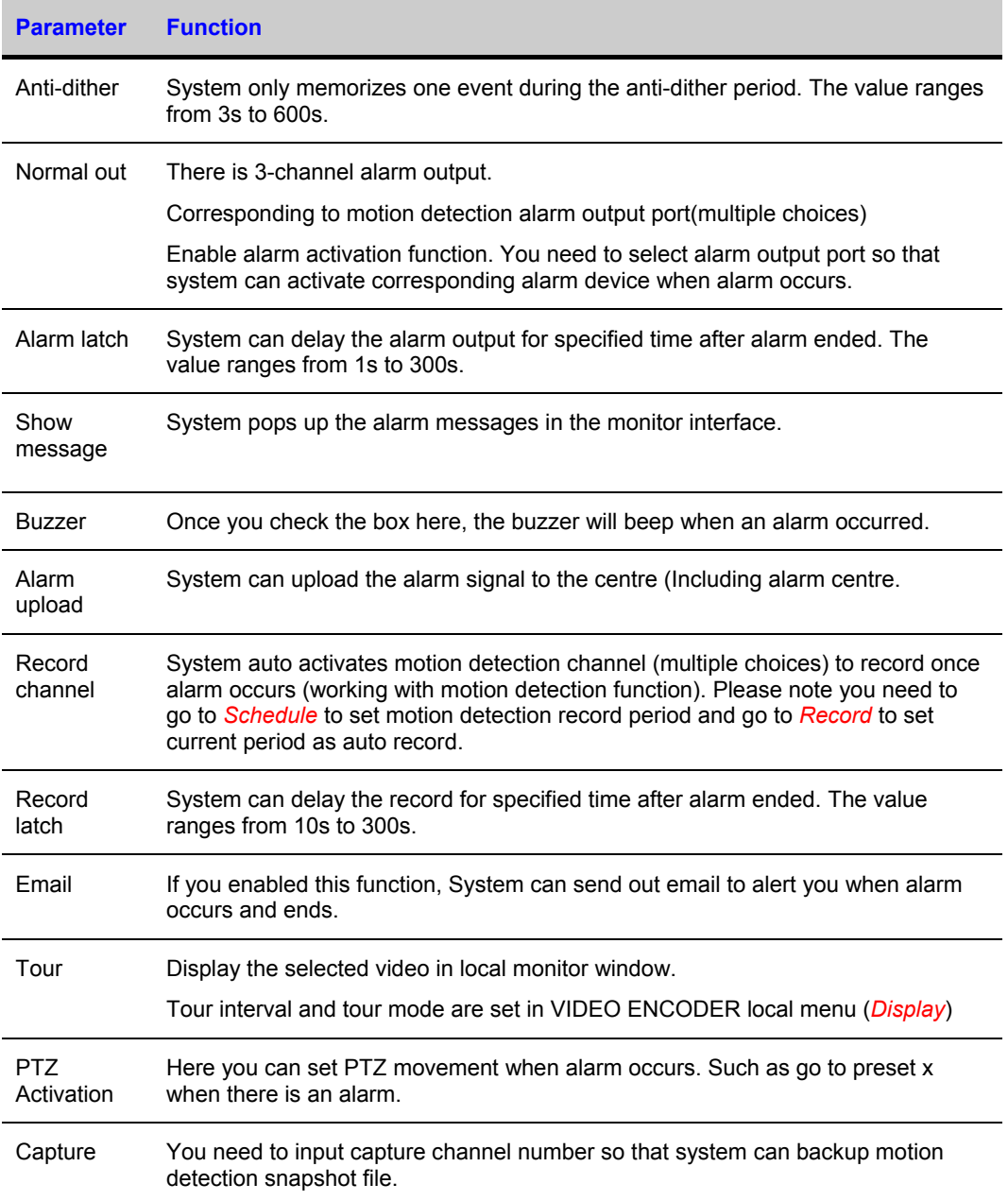

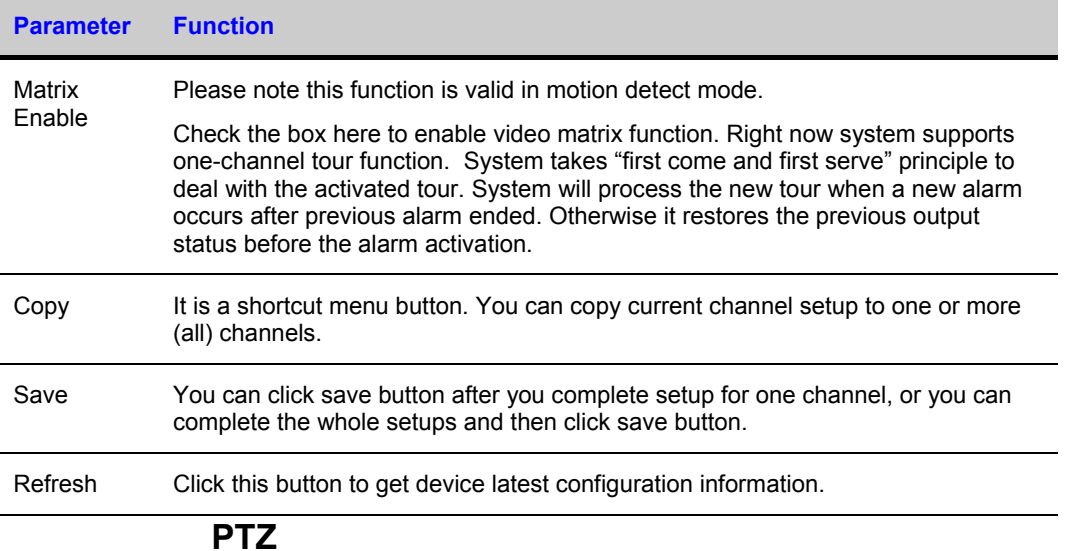

PTZ interface is shown as in *[Figure 4-43](#page-81-0)*.

Please note, before operation please make sure you have set speed dome address. And VIDEO ENCODER and speed dome connection is OK.

### <span id="page-81-0"></span>**Figure 4-43 PTZ Setup Menu**

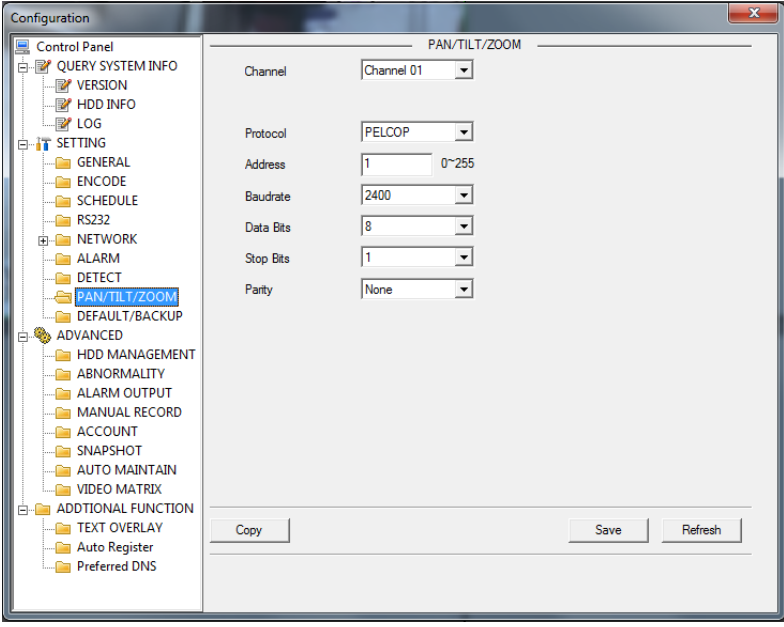

Please refer to the following sheet for detailed information.

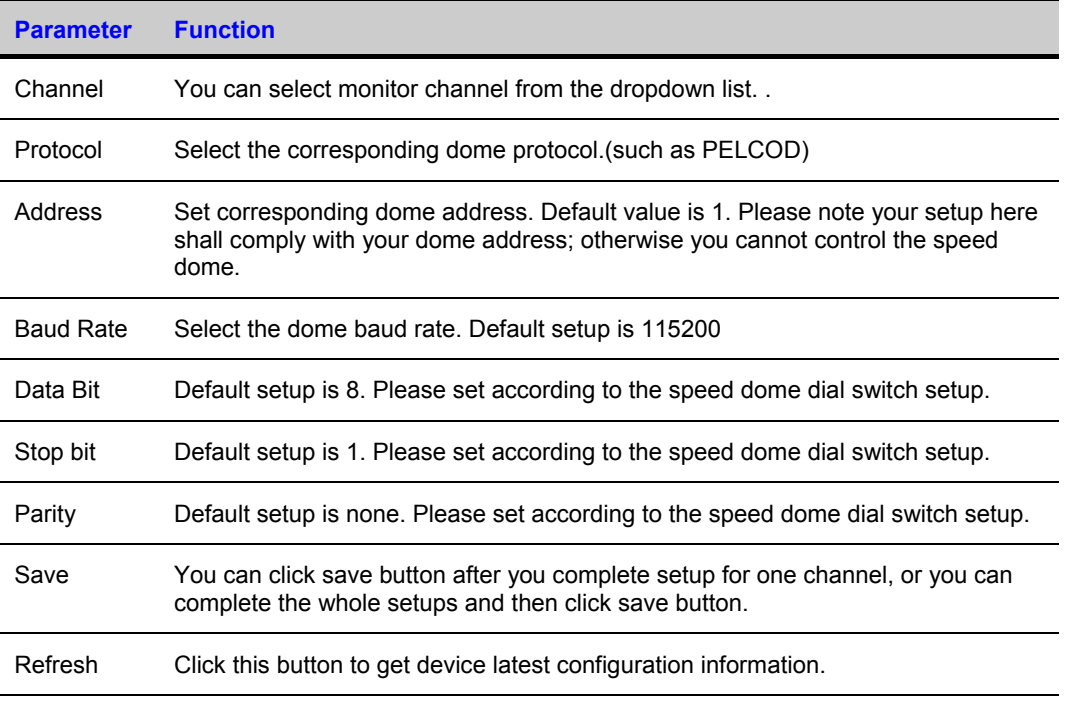

### **Default / Backup**

Default: Restore factory default setup. You can select corresponding items.

Backup: Export current configuration to local PC or import configuration from current PC.

Please refer to *[Figure 4-44](#page-83-0)*.

Please note system cannot restore some information such as network IP address.

### <span id="page-83-0"></span>**Figure 4-44 Default Setup Menu**

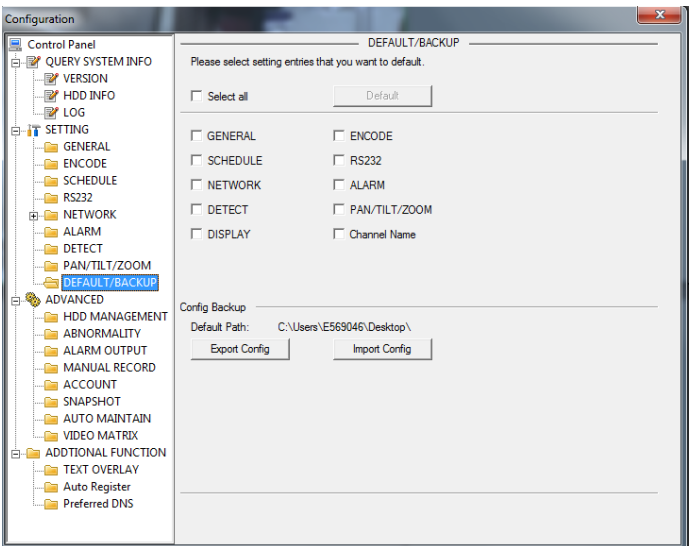

Please refer to the following sheet for detailed information.

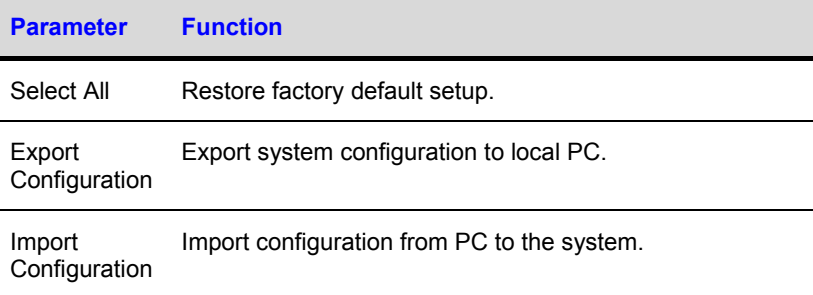

## **Advanced**

### **HDD Management**

HDD management includes net storage management and local storage management.

Please note: if you want to use local storage function, your storage device need to support current function.

Please select the storage device first and then you can see the items on your right become valid. You can check the corresponding item here.

### **Figure 4-45 HDD Management Menu**

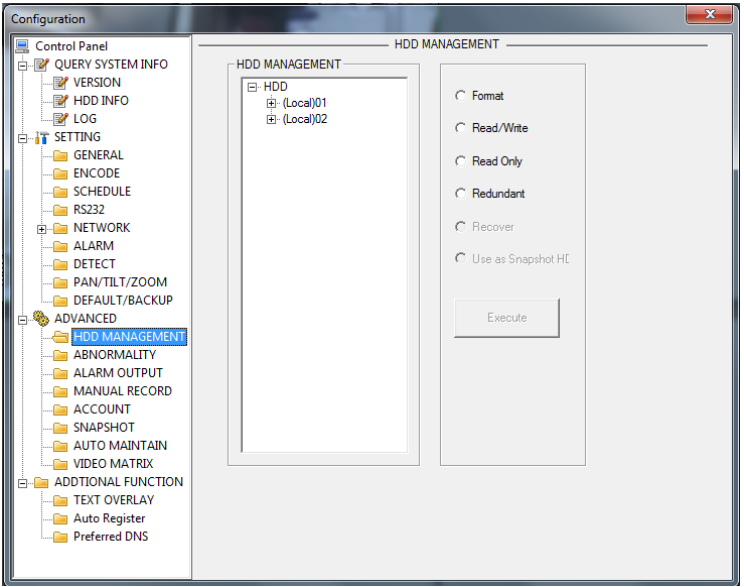

Please refer to the following sheet for detailed information.

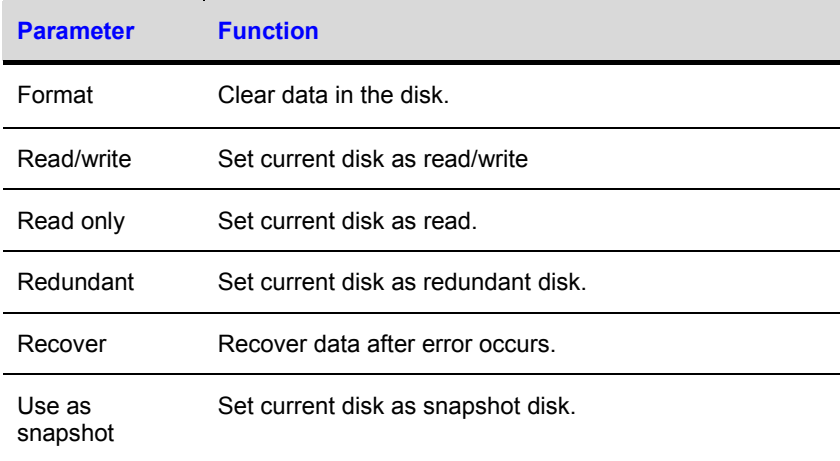

Please note system needs to reboot to activate current setup.

## **Alarm I/O Config**

Here you can search alarm output status.

#### Configuration  $\overline{\mathbf{x}}$ Control Panel ALARM OUTPUT **DE REPORT SYSTEM INFO** Alam Out  $\overline{\phantom{a}}$ **E**<sup>2</sup> VERSION  $\begin{array}{c|c} 1 & 2 & 3 \\ 0 & 0 & 0 \\ \hline 1 & 0 & 0 \\ \hline 1 & 0 & 0 \\ \hline \end{array}$ Record  $\overline{A}$ **E** HDD INFO Automatic  $\cal G$  $R$  LOG  $\circ$ Manual **B-17 SETTING**  $\tilde{c}$ Closed .<br>....<mark>@</mark>@\_General Status **ENCODE** Save Refresh SCHEDULE  $RS232$ **NETWORK**  $\equiv$  ALARM DETECT PAN/TILT/ZOOM **DEFAULT/BACKUP**  $\frac{1}{2}$  ADVANCED HDD MANAGEMENT ABNORMALITY ALARM OUTPU MANUAL RECORD ACCOUNT SNAPSHOT AUTO MAINTAIN VIDEO MATRIX **ADDTIONAL FUNCTION** TEXT OVERLAY Auto Register Preferred DNS

### **Figure 4-46 Alarm I/O Config Menu**

### **Important**

The alarm output port should not be connected to high power load directly (It shall be less than 1A) to avoid high current which may result in relay damage. Please use the contactor to realize the connection between the alarm output port and the load.

Please refer to the following sheet for detailed information.

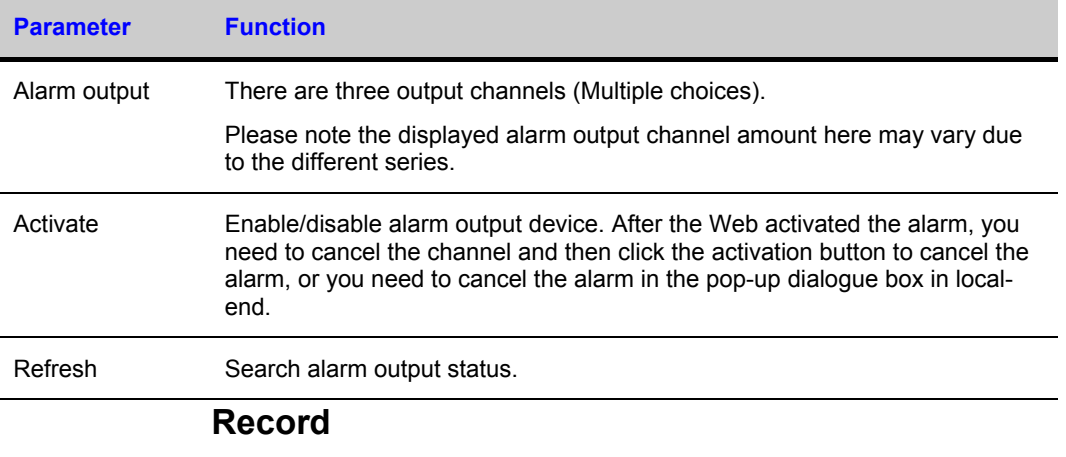

<span id="page-85-0"></span>Record control interface is shown as in *[Figure 4-47](#page-86-0)*.

### <span id="page-86-0"></span>**Figure 4-47 Record Control Menu**

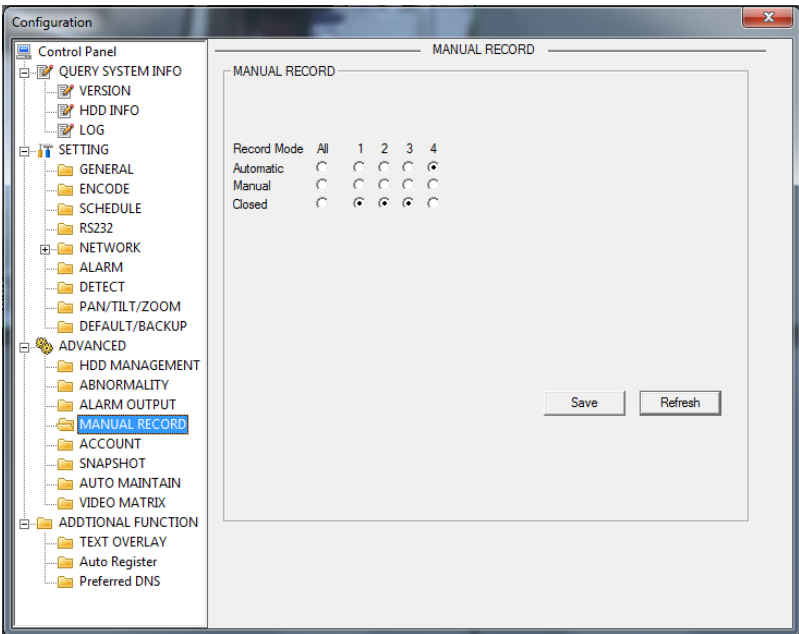

Please refer to the following sheet for detailed information.

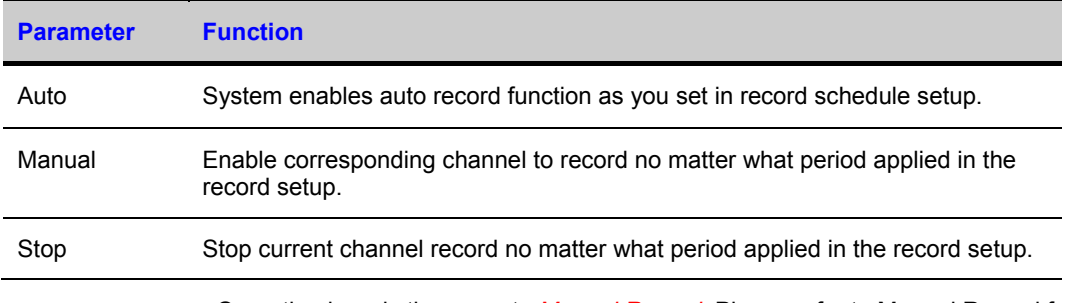

Operation here is the same to *[Manual Record](#page-103-0)*. Please refer to Manual Record for detailed information.

### **Account**

Here you can add, remove user or modify password.

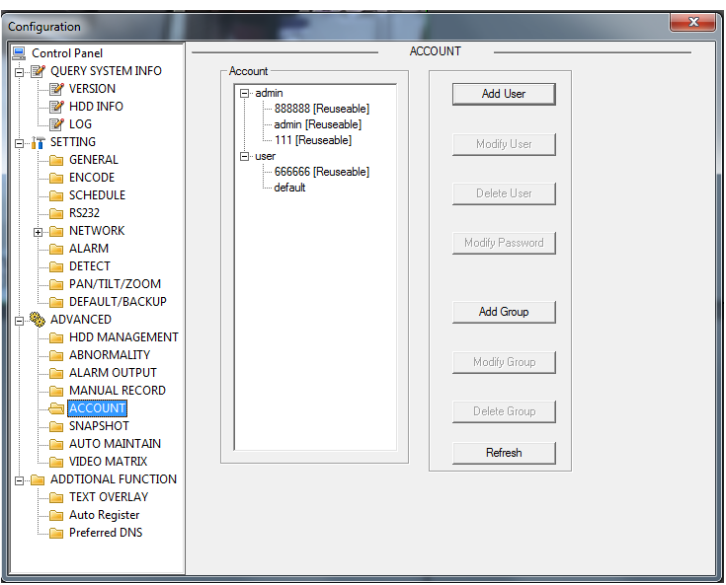

### **Figure 4-48 Account Management Menu**

### **Auto Maintenance**

Here you can select auto reboot and auto delete old files interval from the dropdown list.

### **Figure 4-49 Auto Maintenance Menu**

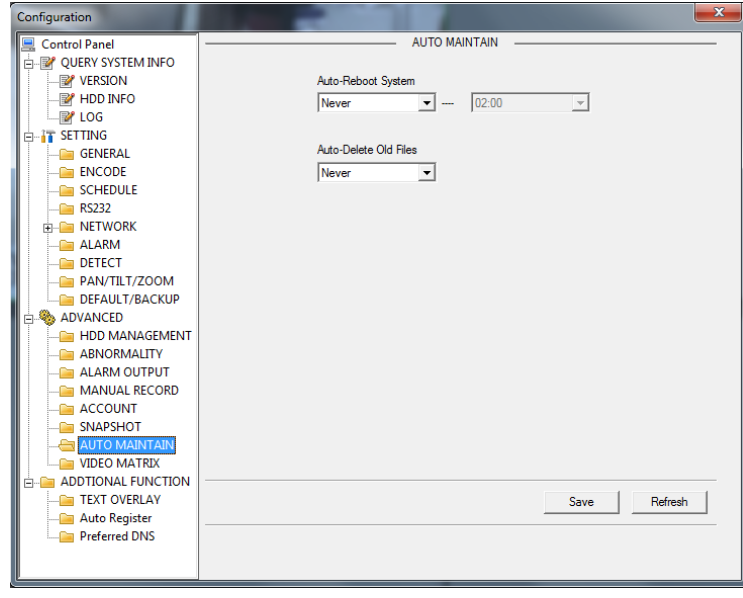

## **Snapshot**

Snapshot interface is shown as in *[Figure 4-50](#page-88-0)*.

### <span id="page-88-0"></span>**Figure 4-50 Snapshot**

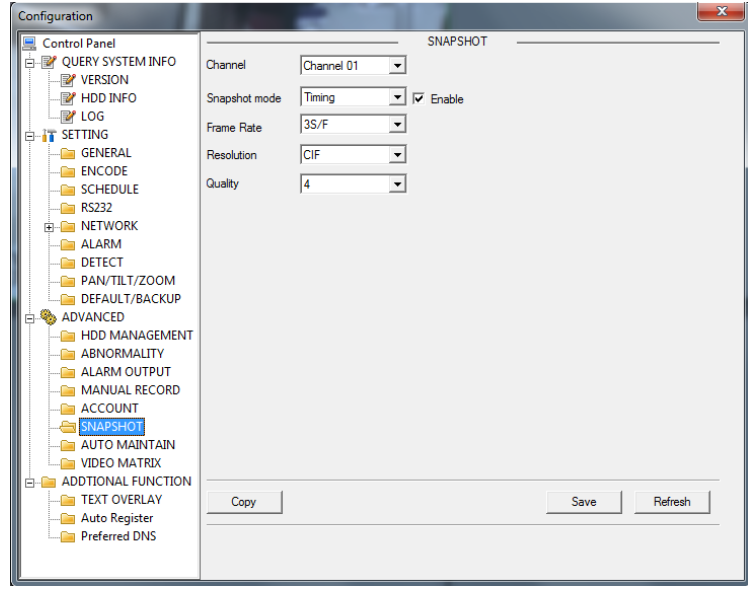

Please refer to the following sheet for detailed information.

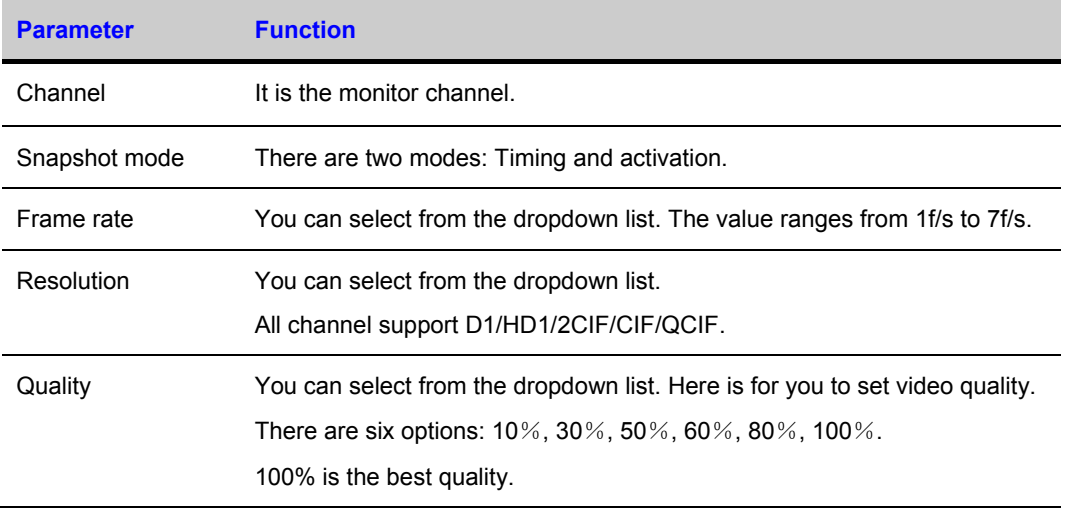

## **Abnormality**

The abnormality interface is shown as below.

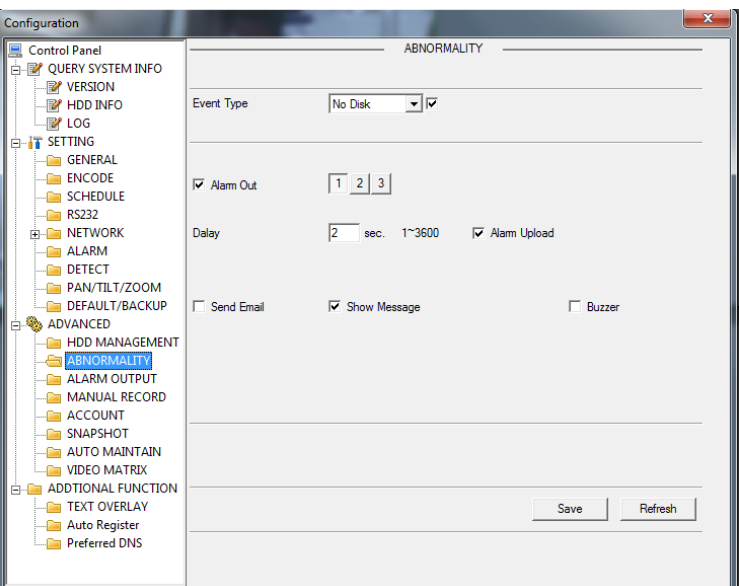

### **Figure 4-51 Abnormity Setup Menu**

Please refer to the following sheet for detailed information.

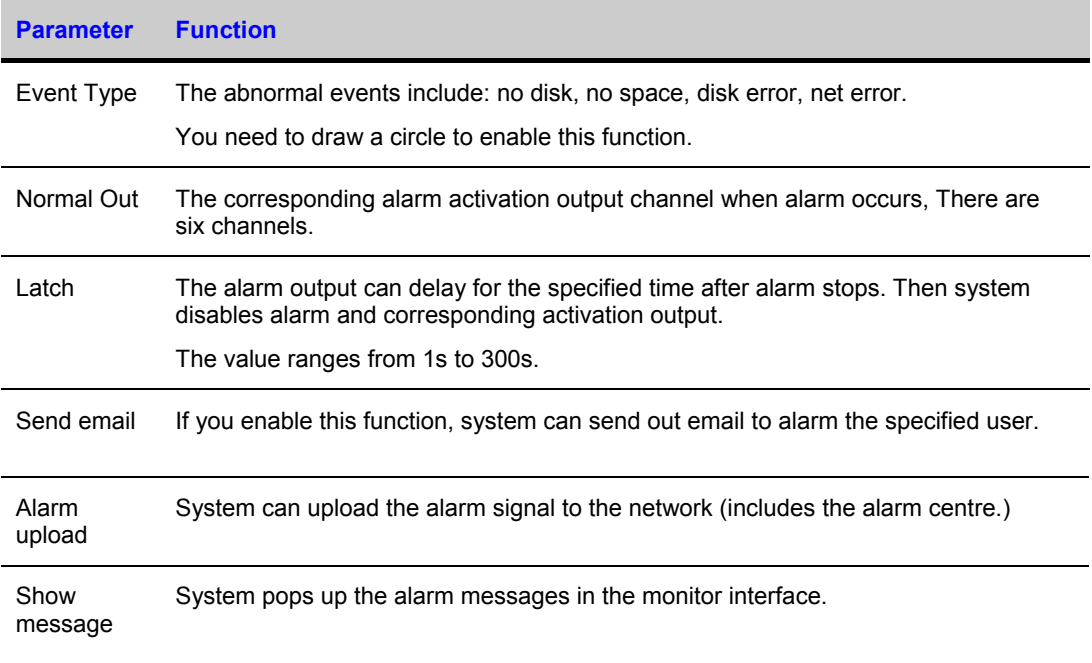

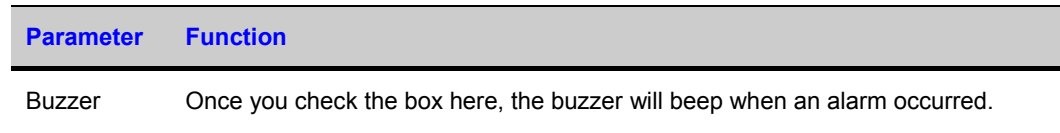

## **Matrix Spot**

Here you can set video matrix output tour channel and corresponding interval.

It supports 1/4/8-window mode and you can input the interval here.

### **Figure 4-52 Matrix Config**

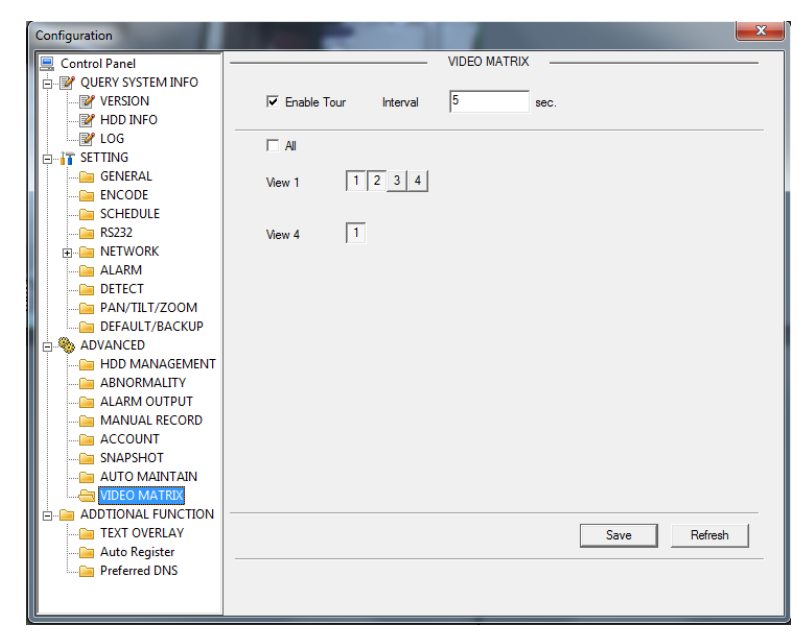

# **Additional Function**

## **Preferred DNS**

Here you can set server or local operator DNS address.

#### **Figure 4-53 DNS**

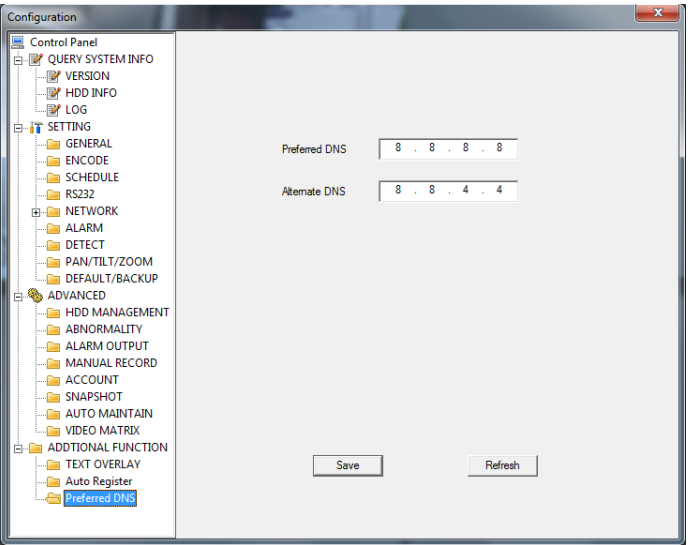

## <span id="page-91-0"></span>**Card Overlay**

It is the same with the *[Card Overlay](#page-91-0)* function. It is mainly for financial areas to Sniffer, information parse and character overlay. The ATM/POS interface is shown as in *[Figure 4-54](#page-92-0)*.

Source IP refers to host IP address that sends out information (usually it is the device host connected to the VIDEO ENCODER.)

Destination IP refers to other systems that receive information.

There are total four groups IP. The record channel applies to one group (optional) only.

Six frame ID groups verification can guarantee information validity and legal.

The start position, length and data can be set according to your protocol and data packet. There are total four fields.

### <span id="page-92-0"></span>**Figure 4-54 CARD OVERLAY**

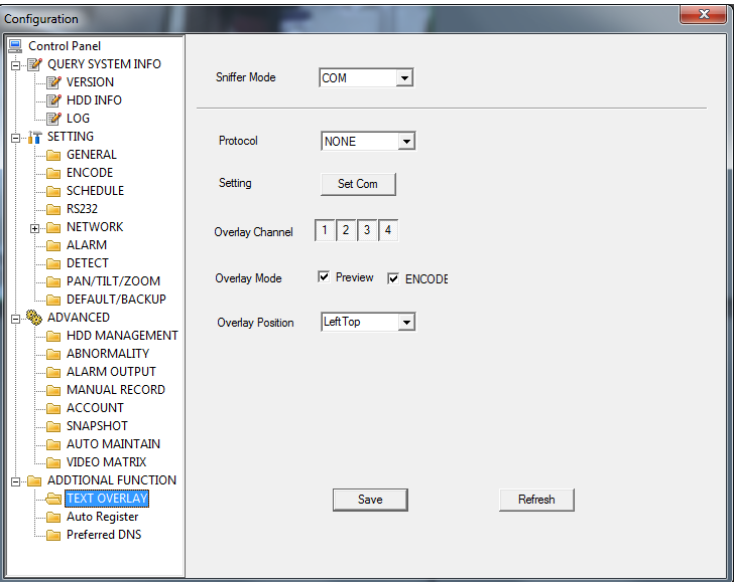

# **Auto Register**

Auto register interface is shown as below.

### **Figure 4-55 Auto Register**

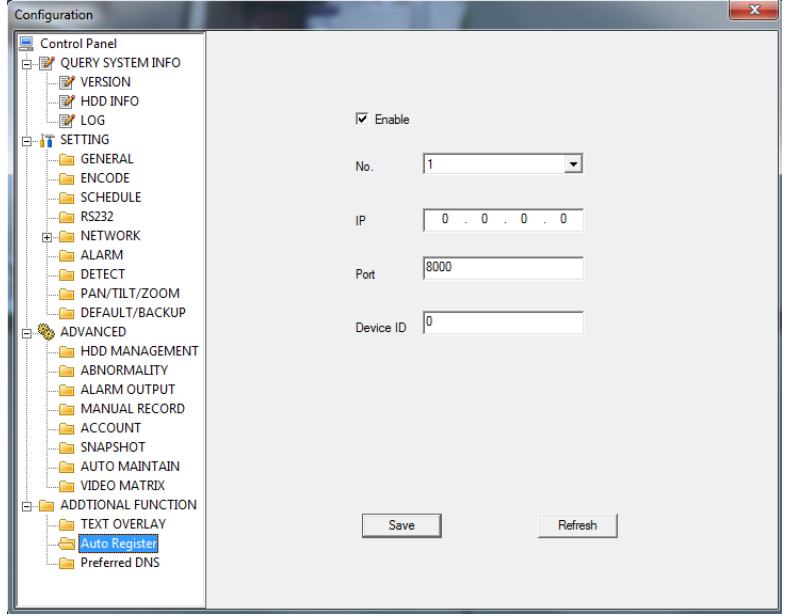

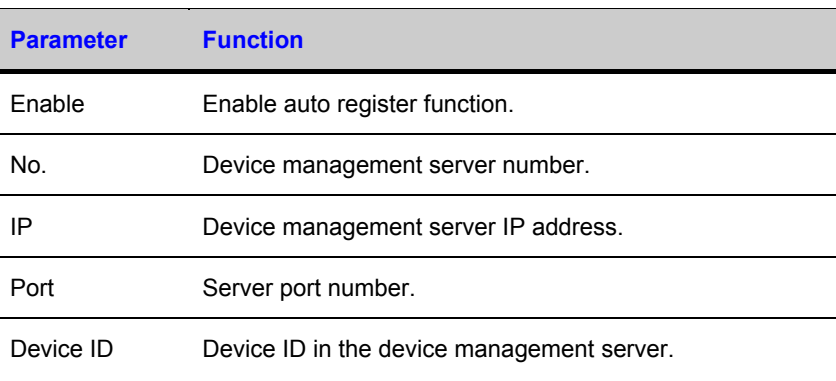

Please refer to the following sheet for detailed information.

# **Search**

Click **search** button, you can see an interface is shown as in *[Figure 4-56](#page-93-0)*.

The record type includes the general record, alarm record, motion detect record, local record, picture, card number record.

Please select record playback mode, and then select start time, end time and channel. Then please click search button, you can see the corresponding files in the list.

#### <span id="page-93-0"></span>**Figure 4-56 Record Search Menu**

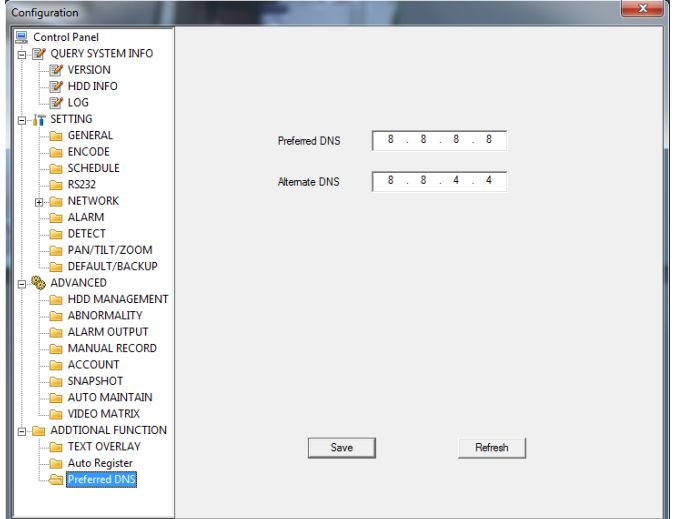

Select the file(s) you want to download and then click download button, system pops up a dialogue box shown as in *[Figure 4-57](#page-94-0)*, then you can specify file name and path to download the file(s) to your local pc.

### <span id="page-94-0"></span>**Figure 4-57 Record Save Menu**

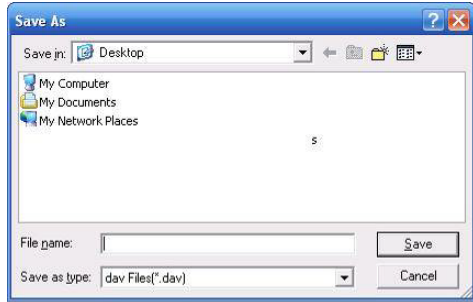

Now you can see system begins download and the download button becomes stop button. You can click it to terminate current operation.

At the bottom of the interface, there is a process bar for your reference.

### **Figure 4-58 Record Search Menu (Saving)**

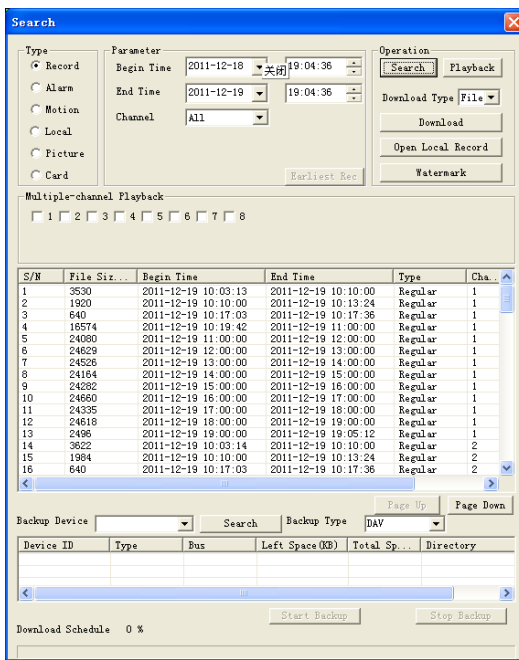

When download completed, you can see a dialogue box shown as in *[Figure 4-59](#page-95-0)*. Please click **OK** to exit.

### **Figure 4-59 Message Box after Download Completed**

<span id="page-95-0"></span>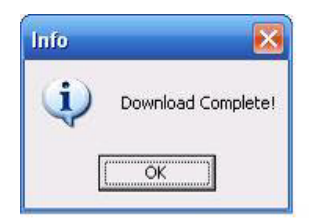

Please refer to the following sheet for detailed information.

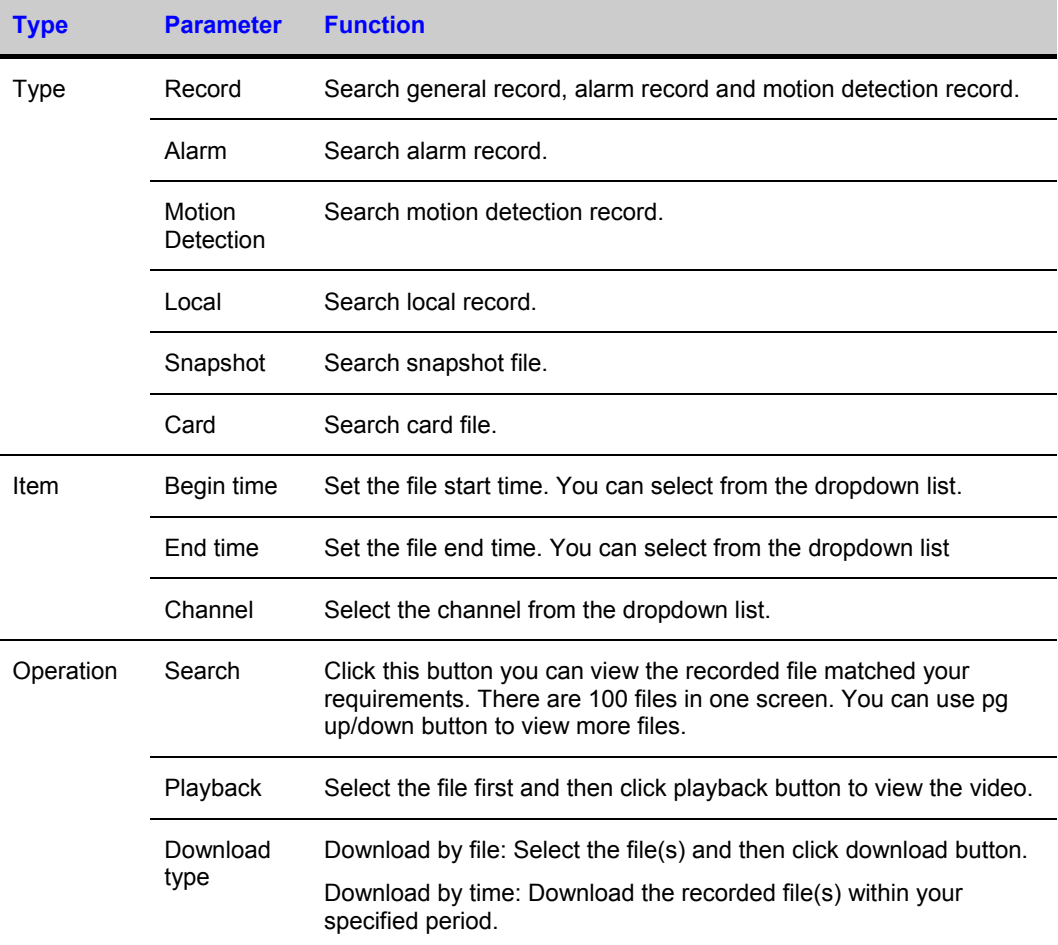

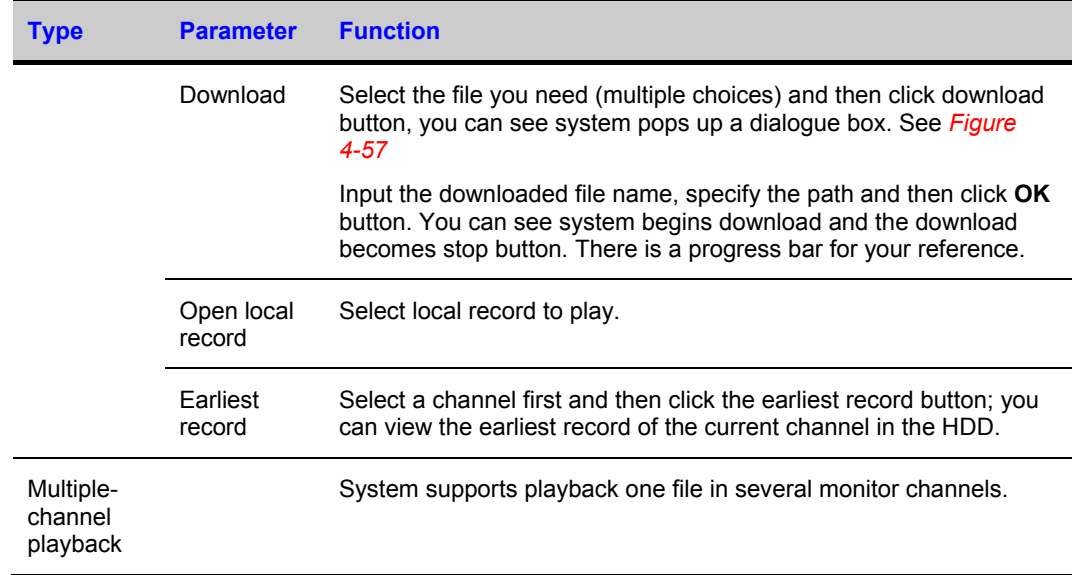

During the playback process, you can see there are control buttons such as play, pause, and stop. Slow play and fast play in the play process bar. You can view current playback file channel name, time and data statistics.

In the search result interface, you can select one or more files to download to your local PC.

The playback control bar is shown as below.

- 1: Play
- 2: Pause
- 3: Stop
- 4: Slow play
- 5: Fast play

### **Figure 4-60 Playback Menu**

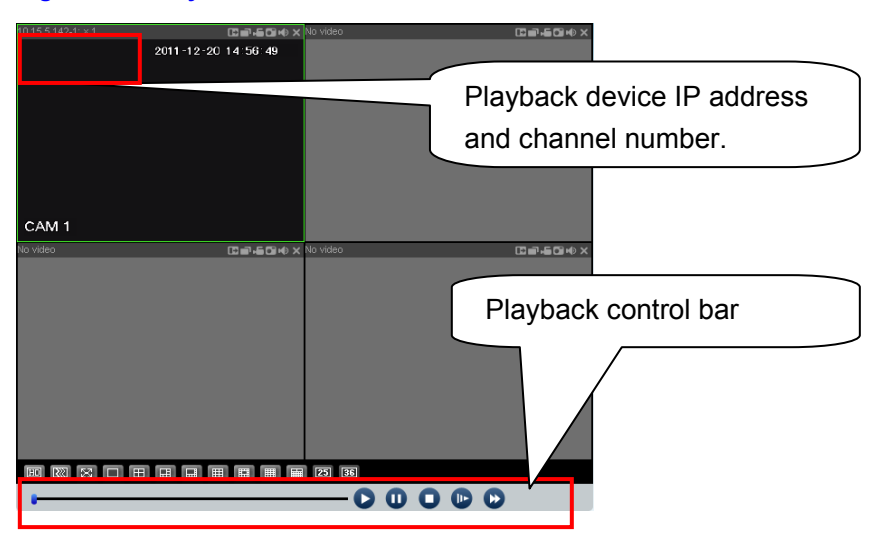

# <span id="page-97-0"></span>**Alarm**

Click alarm function, you can see an interface is shown as in *[Figure 4-61](#page-97-0)*.

Here you can set device alarm type and alarm sound setup.

### **Figure 4-61 Alarm Function Menu**

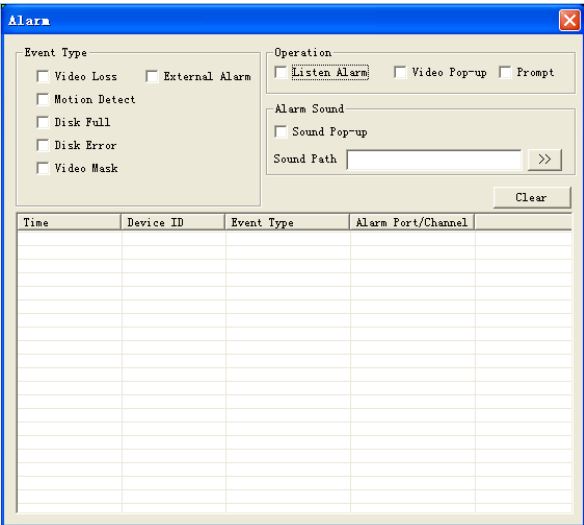

Please refer to the following sheet for detailed information.

Please make sure current device can upload the alarm.

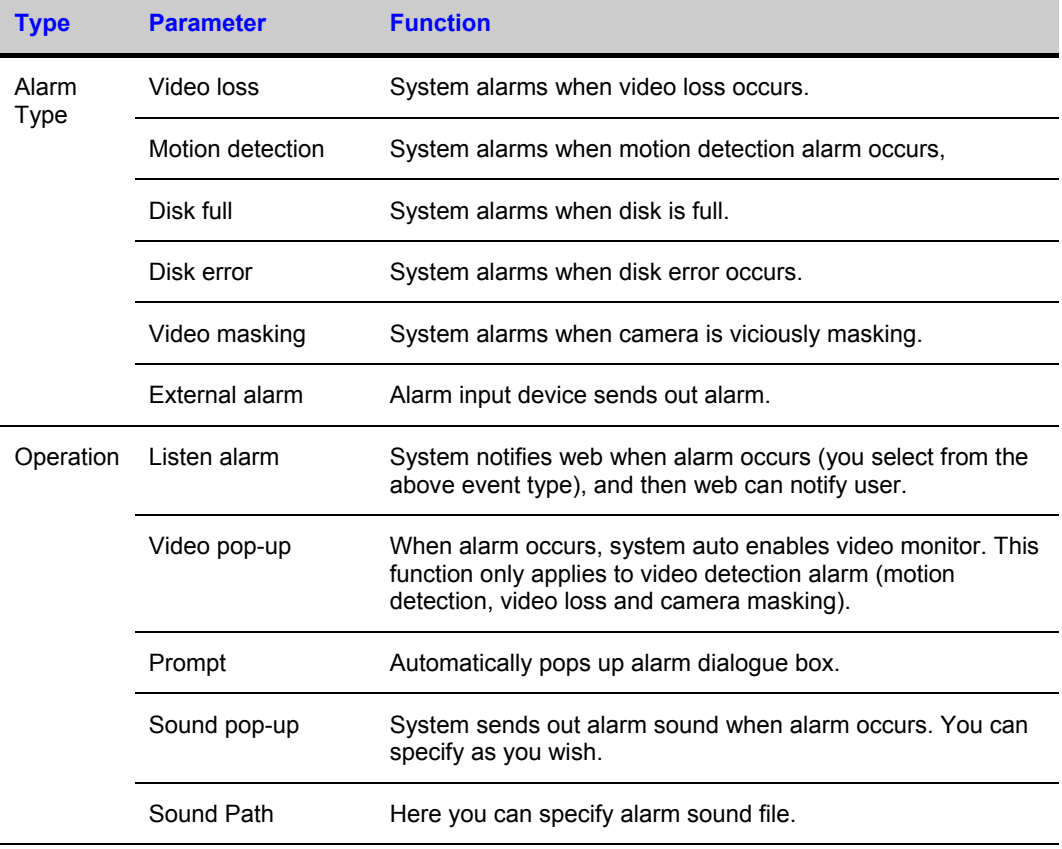

# **About**

Click **about** button, you can view current web client information.

#### **Figure 4-62 Web Client Information**

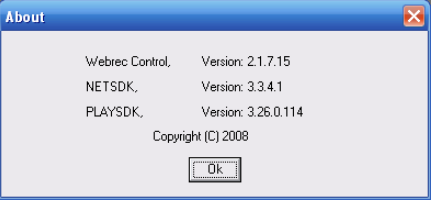

# **Log out**

Click **log out** button, system goes back to log in interface.

You need to input user name and password to login again.

### **Figure 4-63 Log out Interface**

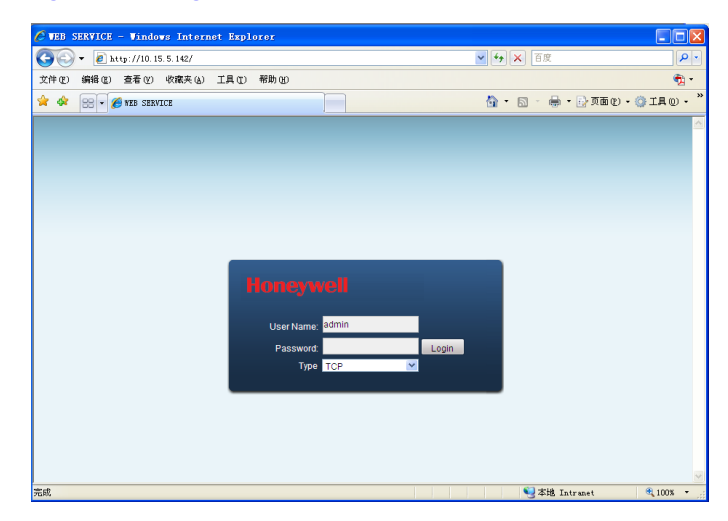

# **Un-install Web Control**

You can use web un-install tool "uninstall web.bat" to un-install web control.

Please note, before you un-installation, please close all web pages, otherwise the un-installation might result in error.

# **5 Overview of Navigation and Controls**

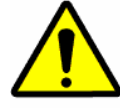

All the operations except front panel operations listed below are based on the HUSS-E8X. All operations about front panel are the function of HUSS-E2X and HUSS-E4X.

Before operation, please make sure:

- You have properly installed HDD and all the cable connections.
- The provided input power and the device power are matched.
- The external power shall be DC 12V.
- Always use the stable current, if necessary UPS is a best alternative measure.

# **Login, Logout & Main Menu**

## **Login**

After system booted up, system pops up the startup wizard.

Click the **Cancel** button; you can go to the system login interface.

Click the **Next Step** button; you can go to t the startup wizard interface. Here you can set the system basic information. See *[Figure 5-1](#page-101-0)*.

### **Figure 5-1 Startup Wizard**

<span id="page-101-0"></span>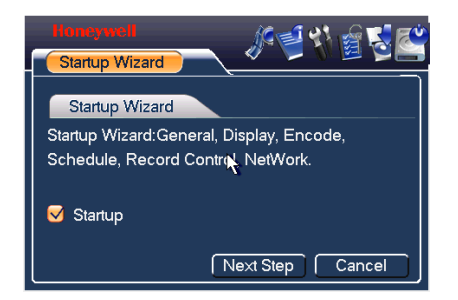

The system login interface is shown as in *[Figure 5-2](#page-101-1)*.

System consists of four accounts:

- **Username: admin. Password: admin. (administrator, local and network)**
- Username: 888888. Password: 888888. (administrator, local only)
- **Username**: 666666. **Passwords**: 666666(Lower authority user who can only monitor, playback, backup and etc.)
- **Username**: default. **Password**: default(hidden user)

You can use USB mouse, front panel, remote control or keyboard to input. About input method: Click 123 to switch between numeral, English character (small/capitalized) and denotation.

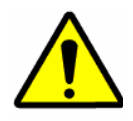

For security reason, please modify password after you first login.

Within 30 minutes, three times login failure will result in system alarm and five times login failure will result in account lock!

### <span id="page-101-1"></span>**Figure 5-2 Menu Login**

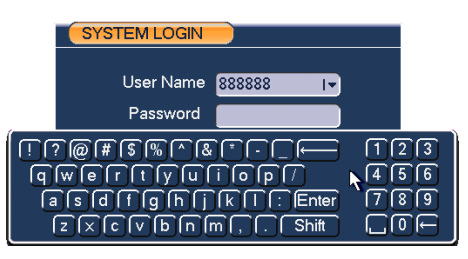

# <span id="page-102-0"></span>**Main Menu**

After you logged in, the system main menu is shown as below. See *[Figure 5-3](#page-102-0)*.

There are total six icons: search, info, setting, backup, advanced and shutdown.

You can move the cursor to highlight the icon, and then double click mouse to enter the sub-menu.

#### **Figure 5-3 Main Menu**

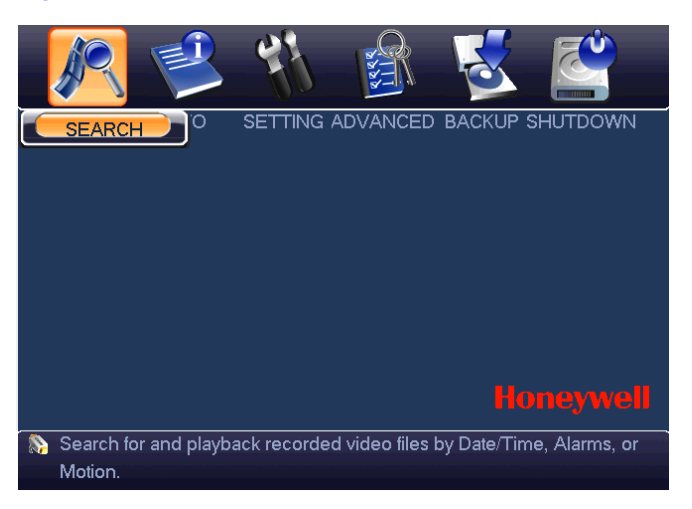

## <span id="page-102-1"></span>**Logout**

There are two ways for you to log out.

One is from menu option:

In the main menu, click shutdown button, you can see an interface is shown as below. See *[Figure 5-4](#page-102-1)*.

#### **Figure 5-4 Logout Menu**

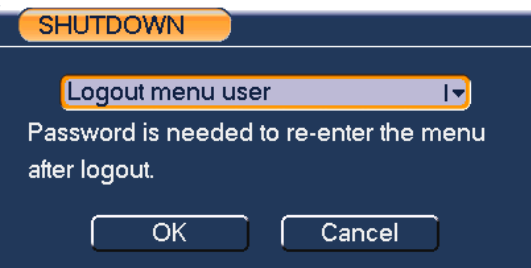

There are several options for you. See *[Figure 5-5](#page-103-1)*.

## <span id="page-103-1"></span>**Overview of Navigation and Controls**

#### **Figure 5-5 Options for Logout**

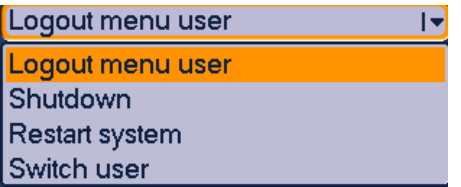

The other ways is to press power button on the front panel for at least 3 seconds, system will stop all operations. Then you can click the power button in the rear panel to turn off the VIDEO ENCODER.

### **Auto Resume after Power Failure**

The system can automatically backup video and resume previous working status after power failure.

## **Replace Button Battery**

Please make sure to use the same battery model if possible.

We recommend replace battery regularly (such as one-year) to guarantee system time accuracy.

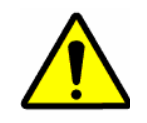

Before replacement, please save the system setup, otherwise, you may lose the data completely!

# <span id="page-103-0"></span>**Manual Record**

# **Live Viewing**

After you logged in, the system is in live viewing mode. You can see system date, time and channel name. If you want to change system date and time, you can refer to general settings (Main Menu $\rightarrow$ Setting $\rightarrow$ General). If you want to modify the channel name, please refer to the display settings (Main Menu $\rightarrow$ Setting $\rightarrow$ Display)

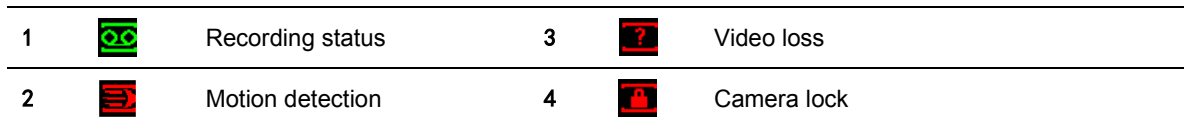

# **Preview Zoom Function**

<span id="page-104-0"></span>Move your mouse to the left top corner of the preview interface; you can see the preview zoom button. See *[Figure 5-6](#page-104-0)*. Left click the icon; you can see a hook icon. Now you have enabled the preview zoom function. You can drag the mouse to zoom in the image.

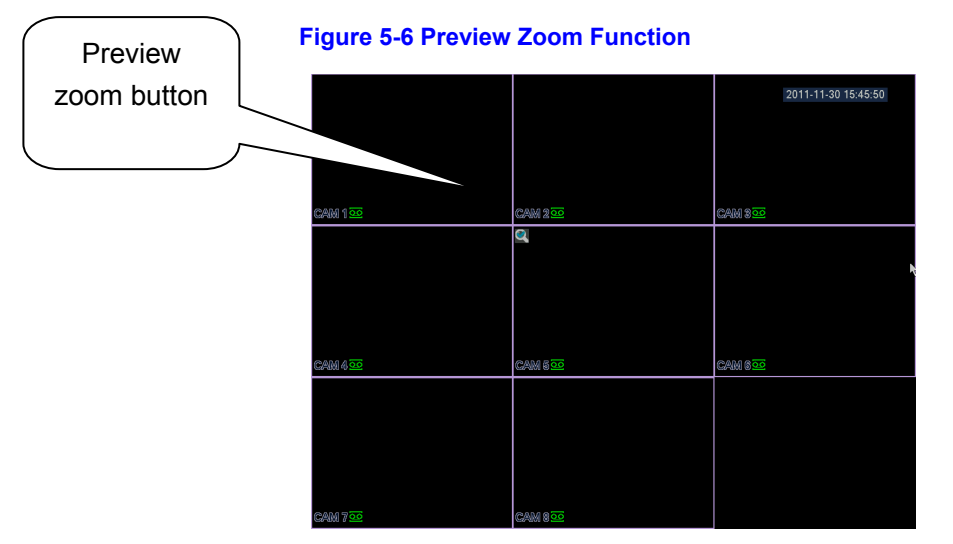

## **Manual record**

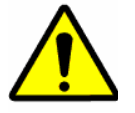

You need to have proper rights to implement the following operations. Please make sure the HDD has been properly installed.

### **Manual record menu**

There are two ways for you to go to manual record menu.

- Right click mouse or in the main menu, Advanced $\rightarrow$ Manual Record.
- In live viewing mode, click **record** button in the front panel or record button in the remote control.

Manual record menu is shown as in *[Figure 5-7](#page-105-0)*.

### **Basic operation**

There are three statuses: schedule/manual/stop. Please highlight icon"○" to select corresponding channel.

- Manual: The highest priority. After manual setup, all selected channels will begin ordinary recording.
- Schedule: Channel records as you have set in recording setup (Main Menu→Setting→Schedule)
- Stop: All channels stop recording.

### <span id="page-105-0"></span>**Figure 5-7 Recording Control Menu**

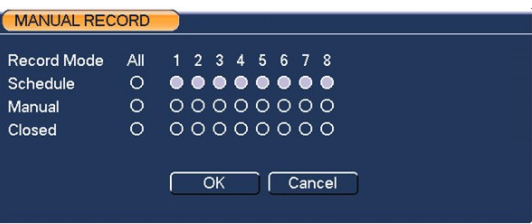

### **Enable/disable record**

Please check current channel status: "○" means it is not in recording status, "●" means it is in recording status.

You can use mouse or direction key to highlight channel number. See *[Figure 5-8](#page-105-1)*.

#### **Figure 5-8 Different Status of Manual Record**

<span id="page-105-1"></span>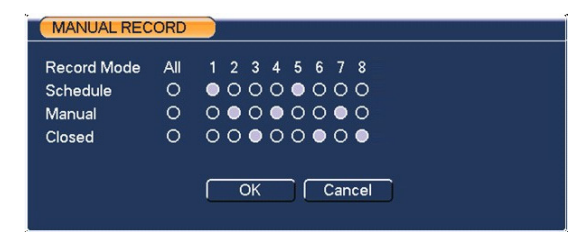

### **Enable all channel recording**

Highlight ○ below All, you can enable all channel recording.

All channel schedule record

Please highlight "ALL" after "Schedule". See *[Figure 5-9](#page-106-0)*.

When system is in schedule recording, all channels will record as you have previously set (Main menu->Setting->Schedule).

The corresponding indication light in front panel will turn on.

### <span id="page-106-0"></span>**Figure 5-9 Automatic Recording in All Channels**

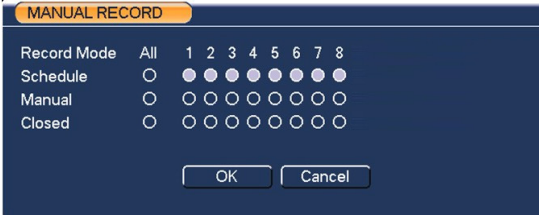

● All channel manual record

Please highlight "ALL" after "Manual." See *[Figure 5-10.](#page-106-1)*

When system is in manual recording, all scheduled set up you have set in will be null (Main menu→Setting→Schedule).

You can see indication light in front panel turns on, system begins manual record now.

#### <span id="page-106-1"></span>**Figure 5-10 Start Manual Record in All Channels**

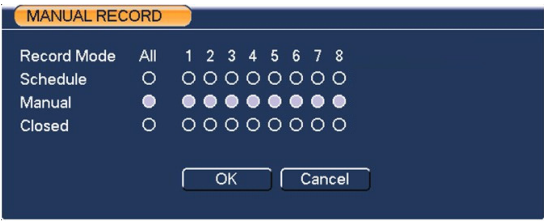

### **Stop all channel recording**

Please highlight "ALL" after "Stop". See *[Figure 5-11](#page-106-2)*.

System stops all channel recording no matter which mode you have set in the menu (Main menu $\rightarrow$ Setting $\rightarrow$ Schedule)

### **Figure 5-11 Stop Recording in All Channels**

<span id="page-106-2"></span>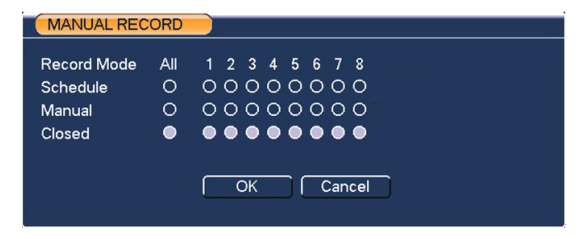

# **Search & Playback**

Click search button in the main menu, search interface is shown as below. See *[Figure 5-12](#page-107-0)*.

Usually there are three file types:

- R: Regular recording file.
- A: External alarm recording file.
- M: Motion detection recording file

#### **Figure 5-12 Record Search Menu**

<span id="page-107-0"></span>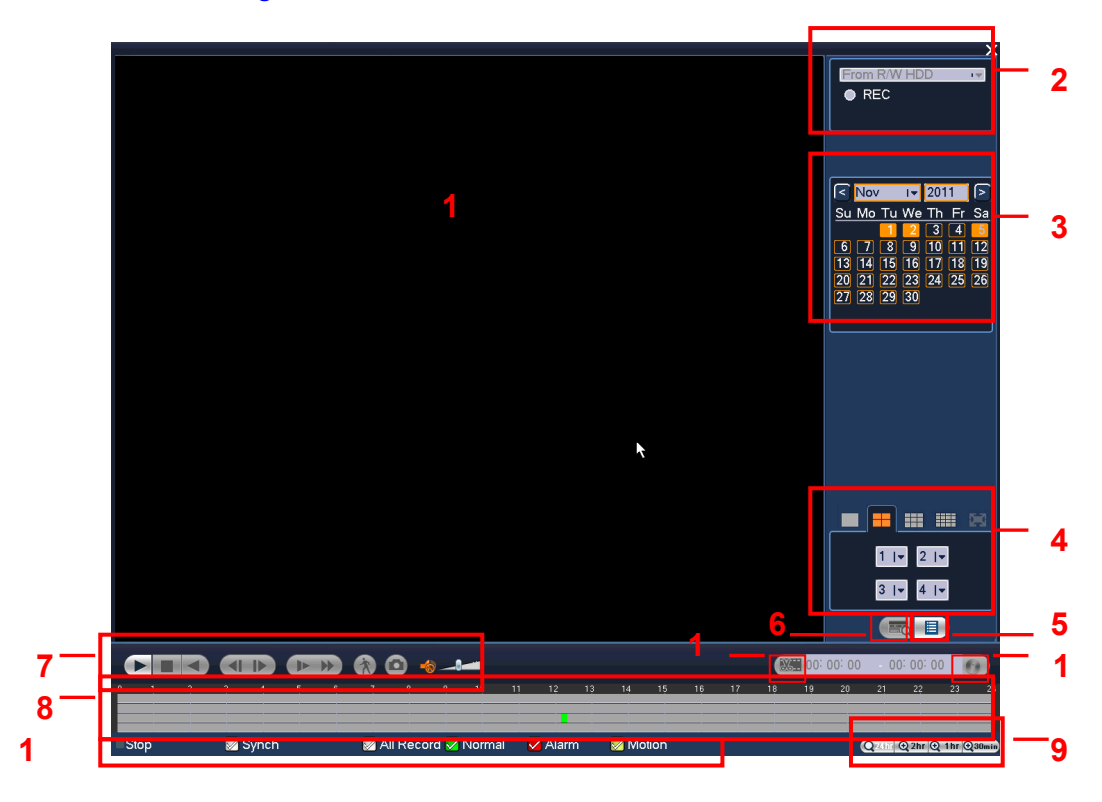

#### Please refer to the following sheet for more information.

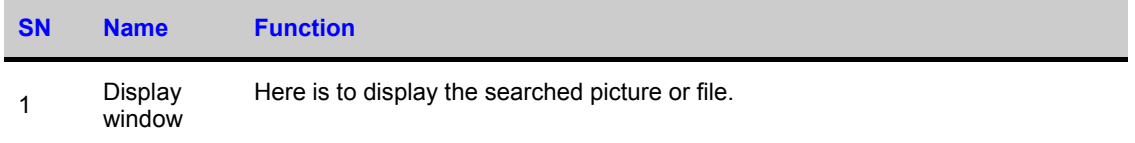
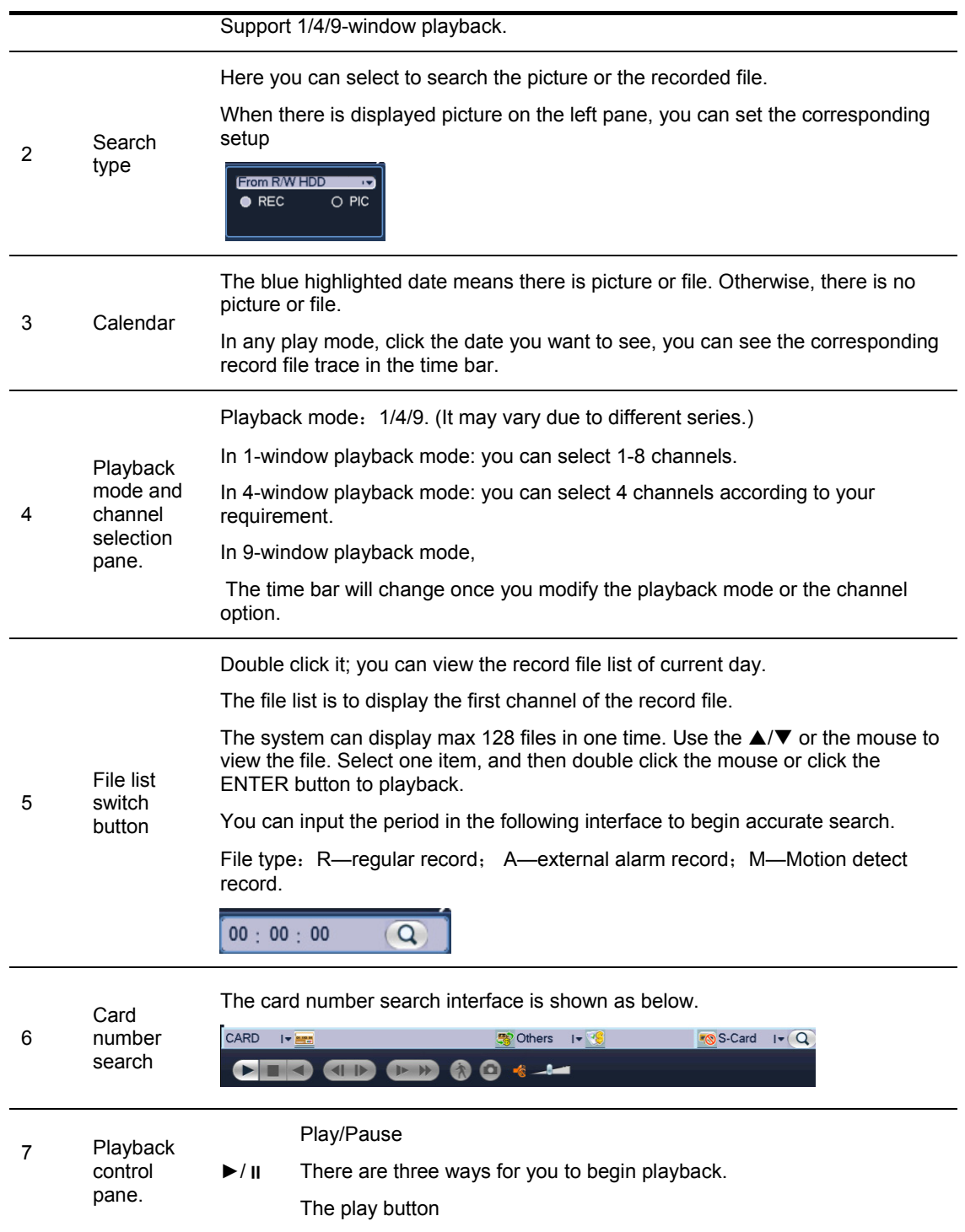

## **Overview of Navigation and Controls**

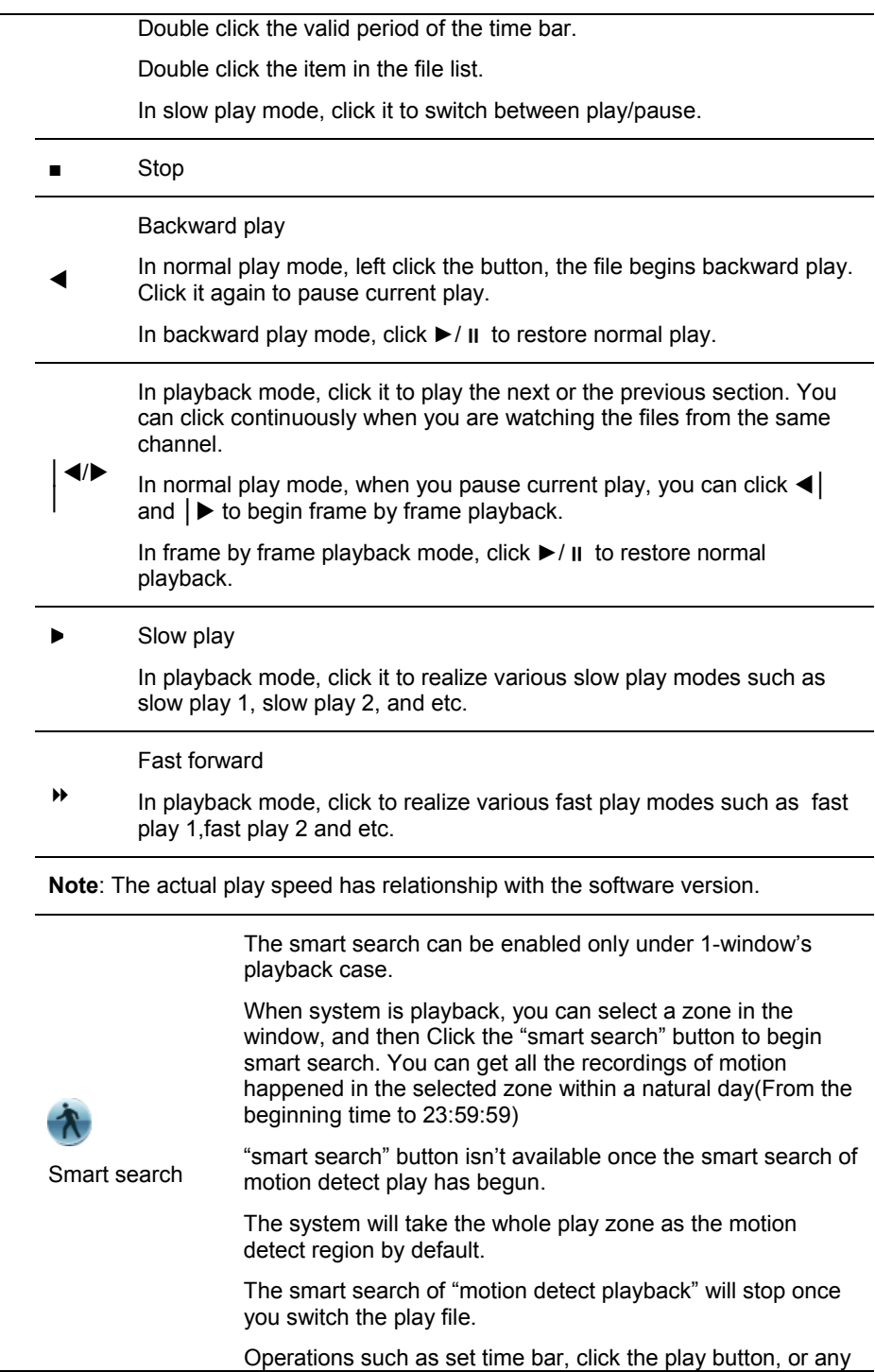

file list operation will stop current motion detect play.

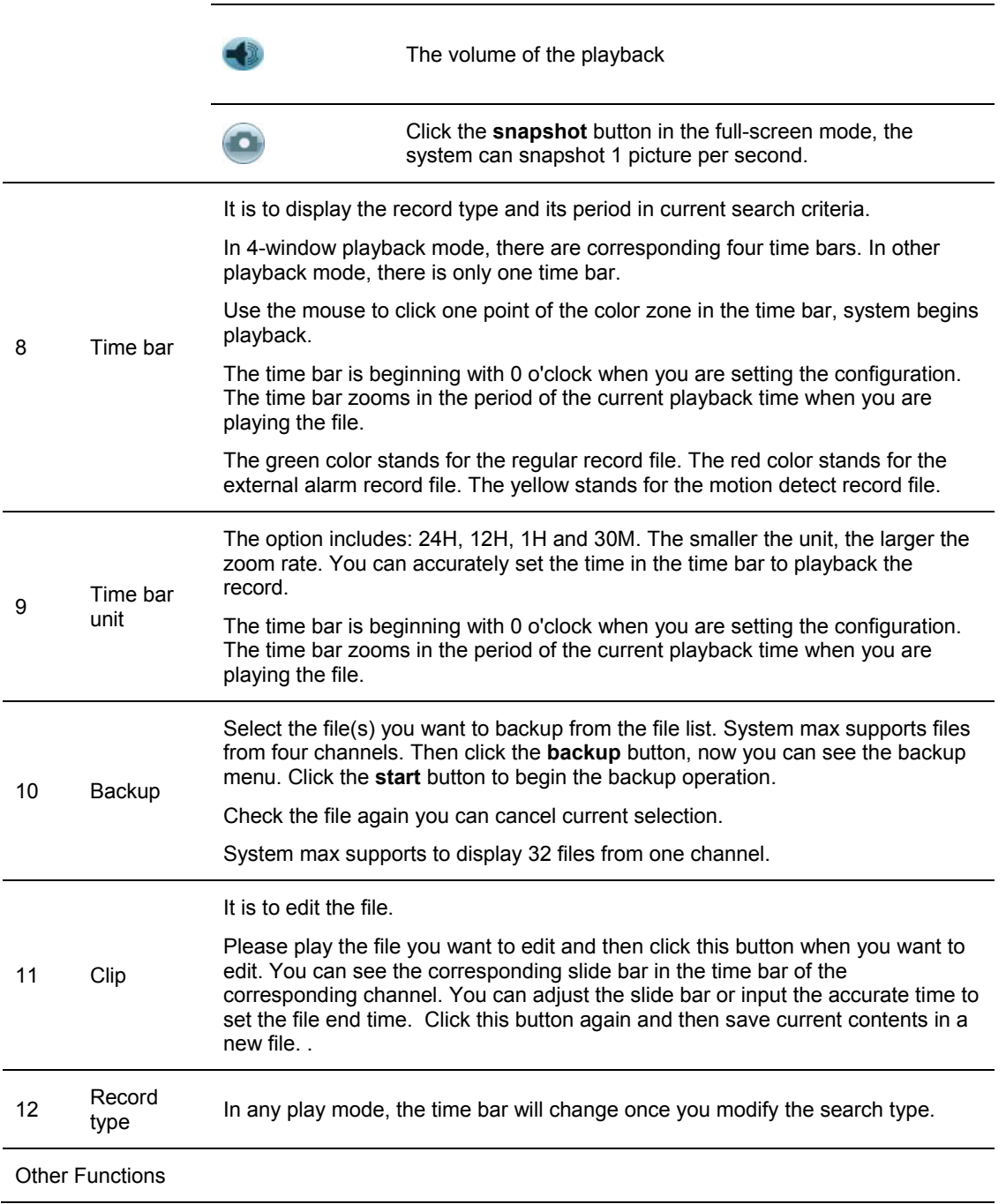

## **Overview of Navigation and Controls**

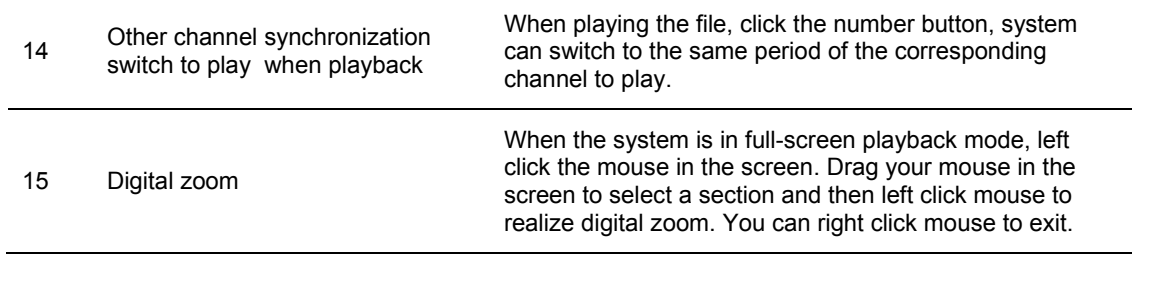

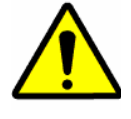

All the operations here (such as playback speed, channel, time and progress) have relationship with hardware version. Some series VIDEO ENCODERs do not support some functions or playback speeds.

## <span id="page-111-0"></span>**Schedule**

After system booted up, it is in default 24-hour regular mode. You can set record type and time in schedule interface.

## **Schedule Menu**

In the main menu, from setting to schedule, you can go to schedule menu. See *[Figure 5-13](#page-112-0)*.

- Channel: Please select the channel number first. You can select "all" if you want to set for the whole channels.
- Week day: There are eight options: ranges from Saturday to Sunday and all.
- Pre-record: System can pre-record the video before the event occurs into the file. The value ranges from 1 to 30 seconds depending on the bit stream.
- Redundancy: System supports redundancy backup function. It allows you backup recorded file in two disks. You can highlight Redundancy button to activate this function. Please note, before enable this function, please set at least one HDD as redundant. (Main menu->Advanced->HDD Management) Please refer to *[Redundancy](#page-112-1)* for detailed information.
- Snapshot: You can enable this function to snapshoot image when alarm occurs.
- Record types: There are four types: regular, motion detection (MD), Alarm, MD & alarm.

Please highlight icon  $\Box$  to select the corresponding function. After completing all the setups please click **save** button, system goes back to the previous menu.

At the bottom of the menu, there are color bars for your reference. Green color stands for regular recording, yellow color stands for motion detection and red color stands for alarm recording. The blue means the MD and alarm record is valid. Once you have set to record when the MD and alarm occurs, system will not record neither motion detect occurs nor the alarm occurs.

#### **Figure 5-13 Schedule Setting**

<span id="page-112-0"></span>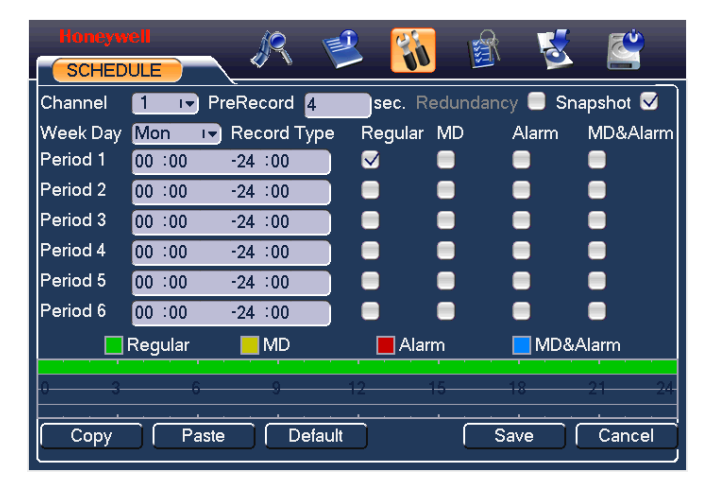

### **Quick Setup**

This function allows you to copy one channel setup to another. After setting in channel 1, you can click paste button and turn to channel 2 and then click copy button. You can finish setting for one channel and then click save button or you can finish all setup and then click save button to memorize all the settings.

### <span id="page-112-1"></span>**Redundancy**

This function will enable when two HDDs are installed.

Redundancy function allows you to memorize record file in several disks. When there is file damage occurred in one disk, there is a spare one in the other disk. You can use this function to maintain data reliability and safety.

In the main menu, from Setting to Schedule, you can highlight redundancy button to enable this function. See *[Figure 5-13](#page-112-0)*.

In the main menu, from Advanced to HDD management, you can set one or more disk(s) as redundant. You can select from the dropdown list. See *[Figure 5-14](#page-113-0)*. System auto overwrites old files once hard disk is full.

Please note only read/write disk or read-only disk can backup file and support file search function, so you need to set at least one read-write disk otherwise you cannot record video.

### **About redundancy setup:**

- If current channel is not recording, current setup gets activated when the channel begin recording the next time.
- If current channel is recording now, current setup will get activated right away, the current file will be packet and form a file, then system begins recording as you have just set.
- After all the setups please click save button, system goes back to the previous menu.

#### $\mathbf{K}$ K ತ್ بع **HDD MANAGE SATA**  $1\quad 2$ Alarm Set | HDD Setting  $\circ$   $\circ$ Alarm Release | HDD Channel HDD No. I Set to Redundant I FExecute 1 Type Redundant Status Normal 465.74 GB Capacity Record Time 11-01-04 19:07:35 / 11-04-15 08:09:01 00-01-01 00:38:17 / 00-01-01 00:38:18 00-01-01 00:00:24 / 00-01-01 03:37:25 11-10-27 14:54:17 / 11-10-27 19:33:45  $\overline{OK}$

#### <span id="page-113-0"></span>**Figure 5-14 redundancy setup**

### **Playback or search in the redundant disk.**

There are two ways for you to playback or search in the redundant disk.

- Set redundant disk(s) as read-only disk or read-write disk (Main menu→Advanced→HDD management). See *[Figure 5-14](#page-113-0)*. System needs to reboot to get setup activated. Now you can search or playback file in redundant disk.
- Dismantle the disk and play it in another PC.

### **Snapshot**

### **Schedule Snapshot**

In Encode interface, click snapshot button to input snapshot mode, size, quality and frequency.

In General interface please input upload interval.

In Schedule interface, please enable snapshot function.

Please refer to the following figure for detailed information. See *[Figure 5-15](#page-114-0)*

### <span id="page-114-0"></span>**Figure 5-15 Schedule Snapshot Setting**

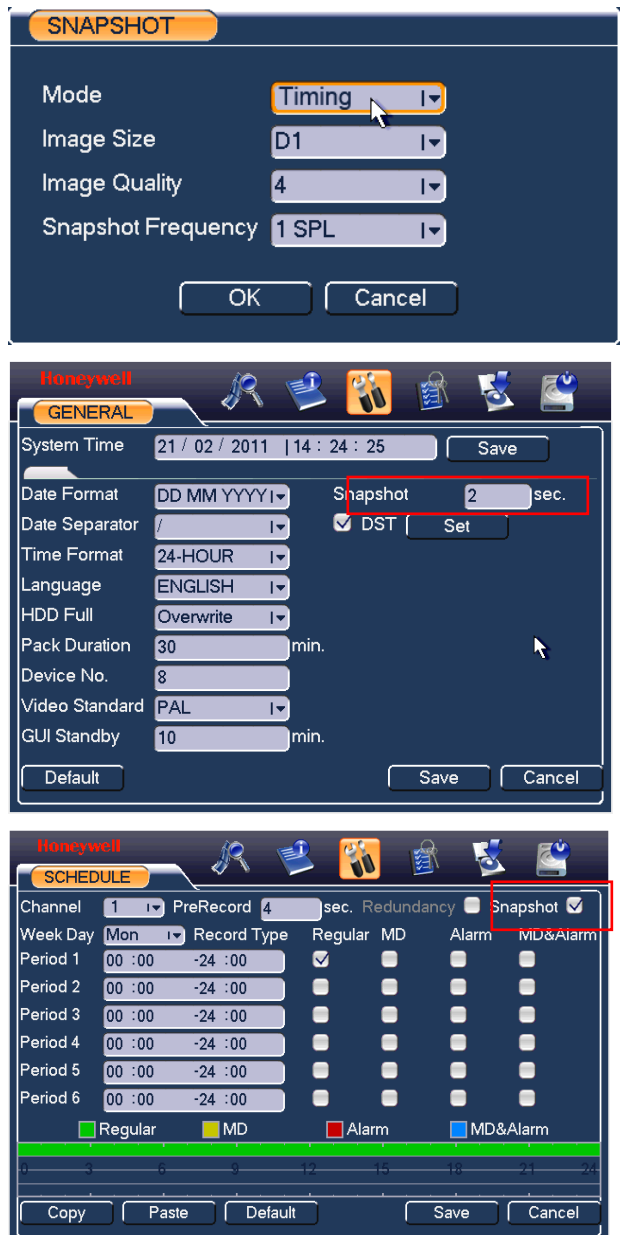

## **Activation Snapshot**

Please follow the steps listed below to enable the activation snapshot function. After you enabled this function, system can snapshot when the corresponding alarm occurs.

- In Encode interface, click snapshot button to input snapshot mode, size, quality and frequency.
- In General interface please input upload interval.
- In Detect interface please enable snapshot function for specified channels. Or in alarm interface please enable snapshot function for specified channels.

Please refer to the following figure for detailed information. See *[Figure 5-16](#page-115-0)*.

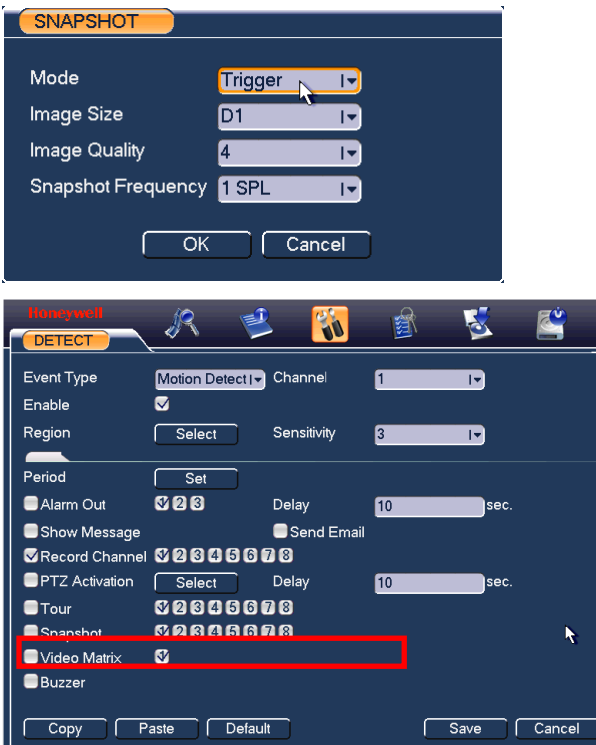

### <span id="page-115-0"></span>**Figure 5-16 Activation Snapshot Setting**

## **Honeywell**

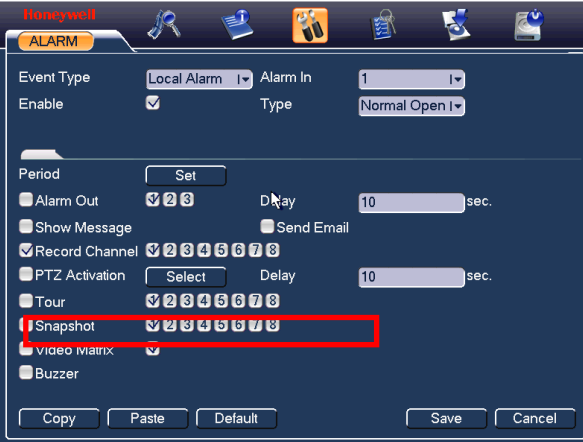

## **Priority**

Please note the activation snapshot has the higher priority than schedule snapshot. If you have enabled these two types at the same time, system can activate the activation snapshot when alarm occurs, and otherwise system just operates the schedule snapshot.

## **Image FTP**

In Network interface, you can set FTP server information. Please enable FTP function and then click save button. See *[Figure 5-17](#page-117-0)*.

Please boot up corresponding FTP server.

Please enable schedule snapshot (*[Figure 5-15](#page-114-0)*) or activation snapshot (*[Figure 5-16](#page-115-0)*) first, now system can upload the image file to the FTP server.

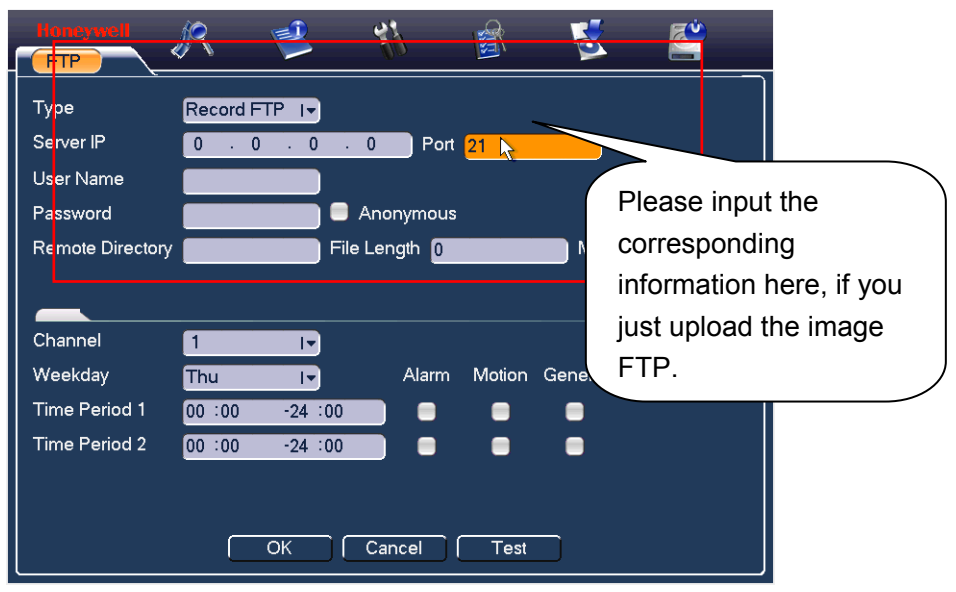

### <span id="page-117-0"></span>**Figure 5-17 Image FTP Setting**

## <span id="page-117-1"></span>**Snapshot Disk (For special series only)**

Set one disk as snapshot (Main menu->Advanced->HDD management) and then click execute button. See *[Figure 5-18](#page-117-1)*. System needs to reboot to get current setup activated.

### **Figure 5-18 Snapshot Disk Setting**

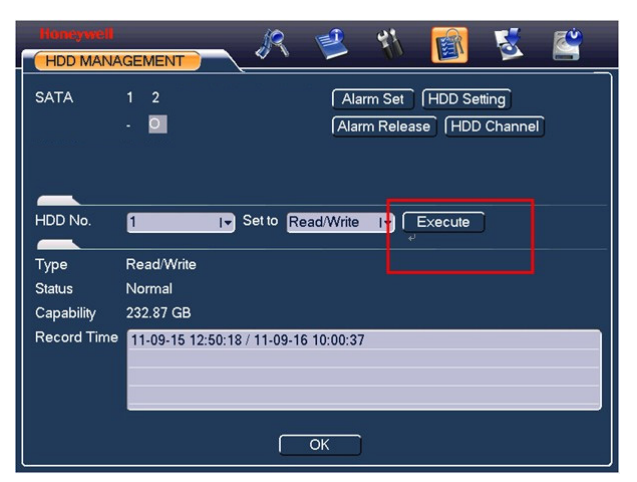

All scheduled snapshot files or activated snapshot files will be memorized in the snapshot disk.

## **Honeywell**

You can search the corresponding images via Web. See *[Figure 5-19](#page-118-0)*.

### <span id="page-118-0"></span>**Figure 5-19 Search Image via Web**

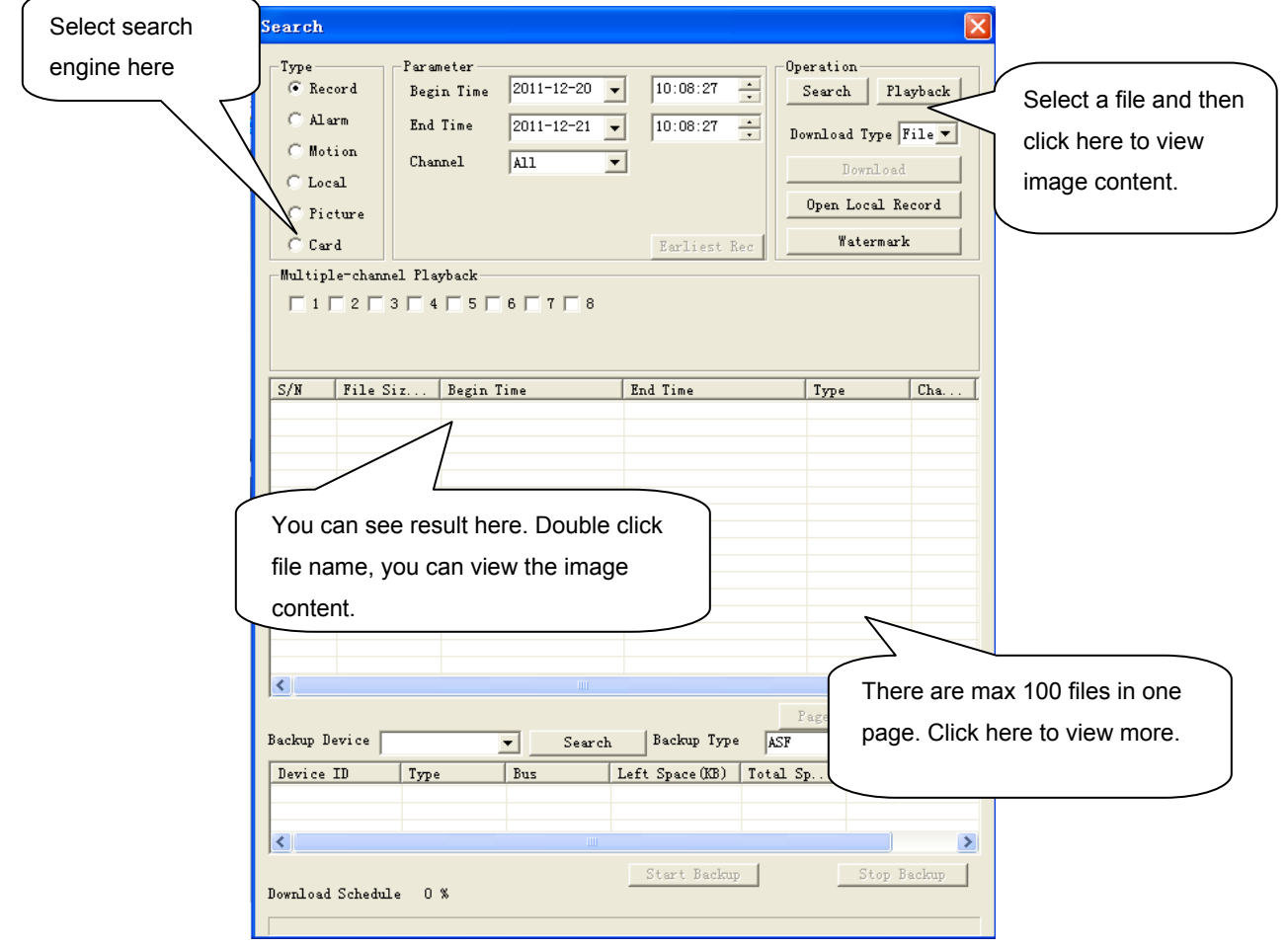

## **Detect**

## **Go to Detect Menu**

In the main menu, from Setting to Detect, you can see motion detect interface. See *[Figure 5-20](#page-120-0)*.There are three detection types: Motion Detection, Video Loss, and Camera Masking.

## <span id="page-119-0"></span>**Motion Detect**

Detection menu is shown as below. See *[Figure 5-20](#page-120-0)*

- Event type: from the dropdown list you can select motion detection type.
- Channel: select the channel to activate recording function once alarm occurred. Please make sure you have set MD record in encode interface(Main Menu $\rightarrow$ Setting $\rightarrow$ Schedule) and schedule record in manual record interface(Main Menu→Advanced→Manual Record)
- Delay: when motion detection complete, system auto delays detecting for a specified time. The value ranges from 1-300(Unit: second)
- Region: Click **select** button, the interface is shown as in *[Figure 5-21](#page-121-0)*. Here you can set motion detection zone. There are 396(PAL)/330(NTSC) small zones. The orange zone is current cursor position. Grey zone is the motion detection zone. Black zone is the disarmed zone. You can click **FN** button to switch between the armed mode and disarmed mode. In arm mode, you can click the **direction** buttons to move the orange rectangle to set the motion detection zone. After you completed the setup, please click **ENTER** button to exit current setup. Do remember click **save** button to save current setup. If you click **ESC** button to exit the region setup interface system will not save your zone setup.

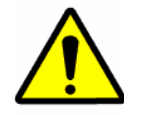

For HUSS-E8X, you must operate through mouse because the front panel only have power button.

- Sensitivity: System supports 6 levels. The sixth level has the highest sensitivity.
- Show message: System can pop up a message to alarm you in the local host screen if you enabled this function.
- Alarm upload: System can upload the alarm signal to the network (including alarm centre) if you enabled current function.
- Send email: System can send out email to alert you when alarm occurs.
- PTZ activation: Here you can set PTZ movement when alarm occurs. Such as going to preset tour &pattern when there is an alarm. Click "select" button, you can see an interface is shown as in *[Figure 5-22](#page-121-1)*.
- Period: Click set button, you can see an interface is shown as in *[Figure 5-23](#page-121-2)*. Here you can set for business day and non-business day. In *[Figure 5-23](#page-121-2)* click **set** button, you can see an interface is shown as in *[Figure 5-24](#page-121-3)*. Here you can set your own setup for business day and non-business day.
- Alarm output: when alarm occurred, system enables peripheral alarm devices.
- Tour: Here you can enable tour function when alarm occurs. System onewindow tour. Please go to Display for tour interval setup.
- Snapshot: You can enable this function to snapshoot image when alarm occurs.

Please highlight icon  $\blacksquare$  to select the corresponding function. After all the setups please click **save** button, system goes back to the previous menu.

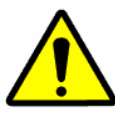

In motion detection mode, you cannot use copy/paste to set channel setup since the video in each channel may not be the same.

In *[Figure 5-21](#page-121-0)*, you can left click mouse and then drag it to set a region for motion detection. Click through mouse to switch between arm/withdraw motion detection. After setting, click **enter** button to exit.

### <span id="page-120-0"></span>**Figure 5-20 Motion Detect Setting**

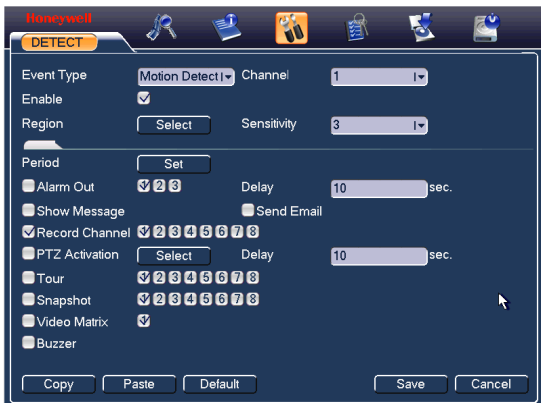

### **Figure 5-21 Motion Detection Zone Setting**

<span id="page-121-0"></span>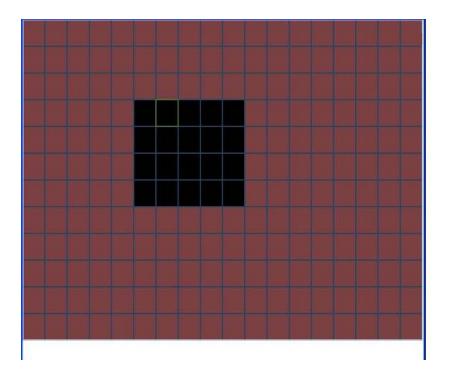

### **Figure 5-22 PTZ Activation Setting**

<span id="page-121-1"></span>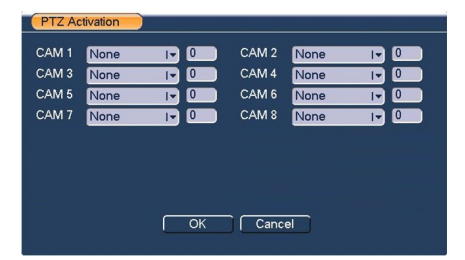

### <span id="page-121-2"></span>**Figure 5-23 Armed Period Setting**

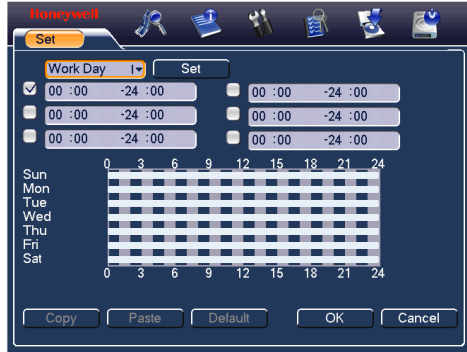

<span id="page-121-3"></span>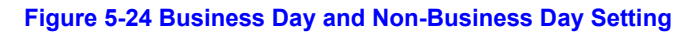

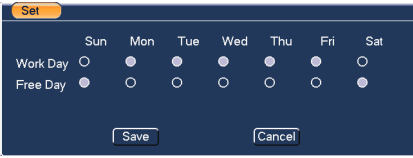

## **Video Loss**

In *[Figure 5-20](#page-120-0)*, select video loss from the type list. You can see the interface is shown as in *[Figure 5-25](#page-122-0)*.This function allows you to be informed when video loss phenomenon occurs. You can enable alarm output channel and then enable show message function.

**Tips**:

You can enable preset activation operation when video loss occurs.

Please refer to motion detection chapter for detailed information.

### **Figure 5-25 Video Loss Setting**

<span id="page-122-0"></span>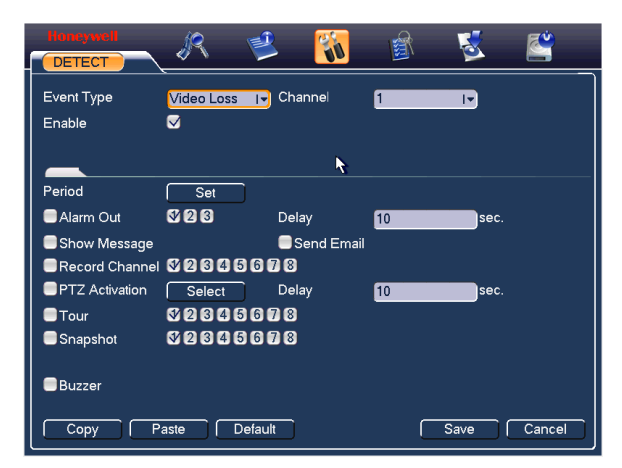

## **Camera Masking**

When someone viciously masks the lens, or the output video is in one-color due to the environments light change, the system can alert you to guarantee video continuity. Camera masking interface is shown as in *[Figure 5-26](#page-123-0)*.

### **Tips**:

You can enable tour/ PTZ activation operation when video loss occurs.

Please refer to *[Motion Detect](#page-119-0)* for detailed information.

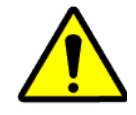

In Detection interface, copy/paste function is only valid for the same type, which means you cannot copy a channel setup in video loss mode to camera masking mode.

### <span id="page-123-0"></span>**Figure 5-26 Camera Masking Setting**

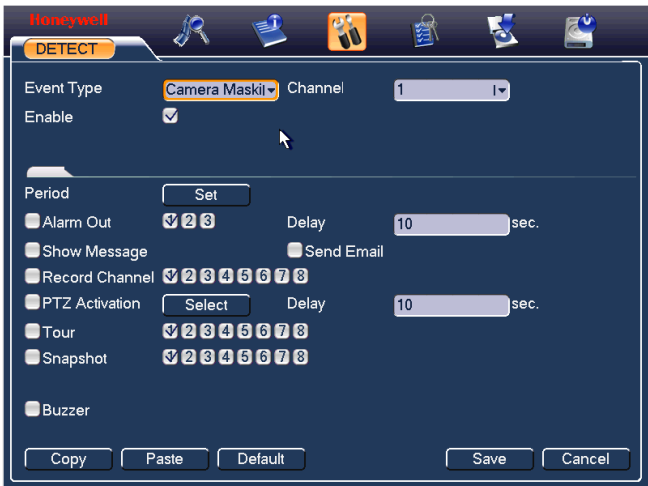

## **Alarm Setup and Alarm Activation**

Before operation, please make sure you have properly connected alarm devices such as buzzer.

### **Go to alarm setup interface**

In the main menu, from Setting to Alarm, you can see alarm setup interface. See *[Figure 5-27](#page-124-0)*.

## **Alarm setup**

Alarm interface is shown as below. See *[Figure 5-27](#page-124-0)*.

- Alarm in: Here is for you to select channel number.
- Event type: There are two types. One is local input and the other is network input.
- Type: normal open or normal close.
- PTZ activation: Here you can set PTZ movement when alarm occurs. Such as going to preset, tour when there is an alarm. Click **select** button, you can see an interface is shown as in *[Figure 5-28](#page-125-0)*.
- Period: Click set button, you can see an interface is shown as in *[Figure 5-29](#page-125-1)*. Here you can set for business day and non-business day. In *[Figure 5-29](#page-125-1)*, click **set** button, you can see an interface is shown as in *[Figure 5-30](#page-125-2)*. Here you can set your own setup for business day and non-business day.
- Show message: System can pop up a message to alarm you in the local host screen if you enabled this function.
- Send email: System can send out email to alert you when alarm occurs.
- Record channel: you can select proper channel to record alarm video (Multiple) choices). At the same time you need to set alarm record in schedule interface (Main Menu->Setting->Schedule) and select schedule record in manual record interface (Main Menu->Advance->Manual Record).
- Delay: Here is for you to set proper delay duration. Value ranges from 10 to 3600 seconds. System automatically delays specified seconds in turning off alarm and activated output after external alarm cancelled.
- Tour: Here you can enable tour function when alarm occurs. System supports one-window tour. Please go to chapter Display for tour interval setup.
- Buzzer: Highlight the icon to enable this function. The buzzer beeps when alarm occurs.

For snapshot operation, please refer to [Alarm.](#page-76-0)

Please highlight icon  $\Box$  to select the corresponding function. After setting all the setups please click **save** button, system goes back to the previous menu.

#### <span id="page-124-0"></span>**Figure 5-27 Local Alarm Setting**

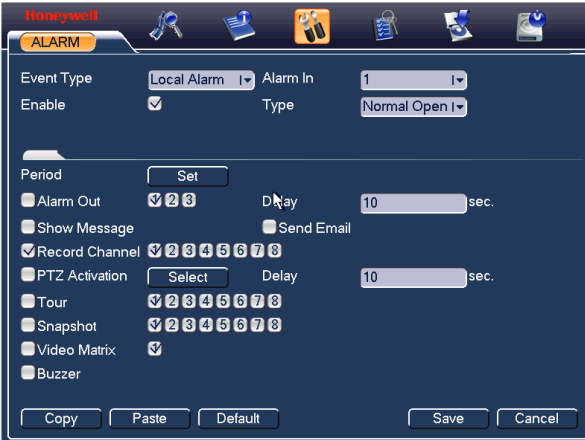

### <span id="page-125-0"></span>**Figure 5-28 PTZ Activation Settings**

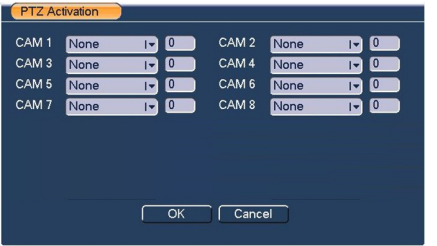

### **Figure 5-29 Period Setting**

<span id="page-125-1"></span>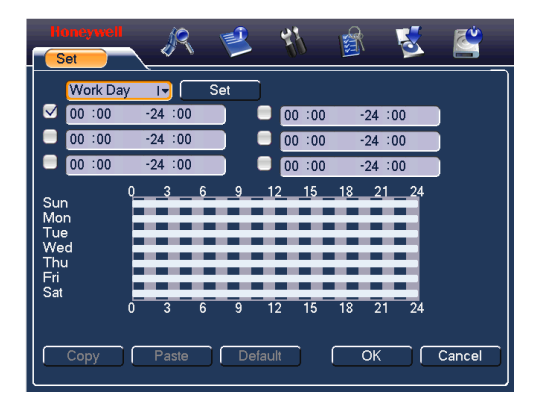

### <span id="page-125-2"></span>**Figure 5-30 Business Days and Non-Business Days Settings**

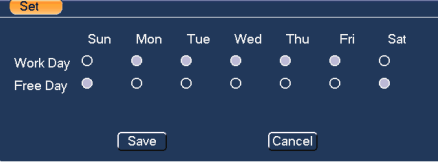

## **Backup**

VIDEO ENCODER support USB device backup and network download. Here we introduce USB backup. You can refer to Web Client Operation chapter for network download backup operation.

## <span id="page-126-0"></span>**Detect Device**

Click **backup** button, you can see an interface is shown as in *[Figure 5-31](#page-126-0)*. Here is for you to view devices information.

You can view backup device name and its total space and free space. The device includes USB burner, flash disk, SD card, and portable HDD.

### **Figure 5-31 Device Detection Menu of Backup**

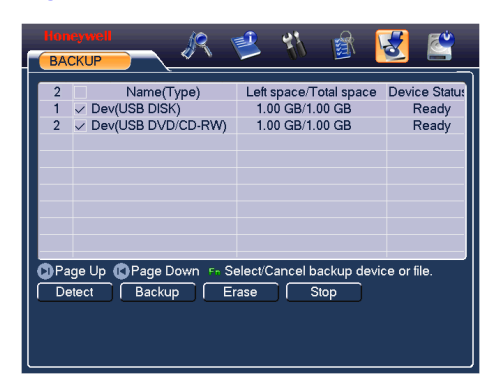

### **Backup**

Click **Backup** button and then select backup device set type, channel, file start time and end time.

Click **add** button, system begins search. All matched files are listed below. System automatically calculates the capacity needed and remained. See *[Figure 5-32](#page-127-0)*.

System only backup files with a  $\sqrt{ }$  before channel name. You can use FN (only on HUSS-E2X and HUSS-E4X) or cancel button to delete  $\sqrt{ }$  after file serial number.

Click **backup** button, you can backup selected files. There is a process bar for you reference.

When the system completes to backup the recording file, you can see a dialogue box prompting successful backup.

<span id="page-127-0"></span>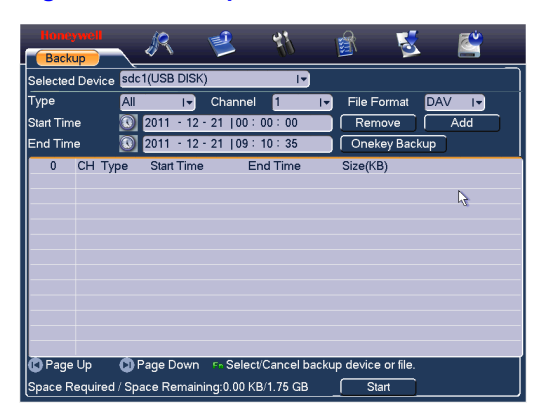

### **Figure 5-32 Backup Menu with Search Results**

Click **Start** button, system begins burning. At the same time, the Start button becomes stop button. You can view the remaining time and process bar at the left bottom.

- File format: Click the file format: you can see there are two options: DAV/ASF.
- Picture backup: Please set the corresponding time, channel and then select the type as PIC from the dropdown list. See *[Figure 5-33](#page-127-1)*. Please click the Add button and then select the pictures. Click the Start button; you can copy the specified pictures to the selected portable devices.

### **Figure 5-33 Select the Type**

<span id="page-127-1"></span>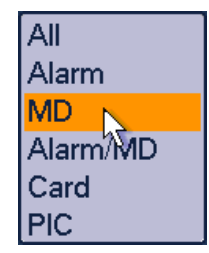

● One key backup: It includes three steps: the search, select all, start the backup. You can skip the above three steps and then copy all the searched files directly.

The file name format usually is: SN\_CH+channel number+time Y+M+D+H+M+S. In the file name, the YDM format is the same as you set in general interface. (Main Menu  $\rightarrow$  Setting  $\rightarrow$  General). File extension name is .dav.

### **Tips:**

During backup process, you can click **ESC** to exit current interface for other operation. The system will not terminate backup process.

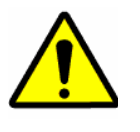

When you click stop button during the burning process, the stop function becomes activated immediately. For example, if there are ten files, when you click stop system just backup five files, system only save the previous 5 files in the device (But you can view ten file names).

## **PTZ Control and Color Setup**

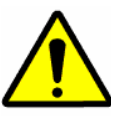

All the operations here are based on PELCOD protocol. For other protocols, there might be a little difference.

## **Cable Connection**

Please follow the procedures below to go on cable connection

- Connect the dome RS485 port to VIDEO ENCODER 485 port.
- Connect dome video output cable to VIDEO ENCODER video input port.
- Connect power adapter to the dome.

## **PTZ Setup**

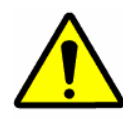

The camera video should be in the current screen. Before setup, please check the following connections are right.

- PTZ and decoder connection is right. Decoder address setup is right.
- Decoder A (B) line connects with VIDEO ENCODER A (B) line.

Boot up the VIDEO ENCODER, input user name and password.

In the main menu, click **setting**, and then click **Pan/Tilt/Zoom Control** button. The interface is shown as in *[Figure 5-34](#page-129-0)*. Here you can set the following items:

- Channel: select the current camera channel.
- Protocol: select corresponding PTZ protocol(such as PELCOD)
- Address: default address is 1.
- Baud rate: select corresponding baud rate. Default value is 9600.
- Data bits: select corresponding data bits. Default value is 8.
- Stop bits: select corresponding stop bits. Default value is 1.
- Parity: there are three options: odd/even/none. Default setup is none.

#### <span id="page-129-0"></span>**Figure 5-34 PTZ Setting**

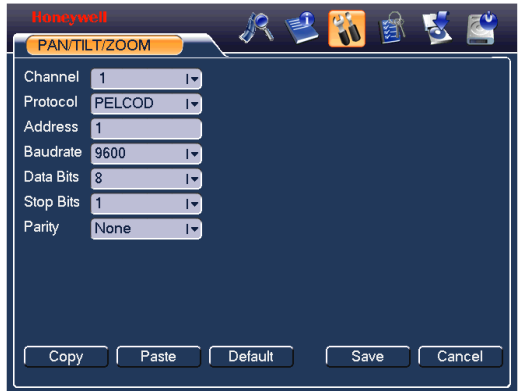

After completing all the setting please click save button.

In one window display mode, right click mouse (click "**FN**" Button in the front panel or click "**FN**" key in the remote control). The interface is shown as in *[Figure 5-35](#page-129-1)*.

#### **Figure 5-35 Context Menu**

<span id="page-129-1"></span>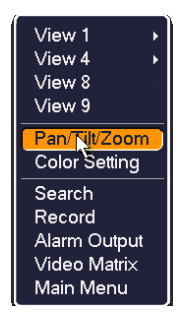

Click **Pan/Tilt/Zoom**, the interface is shown as below. See *[Figure 5-36](#page-130-0)*.

Here you can set the following items:

- Step: value ranges from 1 to 8.
- Zoom
- **Focus**
- **Iris**

Please click icon and to adjust zoom, focus and iris.

### **Figure 5-36 PTZ Control Menu**

<span id="page-130-0"></span>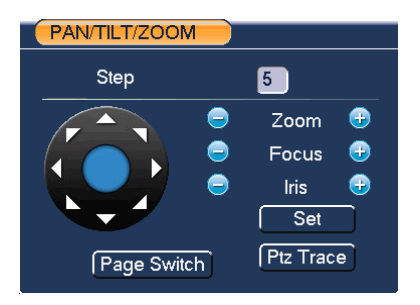

In *[Figure 5-36](#page-130-0)*, please click direction arrows (See *[Figure 5-37](#page-130-1)*) to adjust PTZ position. There are total 8 direction arrows.

#### **Figure 5-37 Direction Arrows**

<span id="page-130-1"></span>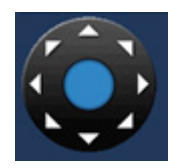

Here is a sheet for you reference.

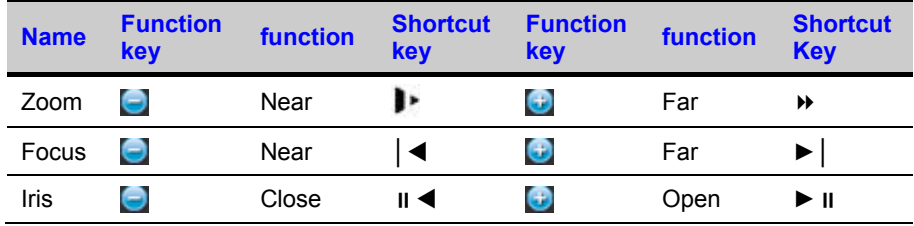

## **Preset/ Patrol/Pattern/Scan**

In *[Figure 5-36](#page-130-0)*, please click the "**set**" button. The interface is shown as below. See *[Figure 5-38](#page-131-0)*.

Here you can set the following items:

- **Preset**
- **Tour**
- **Pattern**

● Border

### <span id="page-131-0"></span>**Figure 5-38 PTZ Setup Menu**

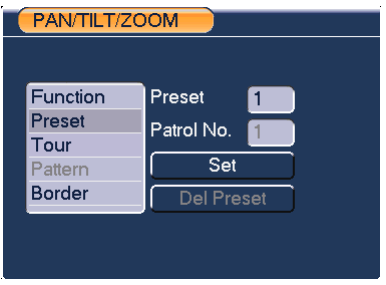

In *[Figure 5-36](#page-130-0)*, click page switch button, the interface is shown as in *[Figure 5-39](#page-131-1)* . Here you can activate the following functions:

- Preset
- Tour
- Pattern(reserved)
- Auto scan
- Auto pan
- Flip
- Reset
- Page switch

### <span id="page-131-1"></span>**Figure 5-39 PTZ Function Menu**

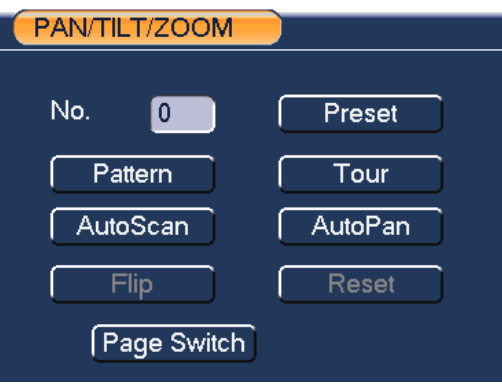

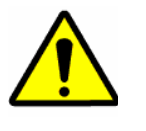

parameter. You can define it as you require. • You need to refer to your speed dome user's manual for Aux

• Preset, tour and pattern all need the value to be the control

- definition. In some cases, it can be used for special process.
- The following setups are usually operated in the *[Figure 5-36](#page-130-0)*, *[Figure 5-38](#page-131-0)*and *[Figure 5-39](#page-131-1)*.

## <span id="page-132-0"></span>**Preset Setup**

In *[Figure 5-36](#page-130-0)*, use eight direction arrows to adjust camera to the proper position.

In *[Figure 5-38](#page-131-0)*, click **preset** button and input preset number. The interface is shown as in *[Figure 5-40](#page-132-0)*.

Now you can add this preset to one tour.

### **Figure 5-40 Preset Setting**

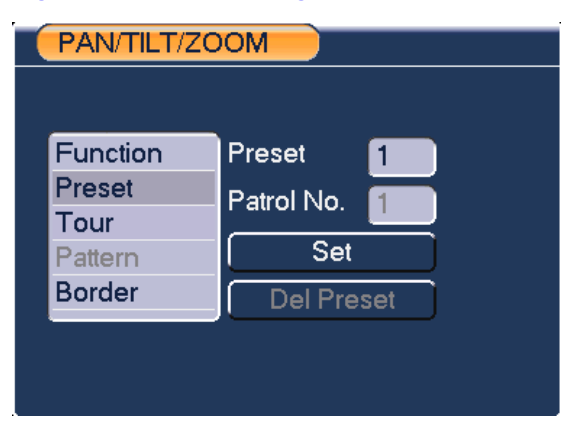

## **Activate Preset**

In *[Figure 5-39](#page-131-1)*, please input preset number in the No. blank, and click **preset** button.

## **Patrol setup (Tour Setup)**

In *[Figure 5-38](#page-131-0)*, click **Tour** button. The interface is shown as in *[Figure 5-41](#page-133-0)*.Input preset number and add this preset to a patrol (tour). For each patrol (tour), you can input max 80 presets.

<span id="page-133-0"></span>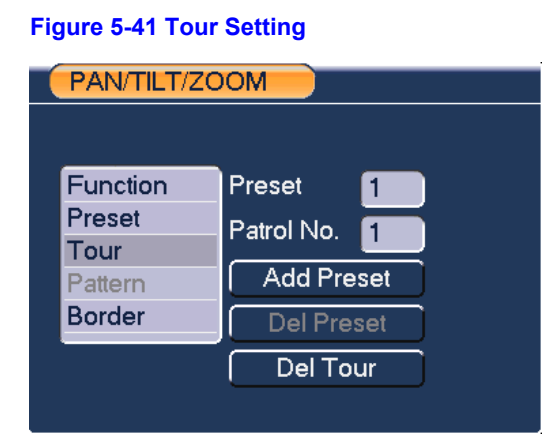

## **Activate Patrol (tour)**

In *[Figure 5-39](#page-131-1)*, input patrol (tour) number in the No. blank and click **patrol** button

## <span id="page-133-1"></span>**Pattern Setup**

In *[Figure 5-38](#page-131-0)*, click **pattern** button. The interface is shown as in *[Figure 5-42](#page-133-1)*. Click "**begin**" button. Then you can go to *[Figure 5-36](#page-130-0)* to modify zoom, focus, and iris.

Go back to *[Figure 5-42](#page-133-1)* and click "**end**" button. You can memorize all these operations as pattern 1.

### **Figure 5-42 Pattern Setting**

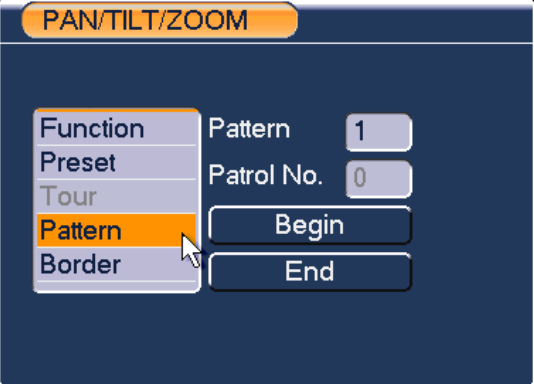

## **Activate Pattern Function**

In *[Figure 5-39](#page-131-1)*, input mode value in the No. blank, and click **pattern** button.

### <span id="page-134-0"></span>**Auto Scan Setup**

In *[Figure 5-38](#page-131-0)*click **border** button. The interface is shown as in *[Figure 5-43](#page-134-0)*. Please go to *[Figure 5-36](#page-130-0)*, use direction arrows to select camera left limit Then please go to *[Figure 5-43](#page-134-0)* and click left **limit** button Repeat the above procedures to set right limit.

### **Figure 5-43 Auto Scan Setting**

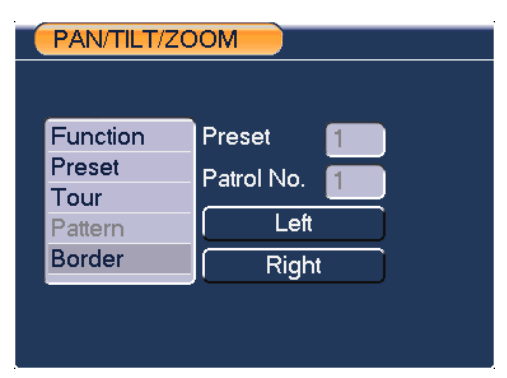

## **Activate Auto Scan**

In *[Figure 5-39](#page-131-1)*, click "**Auto Scan**" button, the system begins auto scan. Correspondingly, the auto scan button becomes Stop button. Click **stop** button to terminate scan operation.

## **Flip**

In *[Figure 5-39](#page-131-1)*, click page switch button, you can see an interface is shown as below. See *[Figure 5-44](#page-135-0)*. Here you can set auxiliary function. The aux value has relationship with the Aux button of the decoder.

Click page switch button again, system goes back to *[Figure 5-36](#page-130-0)*.

### **Figure 5-44 Auxiliary Setting**

<span id="page-135-0"></span>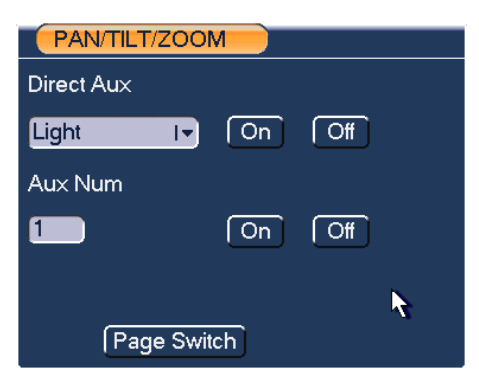

# **6 Understanding of Menu Operations and Controls**

**Menu Tree**

This series VIDEO ENCODER menu tree is shown as below.

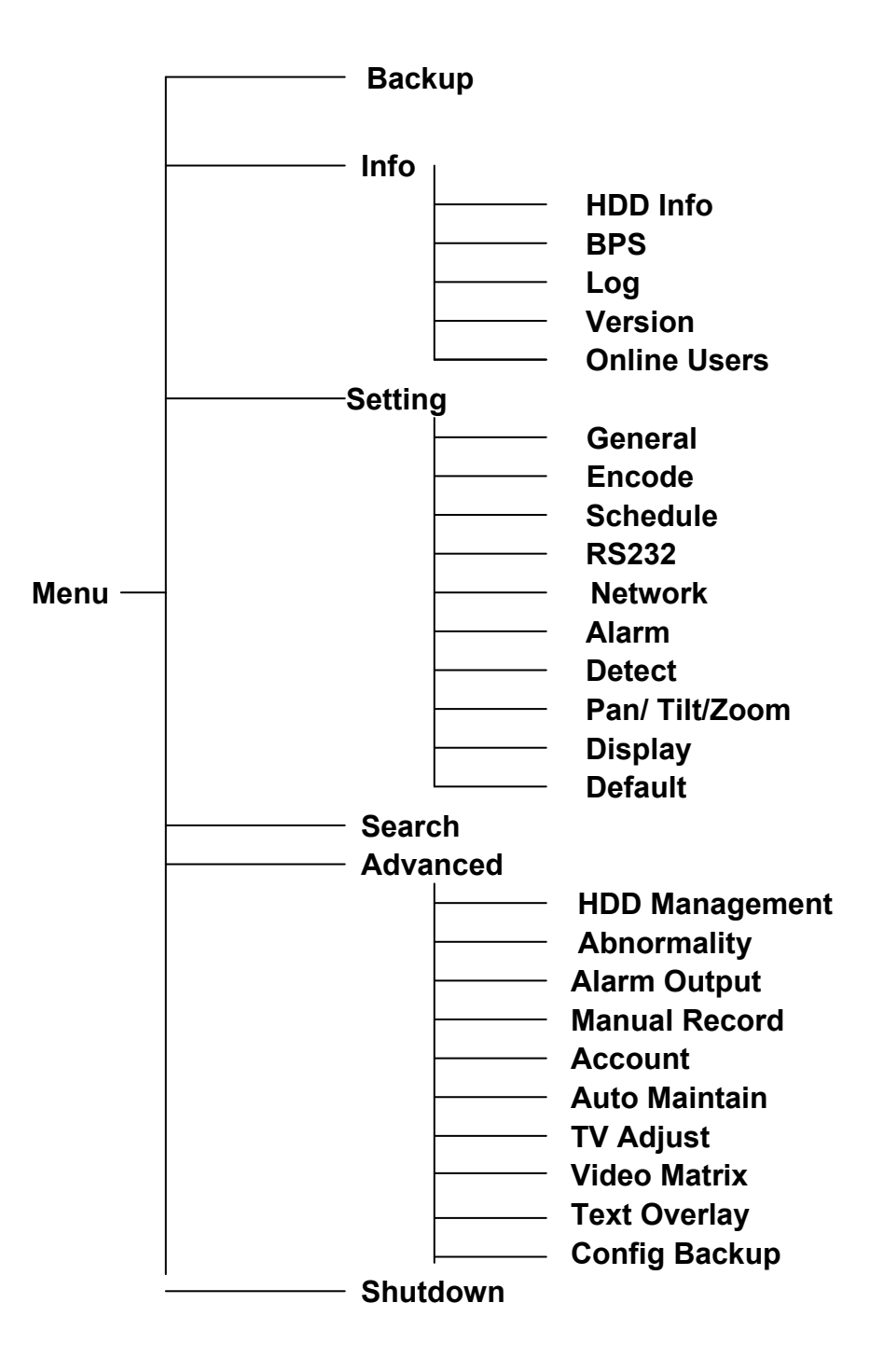

## <span id="page-138-0"></span>**Main Menu**

After you logged in, the system main menu is shown as below. See *[Figure 6-1](#page-138-0)* There are total six icons: search, Info, setting, backup, advanced and shutdown. Move the cursor to highlight the icon, then double click mouse to enter the submenu.

#### **SEARCH INFO** ACKUP SHUTDOWN **SETTING 第 GENERAL A** ENCODE SCHEDULE **S** RS232 **NETWORK ALARM** <u> 人</u> DETECT PAN/TILT/ZOOM **DISPLAY C** DEFAULT <u>Honeywel</u>l Configure Date, Time and display format; Set record file length; Change language; Configure DVR remote control address.

### **Figure 6-1 Main Menu**

## **Setting**

In main menu, highlight setting icon and single click mouse. System setting interface is shown as below. See *[Figure 6-2](#page-139-0)*.

## <span id="page-139-0"></span>**Understanding of Menu Operations and Controls**

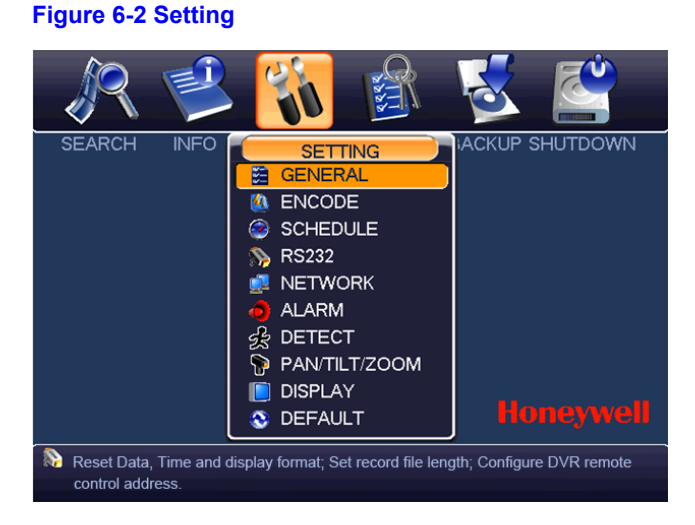

## **General**

General setting includes the following items. See *[Figure 6-3](#page-140-0)*.

- System time: Here is for you to set system time
- Date format: There are three types: YYYYY-MM-DD: MM-DD-YYYYY or DD-MM-YYYY.
- Date separator: There are three denotations to separate date: dot, beeline and solidus.
- DST: Here you can set DST time and date. Please enable DST function and then click set button. You can see an interface is shown as in *[Figure 6-4](#page-140-1)*. Here you can set start time and end time by setting corresponding week setup. In *[Figure 6-4](#page-140-1)*, enable date button, you can see an interface is shown as in *[Figure](#page-141-0)  [6-5](#page-141-0)*. Here you can set start time and end time by setting corresponding date setup.
- Time format: There are two types: 24-hour mode or 12-hour mode.
- Language: System supports various languages: Chinese (simplified), and English.
- HDD full: Here is for you to select working mode when hard disk is full. There are two options: stop recording or overwrite. If current working HDD is overwritten or the current HDD is full while the next HDD is no empty, then system stops recording, If the current HDD is full and then next HDD is not empty, then system overwrites the previous files.
- Pack duration: Here is for you to specify record duration. The value ranges from 1 to 120 minutes. Default value is 60 minutes.
- Device No: When you are using one remote control (not included in the accessory bag) to control several VIDEO ENCODERs, you can give a name to each VIDEO ENCODER for your management.
- Video standard: There are two formats: NTSC and PAL.
- GUI Standby: Here is for you to set auto logout interval once login user remains inactive for a specified time. Value ranges from 0 to 60 minutes.
- Startup wizard: Once you check the box here, system will go to the startup wizard directly when the system restarts the next time. Otherwise, it will go to the login interface.
- Device ID: Please input a corresponding device name here.

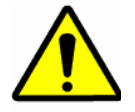

Since system time is very important, do not modify time casually unless there is a must!

Before your time modification, please stop record operation first!

After completing all the setups please click **save** button, system goes back to the previous menu.

### **Figure 6-3 General Setting**

<span id="page-140-0"></span>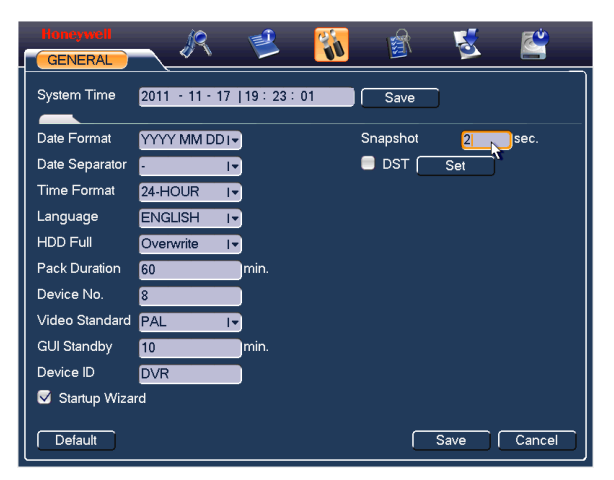

#### <span id="page-140-1"></span>**Figure 6-4 DST Setup Menu (Week)**

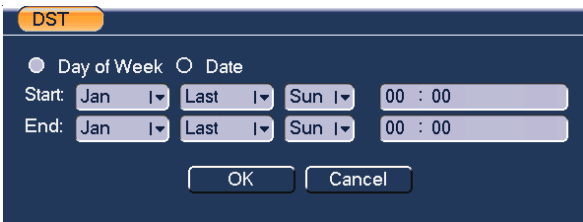

### <span id="page-141-0"></span>**Figure 6-5 DST setup menu (Date)**

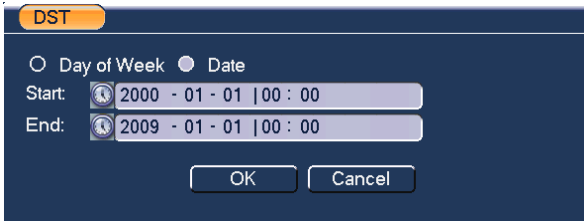

## **Encode**

Encode setting includes the following items. See *[Figure 6-6](#page-142-0)*.

Please note some series do not support extra stream.

- Channel: Select the channel you want.
- Type: Please select from the dropdown list. There are three options: regular/motion detect/alarm. You can set the various encode parameters for different record types.
- Compression: System supports H.264.
- Resolution: System supports various resolutions, you can select from the dropdown list. The main stream supports D1/HD1/2CIF/CIF/QCIF and the extra stream supports D1/HD1/2CIF/CIF/QCIF. Please note the option may vary due to different series.
- Frame rate: It ranges from 1f/s to 25f/s in PAL mode and 1f/s to 30f/s in NTSC mode.
- Bit rate type: System supports two types: CBR and VBR. In VBR mode, you can set video quality.
- Quality: There are six levels ranging from 1 to 6. The sixth level has the highest image quality.
- Video/audio: You can enable or disable the video/audio.
- Overlay: Click overlay button, you can see an interface is shown in *[Figure 6-7](#page-142-1)*.
- Cover area (Privacy mask): Here is for you to set privacy mask section. You can drag you mouse to set proper section size. In one channel video, system max supports 4 zones in one channel.
- Preview/monitor: privacy mask has two types. Preview and Monitor. Preview means the privacy mask zone cannot be viewed by user when system is in preview status. Monitor means the privacy mask zone cannot be view by the user when system is in monitor status.
- Time display: You can select system displays time or not when you playback. Please click set button and then drag the title to the corresponding position in the screen.

● Channel display: You can select system displays channel number or not when you playback. Please click set button and then drag the title to the corresponding position in the screen.

Please highlight icon  $\Box$  to select the corresponding function.

### <span id="page-142-0"></span>**Figure 6-6 Encode Menu**

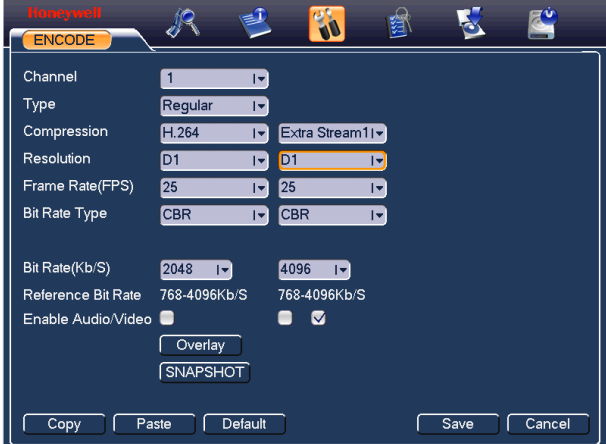

### <span id="page-142-1"></span>**Figure 6-7 Encode Menu**

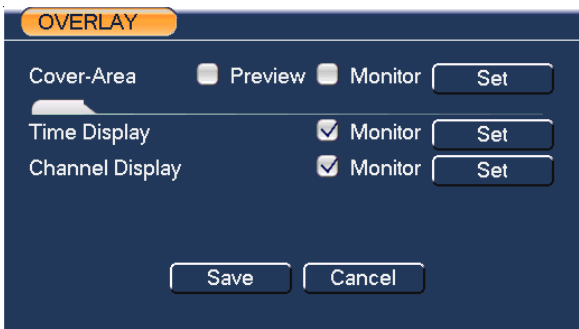

## **Schedule**

Please refer to *[Schedule](#page-111-0)*.

## **RS232**

RS232 interface is shown as below. There are five items. See *[Figure 6-8](#page-143-0)*.

## **Understanding of Menu Operations and Controls**

- Function: There are various devices for you to select. Console is for you to use the COM or mini-end software to upgrade or debug the program. Transparent COM (adapter) is to connect to the PC to transfer data directly. HD-JC-010is for you to use the special keyboard to control the device (Reserved).
- Baud rate: You can select proper baud rate.
- Data bit: You can select proper data bit. The value ranges from 5 to 8.
- Stop bit: There are two values: 1/2.
- Parity: there are five choices: none/odd/even/space/ mark.
- System default setup is:
- **Function: Console**
- Baud rate:115200
- Data bit:8
- Stop bit:1
- Parity: None

After completing all the setups please click **save** button, system goes back to the previous menu.

#### **Figure 6-8 RS232 Setup Menu**

<span id="page-143-0"></span>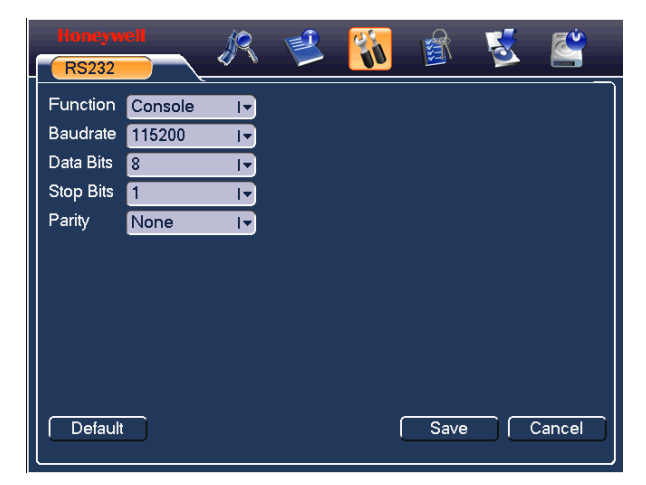

### **Network**

Here is for you to input network information. See *[Figure 6-9](#page-144-0)*.

- IP address: Here you can input IP address.
- DHCP: It is to auto search IP. When enable DHCP function, you cannot modify IP/Subnet mask /Gateway. These values are from DHCP function. If you have
not enabled DHCP function, IP/Subnet mask/Gateway display as zero. You need to disable DHCP function to view current IP information. Besides, when PPPoE is operating, you cannot modify IP/Subnet mask /Gateway.

- TCP port: Default value is 37777.
- HTTP port: Default value is 80.
- RTSP port: Default value is 554.
- Max connection: system support maximal 20 users. 0 means there is no connection limit.
- Preferred DNS server: DNS server IP address.
- Alternate DNS server: DNS server alternate address.
- Transfer mode: Here you can select the priority between fluency/video qualities.
- LAN download: System can process the downloaded data first if you enable this function. The download speed is 1.5X or 2.0X of the normal speed.
- After completing all the setups please click save button, system goes back to the previous menu.

#### **Figure 6-9 Network Setup Menu**

<span id="page-144-0"></span>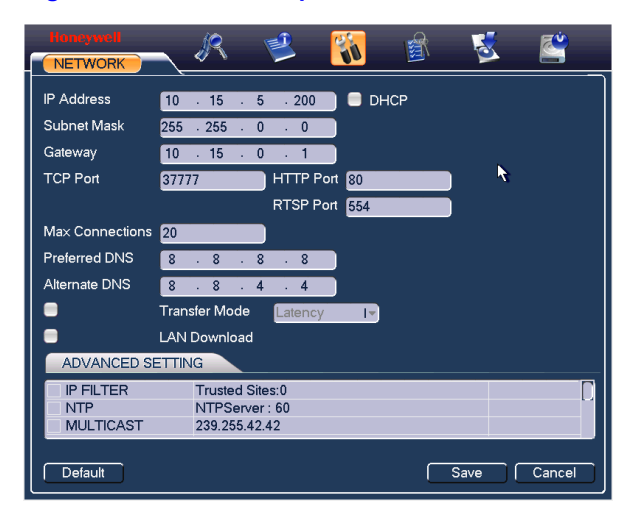

### **Advanced Setup**

Advanced setup interface is shown as in *[Figure 6-10](#page-145-0)*. Please draw a circle to enable corresponding function and then double click current item to go to setup interface.

### <span id="page-145-0"></span>**Figure 6-10 Advanced Settings**

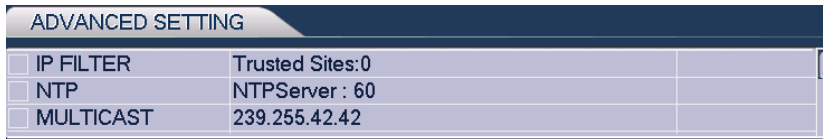

### **IP Filter**

IP filter interface is shown as in *[Figure 6-11](#page-145-1)*. You can add IP in the following list. The list supports max 64 IP addresses.

Please note after you enabled this function, only the IP listed below has access to the current VIDEO ENCODER.

If you disable this function, all IP addresses have access to the current VIDEO ENCODER.

#### <span id="page-145-1"></span>**Figure 6-11 IP Filter Menu**

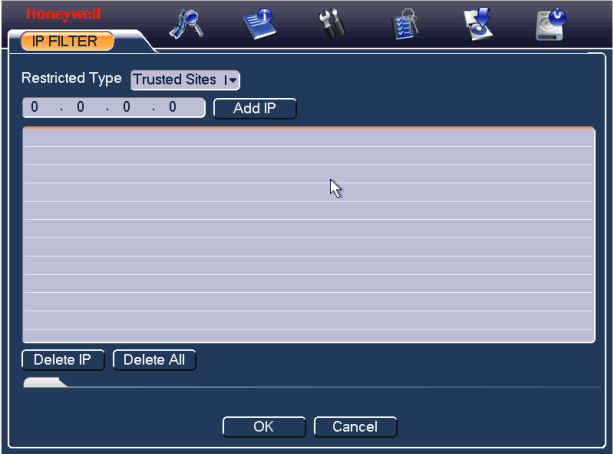

## **NTP Setup**

You need to install SNTP server (Such as Absolute Time Server) in your PC first. In Windows XP OS, you can use command "net start w32time" to boot up NTP service.

NTP setup interface is shown as in *[Figure 6-12](#page-147-0)*.

- Host IP: Input your PC address.
- Port: This series VIDEO ENCODER supports TCP transmission only. Port default value is 123.
- Update interval: minimum value is 1. Max value is 65535. (Unit: minute)
- Time zone: select your corresponding time zone here.

Here is a sheet for your time zone setup.

# **Honeywell**

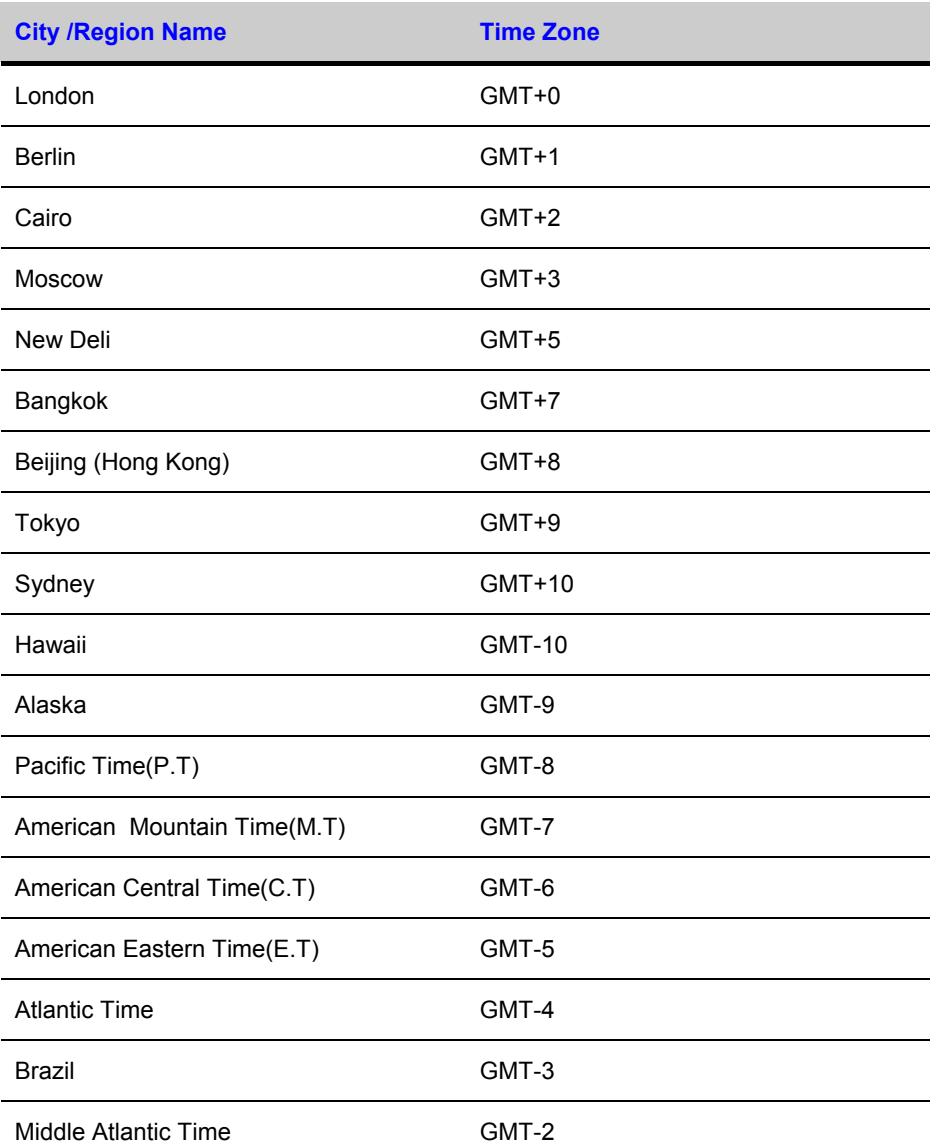

### <span id="page-147-0"></span>**Figure 6-12 NTP Setup Menu**

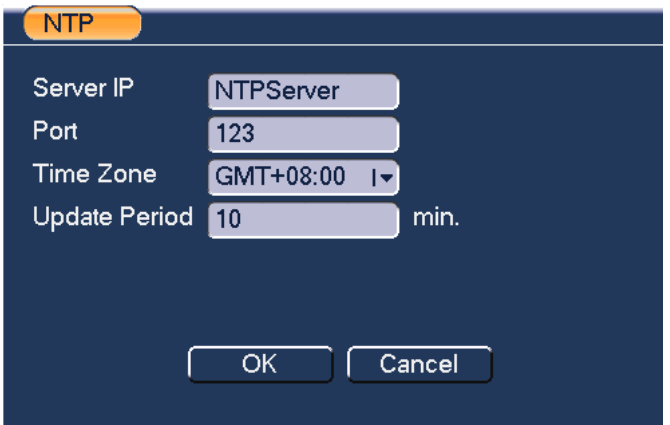

## **Multiple Cast Setup**

Multiple-cast setup interface is shown as in *[Figure 6-13](#page-147-1)*.

### <span id="page-147-1"></span>**Figure 6-13 Multiple Cast Setup Menu**

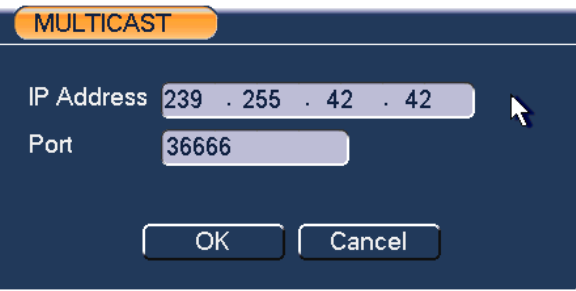

Here you can set a multiple cast group. Please refer to the following sheet for detailed information.

● IP multiple cast group address

224.0.0.0-239.255.255.255

"D" address space

- The higher four-bit of the first byte="1110"
- Reserved local multiple cast group address

224.0.0.0-224.0.0.255

TTL=1 When sending out telegraph

For example

224.0.0.1 All systems in the sub-net

224.0.0.2 All routers in the sub-net

224.0.0.4 DVMRP router

224.0.0.5 OSPF router

224.0.0.13 PIMv2 router

● Administrative scoped addressees

239.0.0.0-239.255.255.255

Private address space

- Like the single broadcast address of RFC1918
- Cannot be used in Internet transmission
- Used for multiple cast broadcast in limited space

Except the above mentioned addresses of special meaning, you can use other addresses. For example:

Multiple cast IP: 235.8.8.36

Multiple cast PORT: 3666

After you logged in the Web, the Web can automatically get multiple cast address and add it to the multiple cast groups. You can enable real-time monitor function to view the view.

Please note multiple cast function applies to special series only.

### **PPPoE**

PPPoE interface is shown as in *[Figure 6-14](#page-149-0)*.

Input "PPPoE name" and "PPPoE password" you get from your ISP (Internet service provider).

Click **save** button, you need to restart to activate your configuration.

After rebooted, VIDEO ENCODER will connect to internet automatically. The IP in the PPPoE is the VIDEO ENCODER dynamic value. You can access this IP to visit the unit.

#### <span id="page-149-0"></span>**Figure 6-14 PPPOE Setup Menu**

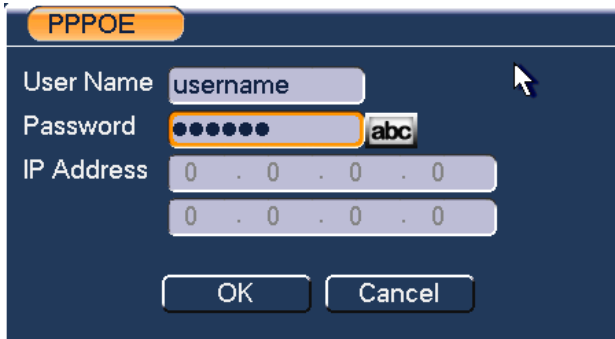

### **DDNS Setup**

DDNS setup interface is shown as in *[Figure 6-15](#page-149-1)*.

You need a PC of fixed IP in the internet and there is the DDNS software running in this PC. In other words, this PC is a DNS (domain name server).

In network DDNS, please select DDNS type and highlight enable item. Then please input your PPPoE name you get from you IPS and server IP (PC with DDNS). Click save button and then reboot system.

Click **save** button, system prompts for rebooting to get all setup activated.

After rebooting, open IE and input as below:

http: // (DDNS server IP)/ (virtual directory name)/webtest.htm

e.g.: http: //10.6.2.85/VIDEO ENCODER DDNS/webtest.htm.)

Now you can open DDNSServer web search page.

#### <span id="page-149-1"></span>**Figure 6-15 DDNS Setup Menu**

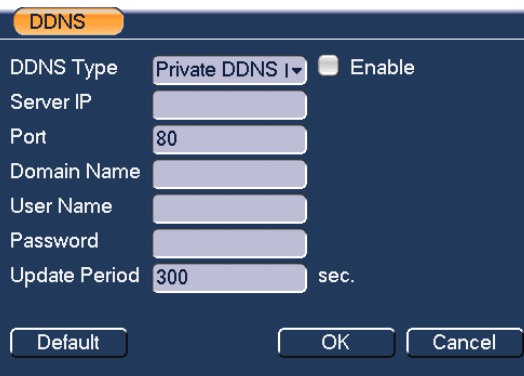

Please note NNDS type includes: CN99 DDNS、NO-IP DDNS、Private DDNS、Dyndns DDNS. All the DDNS can be valid at the same time, you can select as you requirement.

Private DDNS function shall work with special DDNS server and special Professional Surveillance Software (HD-CS).

### **UPNP**

The UPNP protocol is to establish a mapping relationship between the LAN and the WAN... Double click the UPNP item in *[Figure 6-9](#page-144-0)*; you can see the following interface. See *[Figure 6-16](#page-151-0)*. Please input the router IP address in the LAN in *[Figure](#page-151-0)  [6-16](#page-151-0)*

- UPNP on/off : Turn on or off the UPNP function of the device.
- Status: When the UPNP is offline, it shows as "Unknown". When the UPNP works it shows "Success"
- Router LAN IP: It is the router IP in the LAN.
- WAN IP: It is the router IP in the WAN.
- Enable Switch  $\blacksquare$  : It shows that the function of port mapping is enabled in this port.
- PAT Table:
	- Service name: Defined by user.
	- Protocol: Protocol type
	- Int. port: Port that has been mapped in the router.
	- Ext. port: Port that has been mapped locally.
- Default: UPNP default port setting is the HTTP, TCP and UDP of the VIDEO ENCODER.
- Add to the list: Click it to add the mapping relationship.
- Delete: Click it to remove one mapping item.

Double click one item; you can change the corresponding mapping information. See *[Figure 6-17](#page-151-1)*.

Important:

When you are setting the router external port, please use 1024~5000 port. Do not use well-known port 1~255 and the system port 256~1023 to avoid conflict.

For the TCP and UDP, please make sure the internal port and external port are the same to guarantee the proper data transmission.

<span id="page-151-0"></span>**Figure 6-16 UPNP Menu**

#### ą١ K  $\mathbb{Z}^v$ R € 综 **LIPN**  $\circ$ PAT  $\bullet$ **UPNP Status** Router LAN IP  $\cap$ WAN IP **PAT Table** Service Name Protocol Int.Port Ext.Port  $\overline{V}$  HTTP **TCP**  $80<sub>o</sub>$ 80  $\overline{\vee}$  TCP **TCP**  $37777$ --<br>37777  $\frac{1}{\sqrt{2}}$  UDP  $\overline{UDP}$  $\frac{2777}{37778}$ 37778  $\mathbb{Z}$ Default Add to the List Delete  $\overline{\alpha}$ Cancel

### <span id="page-151-1"></span>**Figure 6-17 Port Info Menu**

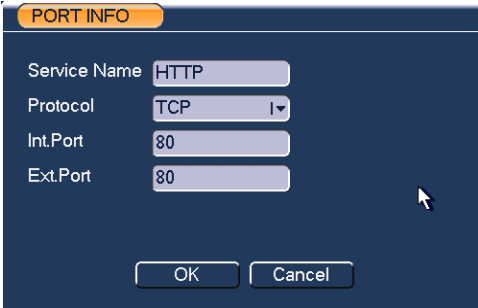

### **Email**

The email interface is shown as below. See *[Figure 6-18](#page-152-0)*.

- SMTP server: Please input your email SMTP server IP here.
- Port: Please input corresponding port value here.
- User name: Please input the user name to login the sender email box.
- Password: Please input the corresponding password here.
- Sender: Please input sender email box here.
- Title: Please input email subject here. System support English character and Arabic number. Max 32-digit.
- Receiver: Please input receiver email address here. System max supports 3 email boxes.
- SSL enable: System supports SSL encryption box.
- Event Interval: The send interval ranges from 0 to 3600 seconds. 0 means there is no interval.
- Health enable: Please check the box here to enable this function. This function allows the system to send out the test email to check the connection is OK or not.
- Interval: Please check the above box to enable this function and then set the corresponding interval. System can send out the email regularly as you set here. Click the Test button, you can see the corresponding dialogue box to see the email connection is OK or not. See *[Figure 6-19](#page-152-1)*.

Please note system will not send out the email immediately when the alarm occurs. When the alarm, motion detection or the abnormity event activates the email, system sends out the email according to the interval you specified here. This function is very useful when there are too many emails activated by the abnormity events, which may result in heavy load for the email server.

#### K  $\mathbb{Z}$  $\mathbf{Q}^{\bullet}_{\mathbf{A}}$ R  $\mathbf{P}$ 爲 EMAIL SMTP Server MailSever  $\blacksquare$  Port 25 Anonymous  $\blacksquare$ User Name Password Receiver Sender Title **DVR ALERT** Ķ Attachment  $\bullet$ SSL Enable  $\blacksquare$ Event Interval 120 **Isec** Health Enable  $\overline{\mathbf{z}}$ Interval 60 **Imin**  $\overline{\alpha}$  $Cancel$  $\overline{\phantom{a}}$  Test

### <span id="page-152-0"></span>**Figure 6-18 Email Setup Menu**

### <span id="page-152-1"></span>**Figure 6-19 Mail Test Info**

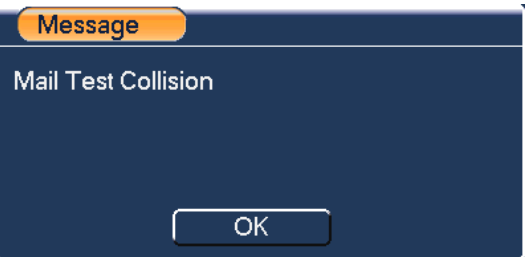

### **FTP**

You need to download or buy FTP service tool (such as Ser-U FTP SERVER) to establish FTP service.

### <span id="page-153-0"></span>**Understanding of Menu Operations and Controls**

Please install Ser-U FTP SERVER first. From "start" → "program" → Serv-U FTP Server  $\rightarrow$  Serv-U Administator. Now you can set user password and FTP folder. Please note you need to grant write right to FTP upload user. See *[Figure 6-20](#page-153-0)*.

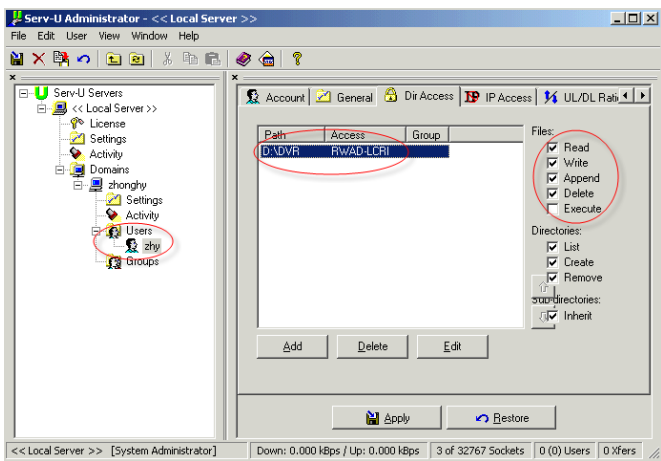

**Figure 6-20 FTP Server Setup Menu**

You can use a PC or FTP login tool to test setup is right or not.

For example, you can login user ZHY to H140H140H140[HTUFTP://10.10.7.7UTH](ftp://10.10.7.7/) and then test it can modify or delete folder or not. See *[Figure 6-21](#page-153-1)*.

#### <span id="page-153-1"></span>**Figure 6-21 FTP Login Window**

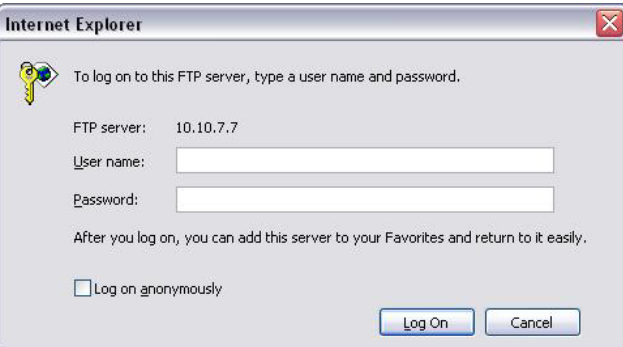

System also supports upload multiple VIDEO ENCODERs to one FTP server. You can create multiple folders under this FTP.

In *[Figure 6-9](#page-144-0)*, select FTP and then double click mouse. You can see the following interface. See *[Figure 6-22](#page-154-0)*.

Please highlight the icon  $\Box$  in front of Enable to activate FTP function.

Here you can input FTP server address, port and remote directory. When remote directory is null, system automatically create folders according to the IP, time and channel.

User name and password is the account information for you to login the FTP.

File length is upload file length. When setup is larger than the actual file length, system will upload the whole file. When setup here is smaller than the actual file length, system only uploads the set length and auto ignore the left section. When interval value is 0, system uploads all corresponding files.

After completed channel and weekday setup, you can set two periods for one each channel.

Click the **Test** button, you can see the corresponding dialogue box to see the FTP connection is OK or not. See *[Figure 6-23](#page-154-1)*.

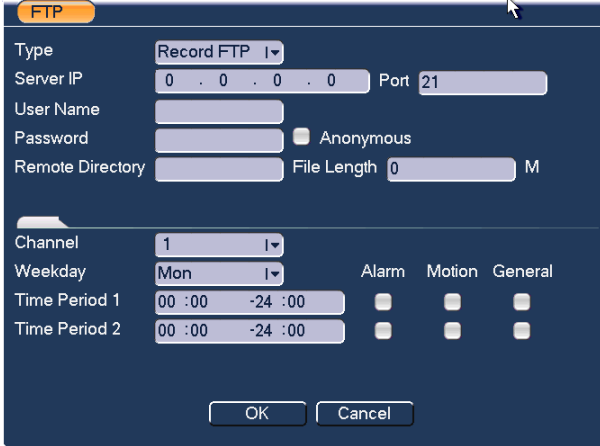

#### <span id="page-154-0"></span>**Figure 6-22 FTP Setup Menu**

#### <span id="page-154-1"></span>**Figure 6-23 FTP Test Info**

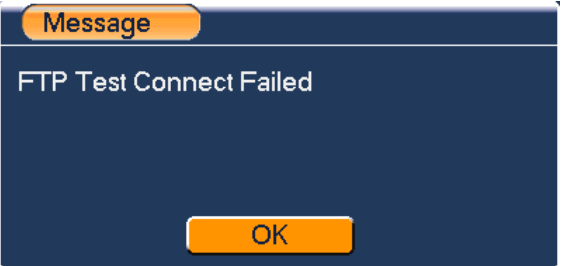

### **Alarm Centre**

This interface is reserved for you to develop.

## **Alarm**

Please refer to *[Alarm](#page-76-0)*.

## **Detect**

Please refer to *[Detect](#page-78-0)*.

## **Pan/Tilt/Zoom**

The pan/tilt/zoom setup includes the following items. Please select channel first. See *[Figure 6-24](#page-155-0)*.

- Protocol: Select corresponding PTZ protocol such as PELCOD.
- Address: input corresponding PTZ address.
- Baud rate: Select baud rate.
- Data bit: Select data bit.
- Stop bit: Select stop bit.
- Parity: There are three choices: none/odd/even/Mark/Space.

After completed all the setups please click **save** button, system goes back to the previous menu.

For detailed setup, please refer to *Preset /Patrol / [Pattern /Border Function](#page-179-0)*.

### <span id="page-155-0"></span>**Figure 6-24 PTZ Setup Menu**

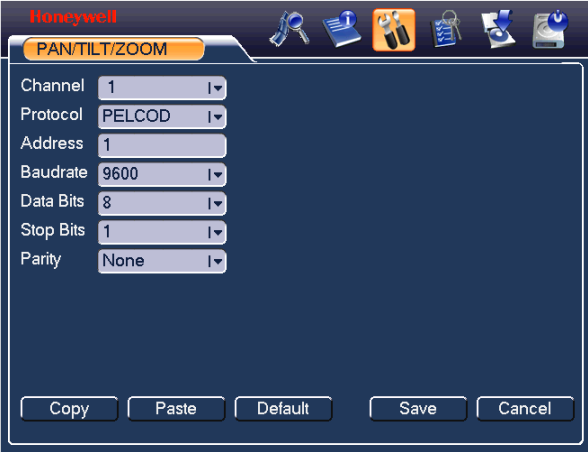

## **Display**

Display setup interface is shown as below. See *[Figure 6-25](#page-157-0)*.

- Transparency: Here is for you to adjust transparency. The value ranges from 128 to 255.
- Channel name: Here is for you to modify channel name. System max support 25-digit (The value may vary due to different series). Please note all your modification here only applies to VIDEO ENCODER local end. You need to open web or client end to refresh channel name.
- Time display: You can select to display time or not when system is playback.
- Channel display: You can select to channel name or not when system is playback.
- Resolution: There are four options:  $1280 \times 1024$  (default),  $1280 \times 720$ ,  $1024\times768,800\times600$ . Please note the system needs to reboot to activate current setup.
- Fnable tour: Activate tour function.
- Interval: System supports  $1/4/8$ -window tour. Input proper interval value here. The value ranges from 5-120 seconds. In tour process, you can use mouse or click Shift to turn on window switch function.  $\Omega$  Stands for opening switch function,  $\bullet$  stands for closing switch function.
- Monitor tour type: System support 1/8-window tour.
- Alarm tour type: System support 1/8-window tour.

Please highlight icon **the select the corresponding function.** 

After completing all the setups please click **save** button, system goes back to the previous menu.

#### <span id="page-157-0"></span>**Figure 6-25 the Display Setup Menu**

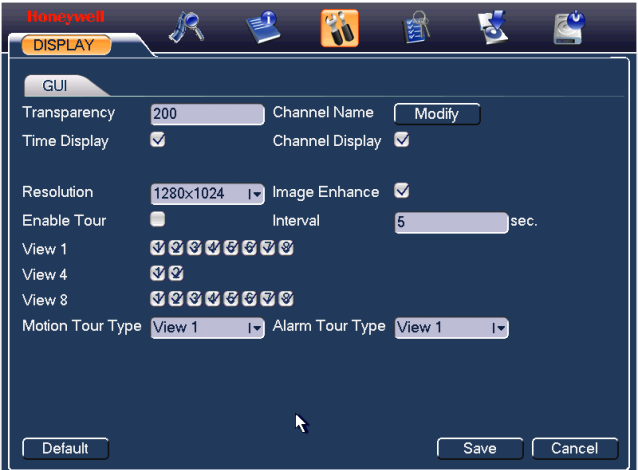

In *[Figure 6-25](#page-157-0)*, click **modify** button after channel. You can see an interface is shown as in *[Figure 6-26](#page-157-1)*. Please note all your modification here applies to local end only. You need to refresh web or client-end to get the latest channel name. System max support 25-digital character.

#### <span id="page-157-1"></span>**Figure 6-26 Channel Name Setup Menu**

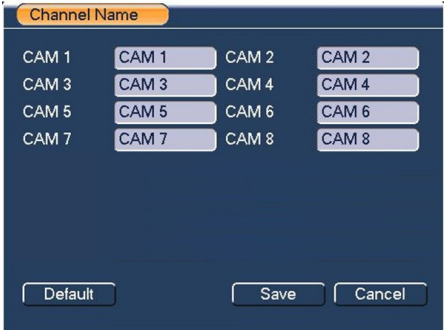

In tour mode, you can see the following interface. On the right corner, right click mouse or click **shift** button, you can control the tour. There are two icons: stands for enabling window switch and  $\bigcirc$  stands for disabling window function. See *[Figure 6-27](#page-157-2)*.

#### <span id="page-157-2"></span>**Figure 6-27 the Sample of Tour Mode**

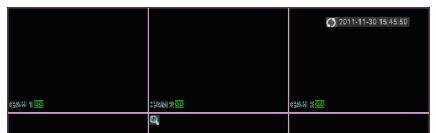

## **Default**

Click **default** icon, system pops up a dialogue box. You can highlight **the restore** default factory setup. See Figure 6-28.

- Select all
- **General**
- Encode
- **Schedule**
- RS232
- **Network**
- Alarm
- Detect
- Pan/tilt/zoom
- Display
- Channel name

Please highlight icon  $\Box$  to select the corresponding function.

After all the setups please click **save** button, system goes back to the previous menu.

### **Warning!**

System menu color, language, time display mode, video format, IP address, user account will not maintain previous setup after default operation!

#### **Figure 6-28 Default Setup Menu**

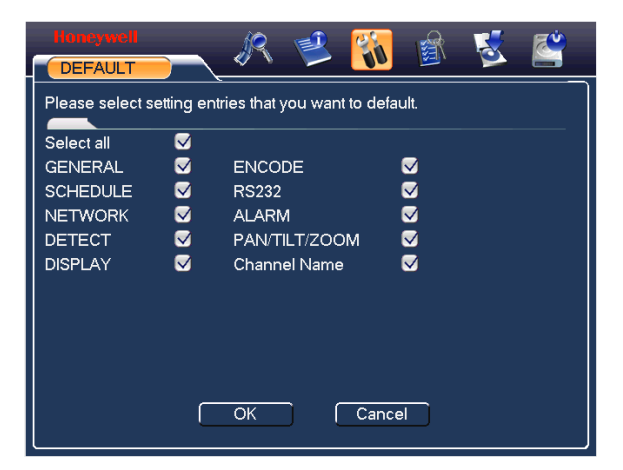

## **Search**

Please refer to *[Search](#page-93-0)*.

## <span id="page-159-0"></span>**Advanced**

Click the advanced icon in the main window, the interface is shown as below. See *[Figure 6-29](#page-159-0)*.There are total eight function keys: HDD management, alarm output, abnormality, manual record, account, auto maintenance, TV adjust and video matrix, Text overlay, Config backup.

### **Figure 6-29 Advanced Menu**

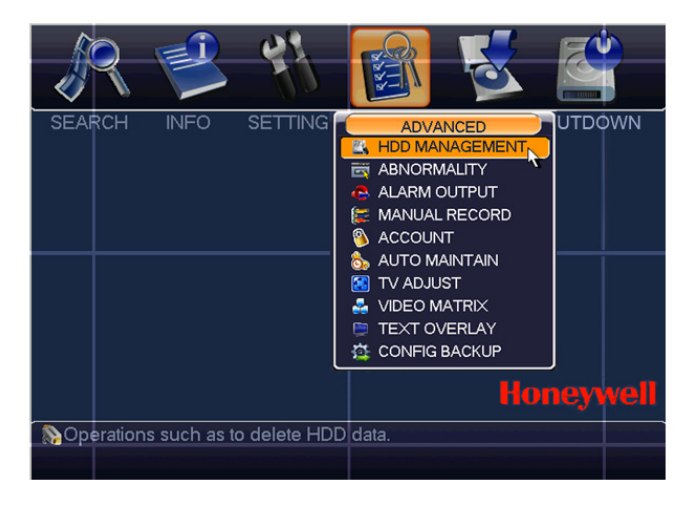

### **HDD Management**

Here is for you to view and implement hard disk management. See *[Figure 6-30](#page-160-0)*.

You can see current HDD type, status, capacity and record time. When HDD is working properly, system is shown as O. When HDD error occurred, system is shown as X.

● Alarm set: Click **alarm set** button, the interface is shown as below. See *[Figure](#page-160-1)  [6-31](#page-160-1)*. (This interface is just like the abnormity setup). Please refer to *[Alarm](#page-76-0)* for detailed information.

● HDD operation: You can select HDD mode from the dropdown list such as read-only or you can erase all data in the HDD. Please note system needs to reboot to get all the modification activated.

<span id="page-160-0"></span>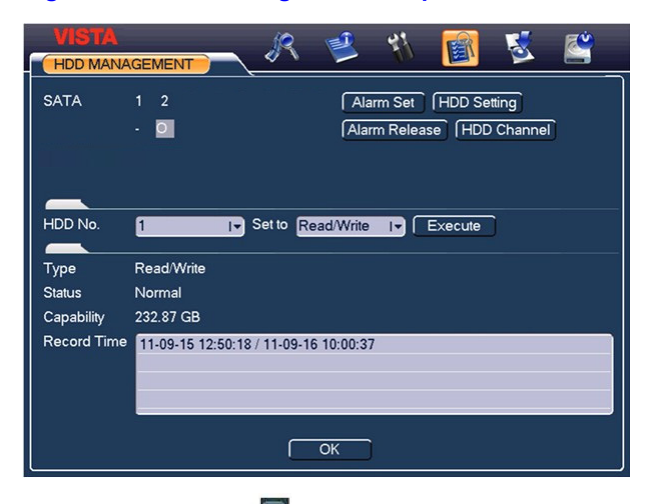

**Figure 6-30 HDD Management Setup Menu**

Please highlight icon  $\Box$  to select the corresponding function.

### **Figure 6-31 Abnormity Setup Menu**

<span id="page-160-1"></span>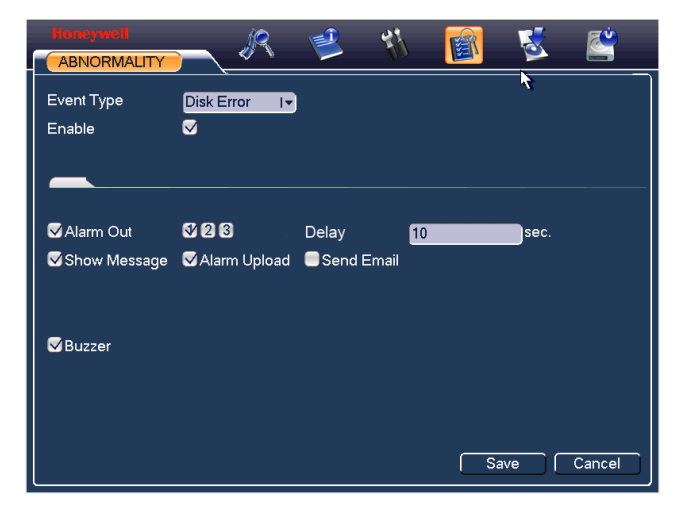

For the HDD group setup operation, please note:

- Each channel's records can be stored into the specified HDD Group.
- Each HDD Group is corresponding to several hard disks, while one hard disk is only included in one HDD Group.

## **Understanding of Menu Operations and Controls**

- Each channel is only corresponding with one HDD Group, while one HDD Group can store records from several channels.
- HDD Group is only available for read-write HDD and self-defined disks, other types of hard disks cannot be set as HDD Group.

### **Important:**

- E-SATA also supports this function; you can manage e-SATA hard disk as local hard disk.
- Current series software version can only set the HDD group operation of the read-write HDDs. It is not for the redundancy HDD.

### **HDD Setting**

Click the button "HDD Settings" at the top right corner of the *[Figure 6-30](#page-160-0)*, system will pop up an interface as below. See *[Figure 6-32](#page-161-0)*.

The number of hard disk from 1 to 6 is shown in the "HDD No." column. If there is a

mark **in** the front of the number, it means this interface have access to the hard disk, otherwise it does not have access to the hard disk.

The "HDD Group" column lists the HDD Group number of current hard disk.

When you are setting the HDD Group, please check the box of the hard disk, and then choose the corresponding HDD Group number and save the settings.

In *[Figure 6-32](#page-161-0)*, you can see the system has two working hard disks at the 6th and 7th position, and the 6th position hard disk belongs to HDD Group 1.

### <span id="page-161-0"></span>**Figure 6-32 Different HDD Group Setting Menu**

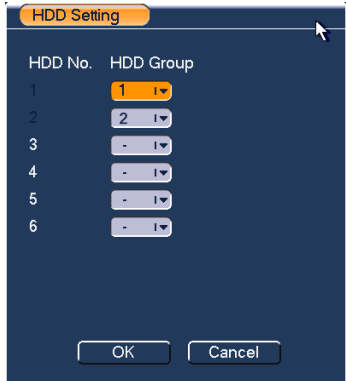

In *[Figure 6-33](#page-162-0)*, you can see the 1<sup>st</sup> position HDD belongs to Group1 and 2nd position HDD belongs to HDD Group 2.

### **Important**

Once you change the HDD Group settings, system will pack the records and snapshots, and then reboot.

### <span id="page-162-0"></span>**Figure 6-33 Same HDD Group Setting Menu**

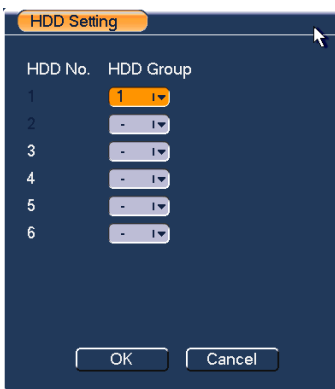

### **HDD Channel**

Click the button named with "**HDD Channel**" at the top right corner of the *[Figure](#page-160-0)  [6-30](#page-160-0)*, system will pop up an interface shown as in *[Figure 6-34](#page-162-1)*.

When you are setting the configurations of the channels setting, please select relevant channels first (such as channel 1 to 8), and then select the HDD Group NO. Please click the Save button to save current setup.

The *[Figure 6-35](#page-163-0)* show that channels 1 to 4 are associated to HDD Group NO 1, and channels 5 to 8 are associated to HDD Group NO 2. Therefore the records of channels 1 to 4 are stored into the hard disk(s) which belong to HDD Group NO 1, and the records of channels 5 to 8 are stored into the hard disk(s) which belong to HDD Group NO 2.

### **Important**

Once you change the HDD Group settings, system will pack the records and snapshots, and then reboot.

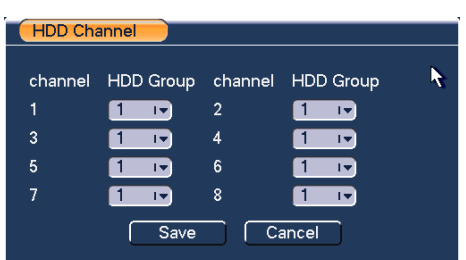

### <span id="page-162-1"></span>**Figure 6-34 HDD Group 1 Channel Setting**

### **Figure 6-35 HDD Group 2 Channel Setting**

<span id="page-163-0"></span>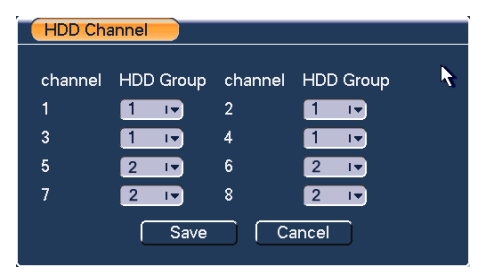

## **Abnormity**

Abnormity interface is shown as in *[Figure 6-36](#page-164-0)*.

- Event type: There are several options for you such as disk error, no disk, net disconnection, IP conflict and Mac Conflicted.
- Alarm out: Please select alarm activation output port (multiple choices).
- Delay: Here you can set corresponding delaying time. The value ranges from 1s-300s. System automatically delays specified seconds in turning off alarm and activated output after external alarm cancelled.
- Show message: system can pop up the message in the local screen to alert you when alarm occurs.
- Alarm upload: System can upload the alarm signal to the network (including alarm centre) if you enabled current function.
- Send email: System can send out email to alert you when alarm occurs.
- Buzzer: Highlight the icon to enable this function. The buzzer will beep when alarm occurs.

## **Honeywell**

وم ABNORMAL Event Type Disk Error 1- $\overline{\mathbf{z}}$ Enable 000 Alarm Out Delay  $10<sup>-1</sup>$ sec. Show Message MAlarm Upload Send Email Buzzer  $Save$  $\sqrt{C}$ ancel ٢

#### <span id="page-164-0"></span>**Figure 6-36 Sample of No Disk Abnormity**

## <span id="page-164-1"></span>**Alarm Output**

Here is for you to set proper alarm output.

Please highlight icon  $\Box$  to select the corresponding alarm output.

After all the setups please click **OK** button, system goes back to the previous menu. See *[Figure 6-37](#page-164-1)*.

### **Figure 6-37 Alarm Output Setup Menu**

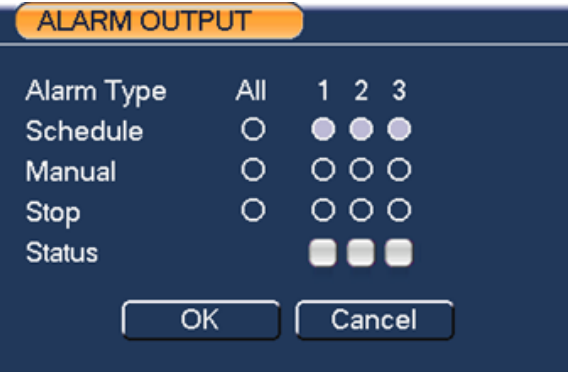

### **Manual Record**

Please refer to *[Manual Record](#page-103-0)*.

## **Account**

Here is for you to implement account management. See *[Figure 6-38](#page-166-0)*. Here you can:

- Add user
- Modify user
- Add group
- Modify group
- Modify password.
- For account management please note:
- For the user account name and the user group, the string max length is 6-byte. The backspace in front of or at the back of the string is invalid. There can be backspace in the middle. The string includes the valid character, letter, number, underline, subtraction sign, and dot.
- System account adopts two-level management: group and user. No limit to group or user amount.
- For group or user management, there are two levels: admin and user.
- The user name and group name can consist of eight bytes. One name can only be used once. There are four default users: admin/888888/666666 and hidden user "default". Except user 6666, other users have administrator right.
- Hidden user "default" is for system interior use only and cannot be deleted. When there is no login user, hidden user "default" automatically login. You can set some rights such as monitor for this user so that you can view some channel view without login.
- One user should belong to one group. User right cannot exceed group right.
- About reusable function: this function allows multiple users use the same account to login.

After all the setups please click **save** button, system goes back to the previous menu.

<span id="page-166-0"></span>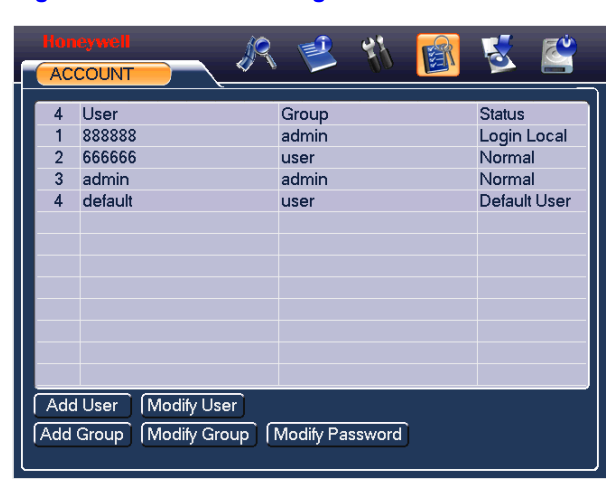

**Figure 6-38 Account Management Menu**

### **Modify Password**

Click **password** button, the interface is shown as in *[Figure 6-39](#page-166-1)*.

Here you can modify account password.

Please select the account from the dropdown list, input the old password and then input the new password twice. Click the **Save** button to confirm current modification.

For the users of user account right, it can modify password of other users.

#### **Figure 6-39 Modify Password**

<span id="page-166-1"></span>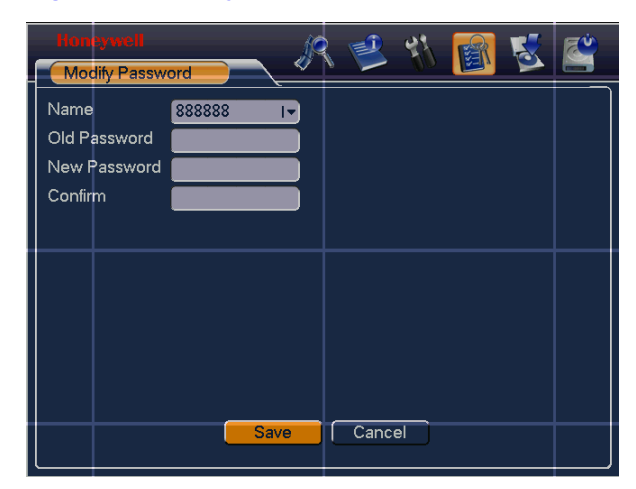

### **Add/Modify Group**

Click **add group** button, the interface is shown as below. See *[Figure 6-40](#page-167-0)*.

Here you can input group name and then input some memo information if necessary.

## <span id="page-167-0"></span>**Understanding of Menu Operations and Controls**

There are total 60 rights such as control panel, shut down, real-time monitor, playback, record, record file backup, PTZ, user account, system information view, alarm input/output setup, system setup, log view, clear log, upgrade system, control device and etc.

The modify group interface is similar to the *[Figure 6-40](#page-167-0)*.

#### **Figure 6-40 Add Group**

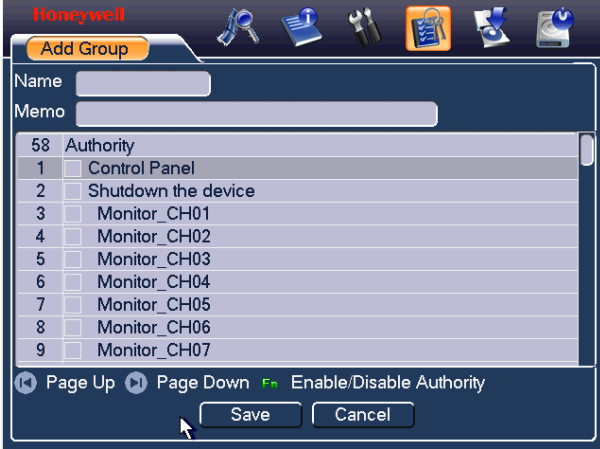

### **Add/Modify User**

Click **add user** button, the interface is shown as in *[Figure 6-41](#page-168-0)*.

Please input the user name, password, select the group it belongs to from the dropdown list.

Then you can check the corresponding rights for current user.

For convenient user management, usually we recommend the general user right is lower than the admin account.

The modify user interface is similar to *[Figure 6-41](#page-168-0)*.

#### **Figure 6-41 Add User**

<span id="page-168-0"></span>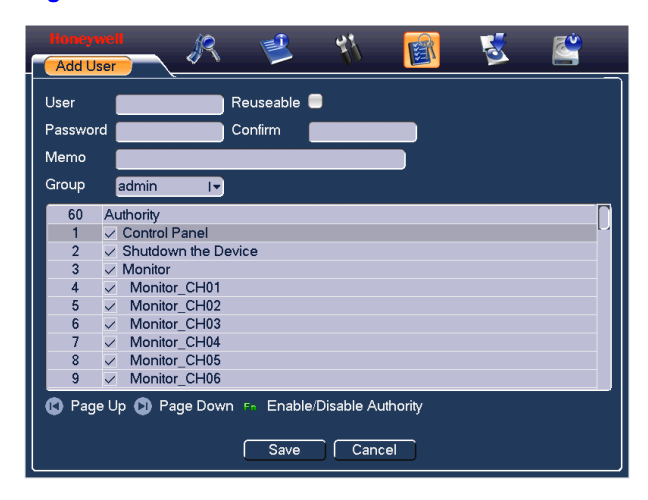

### **Auto Maintain**

Here you can set auto-reboot time and auto-delete old files setup. You can set to delete the files for the specified days. See *[Figure 6-42](#page-168-1)*.

You can select proper setup from dropdown list.

After all the setups please click **save** button, system goes back to the previous menu.

#### **Figure 6-42 Auto Maintain Setup Menu**

<span id="page-168-1"></span>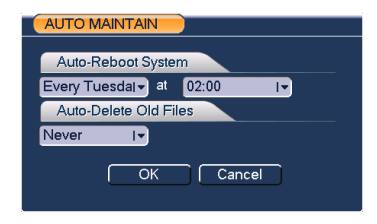

## **TV Adjust**

Here is for you to adjust TV output setup. See *[Figure 6-43](#page-169-0)*.

Please drag slide bar to adjust each item.

After all the setups please click **OK** button, system goes back to the previous menu.

#### <span id="page-169-0"></span>**Figure 6-43 TV Adjust Menu**

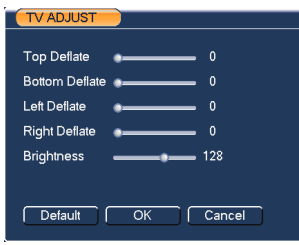

## <span id="page-169-1"></span>**Video Matrix**

Here you can set matrix output channel and its interval. See *[Figure 6-44](#page-169-1)*.

It can support the 1/4-window sport tour and you can specify the interval on HUSS-E8X.

#### **Figure 6-44 Video Matrix Menu**

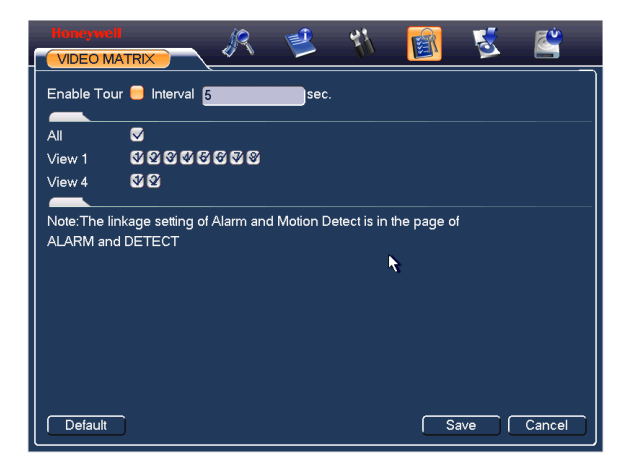

## **Text Overlay**

The card overlay function is for financial areas. It includes Sniffer, information analysis and title overlay function. The Sniffer mode includes COM and network.

### **COM Type**

The COM interface is shown as below. See *[Figure 6-46](#page-171-0)*.

- Protocol: Please select from the dropdown list.
- Setting: Click COM setting button, the interface is shown as in RS232 interface. Please refer to *[RS232](#page-44-0)*.
- Overlay channel: Please select the channel you want to overlay the card number.
- Overlay mode: There are two options: preview and encode. Preview means overlay the card number in the local monitor video. Encode means overlay the card number in the record file.
- Overlay Position: Here you can select the proper overlay position from the dropdown list.

### **Figure 6-45 Text Overlay (COM Type)**

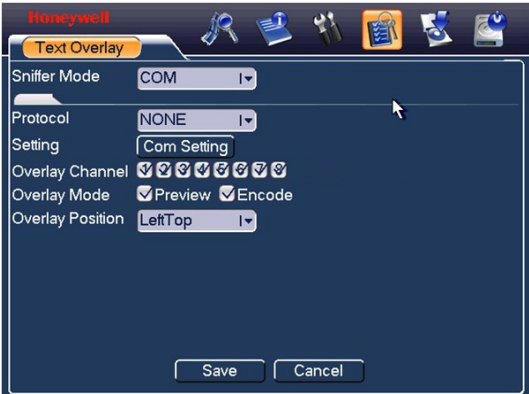

### **Network Type**

The network type interface is shown as below. See *[Figure 6-46](#page-171-0)*.

Here we take the ATM/POS protocol to continue.

There are two types: with or without the protocol according to client's requirements.

### **With the protocol**

For ATM/POS with the protocol, you just need to set the source IP, destination IP (sometimes you need to input corresponding port number).

<span id="page-171-0"></span>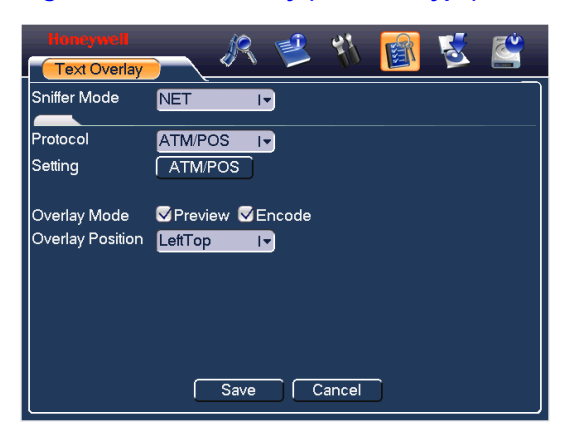

### **Figure 6-46 Text Overlay (Network Type)**

### **Without the protocol**

For the ATM/POS without the protocol, the interface is shown as in *[Figure 6-47](#page-171-1)*.

Source IP refers to host IP address that sends out information (usually it is the device host.)

Destination IP refers to other systems that receive information.

Usually you do not need to set source port and target port.

There are total four groups IP. The record channel applies to one group (optional) only.

Six frame ID groups verification can guarantee information validity and legal.

### **Figure 6-47 ATM/POS**

<span id="page-171-1"></span>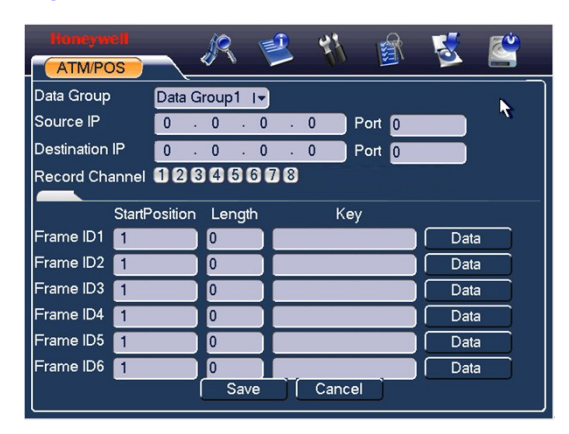

Click **Data** button you can see an interface is shown as in *[Figure 6-48](#page-172-0)*.

Here you can set offset value, length, title according to your communication protocol and data package. .

#### **Figure 6-48 Data Format**

<span id="page-172-0"></span>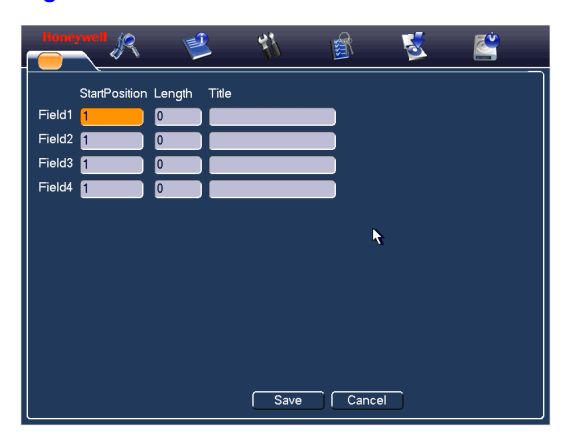

## <span id="page-172-1"></span>**Config Backup**

The configuration file backup interface is shown as below. See *[Figure 6-49](#page-172-1)*.

This function allows you to copy current system configuration to other devices.

### **Figure 6-49 Config File Backup**

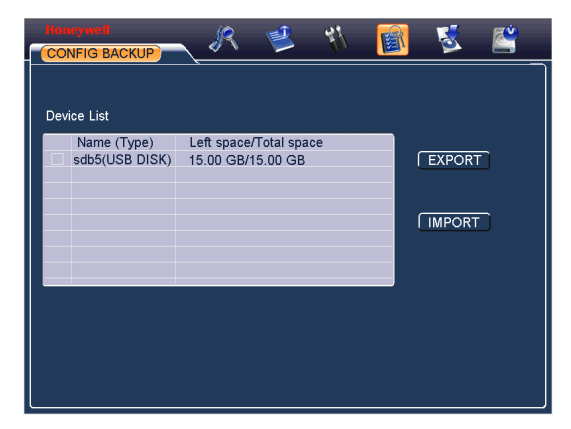

## **Info**

Here is for you to view system information. There are total five items: HDD (hard disk information), BPS (data stream statistics), Log and version, and online user. See *[Figure 6-50](#page-173-0)*.

<span id="page-173-0"></span>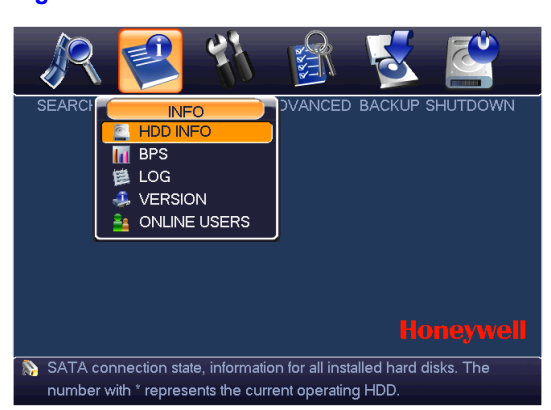

#### **Figure 6-50 Info Menu**

## **HDD Info**

Here is to list hard disk type, total space, free space, video start time and status. See *[Figure 6-51](#page-174-0)*.○ means current HDD is normal. X means there is error. - Means there is no HDD.

If disk is damaged, system shows as "?". Please remove the broken hard disk before you add a new one.

Once there is a hard disk confliction, please check hard disk time and system time is the same or not. Please go to setting then general to modify system time. At last, reboot the system to solve this problem.

After system booted up, if there is any confliction, system goes to HDD information interface directly. Please note, system does not ask you to deal with it forcedly.

When HDD confliction occurs, you can check system time and HDD time are identical or not. If they are not identical, please go to *[General](#page-139-0)* to adjust system time or go to Management to format HDD and then reboot the VIDEO ENCODER.

### <span id="page-174-0"></span>**Figure 6-51 HDD Info Menu**

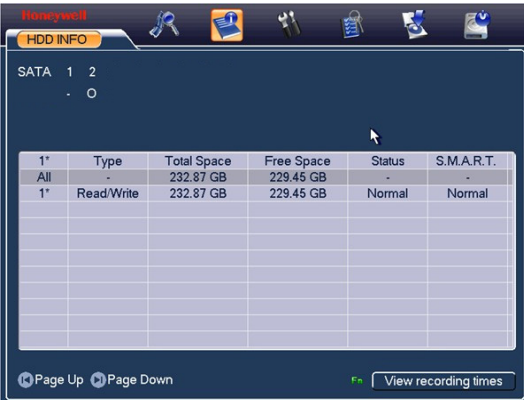

### **Tips**:

Please click **FN** button (only for HUSS-E2X and HUSS-E4X) or left click mouse to view HDD record time and HDD type and time.

## <span id="page-174-1"></span>**BPS**

Here is for you to view current video data stream (KB/s) and occupied hard disk storage (MB/h). See *[Figure 6-52](#page-174-1)*.

### **Figure 6-52 BPS Display Menu**

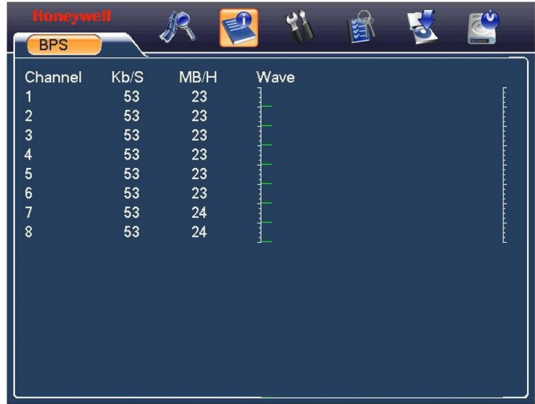

**Log** 

Here is for you to view system log file. System lists the following information. See *[Figure 6-53](#page-175-0)*.

## **Understanding of Menu Operations and Controls**

Log types include system operation, configuration operation, data management, alarm event, record operation, log clear and etc.

Pleased select start time and end time, then click **search** button. You can view the log files.

System max displays 100 logs in one page. It can max save 1024 log files.

Please page up/down button to view if there are more than ten files.

System also supports the backup function; you can click the **backup** button to save the log files in the USB devices.

#### <span id="page-175-0"></span>**Figure 6-53 Log Search Menu**

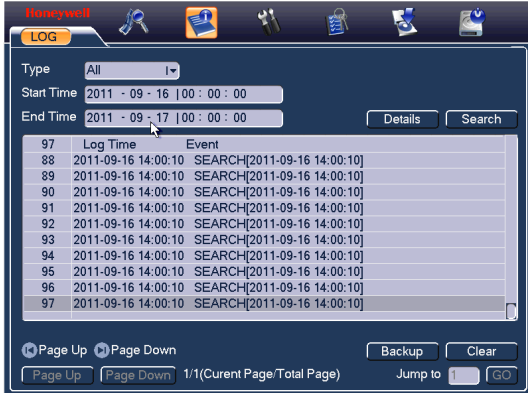

Click the **Details** button or double click the log item, you can view the detailed information. See *[Figure 6-54](#page-175-1)*.

#### **Figure 6-54 Log Details**

<span id="page-175-1"></span>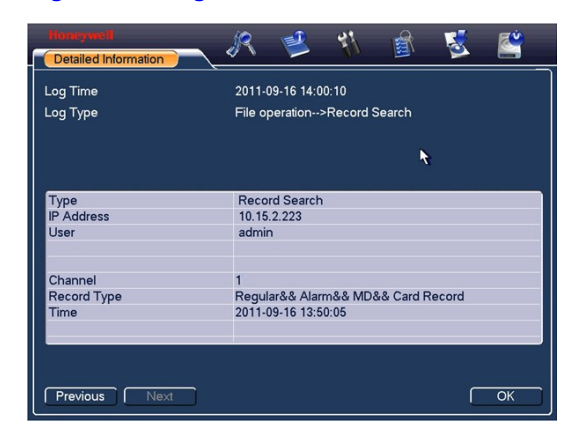

## **Version**

Here is for you to view some version information. See *[Figure 6-55](#page-176-0)*.

- Channel
- Alarm in
- Alarm out
- System version:
- Build Date
- Web
- Serial No.

### **Figure 6-55 Version Menu**

<span id="page-176-0"></span>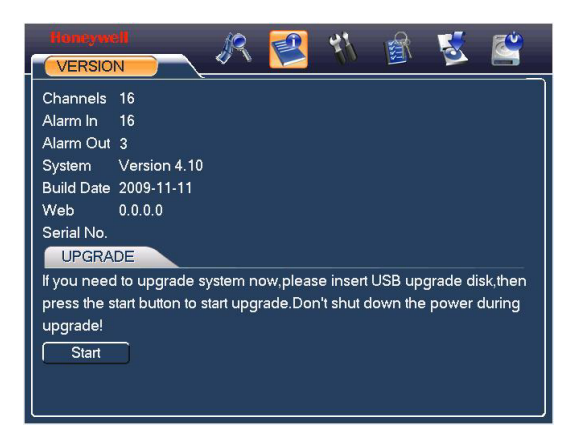

## **Online Users**

Here is for you manage online users. See *[Figure 6-56](#page-177-0)*.

You can disconnect one user or block one user if you have proper system right. Max disconnection setup is 65535 seconds.

## <span id="page-177-0"></span>**Understanding of Menu Operations and Controls**

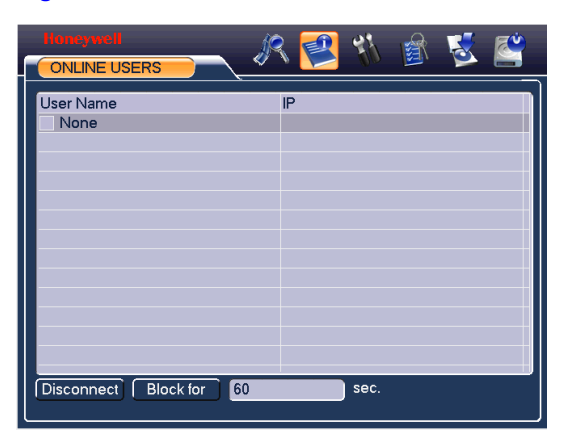

#### **Figure 6-56 Online Users Menu**

## **Shutdown**

Click shutdown button, system pops up a dialogue box for you to select. See *[Figure](#page-177-1)  [6-57](#page-177-1)*

- Log out menu user: log out menu. You need to input password when you login the next time.
- Restart system: reboot VIDEO ENCODER.
- Shutdown: system shuts down and turns off power.
- Restart system: system begins rebooting.
- Switch user: you can use another account to log in.

#### **Figure 6-57 Shutdown Menu**

<span id="page-177-1"></span>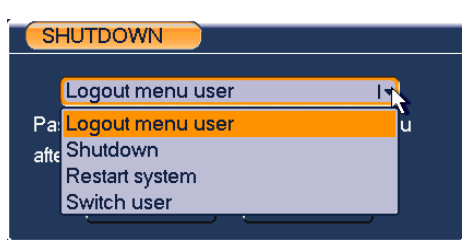

# **7 About Auxiliary Menu**

## <span id="page-178-0"></span>**Go to Pan/Tilt/Zoom Menu**

In the one-window surveillance mode, right click mouse (click "**FN**" Button in the front panel or click AUX key in the remote control). The interface is shown as below: See *[Figure 7-1](#page-178-0)*.

### **Figure 7-1 Context Menu**

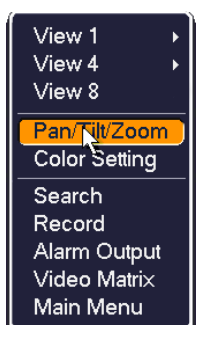

Click Pan/Tilt/Zoom, the interface is shown as in *[Figure 7-2](#page-179-1)*..

Here you can set the following items:

- Zoom
- Focus
- **Iris**

Please click icon  $\Box$  and  $\Box$  to adjust zoom, focus and Iris.

### **Figure 7-2 PTZ Control Menu**

<span id="page-179-1"></span>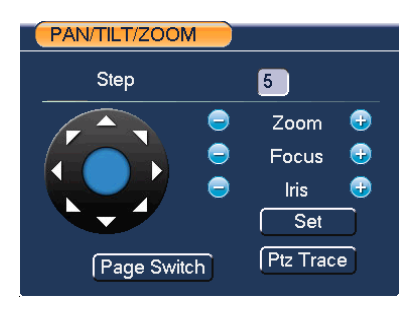

In *[Figure 7-2](#page-179-1)*, please click direction arrows (See *Figure 7-3* ) to adjust PTZ position. There are totally eight direction arrows. (Please note there are only four direction arrows in VIDEO ENCODER front panel.)

#### **Figure 7-3 Direction Arrows**

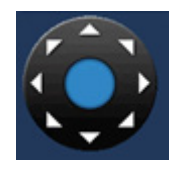

These buttons in the sheet for you reference only used in HUSS-E2X and HUSS-E4X.

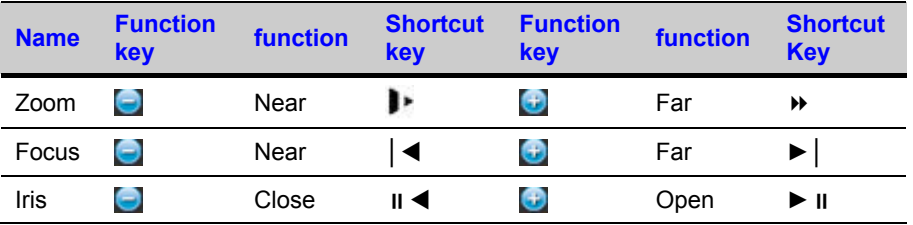

## <span id="page-179-0"></span>**Preset /Patrol / Pattern /Border Function**

Click the **set** button. The interface is shown as below:

Here you can set the following items:

- **Preset**
- **Tour**
- **Pattern**
- **Border**
#### **Figure 7-4 PTZ Setup Menu**

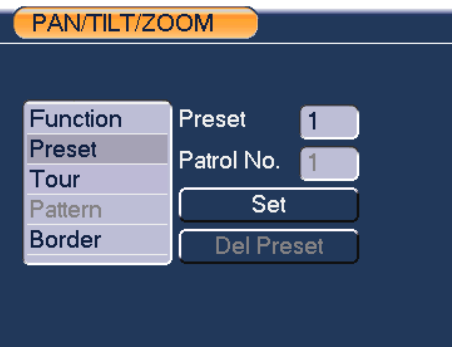

In *[Figure 7-2](#page-179-0)*, click page switch button, you can see an interface as in *[Figure 7-6](#page-181-0)* Here you can activate the following functions:

- Preset
- Tour(Patrol)
- Pattern
- Auto scan
- Auto pan
- Flip
- Reset
- Page Switch

#### <span id="page-180-0"></span>**Figure 7-5 PTZ Function Manu**

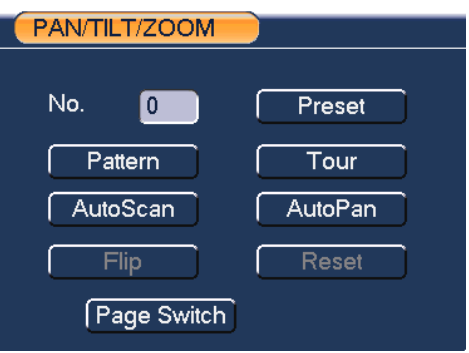

## **Preset Setup**

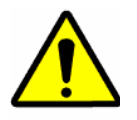

The following setups are usually operated in the *[Figure 7-2](#page-179-0)*, *[Figure 7-5](#page-180-0)* and *[Figure 7-6](#page-181-0)*.

In *[Figure 7-2](#page-179-0)*, use eight direction arrows to adjust camera to the proper position.

In *[Figure 7-5](#page-180-0)*, click **preset** button and input preset number. The interface is shown as in *[Figure 7-7](#page-182-0)*.Add this preset to one tour number

#### <span id="page-181-0"></span>**Figure 7-6 Preset Setting**

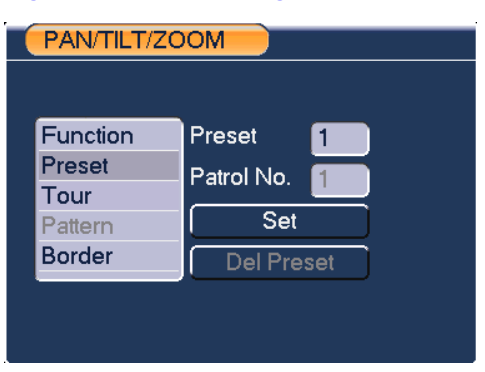

## **Activate Preset**

In *[Figure 7-6](#page-181-0)* please input preset number in the No. blank, and click **preset** button.

## **Tour Setup**

In *[Figure 7-5](#page-180-0)*, click tour button. The interface is shown as in *[Figure 7-8](#page-182-1)*. Input preset number and then add this preset to one tour.

#### **Figure 7-7 Tour Setting**

<span id="page-182-0"></span>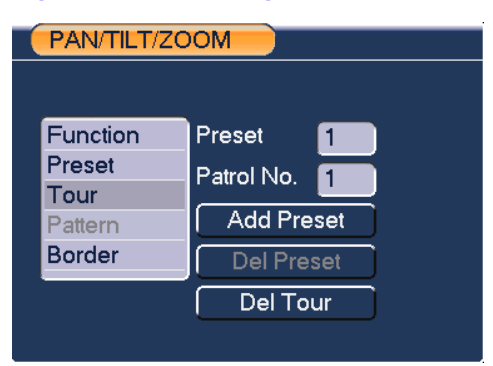

## **Activate Tour**

In *[Figure 7-6](#page-181-0)*, input tour. number in the No. blank and click **tour**. button

## <span id="page-182-1"></span>**Pattern Setup**

In *[Figure 7-5](#page-180-0)*, click pattern button and then click begin button. The interface shows like *[Figure 7-9](#page-183-0)*.

Please go to *[Figure 7-2](#page-179-0)* to modify zoom, focus, and iris. Go back to *[Figure 7-9](#page-183-0)* and click end button.

You can memorize all these setups as pattern 1.

#### **Figure 7-8 Pattern Setting**

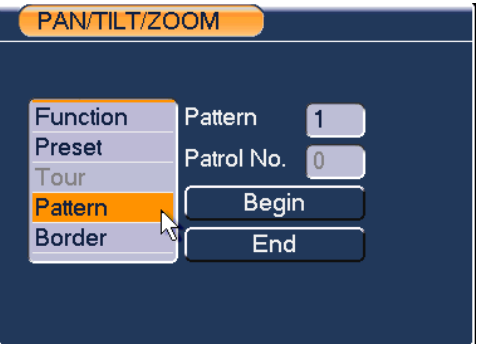

## **Activate Pattern**

In *[Figure 7-6](#page-181-0)*, input mode value in the No. blank, and click **pattern** button.

## <span id="page-183-0"></span>**Border Setup**

In *[Figure 7-6](#page-181-0)*, click border button. The interface is shown as in *[Figure 7-10](#page-184-0)*.

Please go to *[Figure 7-2](#page-179-0)*, use direction arrows to select camera left limit, and then please go to *[Figure 7-10](#page-184-0)* and click left limit button

Repeat the above procedures to set right limit.

#### **Figure 7-9 Auto Scan Setting**

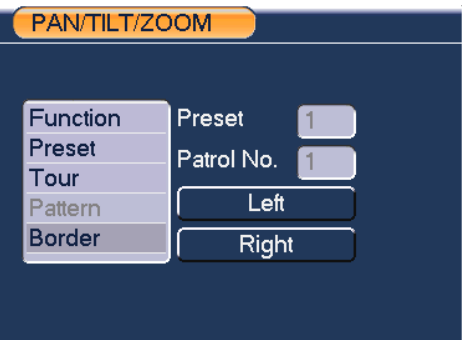

## **Activate Border**

In *[Figure 7-5](#page-180-0)*, click **auto scan** button, the system begins auto scan. Correspondingly, the auto scan button changes to stop button.

Click **stop** button to terminate scan operation.

## **Flip**

In *[Figure 7-5](#page-180-0)*, click page switch button, you can see an interface is shown as below. See *[Figure 7-10](#page-184-0)*. Here you can set auxiliary function.

Click page switch button again, system goes back to *[Figure 7-2](#page-179-0)*.

## **Honeywell**

### **Figure 7-10 Auxiliary Setting**

<span id="page-184-0"></span>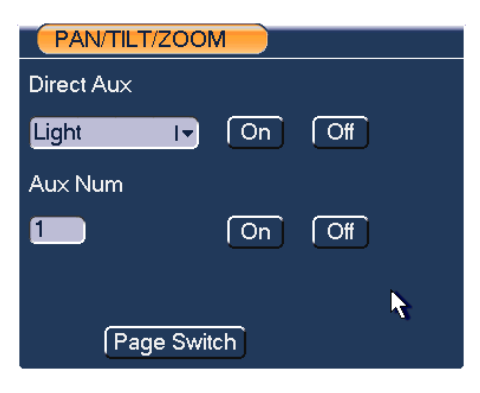

# **8 Professional Surveillance System**

Besides Web, you can use our Professional Surveillance Software (HD-CS) to login the device.

For detailed information, please refer to HD-CS user's manual.

# **9 FAQ**

#### **1. VIDEO ENCODER cannot boot up properly.**

There are the following possibilities:

- Input power is incorrect.
- Power connection is incorrect.
- Power switch button is damaged.
- Program upgrade is wrong.
- HDD malfunction or something is wrong with HDD ribbon.
- Front panel error.
- Main board is damaged.

#### **2. VIDEO ENCODER often automatically shuts down or stops running.**

There are the following possibilities:

- Input voltage is not stable or it is too low.
- HDD malfunction or something wrong with the ribbon.
- Button power is not enough.
- Front video signal is not stable.
- Working environment is too harsh, too much dust.
- Hardware malfunction.

#### **3. System cannot detect hard disk.**

There are the following possibilities:

- HDD is broken.
- HDD ribbon is damaged.
- HDD cable connection is loose.
- Main board SATA port is broken.
- **4. There is no video output whether it is one-channel, multiple-channel or all-channel output.**

There are the following possibilities:

- Program is incompatible. Please upgrade to the latest version.
- Brightness is 0. Please restore factory default setup.
- There is no video input signal or it is too weak.
- Check privacy mask setup or your screen saver.
- VIDEO ENCODER hardware malfunctions.

#### **5. Real-time video color is distorted.**

There are the following possibilities:

- When using BNC output, NTSC and PAL setup is not correct. The realtime video becomes black and white.
- VIDEO ENCODER and monitor resistance is not compatible.
- Video transmission distance is too long or video signal is too much degraded.
- VIDEO ENCODER color or brightness setup is incorrect.

#### **6. Cannot search local records.**

There are the following possibilities:

- HDD ribbon is damaged.
- HDD is broken.
- Upgraded program is not compatible.
- The recorded file has been overwritten.
- Record function has been disabled.

#### **7. Video is distorted when searching local records.**

There are the following possibilities:

- Video quality setup is too low.
- Program read error, bit data is too small. There is a mosaic displayed on the full screen. Please restart the VIDEO ENCODER to solve this problem.
- HDD data ribbon error.
- HDD malfunction
- VIDEO ENCODER hardware malfunctions.
- **8. There is no audio when live monitoring.**

There are the following possibilities:

- The audio source is not a power picker.
- The audio output is not connected to a power speaker.
- Audio cable is damaged.
- VIDEO ENCODER hardware malfunctions.
- **9. There is audio when monitoring, but there is no audio when system enters playback mode.**

There are following possibilities:

- Setup is not correct. Please enable audio function
- Corresponding channel has no video input. Playback is not continuous when the screen is blue.

#### **10. Time display is not correct.**

There are the following possibilities:

- Setup is not correct
- Battery contact is not correct or voltage is too low.
- Crystal is broken.

#### **11. VIDEO ENCODER cannot control PTZ.**

There are the following possibilities:

- Front panel PTZ error
- PTZ decoder setup, connection or installation is incorrect.
- Cable connection is incorrect.
- PTZ setup is incorrect.
- PTZ decoder and VIDEO ENCODER protocol is incompatible.
- PTZ decoder and VIDEO ENCODER address is incompatible.
- When there are several decoders, please add 120 Ohm (impedance matching) between the PTZ decoder A/B cables' farthest end to delete the reverberation. Otherwise the PTZ control is not stable.
- The distance is too far.

#### **12. Motion detection function does not work.**

There are the following possibilities:

- Period setup is incorrect.
- Motion detection zone setup is incorrect.
- **•** Sensitivity is too low.
- For some versions, there is a hardware limit.

#### **13. Cannot log in client-end or web.**

There are the following possibilities:

- For Windows 98 or Windows ME user, please update your system to Windows 2000 sp4. You can also install client-end software of a previous version. Please note right now, our VIDEO ENCODER is not compatible with Windows VISTA control.
- ActiveX control has been disabled.
- No dx8.1 or higher. Please upgrade display card driver.
- Network connection error.
- Network setup error.
- Password or user name is invalid.
- Client-end is not compatible with VIDEO ENCODER program.

#### **14. Only a mosaic is displayed, no video appears when preview or playback video are filed remotely.**

There are following possibilities:

- Network fluency is not good.
- Client-end resources are limited.
- There is multiple-cast group setup in VIDEO ENCODER. This mode can result in a mosaic appearance. Usually we do not recommend this mode.
- There is privacy mask or channel protection setup.
- Current user has no right to monitor.
- VIDEO ENCODER local video output quality is not good.

#### **15. Network connection is not stable.**

There are following possibilities:

- Network is not stable.
- IP address conflict.
- MAC address conflict.
- PC or VIDEO ENCODER network card is not good.

#### **16. Burn error /USB back error.**

There are the following possibilities:

- Burner and VIDEO ENCODER are in the same data cable.
- System uses too many CPU resources. Please stop recording first and then begin backup.
- Data amount exceeds backup device capacity. It may result in burner error.
- Backup device is not compatible.
- Backup device is damaged.

#### **17. Keyboard cannot control VIDEO ENCODER.**

There are the following possibilities:

- VIDEO ENCODER serial port setup is incorrect.
- Address is incorrect.
- When there are several switchers, power supply is not enough.
- Transmission distance is too far.

#### **18. Alarm signal cannot be disarmed.**

There are the following possibilities:

- Alarm setup is incorrect.
- Alarm output has been opened manually.
- Input device error or connection is incorrect.
- Some program versions may have this problem. Please upgrade your system.

#### **19. Alarm function is null.**

There are following possibilities:

- Alarm setup is incorrect.
- Alarm cable connection is incorrect.
- Alarm input signal is incorrect.
- There are two loops connected to one alarm device.

#### **20. Remote control does not work.**

There are the following possibilities:

- Remote control address is incorrect.
- Distance is too far or control angle is too small.
- Remote control battery power is low.
- Remote control is damaged or VIDEO ENCODER front panel is damaged.

#### **21. Record storage period is insufficient.**

There are the following possibilities:

- Camera quality is too low. Lens is dirty. Camera is installed against the light. Camera aperture setup is incorrect.
- HDD capacity is not enough.
- HDD is damaged.

#### **22. Cannot playback the downloaded file.**

There are following possibilities:

- There is no media player.
- No DirectX 8.1 or higher graphic acceleration software is installed. Please install the latest DirectX software.
- There is no DivX503Bundle.exe control when you play the file transformed to AVI via media player.
- No DivX503Bundle.exe or ffdshow-2004 1012 .exe in Windows XP OS.

#### **23. Forgot local menu operation password or network password**

- Please contact your local service engineer or our sales person for help. We can guide you to solve this problem.
- Slight difference may be found in user interface.
- All the designs and software here are subject to change without prior written notice.
- Please visit our website for more information.
- **24. Cannot open more than 3 devices in one IE8 client.**

Enlarger the value of "TabProcGrowth" in "HKEY\_CURRENT\_USER\Software\Microsoft\Internet Explorer\Main". If you cannot find this value in regedit, you can add one manually as follows.

- Open "run", input "regedit" to open the regedit;
- Right click"Main", new a DWORD value and rename it as " TabProcGrowth". Please skip this step if "TabProcGrowth" has been existed.
- Enlarger "TabProcGrowth" as follows. You can open 7 web clients in one PC if setting "TabProcGrowth" as 8.

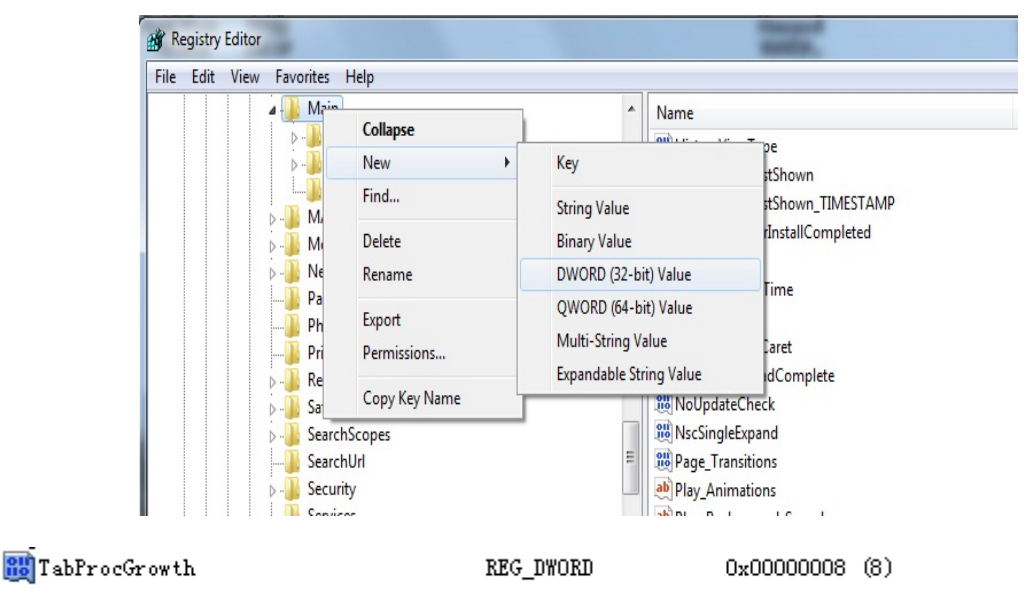

#### **25. Web client don't show in right mode while using IE8.**

- Open "tools" $\rightarrow$ "compatibility view settings";
- Add the IP or domain of encoder in the compatibility list. As follows. And then close it.
- Reopen the web client of encoder, then it can show in right mode.

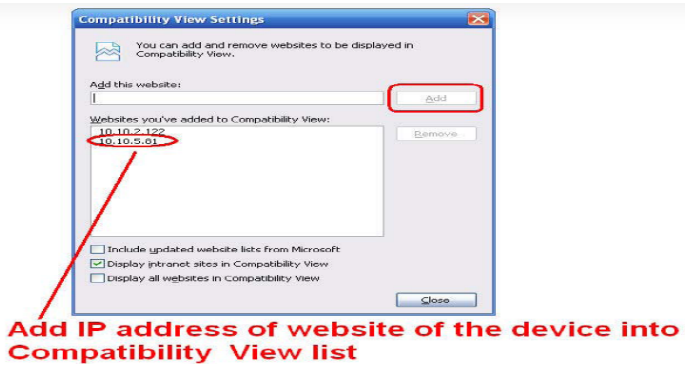

## **Appendix A HDD Capacity Calculation**

Calculate total capacity needed by each VIDEO ENCODER according to video recording (video recording type and video file storage time).

**Step 1:** According to Formula (1) to calculate storage capacity  $q_i$  that is the capacity of each channel needed for each hour, unit Mbyte.

$$
q_i = d_i \div 8 \times 3600 \div 1024 \tag{1}
$$

In the formula:  $d_i$  means the bit rate, unit Kbit/s

**Step 2:** After video time requirement is confirmed, according to Formula (2) to calculate the storage capacity  $m<sub>i</sub>$ , which is storage of each channel needed unit Mbyte.

$$
m_i = q_i \times h_i \times D_i \tag{2}
$$

In the formula:

 $h_i$  means the recording time for each day (hour)

 $D<sub>i</sub>$  means number of days for which the video shall be kept

**Step 3:** According to Formula (3) to calculate total capacity (accumulation)  $q<sub>T</sub>$  that is needed for all channels in the VIDEO ENCODER during **scheduled video recording**.

$$
q_T = \sum_{i=1}^{c} m_i \tag{3}
$$

In the formula: *c* means total number of channels in one VIDEO ENCODER

**Step 4:** According to Formula (4) to calculate total capacity (accumulation)  $q<sub>T</sub>$  that is needed for all channels in VIDEO ENCODER during **alarm video recording (including motion detection)**.

$$
q_T = \sum_{i=1}^{c} m_i \times \mathsf{a\%} \tag{4}
$$

In the formula:*a%* means alarm occurrence rate

# **Appendix B Compatible Backup Device List**

### **Compatible USB drive list**

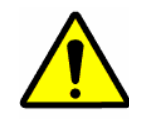

Please upgrade the VIDEO ENCODER firmware to latest version to ensure the accuracy of the table below. If you use the USB drive, please confirm the format FAT or FAT32.

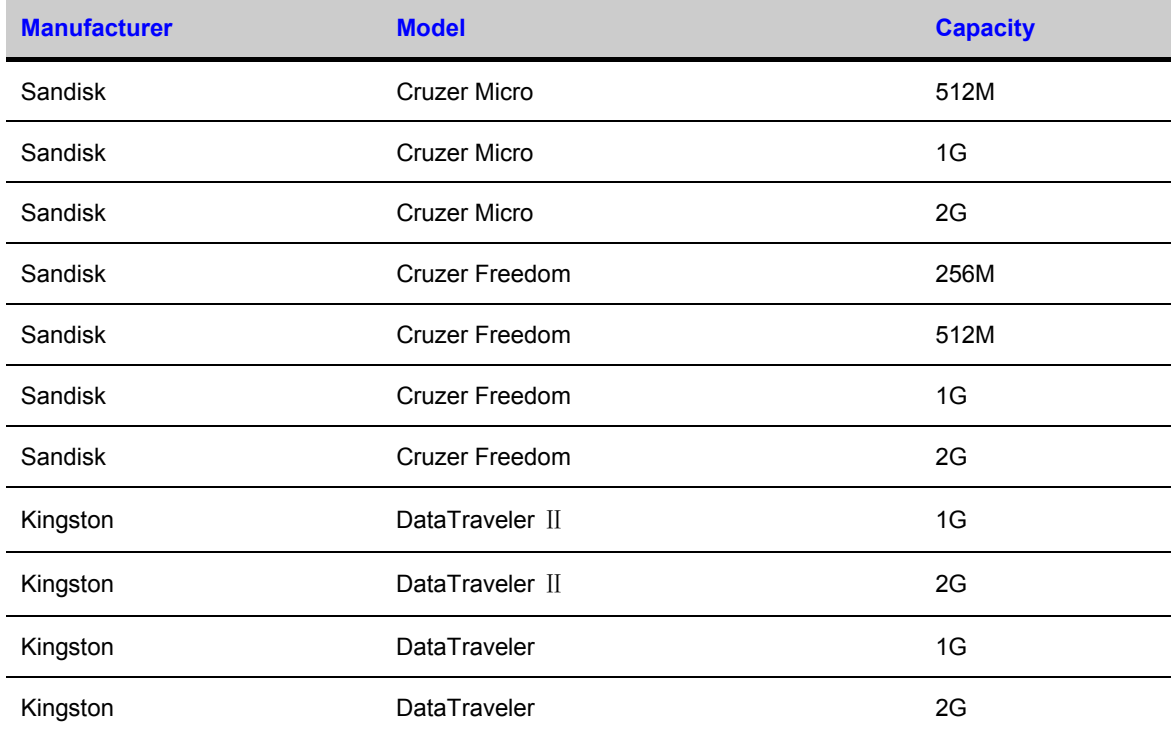

## **Appendix B Compatible Backup Device List**

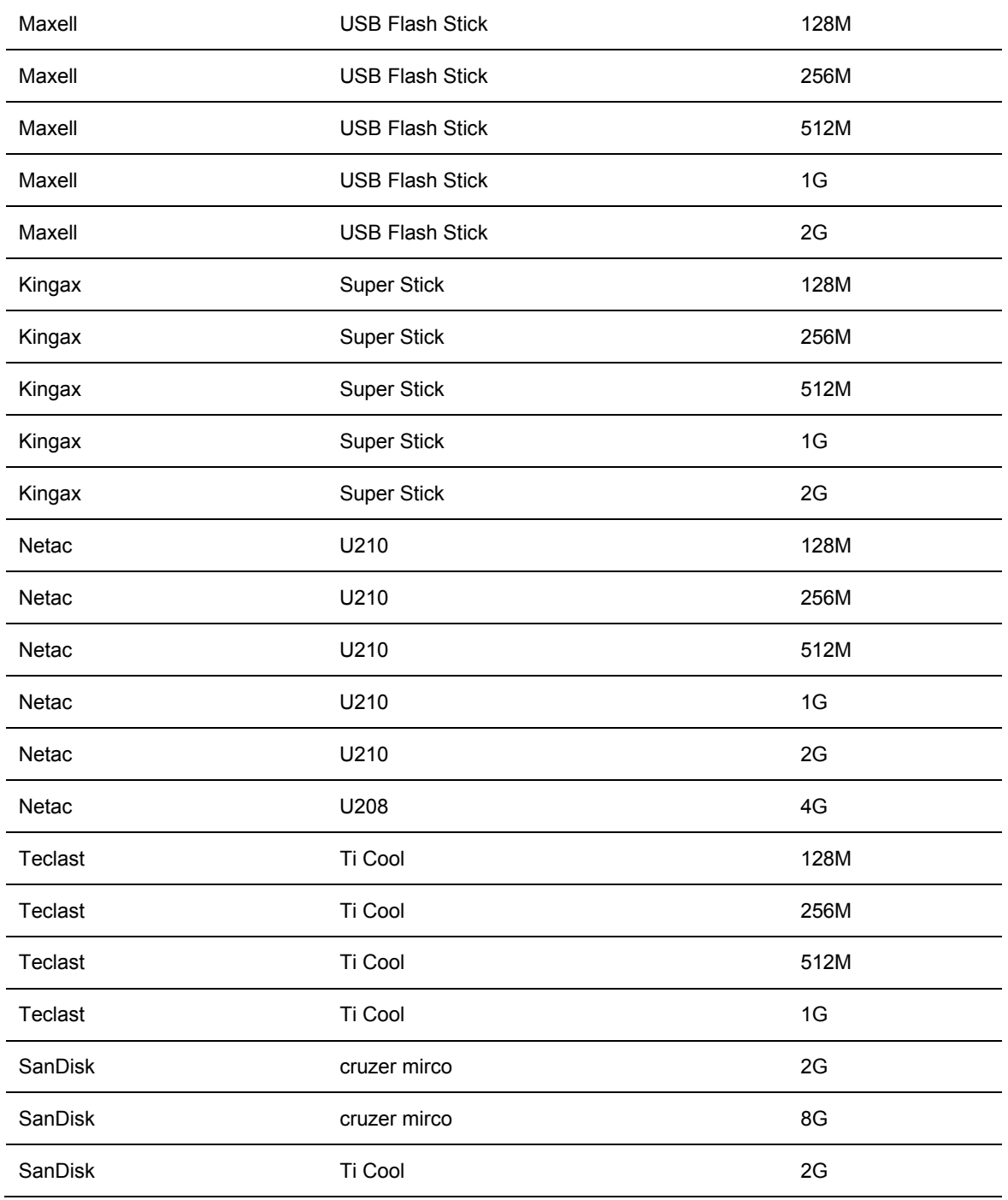

## **Honeywell**

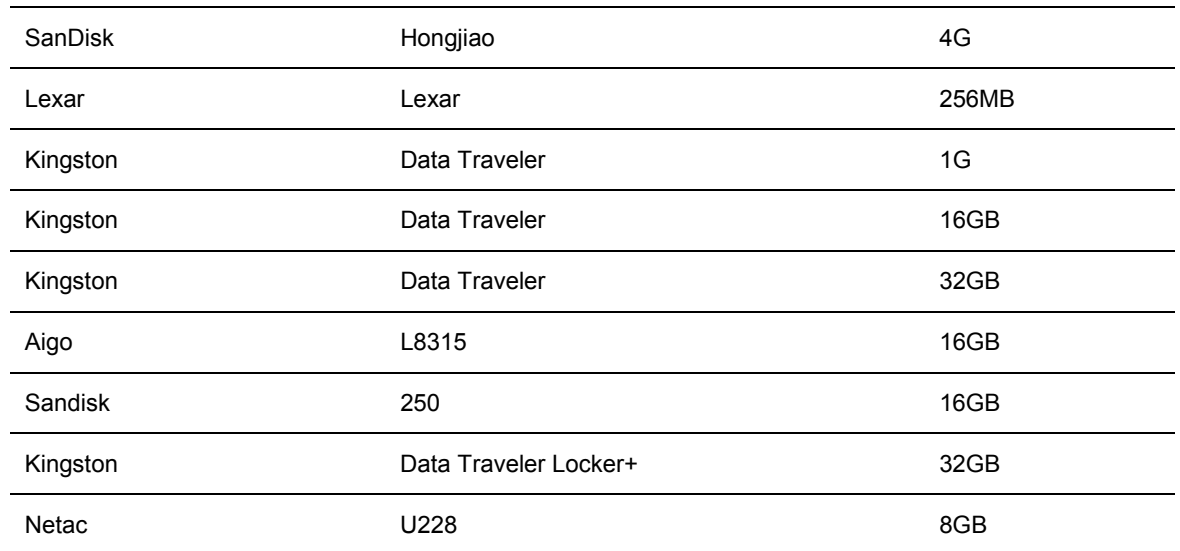

## **Compatible SD Card List**

Please refer to the following sheet for compatible SD card brand.

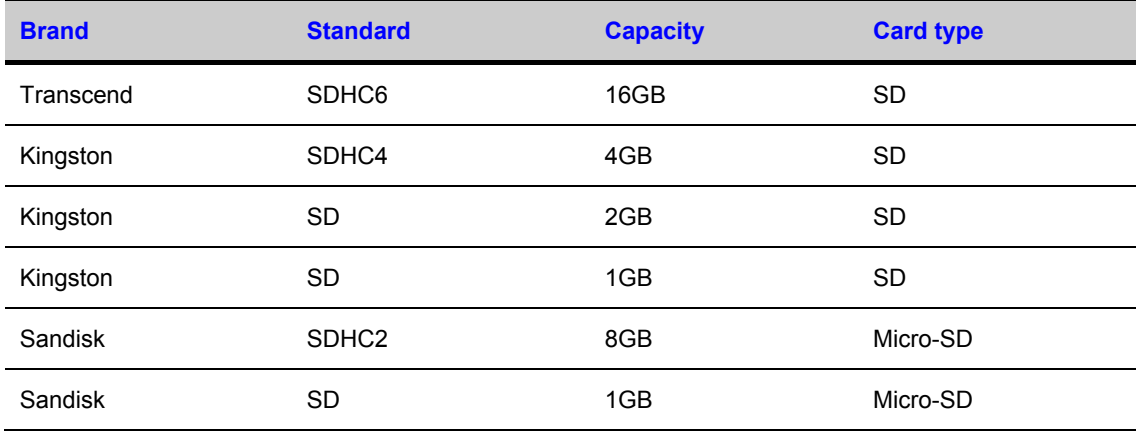

## **Compatible Portable HDD List**

Please refer to the following sheet for compatible portable HDD brand.

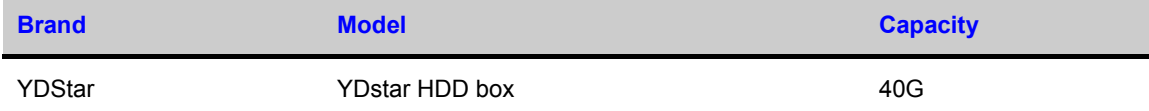

## **Appendix B Compatible Backup Device List**

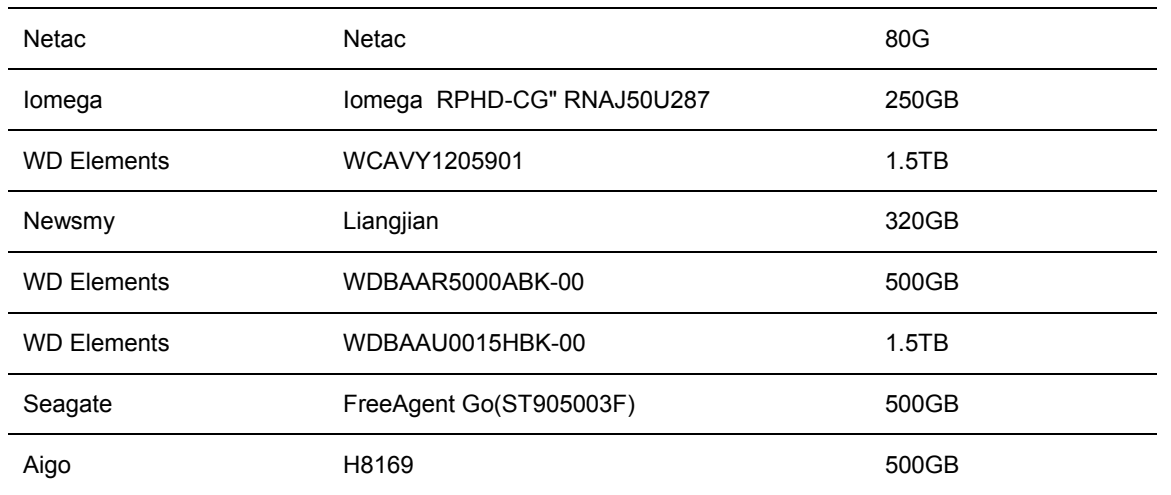

## **Compatible USB DVD Burner List**

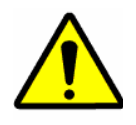

Please upgrade the VIDEO ENCODER firmware to latest version to ensure the accuracy of the table below. And you can use the USB cable with the model recommended to set USB burner.

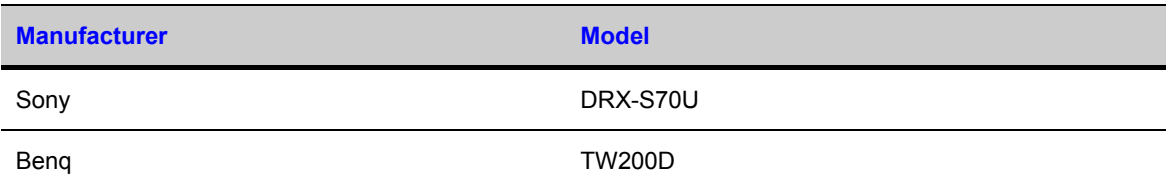

## **Compatible SATA DVD Burner List**

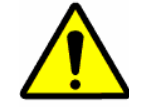

Please upgrade the VIDEO ENCODER firmware to latest version to ensure the accuracy of the table below.

## **Honeywell**

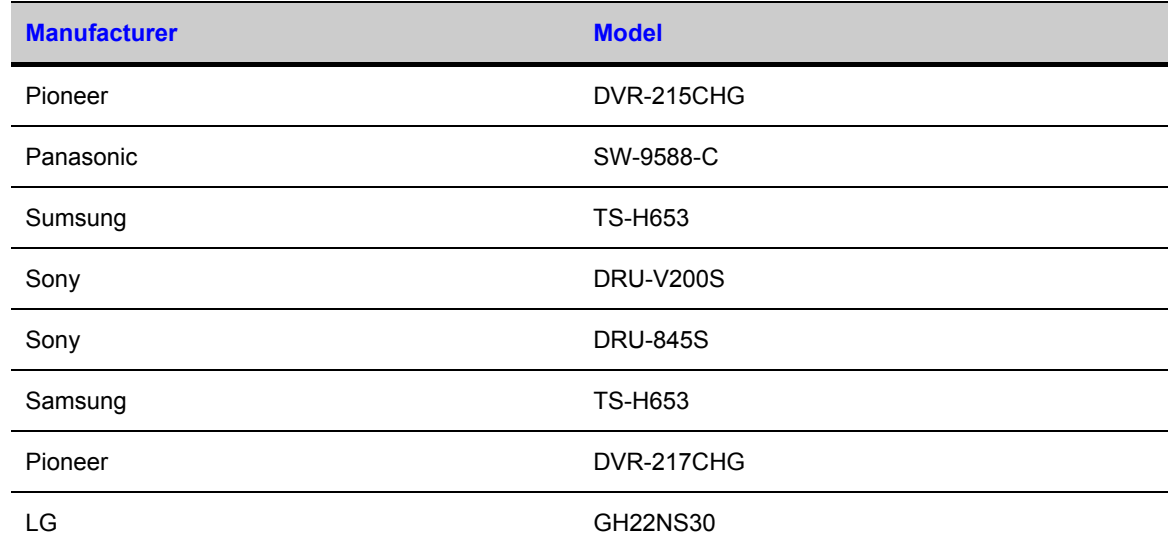

## **Compatible SATA HDD List**

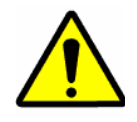

Please upgrade the VIDEO ENCODER firmware to latest version to ensure the accuracy of the table below. And SATA HDD should be used for the VIDEO ENCODER with SATA port.

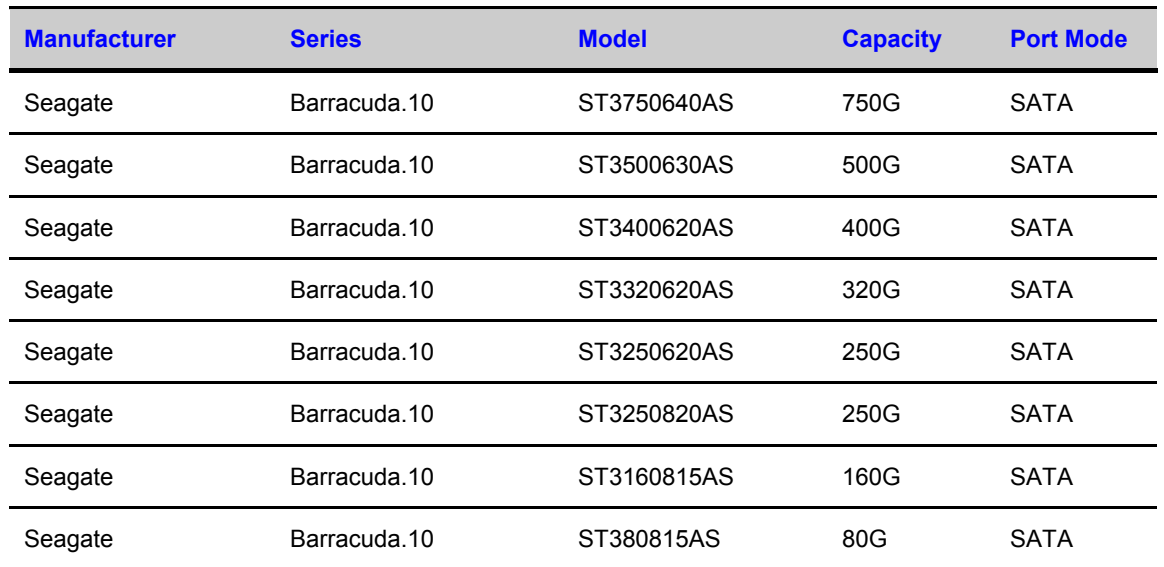

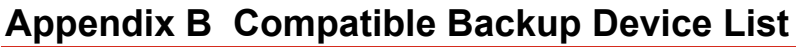

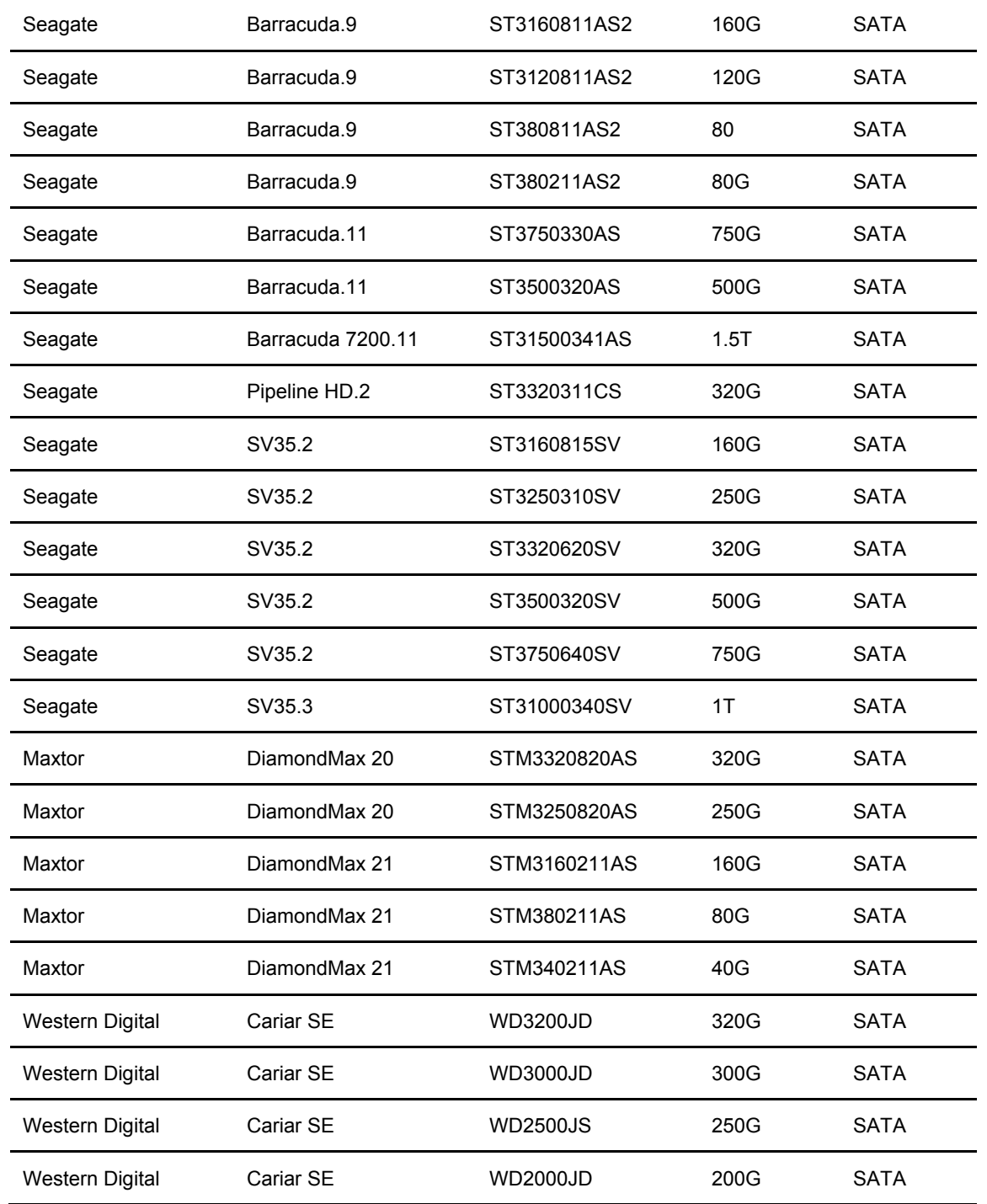

## **Honeywell**

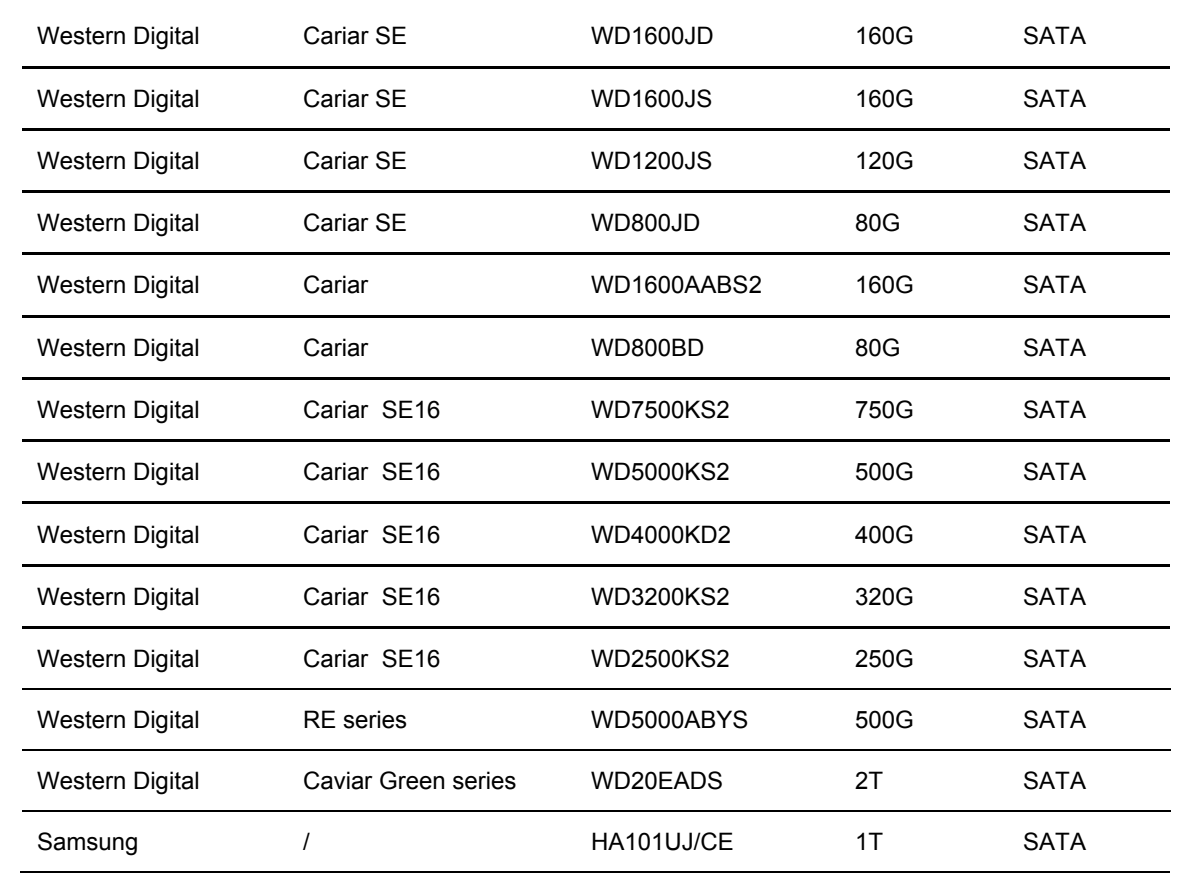

# **APPENDIX C Compatible CD/DVD Device List**

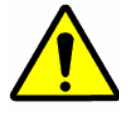

Please upgrade the VIDEO ENCODER firmware to latest version to ensure the accuracy of the table below. And you can use the USB cable with the model recommended to set USB burner.

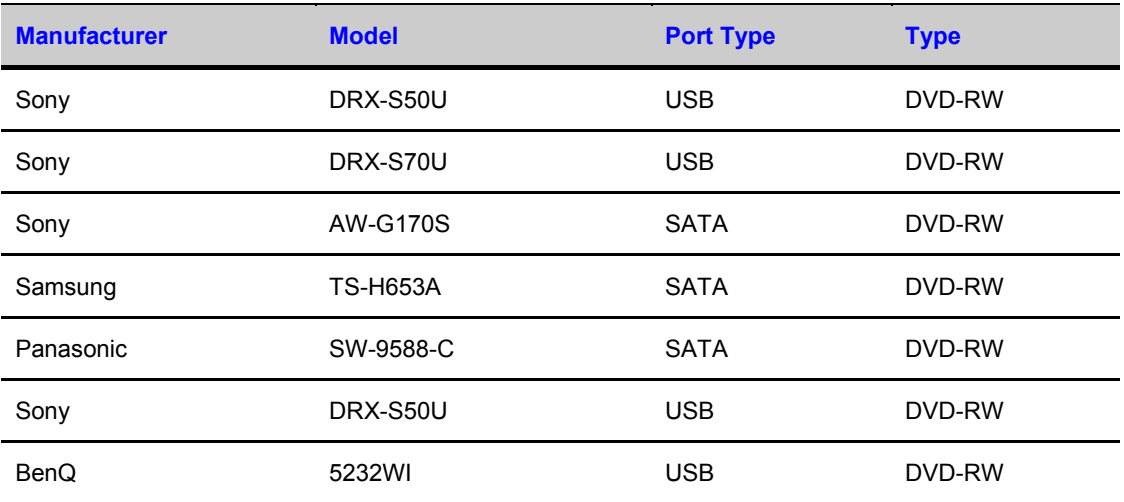

# **Appendix D Compatible Displayer List**

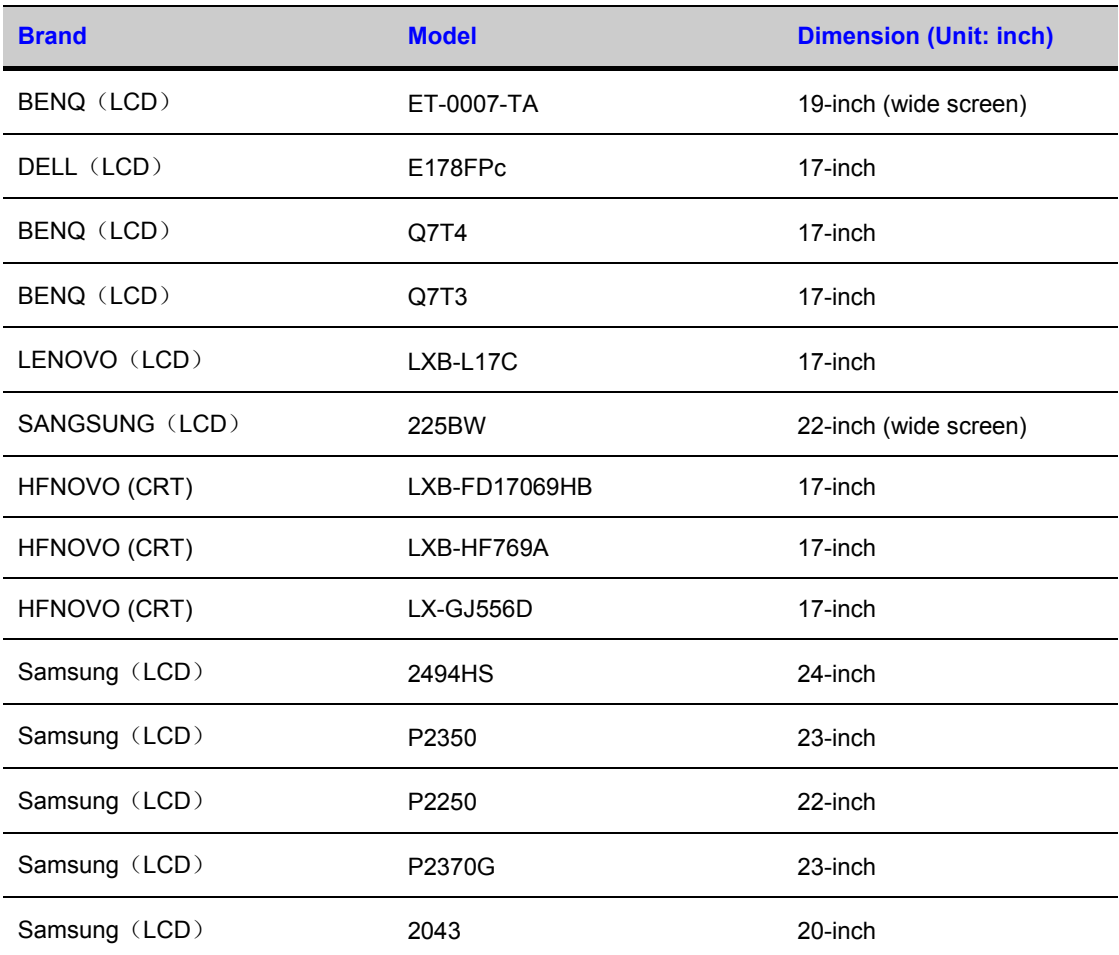

Please refer to the following sheet for the compatible device brand.

## **Appendix D Compatible Displayer List**

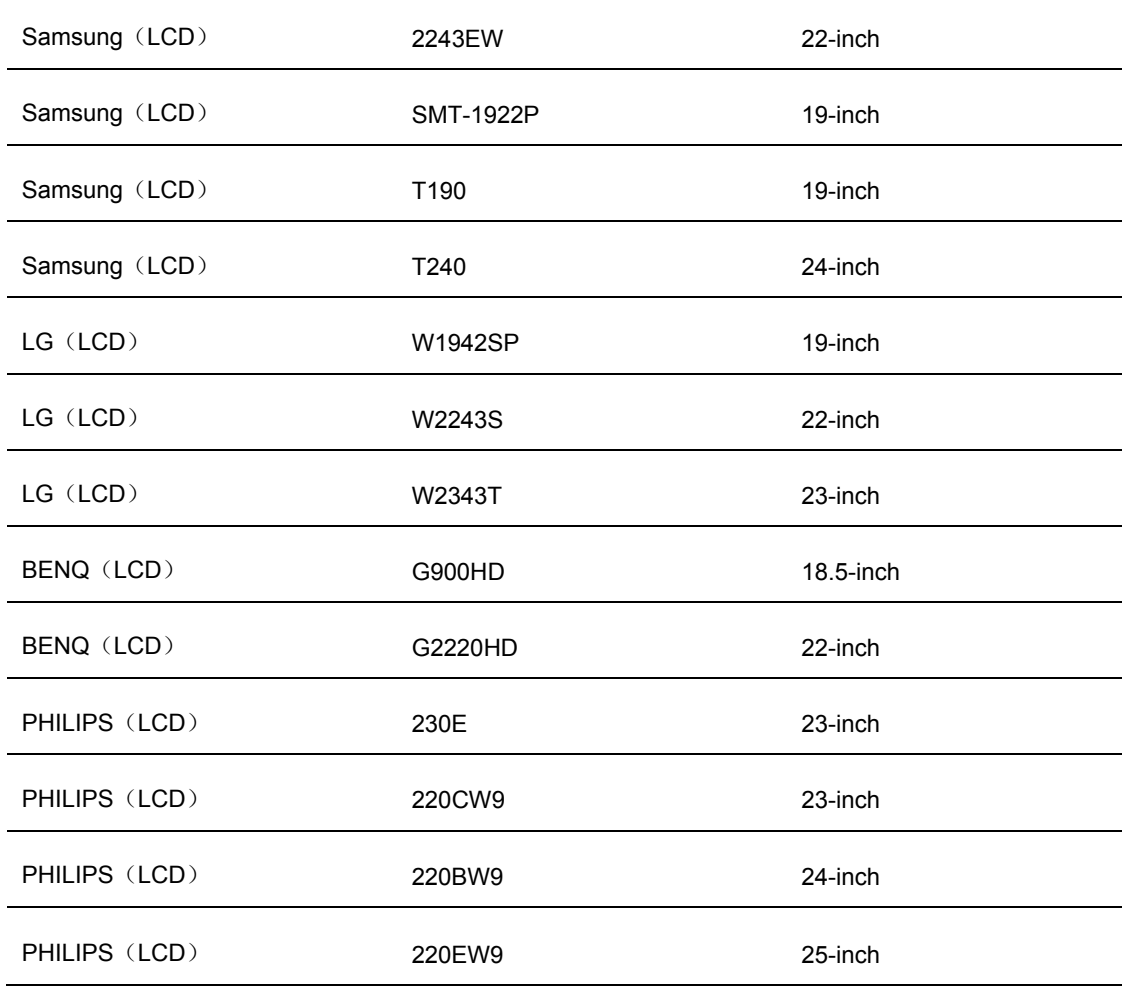

# **Appendix E Compatible Switcher List**

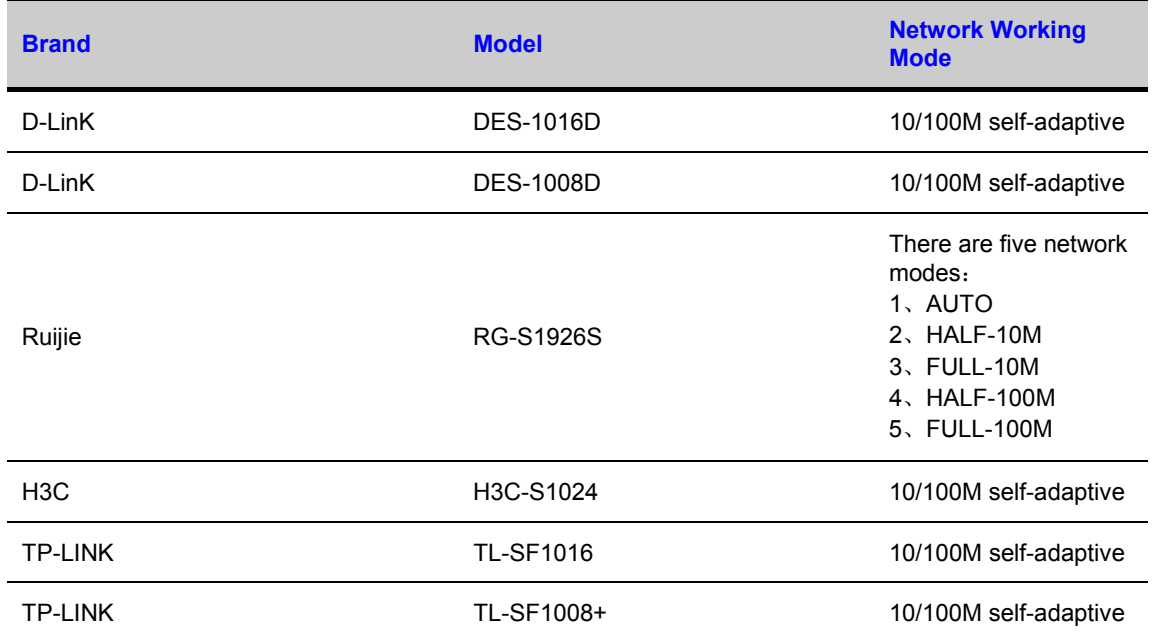

Please refer to the following sheet form compatible switcher list.

# **Appendix F Compatible Wireless Mouse List**

Please refer to the following sheet for compatible SD card brand.

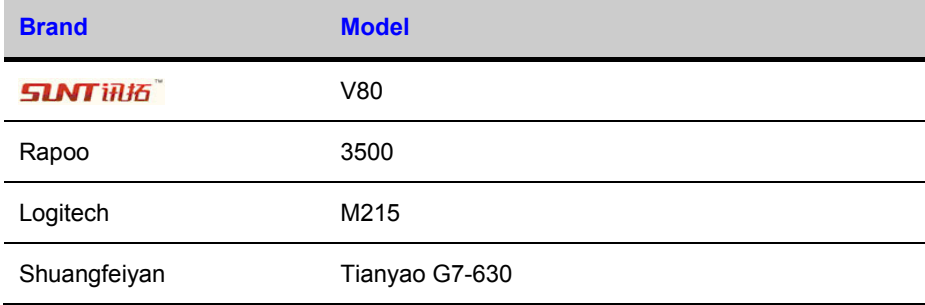

## **Appendix G Earthing**

#### **1. What is the surge?**

Surge is a short current or voltage change during a very short time. In the circuit, it lasts for microsecond. In a 220V circuit, the 5KV or 10KV voltage change during a very short time (about microseconds) can be called a surge. The surge comes from two ways: external surge and internal surge.

- The external surge: The external surge mainly comes from the thunder lightning. Or it comes from the voltage change during the on/off operation in the electric power cable.
- The internal surge: The research finds 88% of the surge from the low voltage comes from the internal of the building such as the air conditioning, elevator, electric welding, air compressor, water pump, power button, duplicating machine and other device of inductive load.

The lightning surge is far above the load level the PC or the micro devices can support. In most cases, the surge can result in electric device chip damage, PC error code, accelerating the part aging, data loss and etc. Even when a small 20 horsepower inductive engine boots up or stops, the surge can reach 3000V to 50000V, which can adversely affect the electronic devices that use the same distribution box.

To protect the device, you need to evaluate its environment, the lighting affection degree objectively. Because surge has close relationship with the voltage amplitude, frequency, network structure, device voltage-resistance, protection level, ground and etc. The thunder proof work shall be a systematic project, emphasizing the allround protection (including building, transmission cable, device, ground and etc.). There shall be comprehensive management and the measures shall be scientific, reliable, practical and economic. Considering the high voltage during the inductive thundering, the International Electro technical Committee (IEC) standard on the energy absorbing step by step theory and magnitude classification in the protection zone, you need to prepare multiple precaution levels.

You can use the lightning rod, lightning strap or the lightning net to reduce the damage to the building, personal injury or the property,

The lightning protection device can be divided into three types: Power lightning arrester: There are 220V single-phrase lightning arrester and 380V three-phrase lightening arrester (mainly in parallel connection,

sometimes use series connection ) You can parallel connect the power lightning arrester in the electric cable to reduce the short-time voltage change and release the surge current. From the BUS to the device, there are usually three levels so that system can reduce the voltage and release the current step by step to remove the thunderstorm energy and guarantee the device safety. You can select the replaceable module type, the terminal connection type and portable socket according to your requirement.

- Signal lightning arrester: This device is mainly used in the PC network, communication system. The connection type is serial connection. Once you connected the signal lightning arrestor with the signal port, it can cut the channel of the thunderstorm to the device, and on the other hand, it can discharge the current to the ground to guarantee the device proper work. The signal lightning arrester has many specifications, and widely used in many devices such as telephone, network, analog communication, digital communication, cable TV and satellite antenna. For all the input port, especially those from the outdoor, you need to install the signal lightning arrester.
- Antenna feed cable lightning arrester: It is suitable for antenna system of the transmitter or the device system to receive the wireless signal. It uses the serial connection too.
- Please note, when you select the lighting arrester, please pay attention to the port type and the earthing reliability. In some important environment, you need to use special shielded cable. Do not parallel connect the thunder proof ground cable with the ground cable of the lightning rod. Please make sure they are far enough and grounded respectively.

#### **2. The earthing modes**

We all know the earthing is the most complicated technology in the electromagnetism compatibility design since there is no systematic theory or module. The earthing has many modes, but the selection depends on the system structure and performance. The following are some successfully experience from our past work.

**One-point ground:** In the following figure you can see there is a one-point ground. This connection provides common port to allow signal to be transmitted in many circuits. If there is no common port, the error signal transmission occurred. In the one-point ground mode, each circuit is just grounded only and they are connected at the same port. Since there is only one common port, there is no circuit and so, there is no interference.

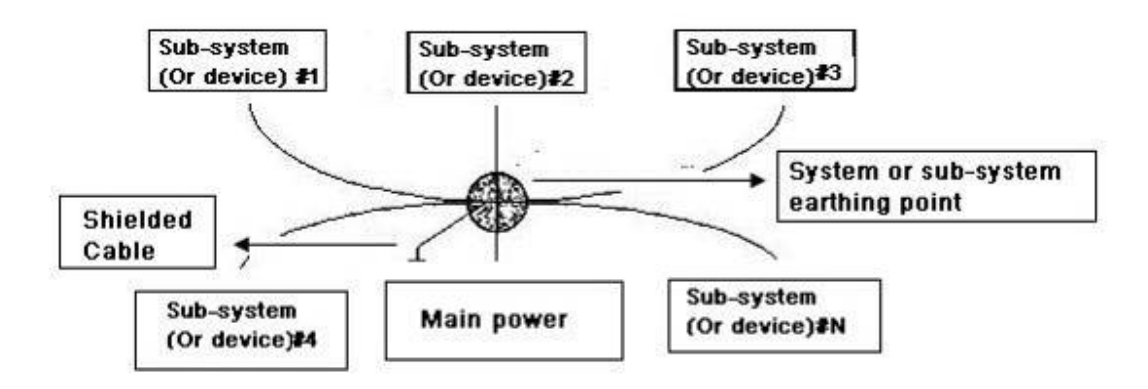

**Multiple-point ground:** In the following figure, you can see the internal circuit uses the chassis as the common point. While at the same time, all devices chassis use the earthing as the common port. In this connection, the ground structure can provide the lower ground resistance because when there are multiple-point grounds; each ground cable is as short as possible. And the parallel cable connection can reduce the total conductance of the ground conductor. In the high-frequency circuit, you need to use the multiple-point ground mode and each cable needs to connect to the ground. The length shall be less than the 1/20 of the signal wavelength.

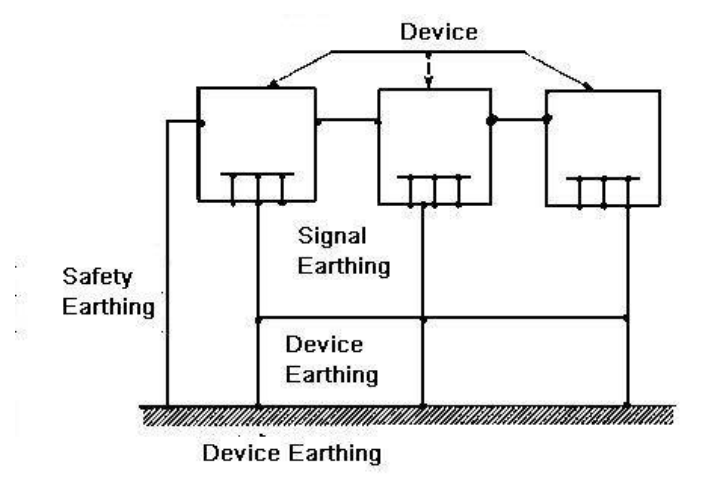

**Mixed ground:** The mix ground consists of the feature of the one-point ground and multiple-point ground. For example, the power in the system needs to use the onepoint ground mode while the radio frequency signal requires the multiple-point ground. So, you can use the following figure to earth. For the direct current (DC), the capacitance is open circuit and the circuit is one-point ground. For the radio frequency signal, the capacitance is conducive and the circuit adopts multiple-point ground.

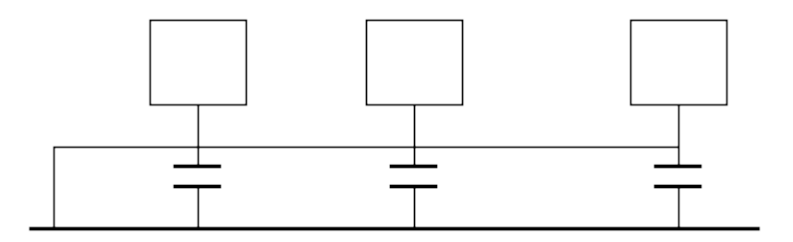

When connecting devices of huge size (the device physical dimension and connection cable is big comparing with the wave path of existed interference), then there are possibility of interference when the current goes through the chassis and cable. In this situation, the interference circuit path usually lies in the system ground circuit.

When considering the earthing, you need to think about two aspects: The first is the system compatibility, and the other is the external interference coupling into the earth circuit, which results in system error. For the external interference is not regular, it is not easy to resolve.

#### **3. Thunder proof ground method in the monitor system**

- The monitor system shall have sound thunder proof earthing to guarantee personnel safety and device safety.
- The monitor system working ground resistance shall be less than  $1\Omega$ .
- The thunder proof ground shall adopt the special ground cable from the monitor control room to the ground object. The ground cable adopts copper insulation cable or wire and its ground section shall be more than 20mm2.
- The ground cable of the monitor system cannot short circuit or mixed connected with the strong alternative current cable.
- For all the ground cables from the control room to the monitor system or ground cable of other monitor devices, please use the copper resistance soft cable and its section shall be more than 4mm2.
- The monitor system usually can adopt the one-point ground.
- Please connect the ground end of 3-pin socket in the monitor system to the ground port of the system (protection ground cable)

#### **4. The shortcut way to check the electric system using the digital multimeter**

For 220V AC socket, from the top to the bottom, E (ground cable), N (neutral cable), L (live cable). Please refer to the following figure.

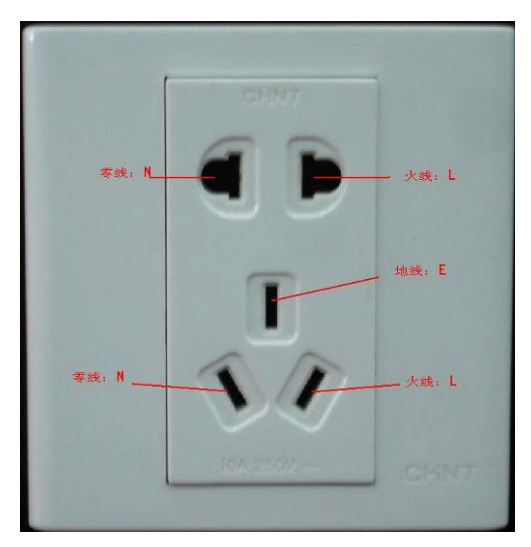

There is a shortcut way to check these thee cables connection are standard or not (not the accurate check).

### **Importance**

In the following operations, the multimeter range shall be at 750V!

## **For E (earth cable)**

Turn the digital multimeter to 750V AC, use your one hand to hold the metal end, and then the other hand insert the pen to the E port of the socket. See the following figure. If the multimeter shows 0, then you can see current earth cable connection is standard. If the value is more than 10, then you can see there is inductive current and the earth cable connection is not proper.

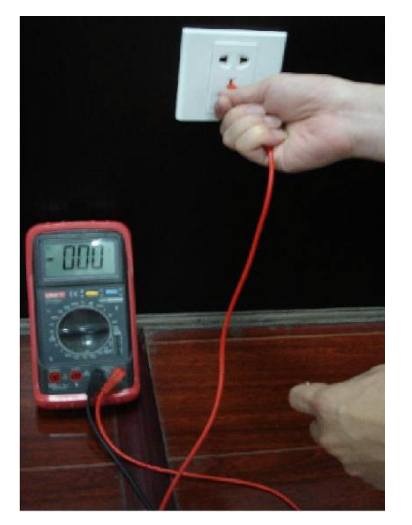

### **For L (live cable)**

Turn the digital multimeter to 750V AC, use your one hand to hold the metal end, and then the other hand insert the pen to the L port of the socket. See the following figure. If the multimeter shows 120, then you can see current live cable connection is standard. If the value is less than 60, then you can see current live cable connection is not proper or it is not the live cable at all.

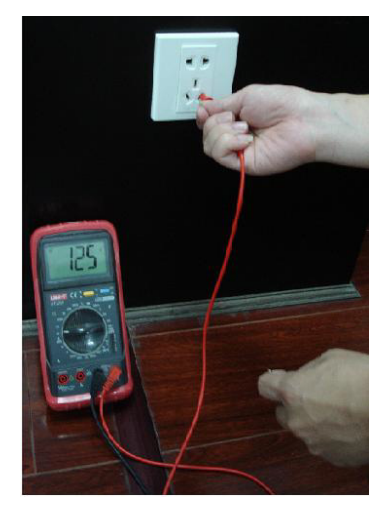

## **For N (Neutral cable)**

Turn the digital multimeter to 750V AC, use your one hand to hold the metal end, and then the other hand insert the pen to the N port of the socket. See the following figure. If the multimeter shows 0, then you can see current N cable connection is standard. If the value is more than 10, then you can see there is inductive current and the neutral cable connection is not proper. If the value is 120, then you can know misconnected the neutral cable to the live cable.

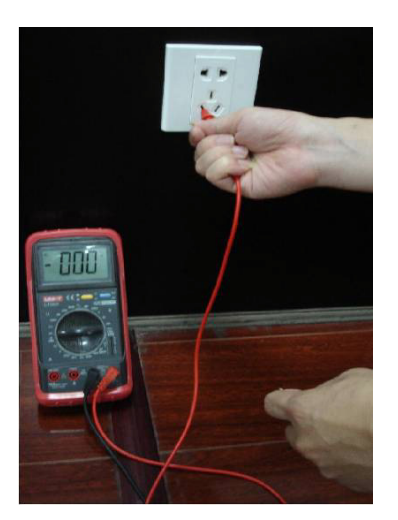

# **Appendix H Toxic or Hazardous Materials or Elements**

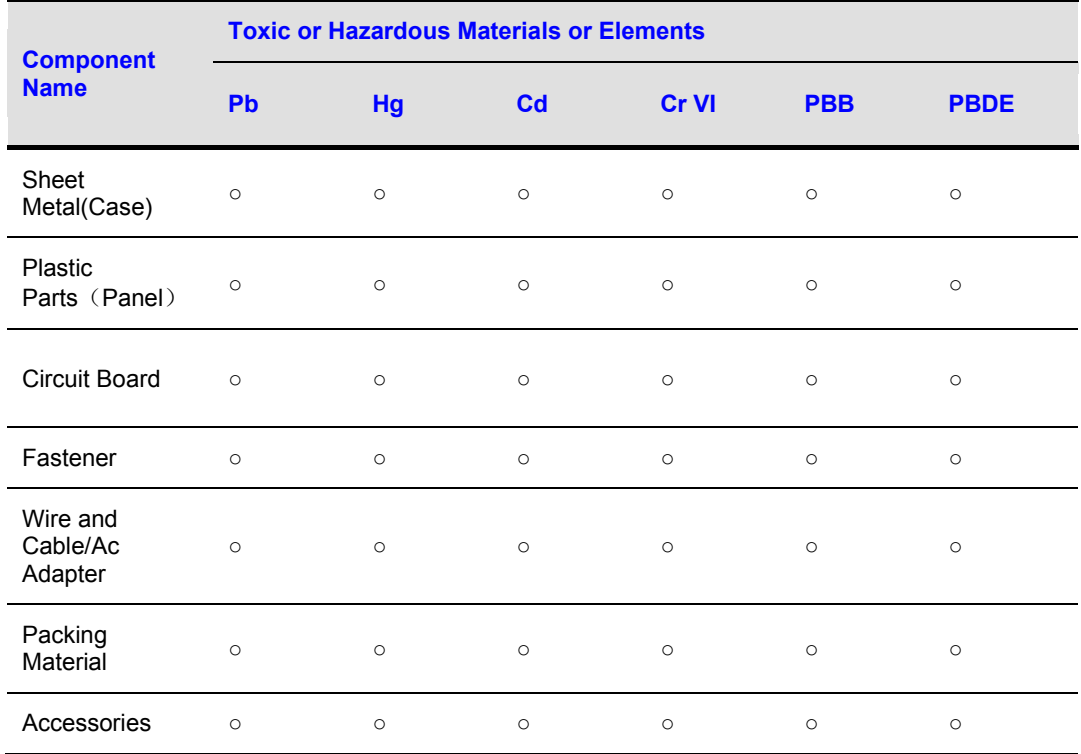

### **Note**

O: Indicates that the concentration of the hazardous substance in all homogeneous materials in the parts is below the relevant threshold of the SJ/T11363-2006 standard.

## **Appendix H Toxic or Hazardous Materials or Elements**

X: Indicates that the concentration of the hazardous substance of at least one of all homogeneous materials in the parts is above the relevant threshold of the SJ/T11363-2006 standard. During the environmental-friendly use period (EFUP) period, the toxic or hazardous substance or elements contained in products will not leak or mutate so that the use of these (substances or elements) will not result in any severe environmental pollution, any bodily injury or damage to any assets. The consumer is not authorized to process such kind of substances or elements, please return to the corresponding local authorities to process according to your local government statutes

> • This manual is for reference only. Slight difference may be found in the user interface.

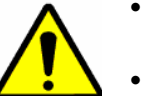

- All the designs and software here are subject to change without prior written notice.
- If there is any uncertainty or controversy, please refer to the final explanation of us.
	- Please visit our website or contact your local retailer for more information.
## **Honeywell Security**

## **Honeywell Security Asia Pacific**

35F Tower A, City Center, 100 Zun Yi Road, Shanghai 200051, China<br>TEL +86 21 22196888 FAX +86 21 62370740 TEL +86 21 22196888

## **Honeywell Security**

Block 28, Section 2 Huai De Cui Gang Industrial Estate Fu Yong, Bao An, Shenzhen, P.R.China<br>TEL +86 0755 27326500 FAX +86 FAX +86 0755 27391736

## **Honeywell**

© 2012 Honeywell International Inc. [http://www.security.honeywell.com](http://www.security.honeywell.com/)